# **Prepare to Leave the Site – continued**

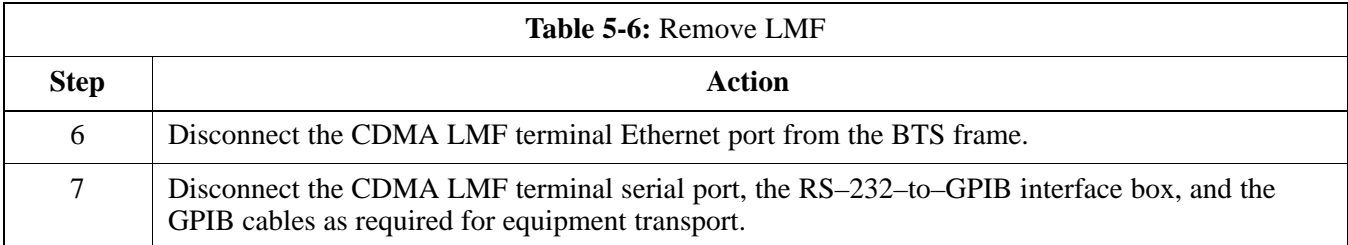

### **Connecting BTS T1/E1 Spans**

Before leaving the site, connect any T1 or E1 span connectors removed previously to allow the LMF to control the BTS. Refer to Table 5-7 and Figure 3-7.

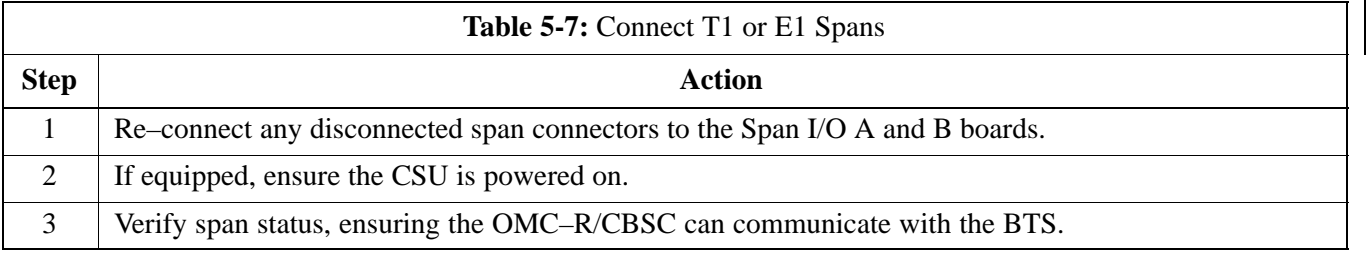

### **Before Leaving the site**

Be sure all requirements listed in Table 5-8 are completed before leaving the site.

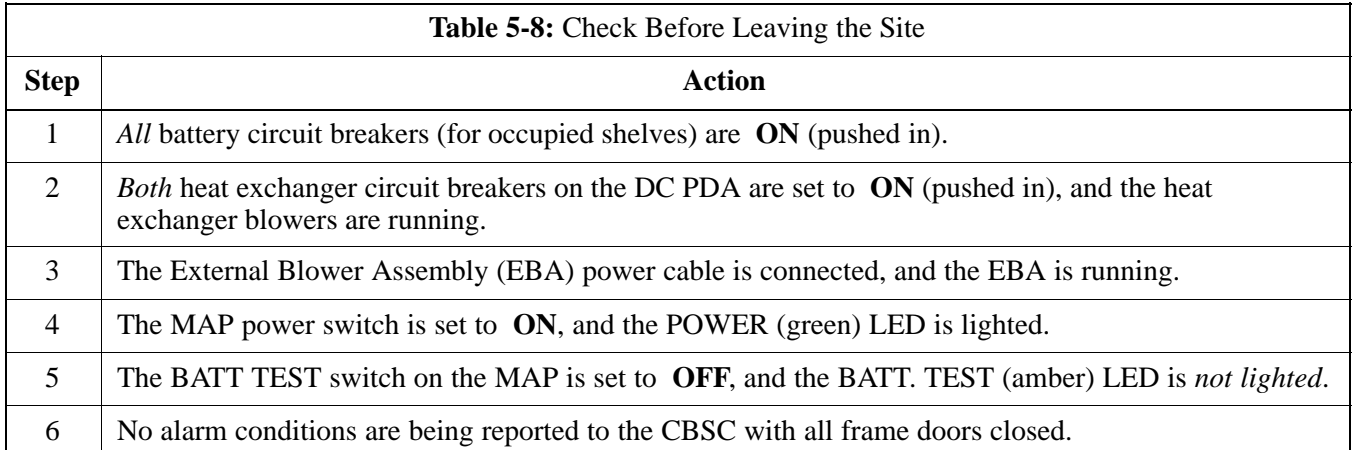

# **Prepare to Leave the Site - continued**

**Notes**

# **Chapter 6: Basic Troubleshooting**

# **Table of Contents**

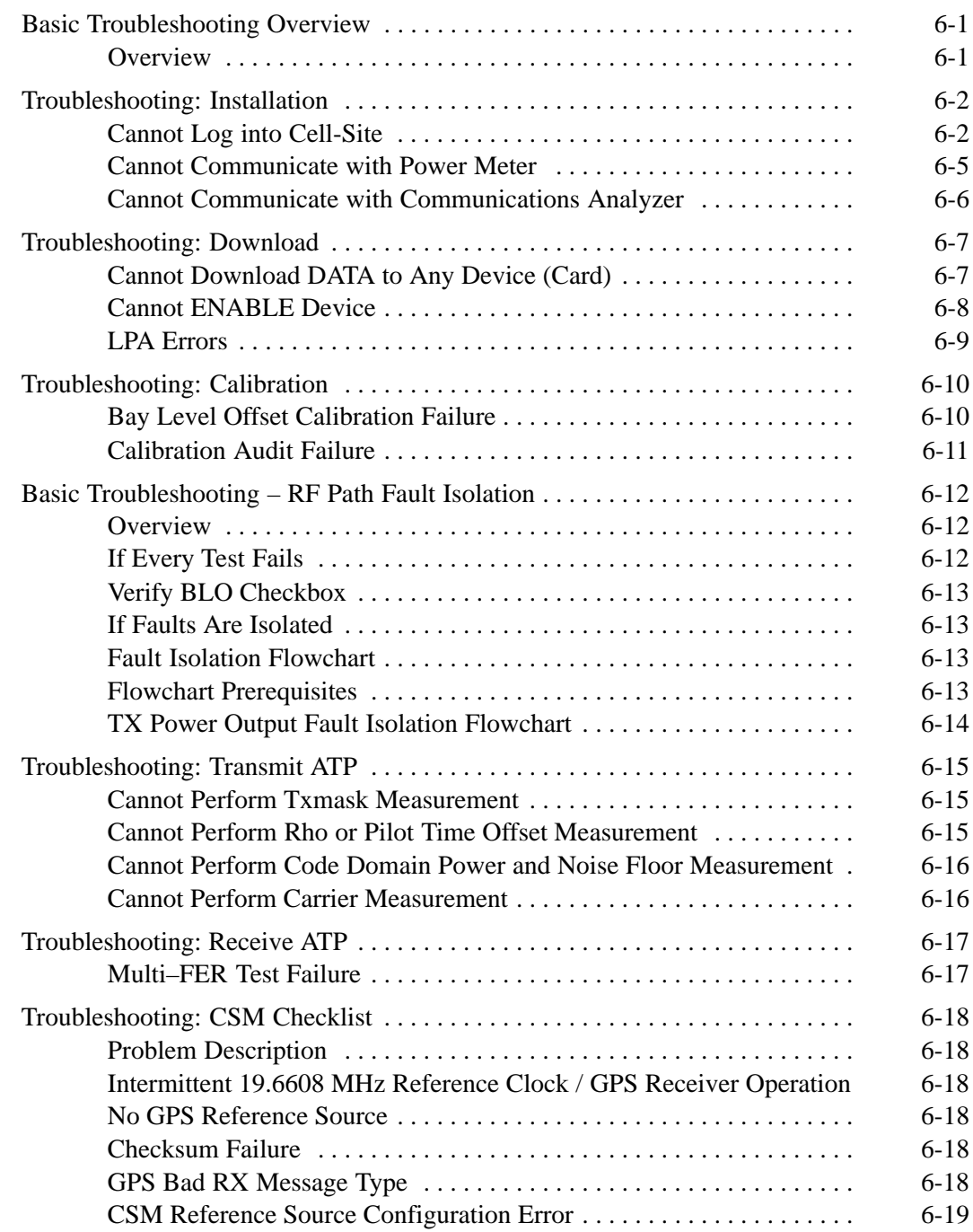

08/01/2001 **1X SC4812ET Lite BTS Optimization/ATP PRELIMINARY**

# **Table of Contents** – continued

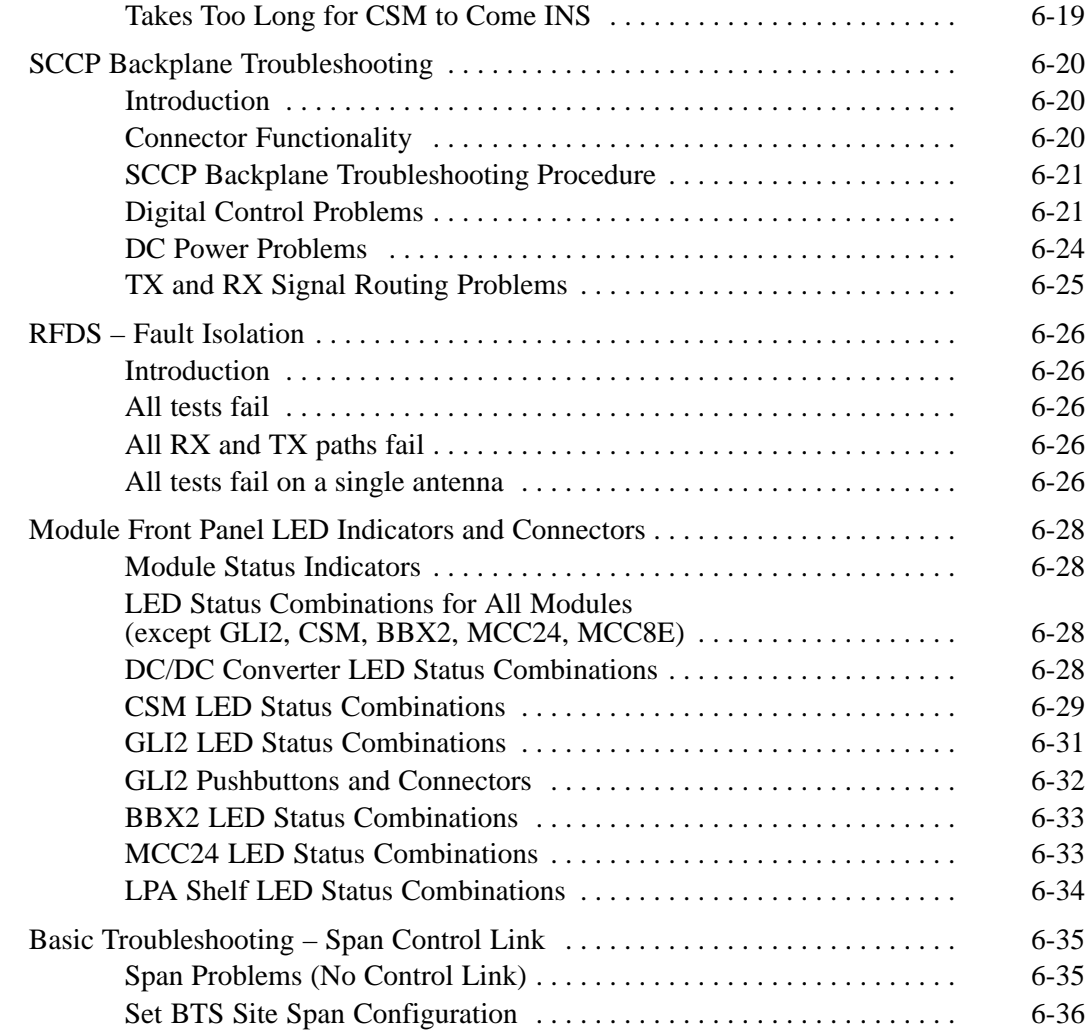

# **Basic Troubleshooting Overview**

**Overview**

The information in this chapter addresses some of the scenarios likely to be encountered by Customer Field Engineering (CFE) team members. This troubleshooting guide was created as an interim reference document for use in the field. It provides "what to do if" basic troubleshooting suggestions when the BTS equipment does not perform per the procedure documented in the manual.

Comments are consolidated from inputs provided by CFEs in the field and information gained from experience in Motorola labs and classrooms.

# **Troubleshooting: Installation**

# **Cannot Log into Cell-Site**

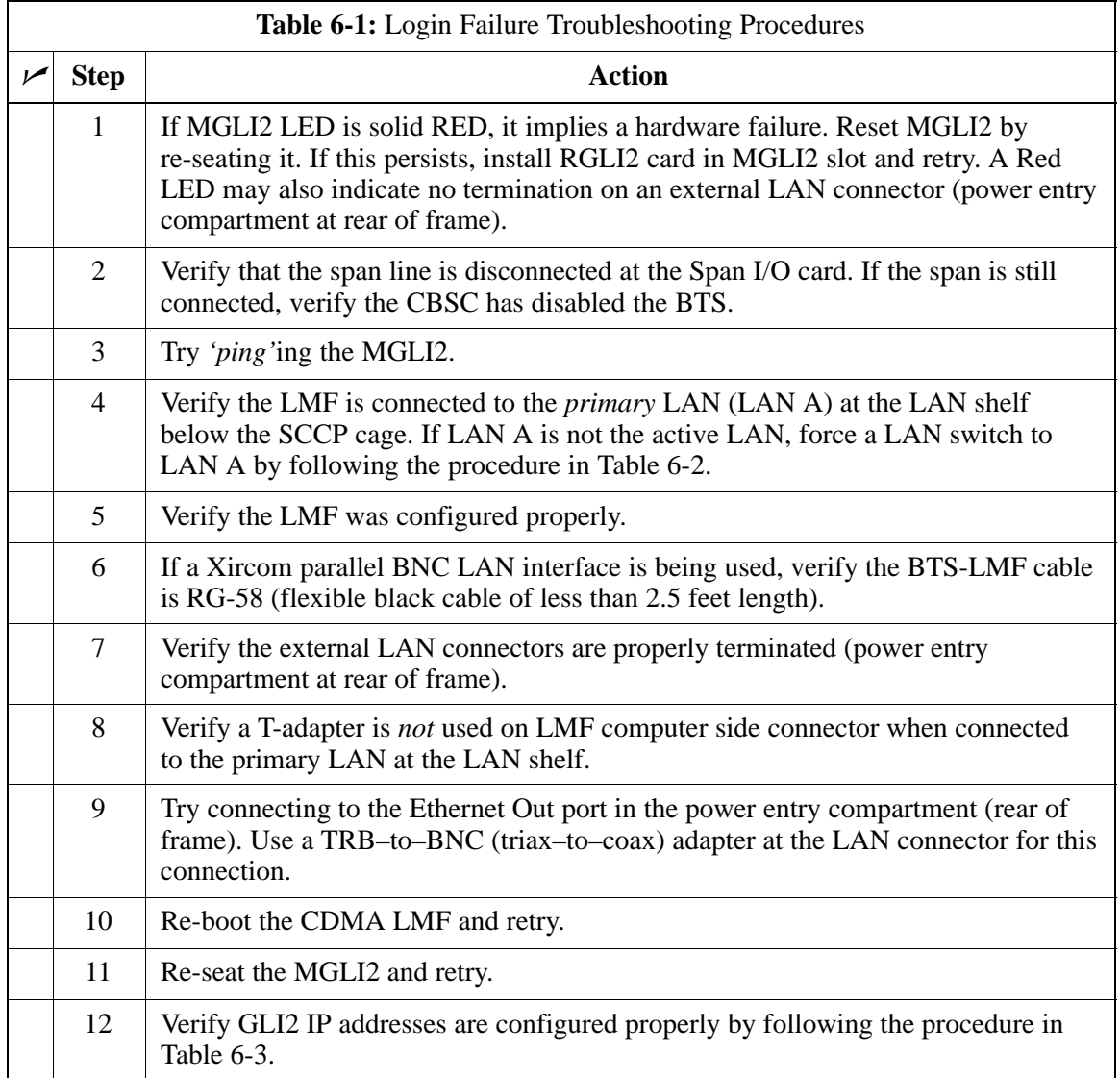

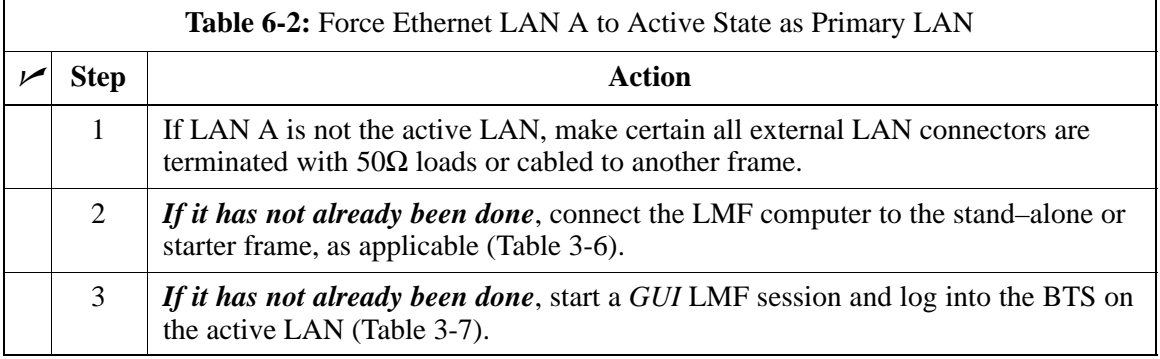

. . . continued on next page

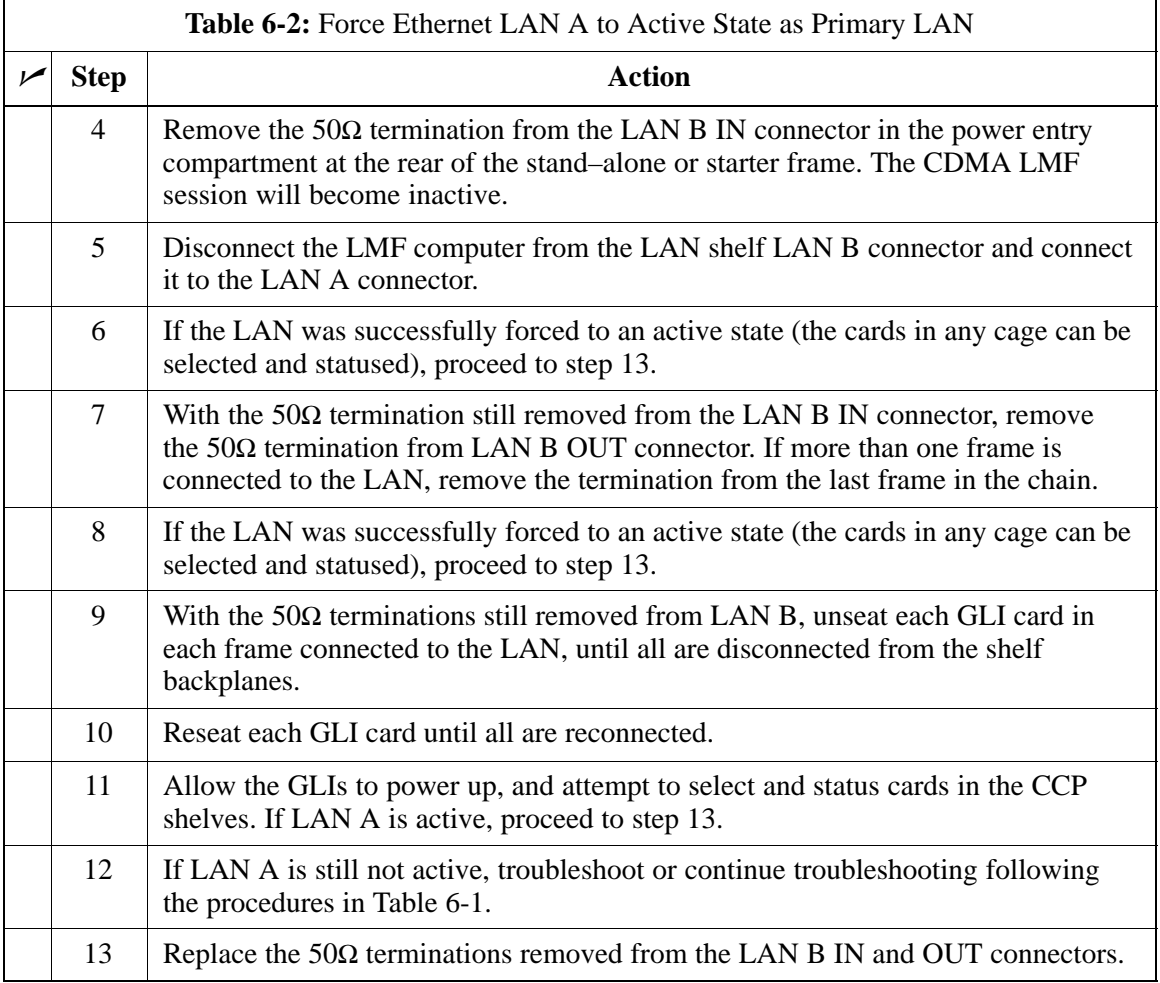

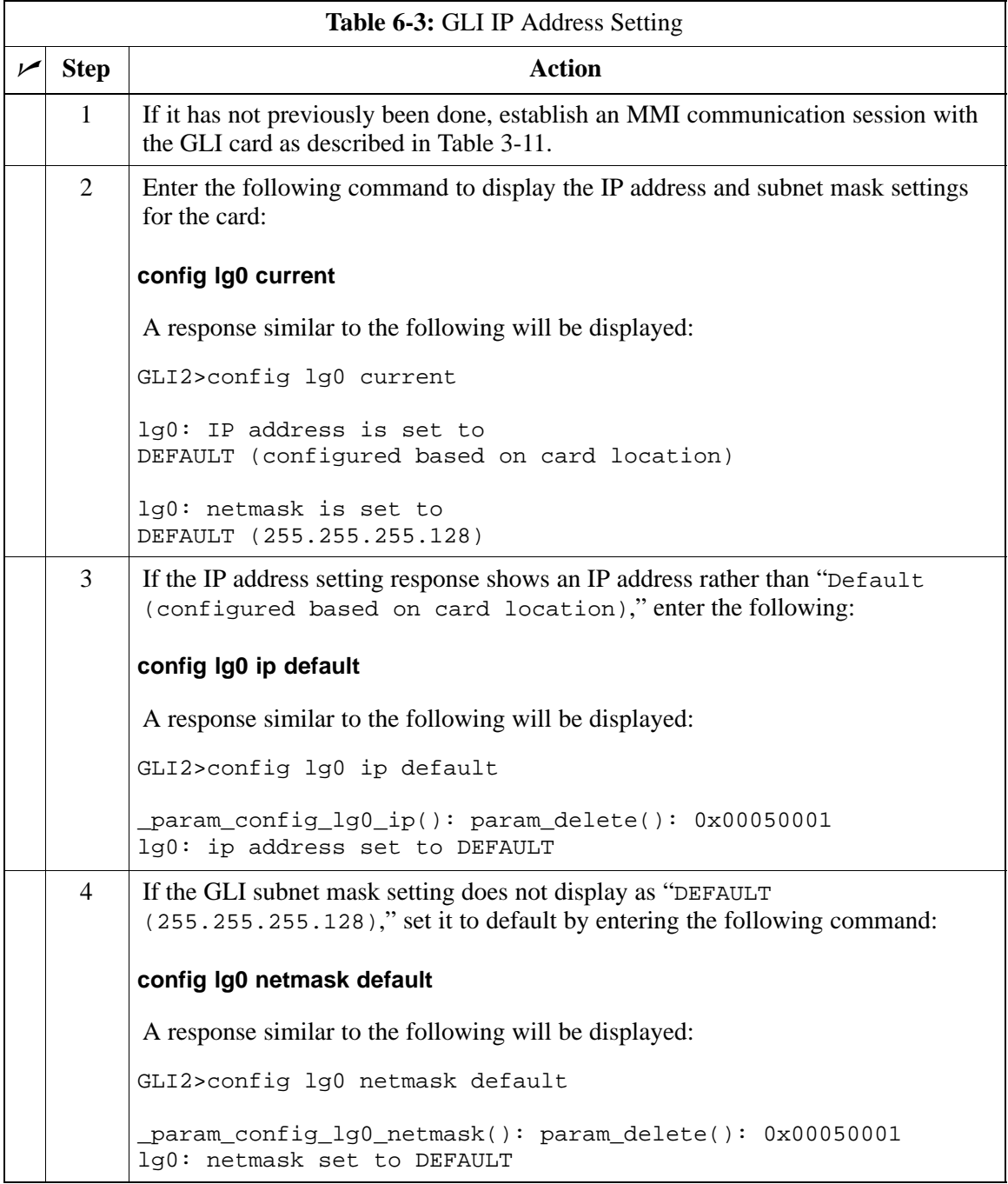

. . . continued on next page

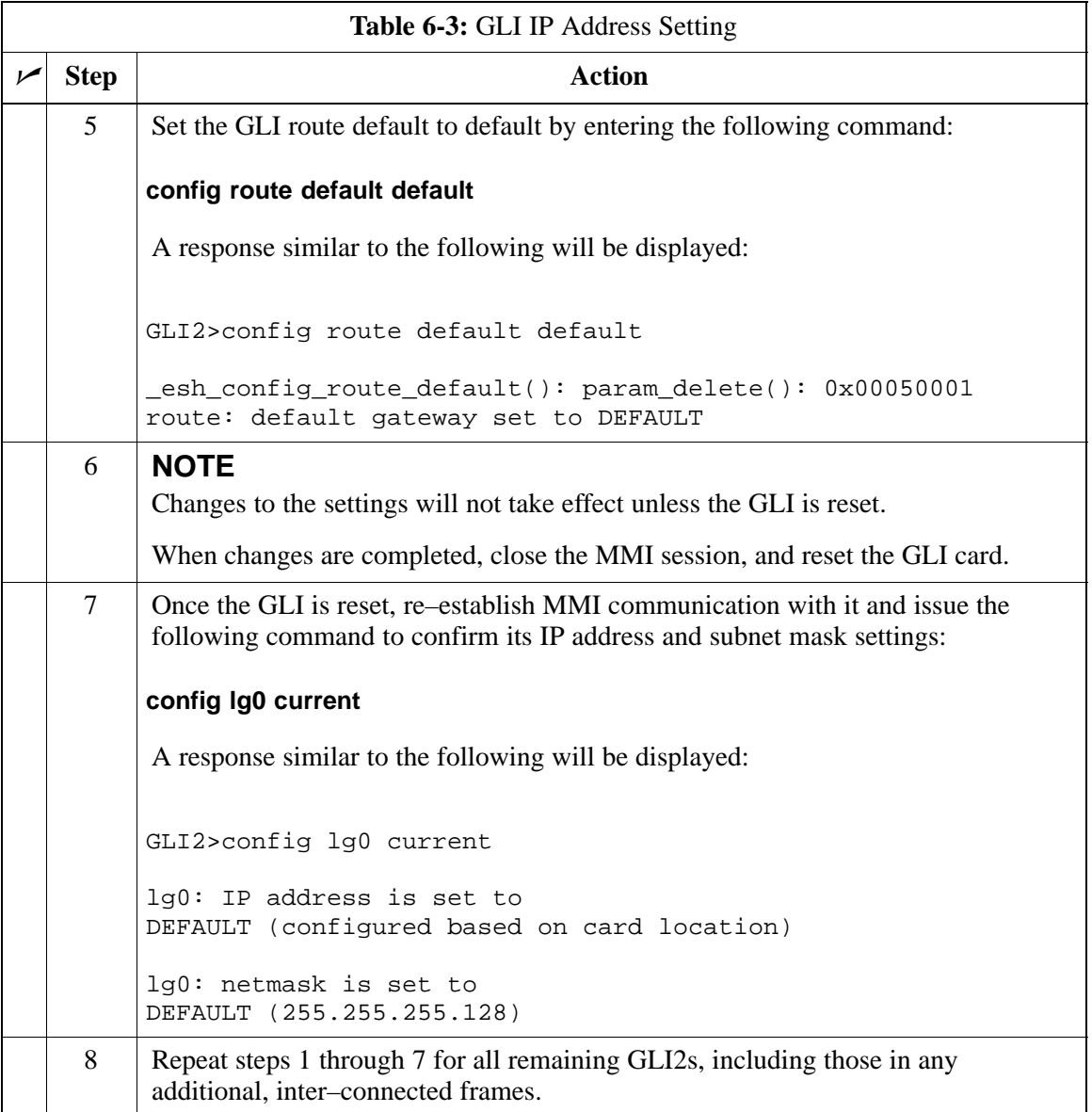

### **Cannot Communicate with Power Meter**

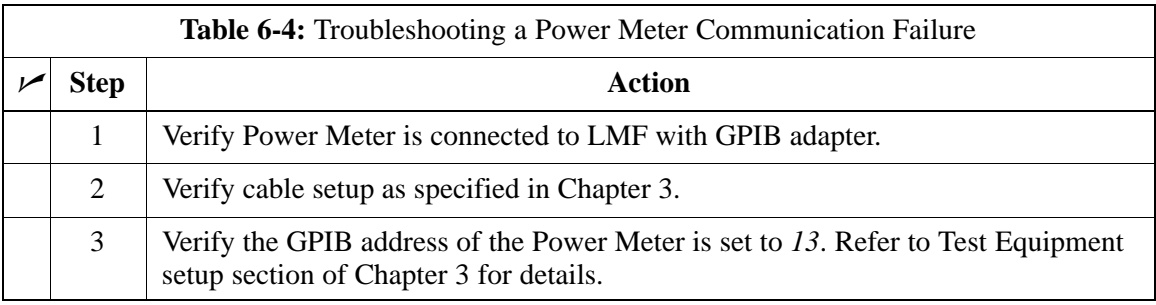

. . . continued on next page

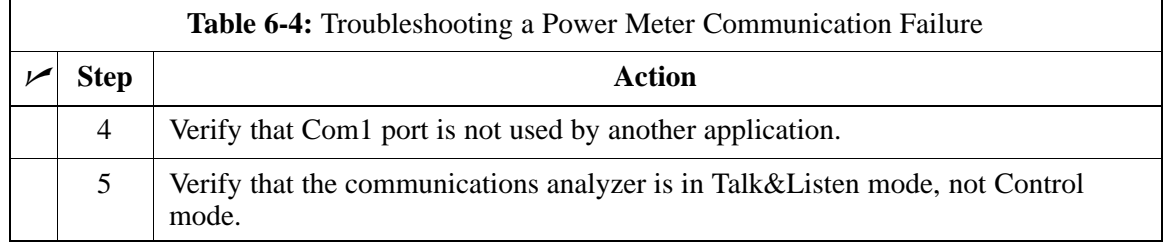

## **Cannot Communicate with Communications Analyzer**

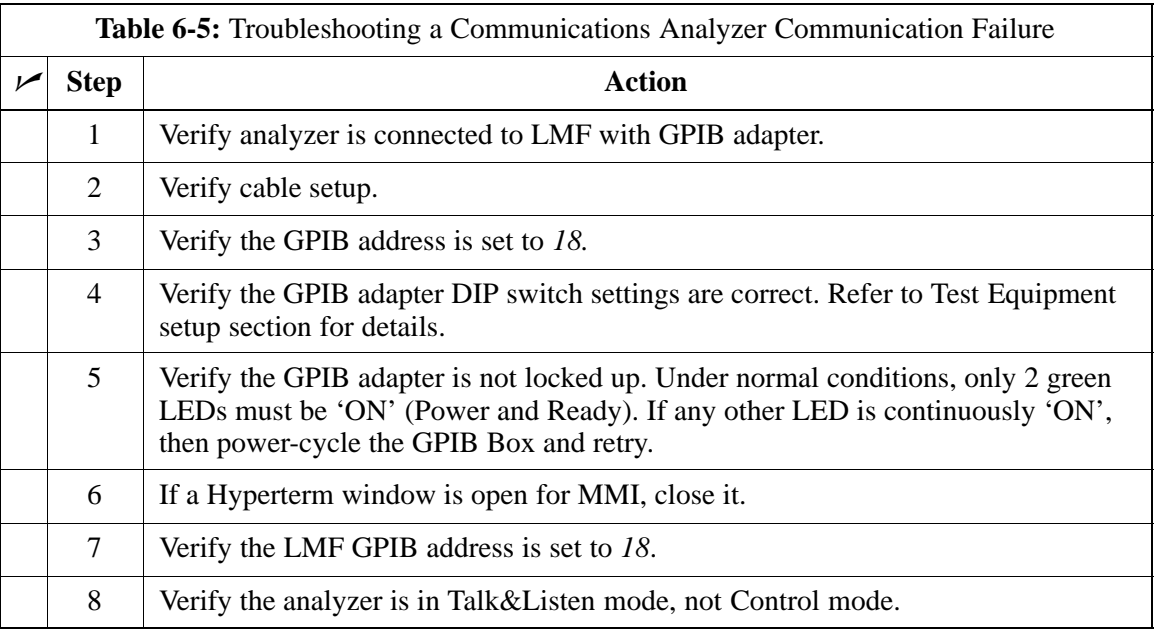

# **Troubleshooting: Download**

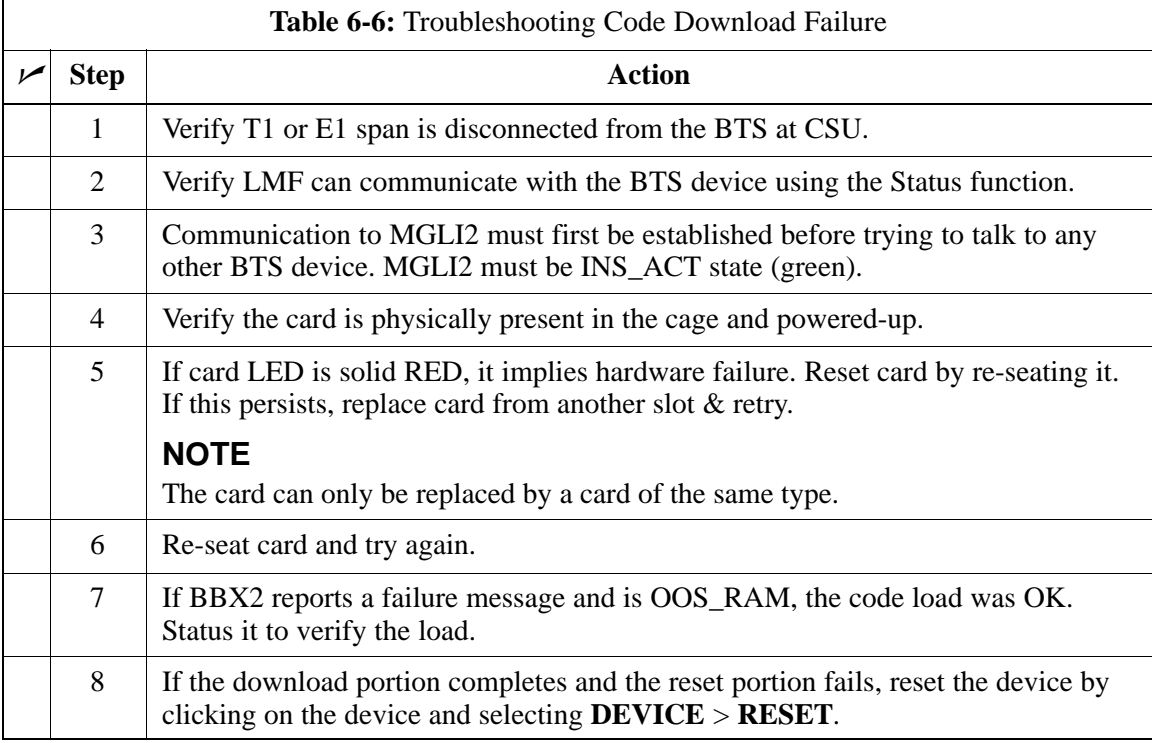

## **Cannot Download DATA to Any Device (Card)**

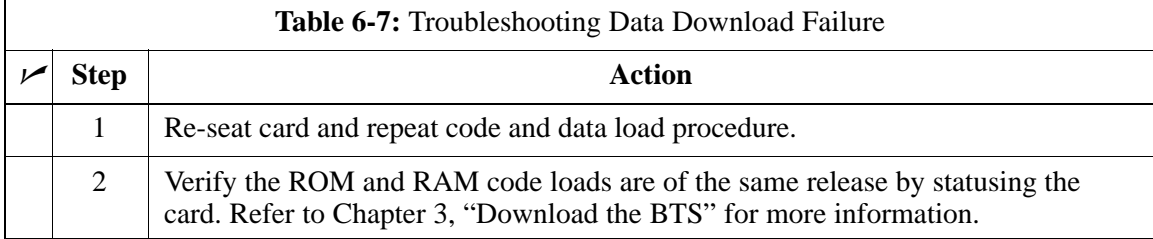

 $\Box$ 

## **Cannot ENABLE Device**

Before a device can be enabled (placed in-service), it must be in the OOS\_RAM state (yellow on the LMF) with data downloaded to the device. The color of the device on the LMF changes to green, once it is enabled.

The three states that devices can be displayed:

- Enabled (green, INS)
- Disabled (yellow, OOS\_RAM)
- Reset (blue, OOS\_ROM)

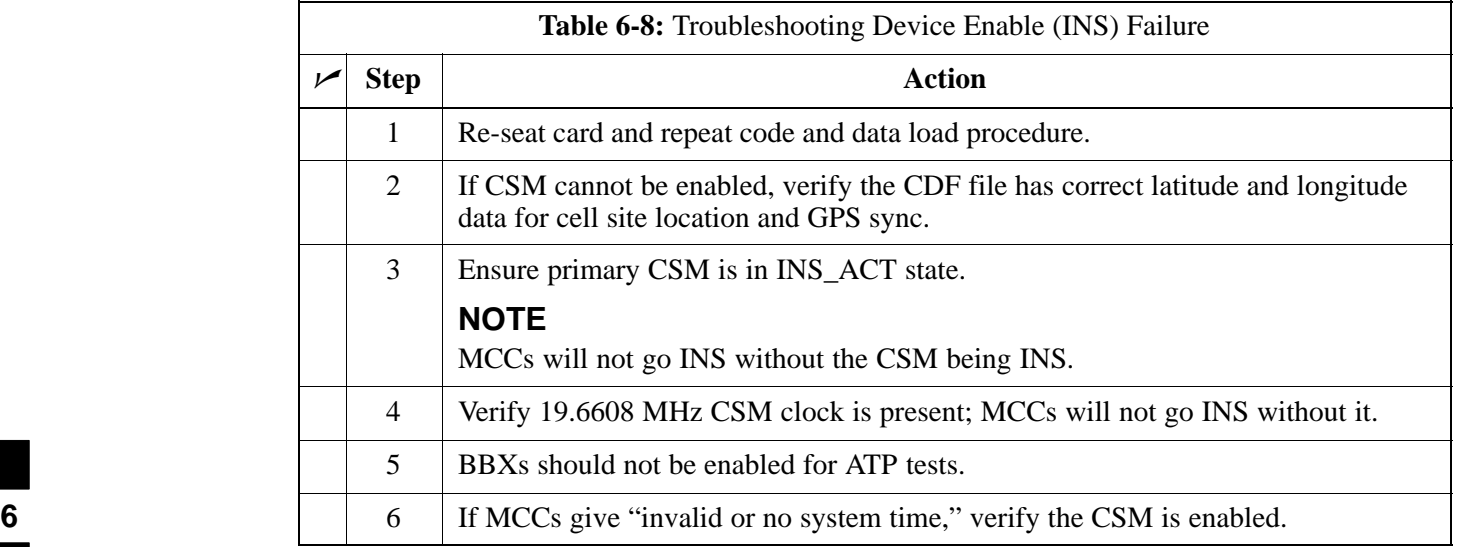

# **Troubleshooting: Download** – continued

# **LPA Errors**

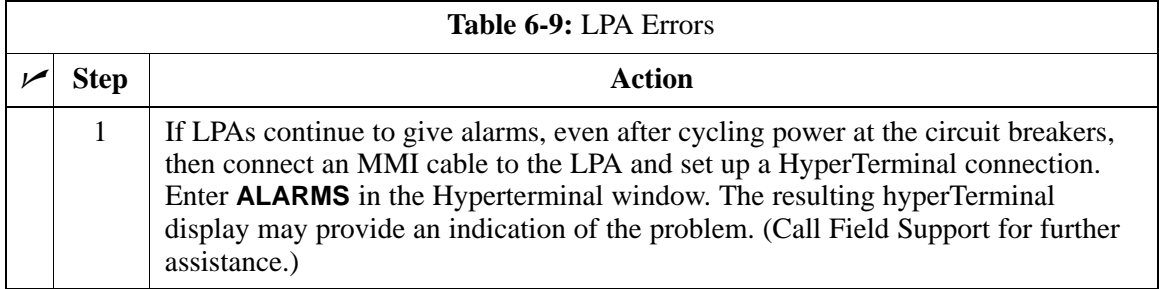

# **Troubleshooting: Calibration**

### **Bay Level Offset Calibration Failure**

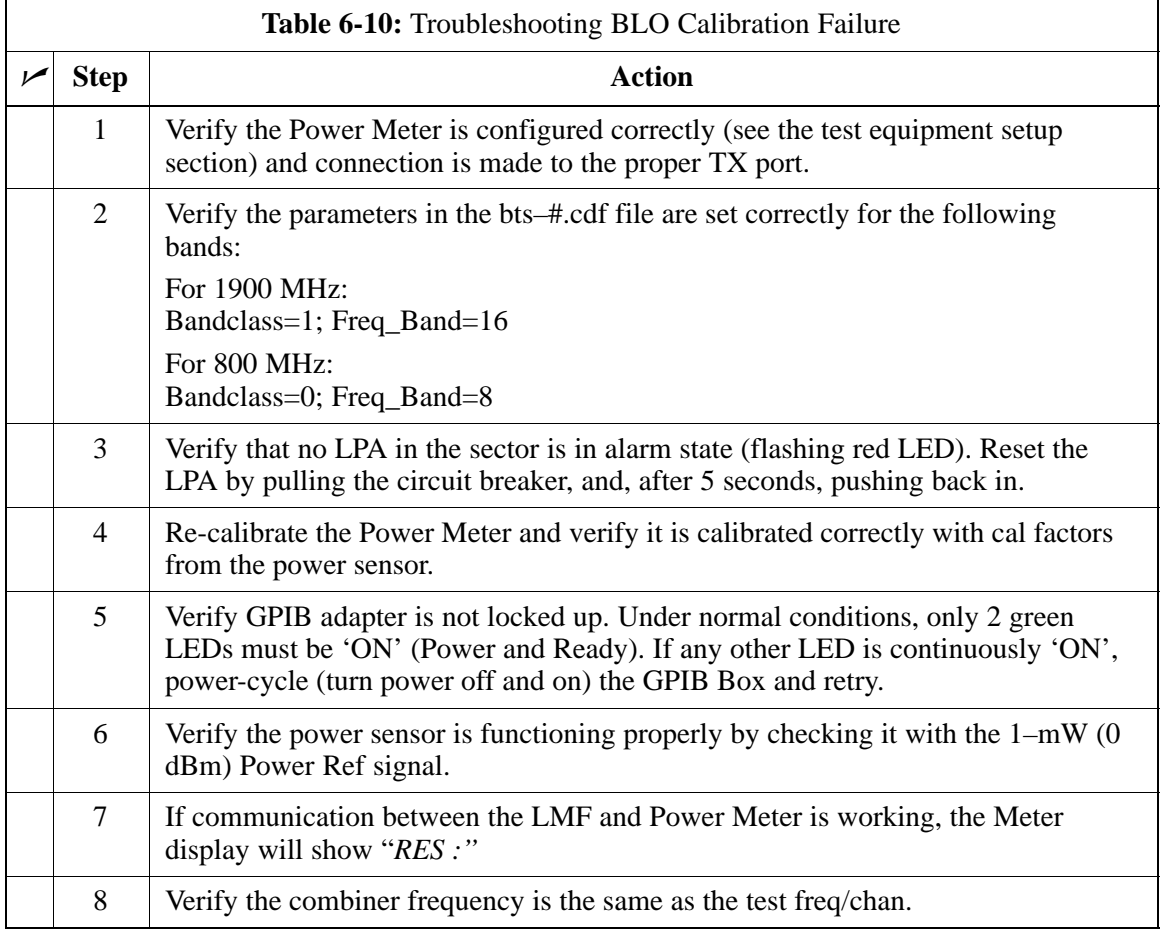

**6**

# **Troubleshooting: Calibration** – continued

# **Calibration Audit Failure**

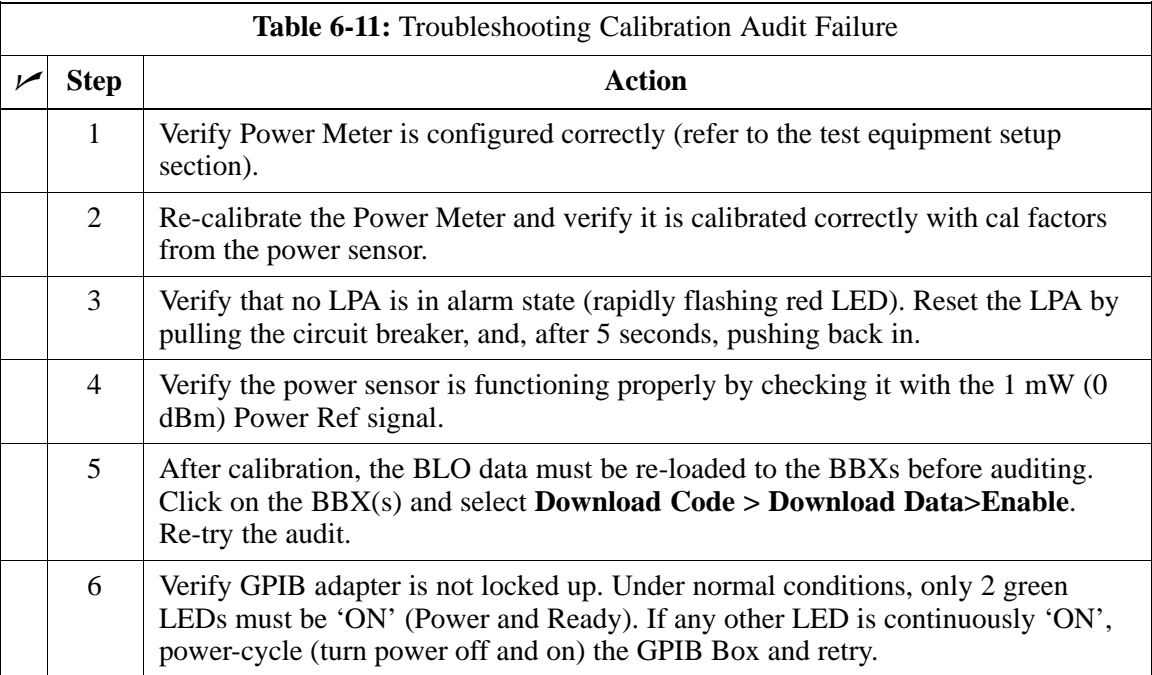

# **Basic Troubleshooting – RF Path Fault Isolation**

#### **Overview**

The optimization (RF path characterization or calibration) and post-calibration (audit) procedures measure and limit-check the BTS reported transmit and receive levels of the path from each BBX2 to the back of the frame. When a fault is detected, it is specific to a receive or transmit path. The troubleshooting process in this section determines the most probable cause of the fault.

As the calibration and audit tests are performed, results are displayed in the LMF test status report window. When faults are encountered, the test procedure in progress continues running and displaying any further faults. If it appears that there are major faults, the test can be aborted.

The test results can be saved to a **bts–***<#>***.rpt** file in the wlmf\cdma\bts–*<#>* folder. To do this, close the test status report window using the *Save Results* button.

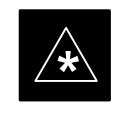

#### **IMPORTANT**

Closing the test status report window with the *Dismiss* button will delete the test results without saving them.

If a test is re–run or a new calibration, audit, or test is run and the results are saved, the previous test results in the **bts–***<#>***.rpt** file are overwritten. To prevent losing previous test results in the **bts–***<#>***.rpt** file, refer to the procedure in Table 4-10 before performing further testing with the LMF.

If there are major faults, recheck the test equipment attachments for errors. If none are found, close the test status report window using the *Save Results* button, and save the contents of the resulting **bts–***<#>***.rpt** file as described in Table 4-10. Also, note other specifics about the failure, and proceed with the fault isolation procedure.

Check the calibration equipment for proper operation by manually setting the signal generator output attenuator to the lowest output power setting. Connect the output port to the spectrum analyzer RF input port. Set the signal generator output attenuator to –90 dBm, and switch on the RF output. Verify that the spectrum analyzer can receive the signal, indicate the correct signal strength (accounting for the cable insertion loss), and indicate the approximate frequency.

**6**

#### **If Every Test Fails**

## **Verify BLO Checkbox**

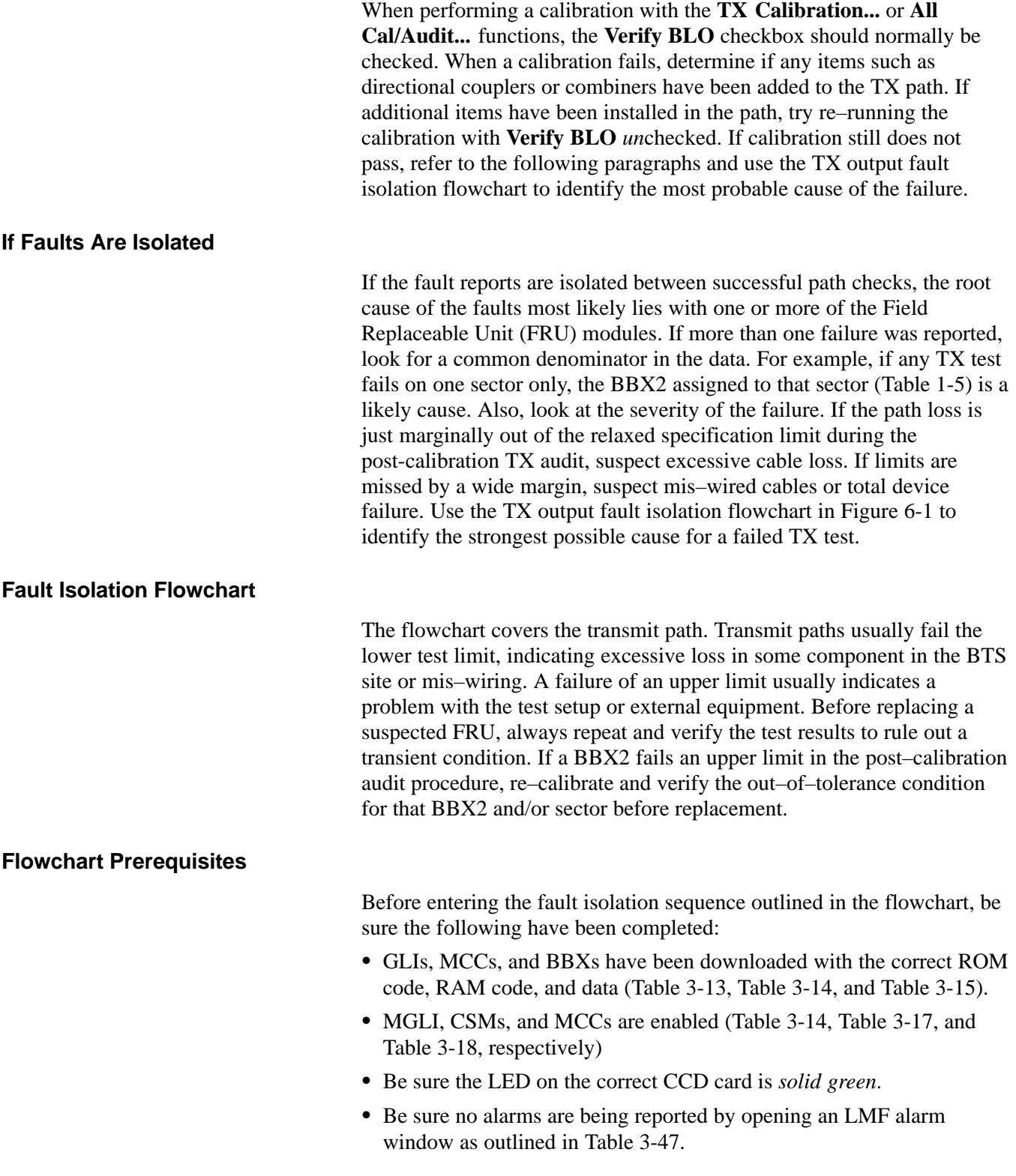

### **TX Power Output Fault Isolation Flowchart**

**Figure 6-1:** TX Output Fault Isolation Flowchart

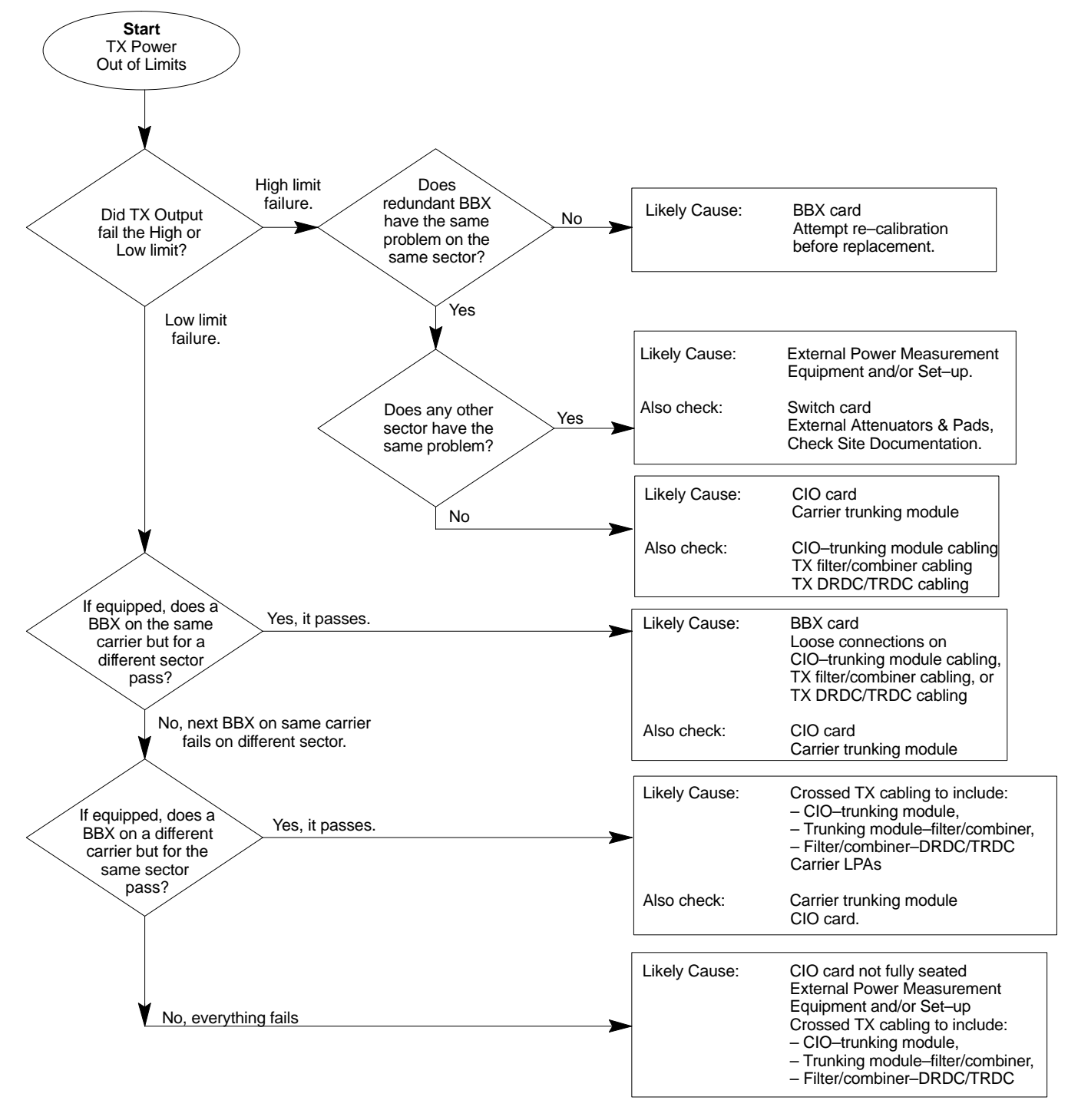

### **Cannot Perform Txmask Measurement**

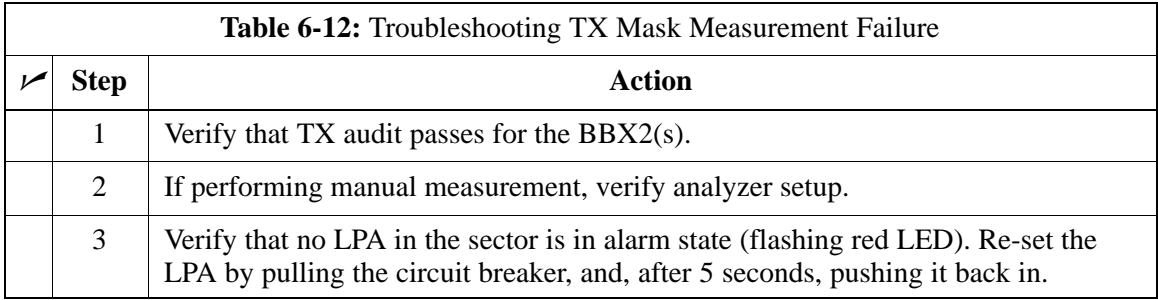

### **Cannot Perform Rho or Pilot Time Offset Measurement**

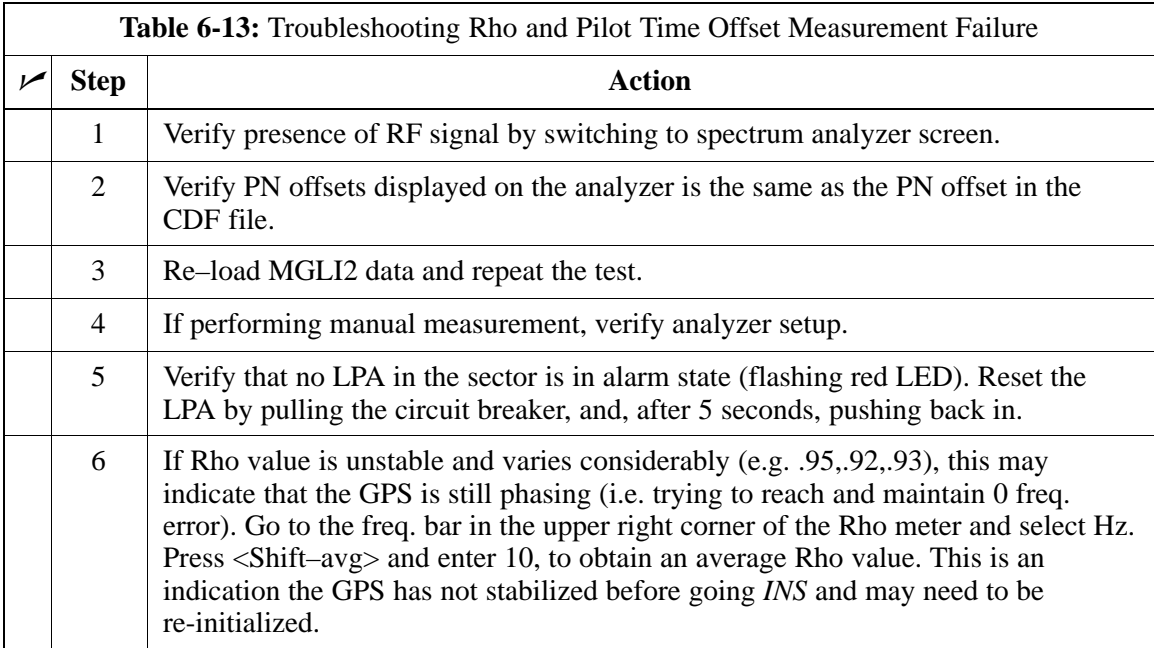

# **Troubleshooting: Transmit ATP** – continued

### **Cannot Perform Code Domain Power and Noise Floor Measurement**

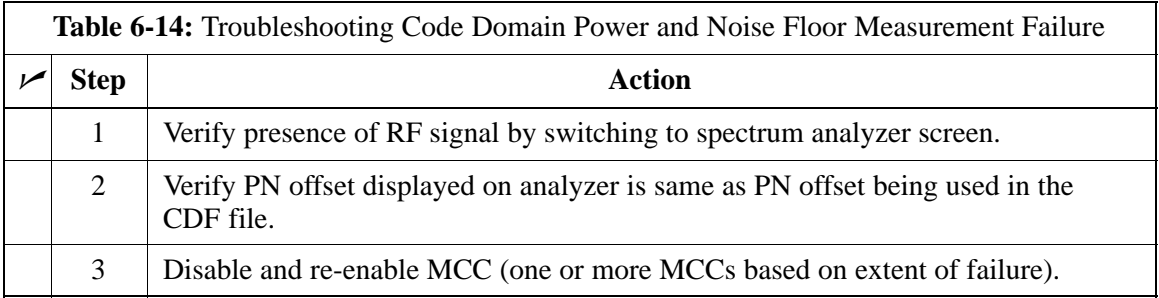

## **Cannot Perform Carrier Measurement**

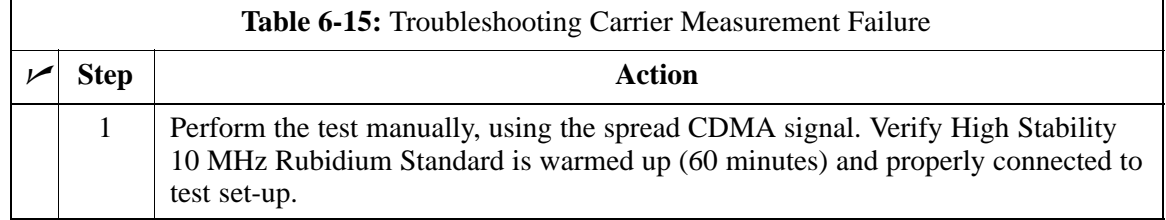

# **Troubleshooting: Receive ATP**

## **Multi–FER Test Failure**

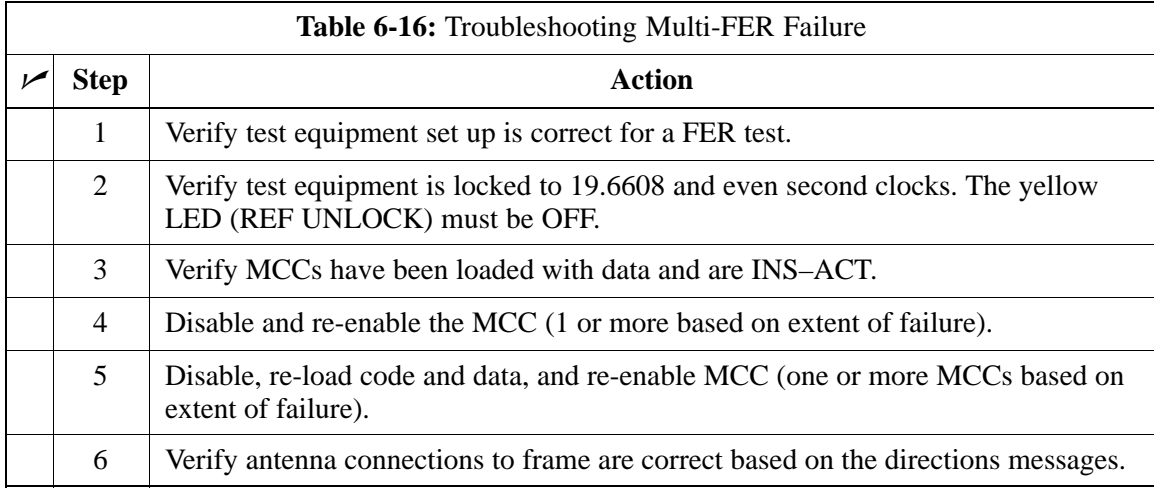

# **Troubleshooting: CSM Checklist**

**Problem Description**

Many Clock Synchronization Manager (CSM) board problems may be resolved in the field before sending the boards to the factory for repair. This section describes known CSM problems identified in field returns, some of which are field-repairable. Check these problems before returning suspect CSM boards.

#### **Intermittent 19.6608 MHz Reference Clock / GPS Receiver Operation**

If having any problems with CSM board kit numbers, SGLN1145 or SGLN4132, check the suffix with the kit number. If the kit has version "AB," then replace with version "BC" or higher, and return model AB to the repair center.

## **No GPS Reference Source**

Check the CSM boards for proper hardware configuration.

**RF–GPS (Local GPS) –** CSM kit SGLN1145, which should be installed in Slot l, has an on-board GPS receiver; while kit SGLN4132, in Slot 2, does not have a GPS receiver.

**Remote GPS (R–GPS) –** Kit SGLN4132, which should be installed in *both* Slot 1 and Slot 2, does not have a GPS receiver.

Any incorrectly configured board *must* be returned to the repair center. *Do not attempt to change hardware configuration in the field.* Also, verify the GPS antenna is not damaged and is installed per recommended guidelines.

**Checksum Failure**

The CSM could have corrupted data in its firmware resulting in a non-executable code. The problem is usually caused by either electrical disturbance, or interruption of data during a download. Attempt another download with no interruptions in the data transfer. Return CSM board back to repair center if the attempt to reload fails.

## **GPS Bad RX Message Type**

This is believed to be caused by a later version of CSM software (3.5 or higher) being downloaded, via LMF, followed by an earlier version of CSM software (3.4 or lower), being downloaded from the CBSC. Download again with CSM software code 3.5 or higher. Return CSM board back to repair center if attempt to reload fails.

## **CSM Reference Source Configuration Error**

This is caused by incorrect reference source configuration performed in the field by software download. CSM kit SGLN1145 and SGLN4132 must have proper reference sources configured (as shown below) to function correctly.

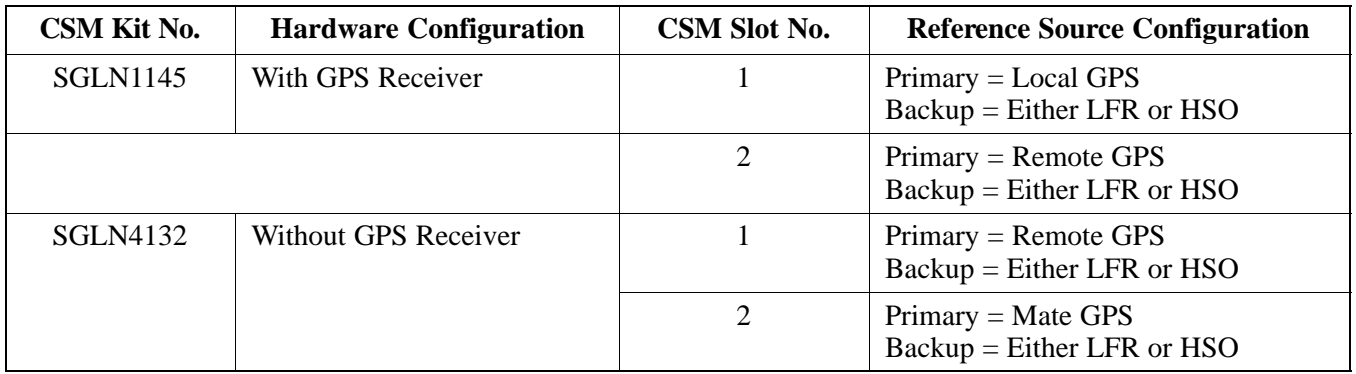

**Takes Too Long for CSM to Come INS**

> This may be caused by a delay in GPS acquisition. Check the accuracy flag status and/or current position. Refer to the CSM system time/GPS and LFR/HSO verification section in Chapter 3. At least 1 satellite should be visible and tracked for the "surveyed" mode and 4 satellites should be visible and tracked for the "estimated" mode. Also, verify correct base site position data used in "surveyed" mode. **<sup>6</sup>**

# **SCCP Backplane Troubleshooting**

**Introduction**

#### **Connector Functionality**

The SCCP backplane is a multi–layer board that interconnects all the SCCP modules. The complexity of this board lends itself to possible improper diagnoses when problems occur.

The following connector overview describes the major types of backplane connectors along with the functionality of each. This will allow the Cellular Field Engineer (CFE) to:

- Determine which connector(s) is associated with a specific problem type.
- Allow the isolation of problems to a specific cable or connector.

#### **Span Line Connector**

The span line input is an 8 pin RJ–45 connector that provides a primary and secondary (if used) span line interface to each GLI2 in the SCCP shelf. The span line is used for MM/EMX switch control of the Master GLI2 and also all the BBX2 traffic.

#### **Power Input (Return A and B connectors)**

Provides a 27 volt input for use by the power supply modules.

#### **Power Supply Module Interface**

Each power supply module has a series of three different connectors to provide the needed inputs/outputs to the SCCP backplane. These include a VCC/Ground input connector, a Harting style multiple pin interface, and a +15V/Analog Ground output connector. The Transceiver Power Module converts  $27/48$  Volts to a regulated  $+15$ ,  $+6.5$ ,  $+5.0$  volts to be used by the SCCP shelf cards.

#### **GLI2 Connector**

This connector consists of a Harting 4SU digital connector and a 6–conductor coaxial connector for RDM distribution. The connectors provide inputs/outputs for the GLI2s in the SCCP backplane.

#### **GLI2 Ethernet "A" and "B" Connections**

These SMB connectors are located on the SCCP backplane and connect to the GLI2 board. This interface provides all the control and data communications over the Ethernet LAN between the master GLI2, the other GLI2, and the LMF.

#### **BBX2 Connector**

Each BBX2 connector consists of a Harting 2SU/1SU digital connector and two 6–conductor coaxial connectors. These connectors provide DC, digital, and RF inputs/outputs for the BBX2s in the SCCP backplane.

# **SCCP Backplane Troubleshooting – continued**

#### **CIO Connectors**

- RX RF antenna path signal inputs are routed through RX paths of the DRDCs or TRDCs at the RF interface panel (rear of frame), and through coaxial cables to the two MPC modules. The three "A" (main) signals go to one MPC; the three "B" (diversity) to the other. The MPC outputs the low–noise–amplified signals via the SCCP backplane to the CIO where the signals are split and sent to the appropriate BBX2.
- A digital bus then routes the baseband signal through the BBX2, to the backplane, and then on to the MCC24/MCC8E slots.
- Digital TX antenna path signals originate at the MCC24/MCC8Es. Each output is routed from the MCC24/MCC8E slot through the backplane to the appropriate BBX2.
- TX RF path signal originates from the BBX2, travels through the backplane to the CIO, through the CIO, and then through multi-conductor coaxial cabling to the trunking module and LPAs in the LPA shelf.

**SCCP Backplane Troubleshooting Procedure**

> The following tables provide standard procedures for troubleshooting problems that appear to be related to a defective SCCP backplane. The tables are broken down into possible problems and steps which should be taken in an attempt to find the root cause.

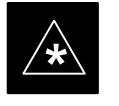

#### **IMPORTANT**

It is important to note that all steps be followed before replacing ANY SCCP backplane.

#### **Digital Control Problems**

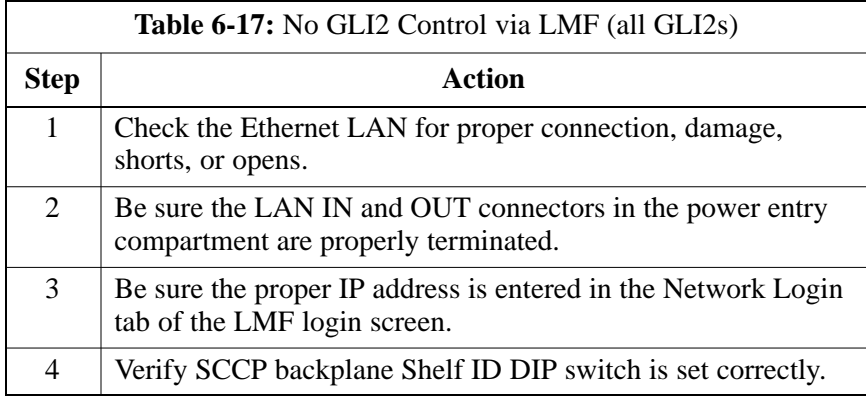

#### **No GLI2 Control via LMF (all GLI2s)**

**6**

08/01/2001 **1X SC4812ET Lite BTS Optimization/ATP** 6-21 **PRELIMINARY**

# **SCCP Backplane Troubleshooting** – continued

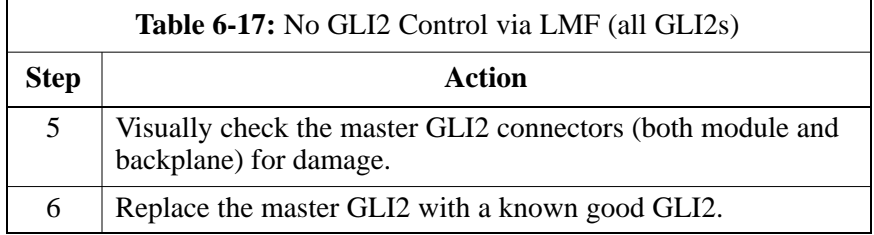

## **No GLI2 Control through Span Line Connection (All GLI2s)**

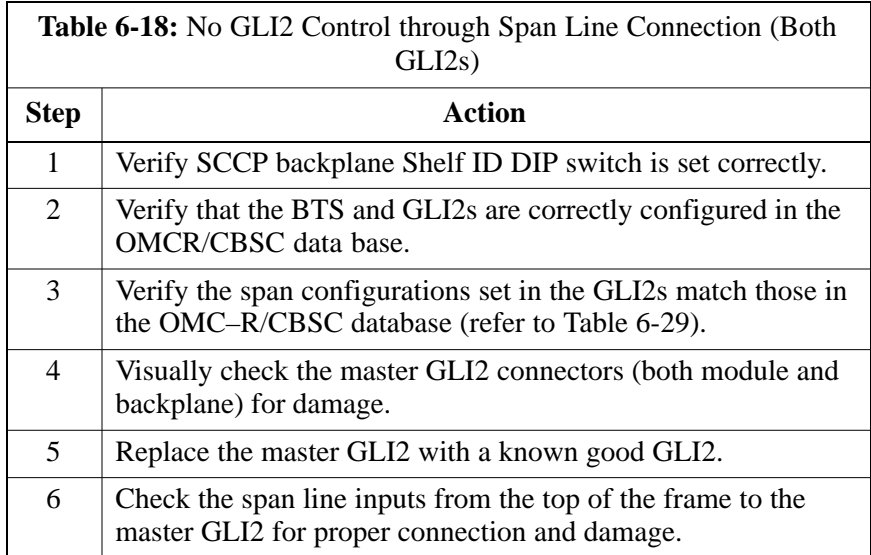

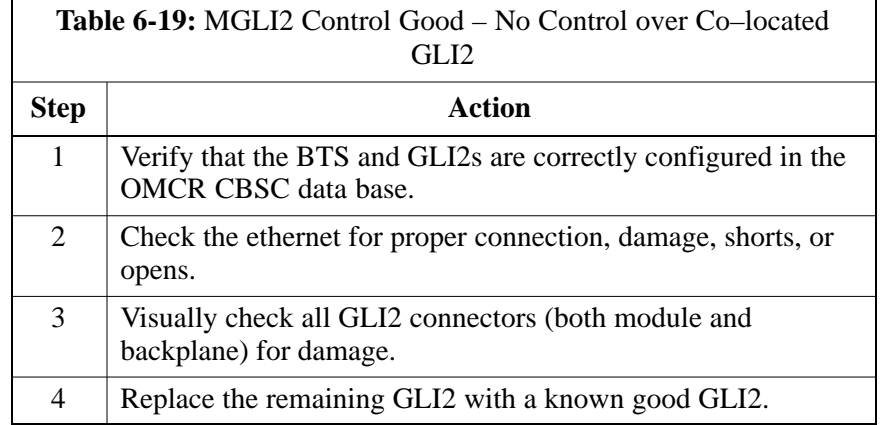

## **No AMR Control (MGLI2 good)**

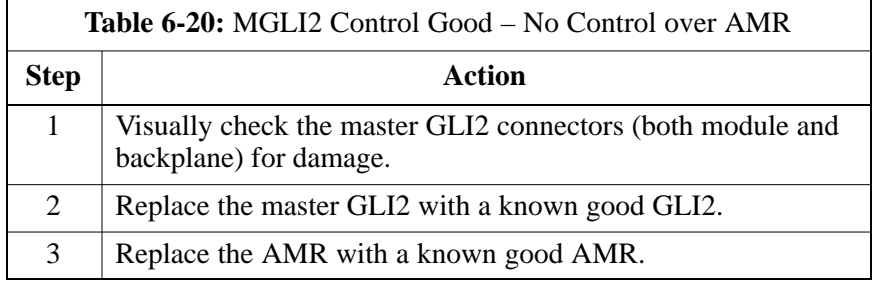

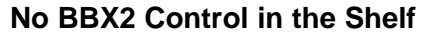

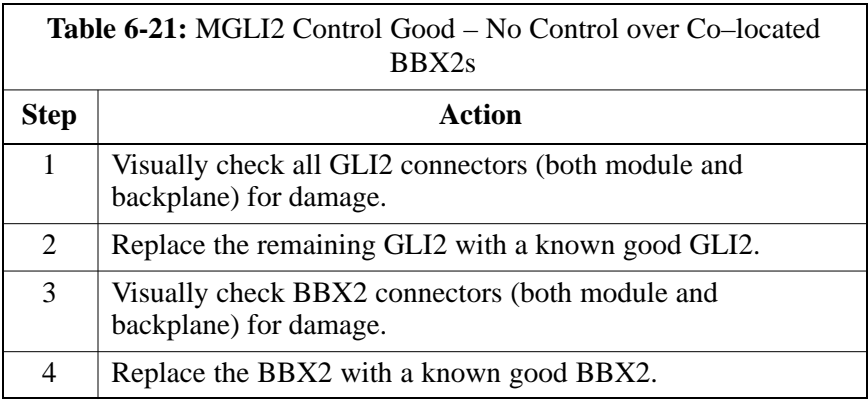

## **No (or Missing) Span Line Traffic**

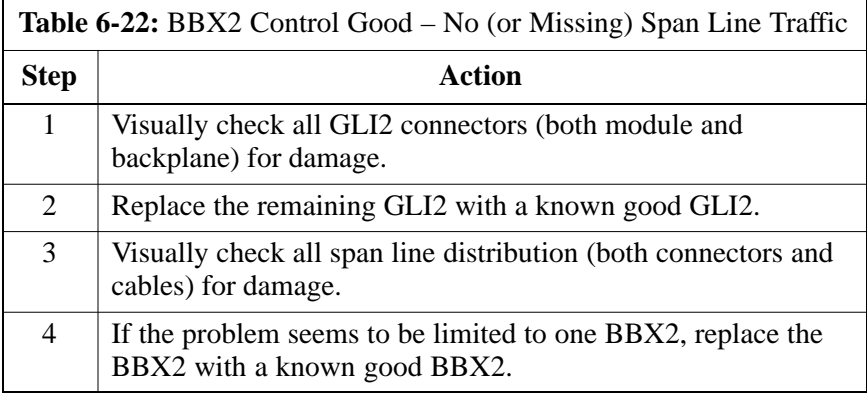

## **No (or Missing) MCC24/MCC8E Channel Elements**

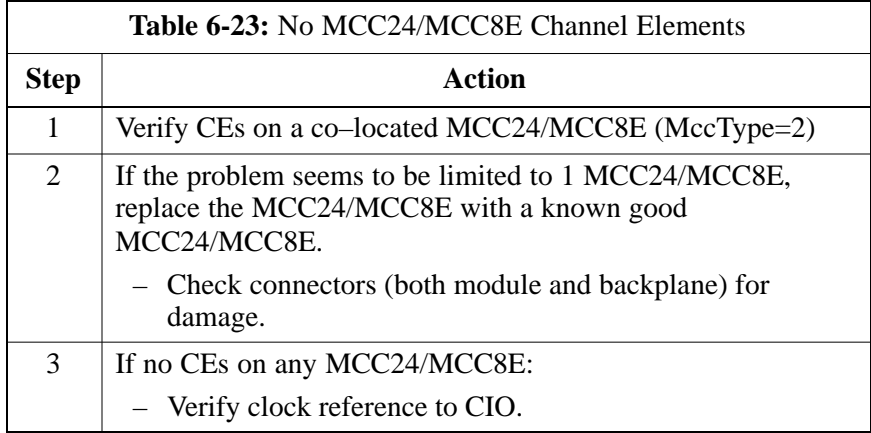

**DC Power Problems**

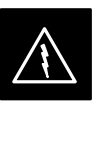

## **WARNING**

Potentially lethal voltage and current levels are routed to the BTS equipment. This test must be carried out with a second person present, acting in a safety role. Remove all rings, jewelry, and wrist watches prior to beginning this test.

## **No DC Input Voltage to SCCP Shelf Power Supply Modules**

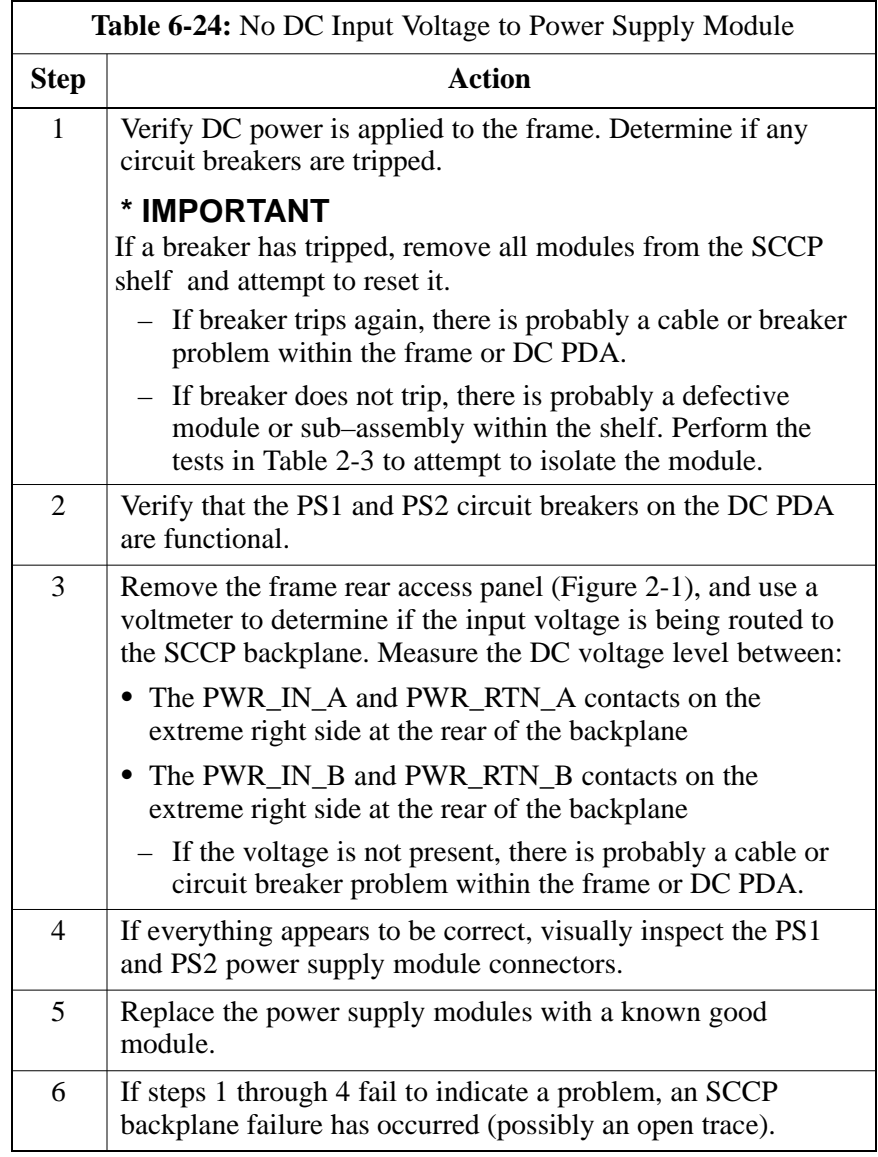

## **No DC Voltage (+5, +6.5, or +15 Volts) to a Specific GLI2, BBX2, or Switchmodule**

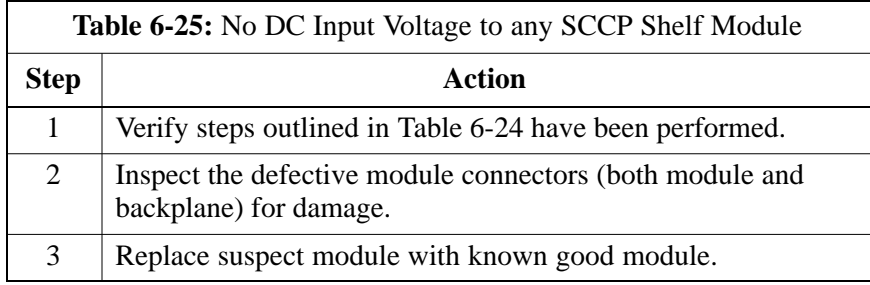

### **TX and RX Signal Routing Problems**

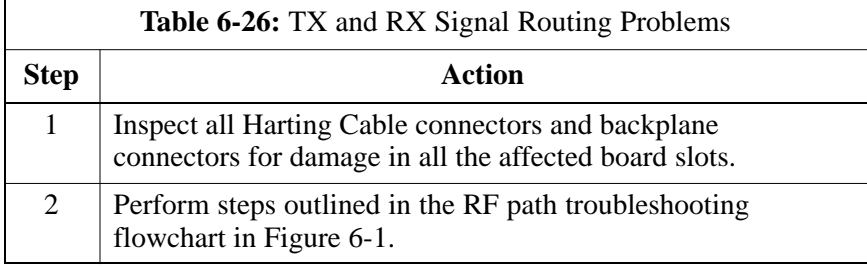

# **RFDS – Fault Isolation**

#### **Introduction**

The RFDS is used to perform Pre–Calibration Verification and Post-Calibration Audits which limit-check the RFDS-generate and reported receive levels of every path from the RFDS through the directional coupler coupled paths. In the event of test failure, refer to the following tables.

### **All tests fail**

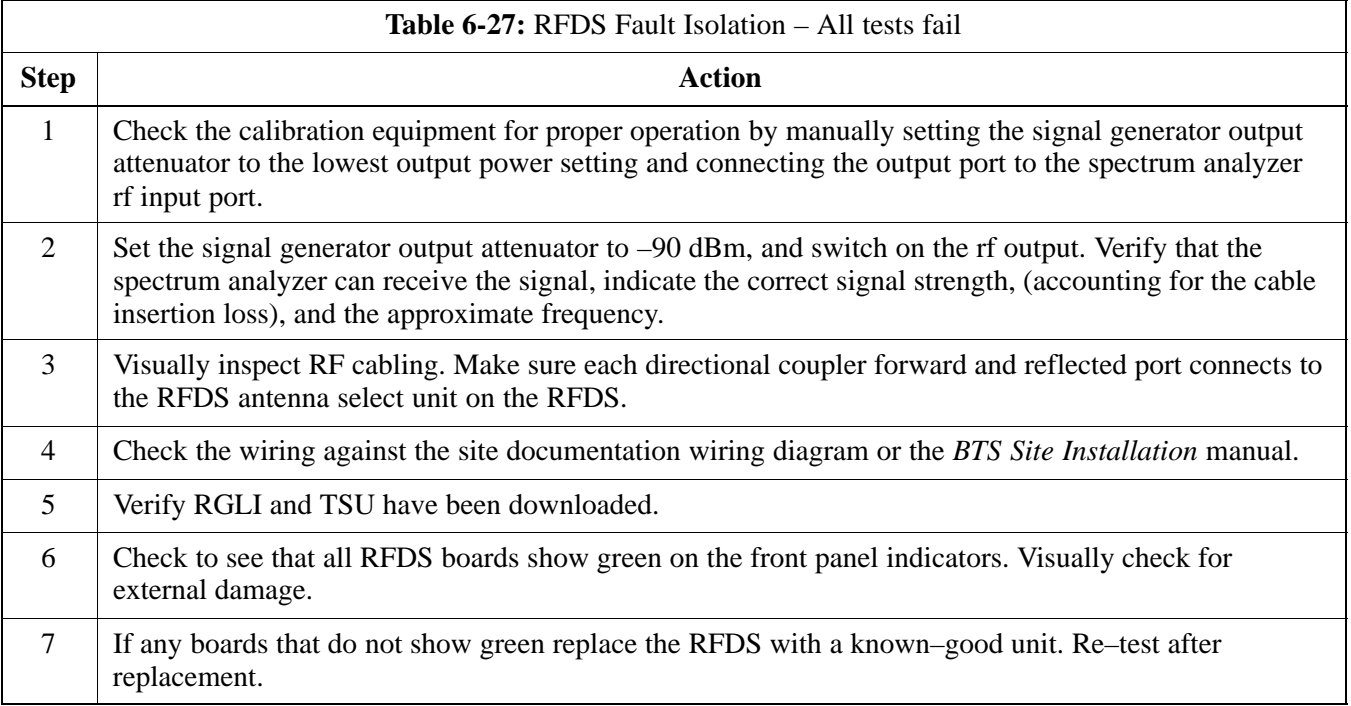

#### **All RX and TX paths fail**

If every receive or transmit path fails, the problem most likely lies with the rf converter board or the transceiver board. Replace the RFDS with a known–good unit and retest.

### **All tests fail on a single antenna**

If all path failures are on one antenna port, forward and/or reflected, make the following checks.

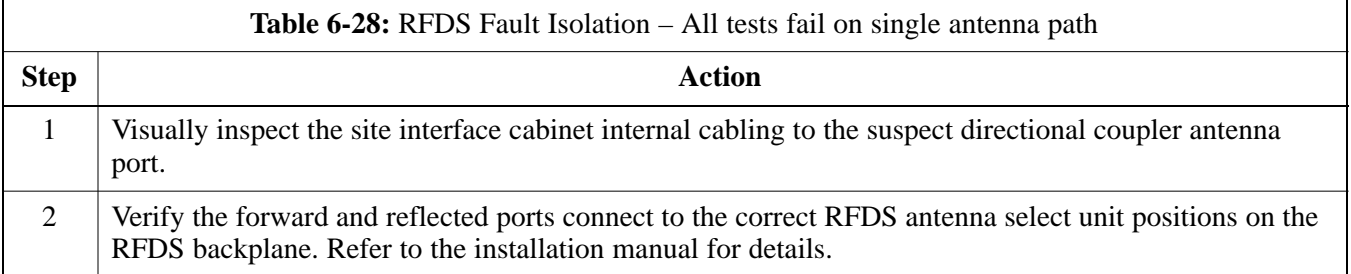

. . . continued on next page

**PRELIMINARY**

# **RFDS – Fault Isolation** – continued

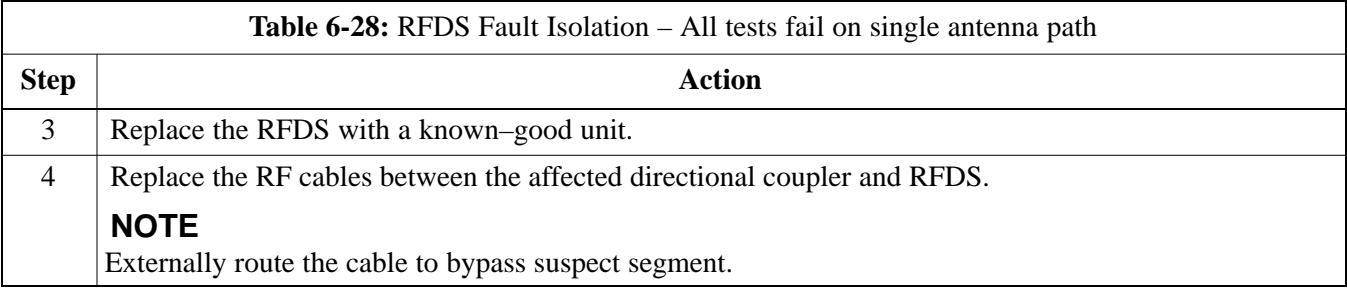

## **Module Status Indicators**

Each of the non-passive plug-in modules has a bi-color (green  $&$  red) LED status indicator located on the module front panel. The indicator is labeled PWR/ALM. If both colors are turned on, the indicator is yellow.

Each plug-in module, except for the fan module, has its own alarm (fault) detection circuitry that controls the state of the PWR/ALM LED.

The fan TACH signal of each fan module is monitored by the AMR. Based on the status of this signal the AMR controls the state of the PWR/ALM LED on the fan module.

**LED Status Combinations for All Modules (except GLI2, CSM, BBX2, MCC24, MCC8E)**

**DC/DC Converter LED Status**

**Combinations**

### **PWR/ALM LED**

The following list describes the states of the module status indicator.

- Solid GREEN module operating in a normal (fault free) condition.
- Solid RED module is operating in a fault (alarm) condition due to electrical hardware failure.

Note that a fault (alarm) indication may or may not be due to a complete module failure and normal service may or may not be reduced or interrupted.

The PWR CNVTR has its own alarm (fault) detection circuitry that controls the state of the PWR/ALM LED.

#### **PWR/ALM LED**

The following list describes the states of the bi-color LED.

- Solid GREEN module operating in a normal (fault free) condition.
- Solid RED module is operating in a fault (alarm) condition due to electrical hardware problem.

**PRELIMINARY 6-28 1X SC™4812ET Lite BTS Optimiz<u>ation</u>/ATP 14 PH 2001/2001 12 PH 2012/2001** 

### **CSM LED Status Combinations**

#### **PWR/ALM LED**

The CSMs include on-board alarm detection. Hardware and software/firmware alarms are indicated via the front panel indicators.

After the memory tests, the CSM loads OOS–RAM code from the Flash EPROM, if available. If not available, the OOS–ROM code is loaded from the Flash EPROM.

- Solid GREEN module is INS\_ACT or INS\_STBY no alarm.
- Solid RED Initial power up or module is operating in a fault (alarm) condition.
- Slowly Flashing GREEN OOS\_ROM no alarm.
- Long RED/Short GREEN OOS\_ROM alarm.
- Rapidly Flashing GREEN OOS\_RAM no alarm or INS\_ACT in DUMB mode.
- Short RED/Short GREEN OOS\_RAM alarm.
- Long GREEN/Short RED INS\_ACT or INS\_STBY alarm.
- Off no DC power or on-board fuse is open.
- Solid YELLOW After a reset, the CSMs begin to boot. During SRAM test and Flash EPROM code check, the LED is yellow. (If SRAM or Flash EPROM fail, the LED changes to a solid RED and the CSM attempts to reboot.)

**Figure 6-2:** CSM Front Panel Indicators & Monitor Ports

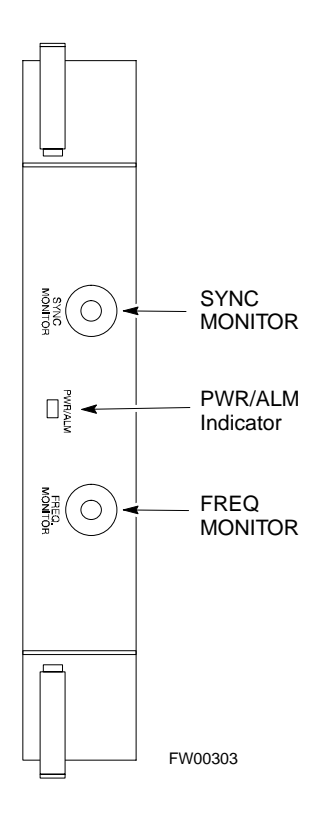

. . . continued on next page

08/01/2001 **1X SC<sup>™</sup>4812ET Lite BTS Optimization/ATP 146-29 120-29 120-29 120-29 PRELIMINARY**

## **FREQ Monitor Connector**

A test port provided at the CSM front panel via a BNC receptacle allows monitoring of the 19.6608 MHz clock generated by the CSM. When both CSM 1 and CSM 2 are in an in-service (INS) condition, the CSM 2 clock signal frequency is the same as that output by CSM 1.

The clock is a sine wave signal with a minimum amplitude of  $+2$  dBm (800 mVpp) into a 50  $\Omega$  load connected to this port.

## **SYNC Monitor Connector**

A test port provided at the CSM front panel via a BNC receptacle allows monitoring of the "Even Second Tick" reference signal generated by the CSMs.

At this port, the reference signal is a TTL active high signal with a pulse width of 153 nanoseconds.

**MMI Connector** – Only accessible behind front panel. The RS–232 MMI port connector is intended to be used primarily in the development or factory environment, but may be used in the field for debug/maintenance purposes.

### **GLI2 LED Status Combinations**

The GLI2 module has indicators, controls and connectors as described below and shown in Figure 6-3.

The indicators and controls consist of:

- Four LEDs
- One pushbutton

### **ACTIVE LED**

Solid GREEN – GLI2 is active. This means that the GLI2 has shelf control and is providing control of the digital interfaces.

Off – GLI2 is not active (i.e., Standby). The mate GLI2 should be active.

#### **MASTER LED**

- Solid GREEN GLI2 is Master (sometimes referred to as MGLI2).
- Off GLI2 is non-master (i.e., Slave).

## **ALARM LED**

- Solid RED GLI2 is in a fault condition or in reset.
- While in reset transition, STATUS LED is OFF while GLI2 is performing ROM boot (about 12 seconds for normal boot).
- While in reset transition, STATUS LED is ON while GLI2 is performing RAM boot (about 4 seconds for normal boot).
- Off No Alarm.

#### **STATUS LED**

- Flashing GREEN– GLI2 is in service (INS), in a stable operating condition.
- On GLI2 is in OOS RAM state operating downloaded code.
- Off GLI2 is in OOS ROM state operating boot code.

#### **SPANS LED**

- Solid GREEN Span line is connected and operating.
- Solid RED Span line is disconnected or a fault condition exists.

# **Module Front Panel LED Indicators and Connectors** – continued

#### **GLI2 Pushbuttons and Connectors**

**RESET Pushbutton** – Depressing the RESET pushbutton causes a partial reset of the CPU and a reset of all board devices. GLI2 will be placed in the OOS\_ROM state

**MMI Connector** – The RS–232MMI port connector is intended to be used primarily in the development or factory environment but may be used in the field for debug/maintenance purposes.

**Figure 6-3:** GLI2 Front Panel Operating Indicators

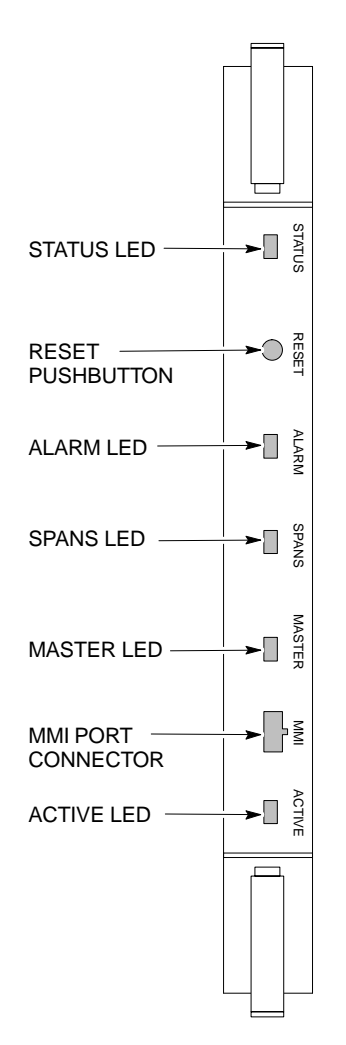

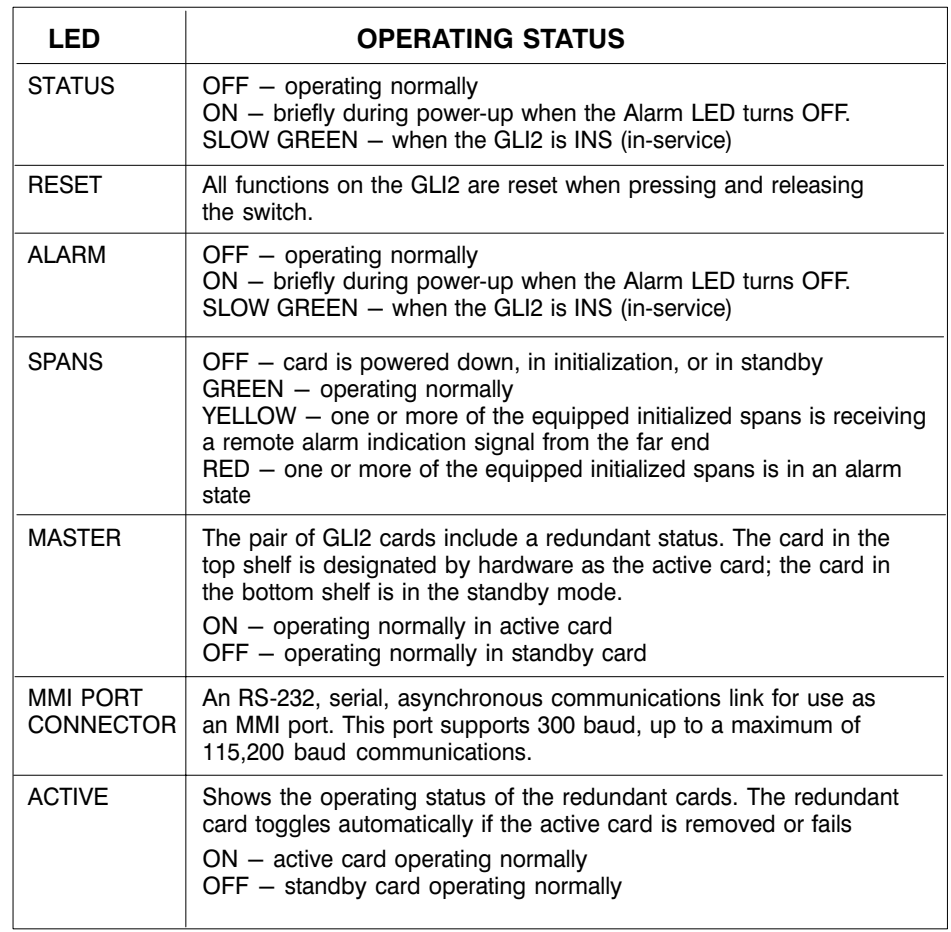

FW00225
### **Module Front Panel LED Indicators and Connectors** – continued

#### **BBX2 LED Status Combinations**

#### **PWR/ALM LED**

The BBX module has its own alarm (fault) detection circuitry that controls the state of the PWR/ALM LED.

The following list describes the states of the bi-color LED:

- Solid GREEN INS\_ACT no alarm
- Solid RED Red initializing or power-up alarm
- Slowly Flashing GREEN OOS\_ROM no alarm
- Long RED/Short GREEN OOS\_ROM alarm
- Rapidly Flashing GREEN OOS\_RAM no alarm
- Short RED/Short GREEN OOS\_RAM alarm
- Long GREEN/Short RED INS\_ACT alarm

The MCC24 module has LED indicators and connectors as described below. See Figure 6-4. Note that the figure does not show the connectors as they are concealed by the removable lens.

The LED indicators and their states are as follows:

#### **PWR/ALM LED**

• RED – fault on module

#### **ACTIVE LED**

- Off module is inactive, off-line, or not processing traffic.
- Slowly Flashing GREEN OOS\_ROM no alarm.
- Rapidly Flashing Green OOS\_RAM no alarm.
- Solid GREEN module is INS\_ACT, on-line, processing traffic.

#### **PWR/ALM and ACTIVE LEDs**

• Solid RED – module is powered but is in reset or the BCP is inactive.

#### **MMI Connectors**

- The RS-232 MMI port connector (four-pin) is intended to be used primarily in the development or factory environment but may be used in the field for debugging purposes.
- The RJ–11 ethernet port connector (eight-pin) is intended to be used primarily in the development environment but may be used in the field for high data rate debugging purposes.

. . . continued on next page

#### **MCC24 LED Status Combinations**

### **Module Front Panel LED Indicators and Connectors** – continued

**Figure 6-4:** MCC24 Front Panel LEDs and LED Indicators

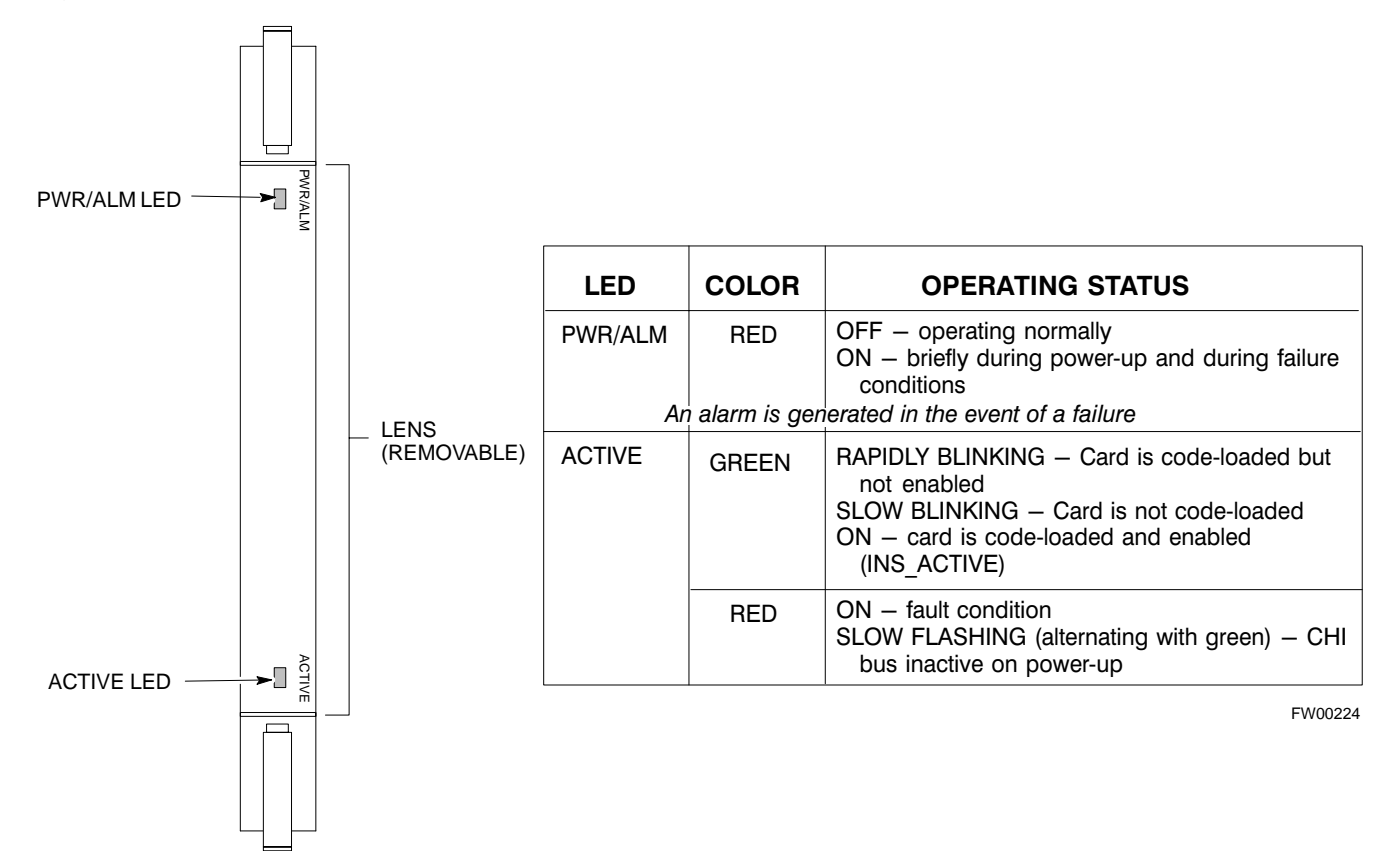

**6**

**LPA Shelf LED Status Combinations**

#### **LPA Module LED**

Each LPA module is provided with a bi–color LED on the ETIB module next to the MMI connector. Interpret this LED as follows:

- GREEN LPA module is active and is reporting no alarms (Normal condition).
- Flashing GREEN/RED LPA module is active but is reporting an low input power condition. If no BBX is keyed, this is normal and does not constitute a failure.
- Flashing RED LPA is in alarm.

#### **Span Problems (No Control Link)**

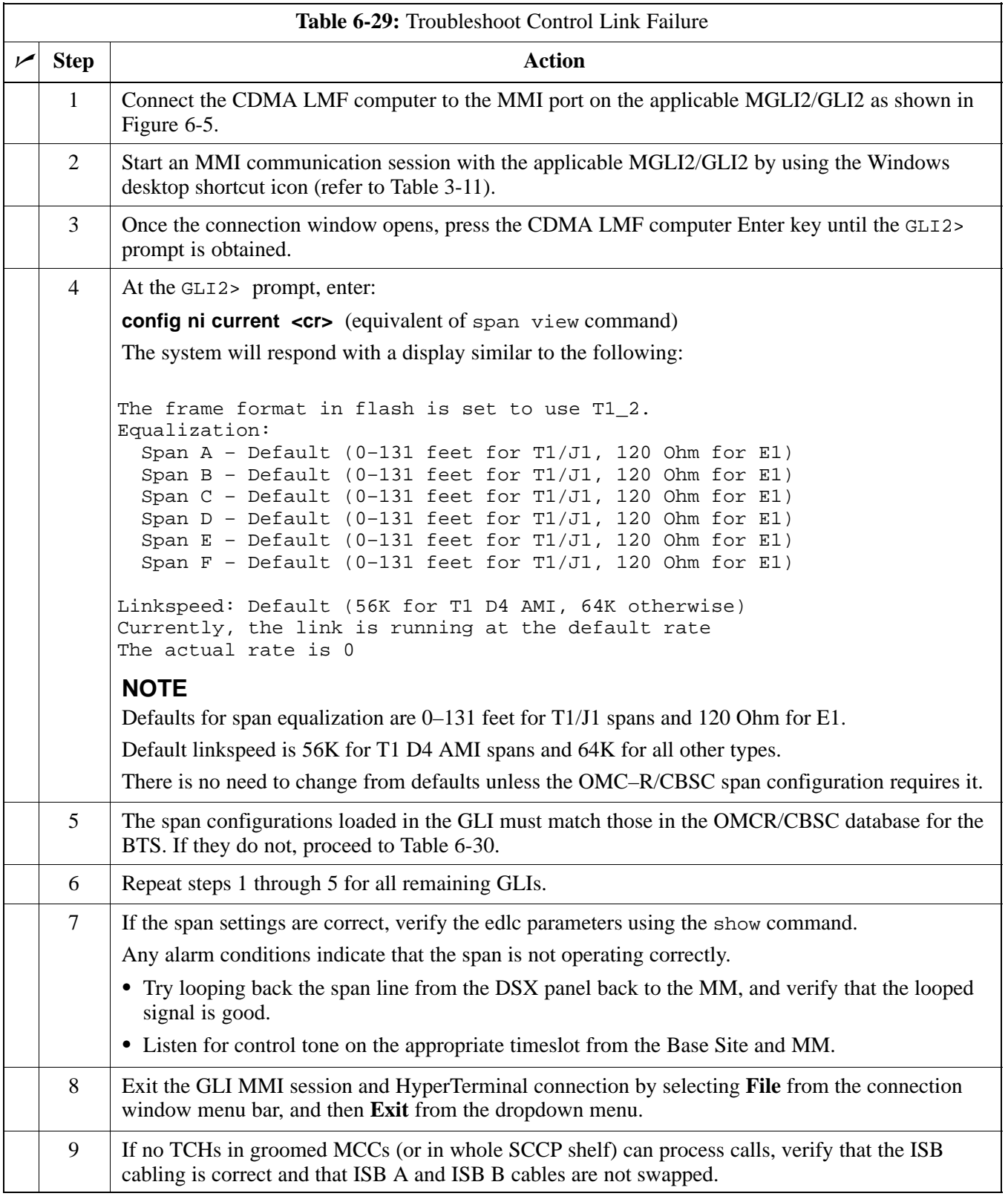

08/01/2001 **1X SC4812ET Lite BTS Optimization/ATP** 6-35 **PRELIMINARY**

## **Basic Troubleshooting – Span Control Link** – continued

**Figure 6-5:** MGLI/GLI Board MMI Connection Detail

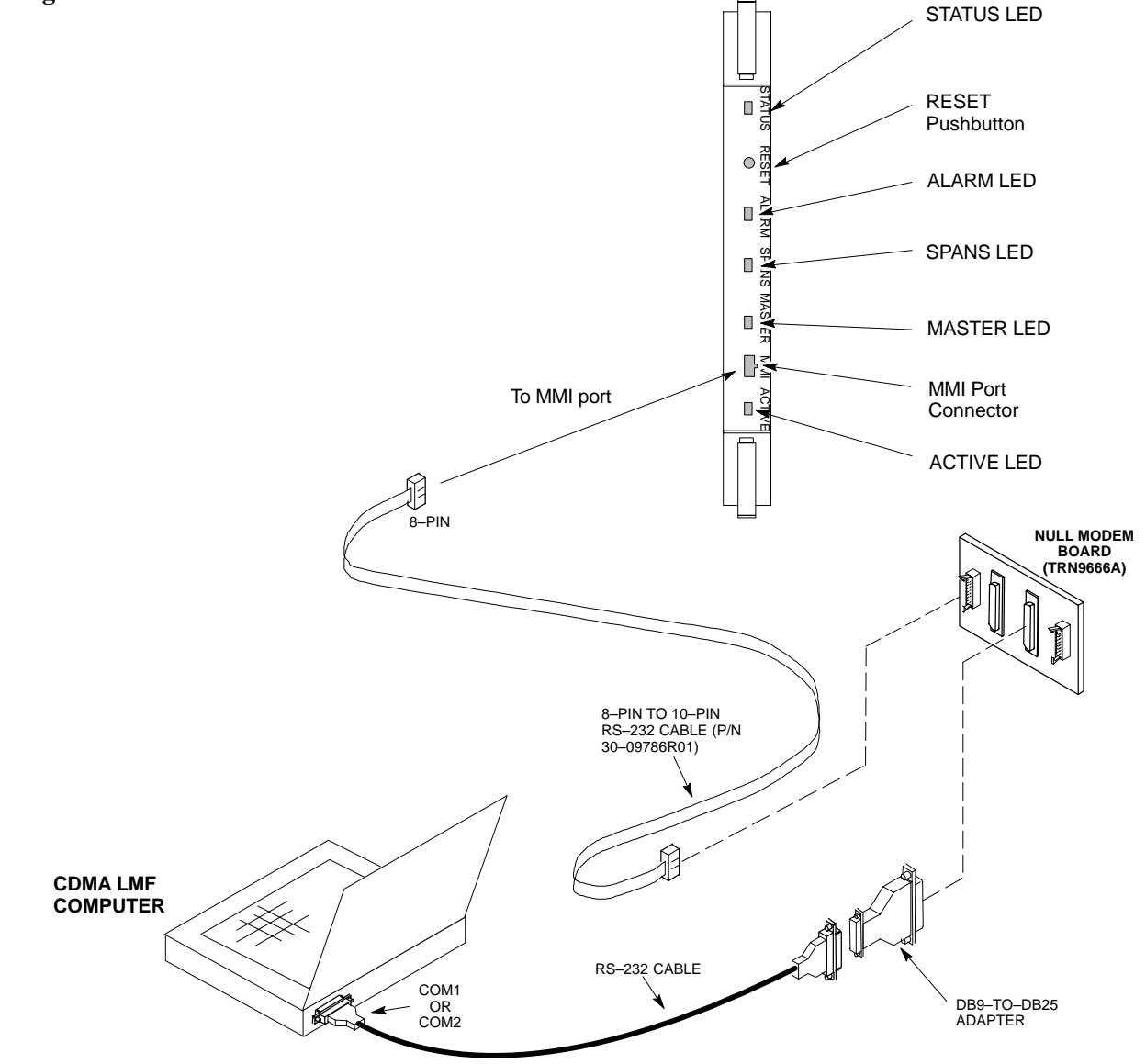

**Set BTS Site Span Configuration**

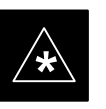

#### **IMPORTANT**

Perform the following procedure *ONLY* if span configurations loaded in the MGLI2/GLI2s do not match those in the OMCR/CBSC data base, *AND ONLY* when the exact configuration data is available. Loading incorrect span configuration data will render the site inoperable.

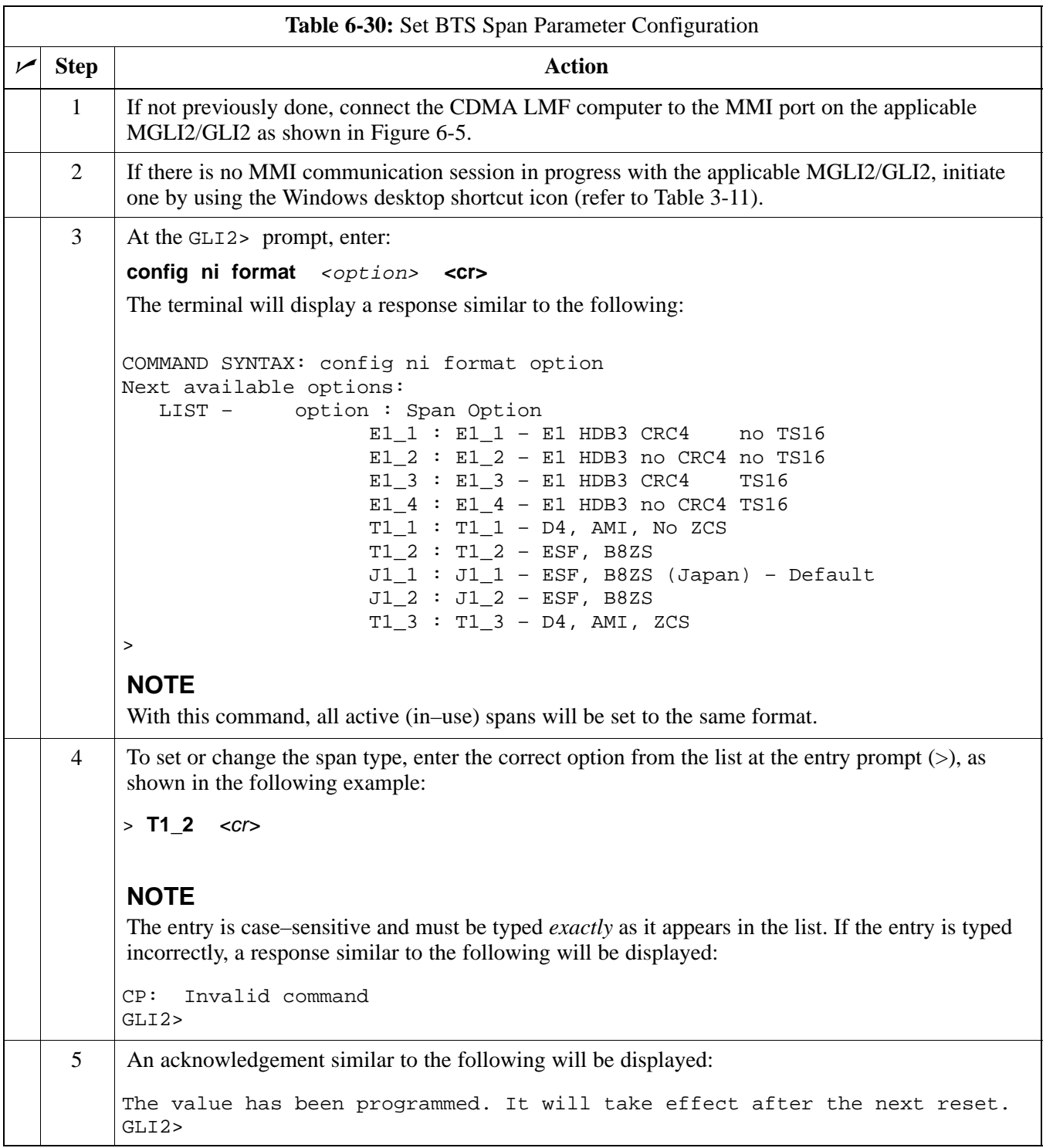

. . . continued on next page

# **Basic Troubleshooting – Span Control Link** – continued

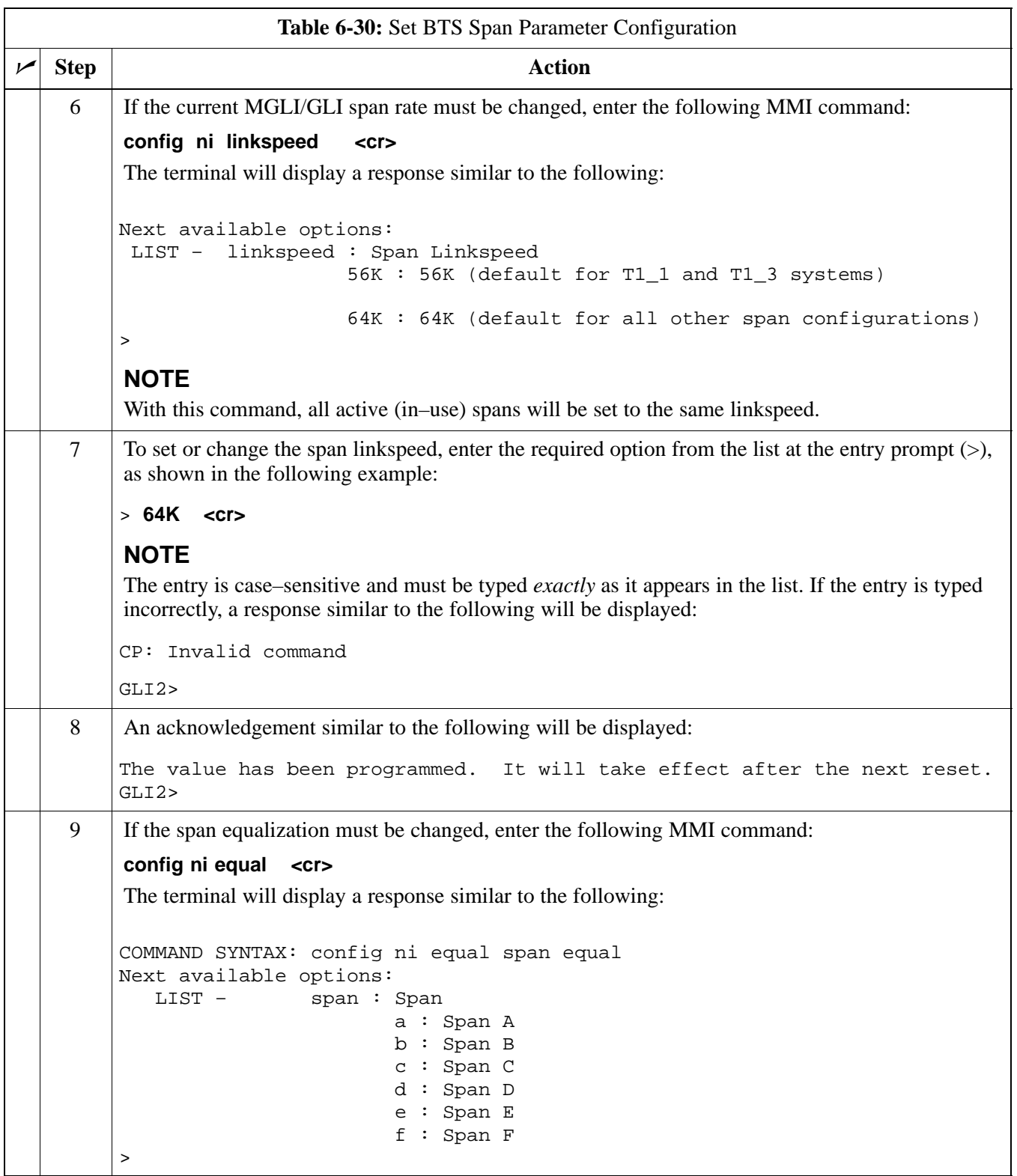

. . . continued on next page

# **Basic Troubleshooting – Span Control Link** – continued

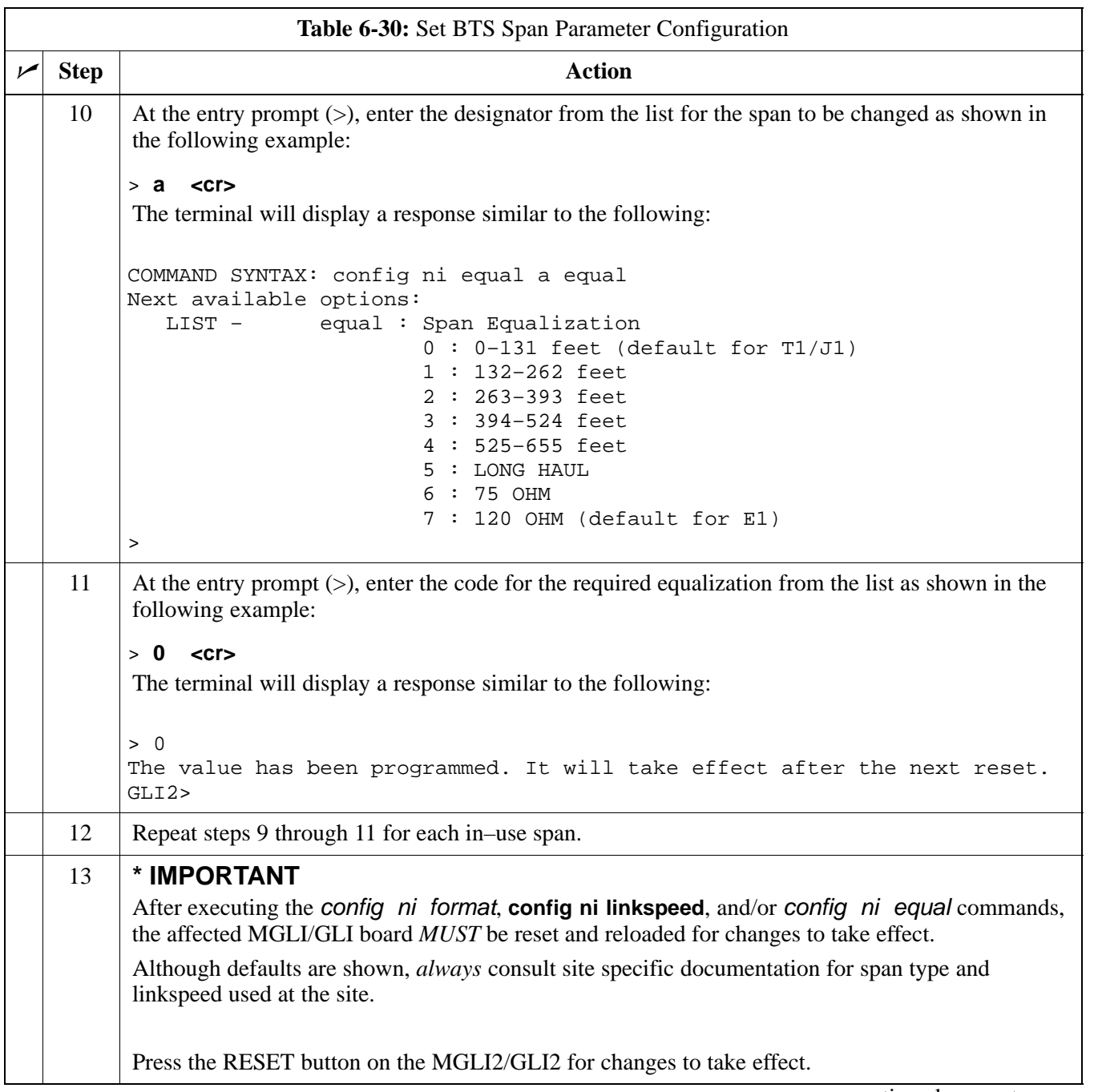

. . . continued on next page

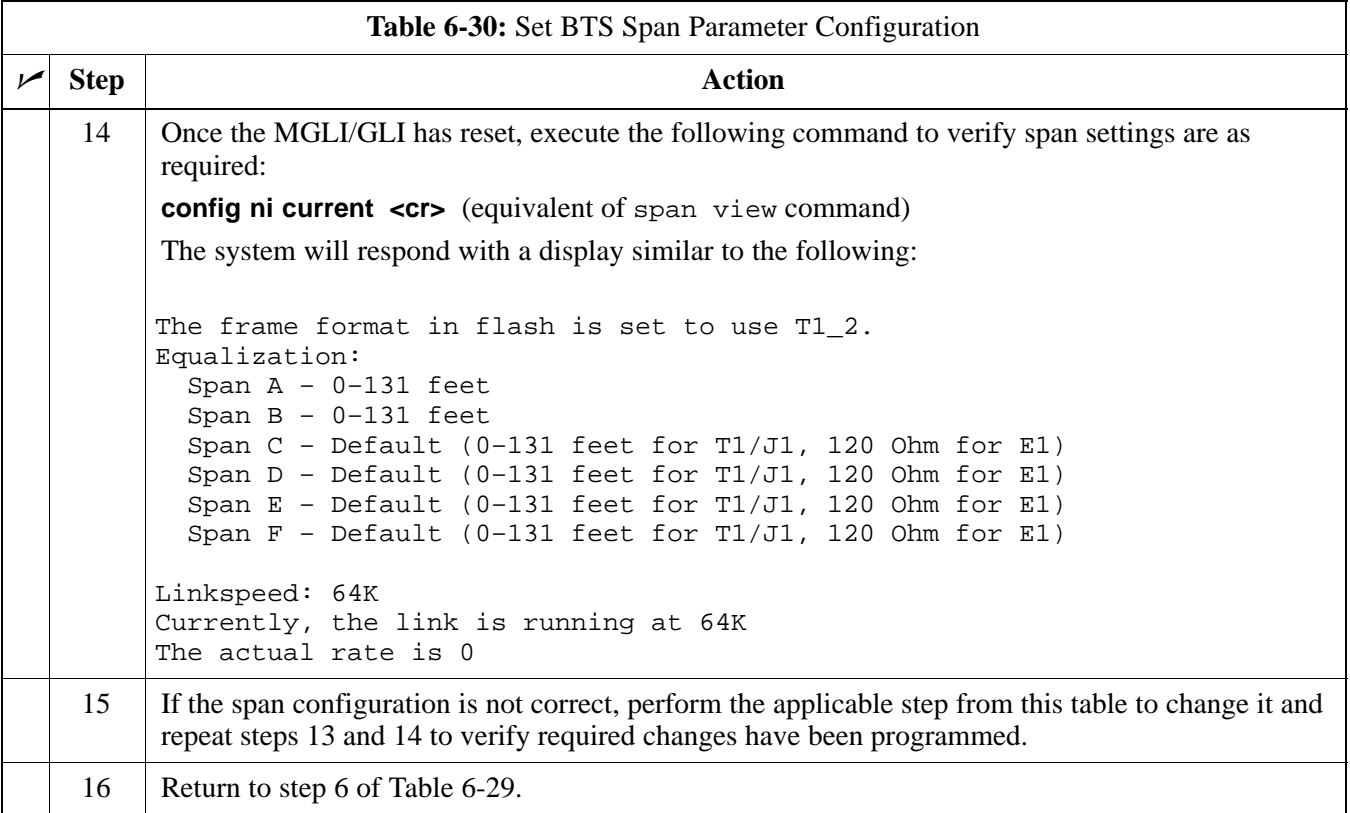

# **Appendix A: Data Sheets Appendix Content**

**A**

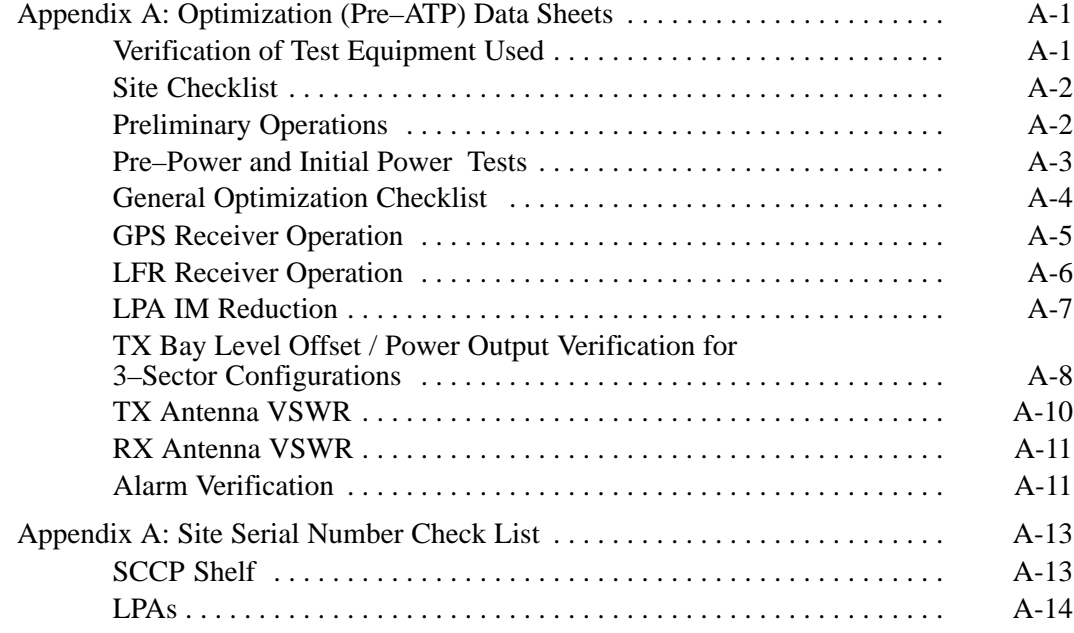

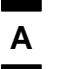

## **Table of Contents** – continued

**Notes**

# **Optimization (Pre–ATP) Data Sheets**

#### **Verification of Test Equipment Used**

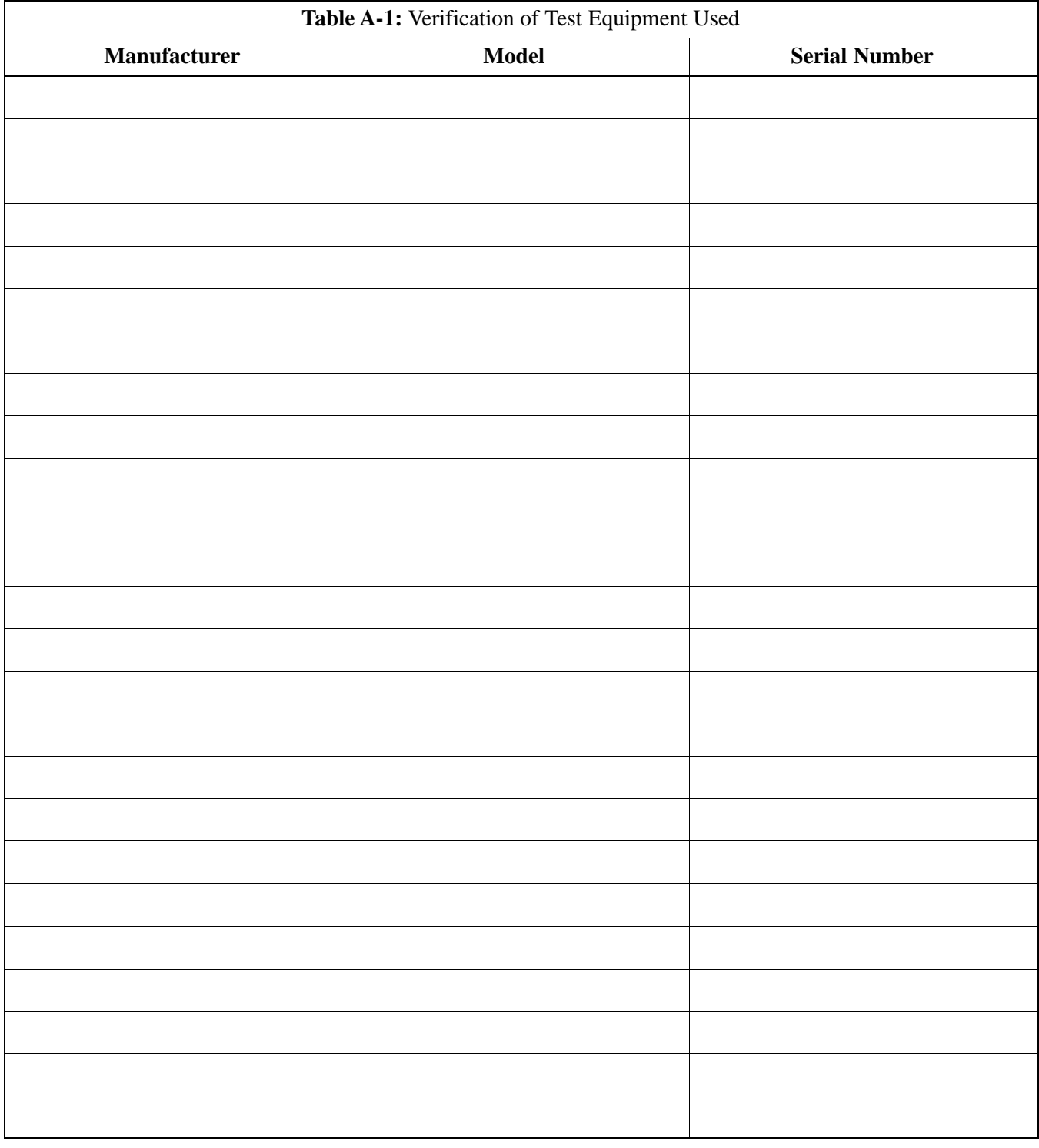

\_\_\_\_\_\_\_\_\_\_\_\_\_\_\_\_\_\_\_\_\_\_\_\_\_\_\_\_\_\_\_\_\_\_\_\_\_\_\_\_\_\_\_\_\_\_\_\_\_\_\_\_\_\_\_\_\_\_\_\_\_\_\_\_\_\_

Comments:

## **Optimization (Pre–ATP) Data Sheets** – continued

### **Site Checklist**

**A**

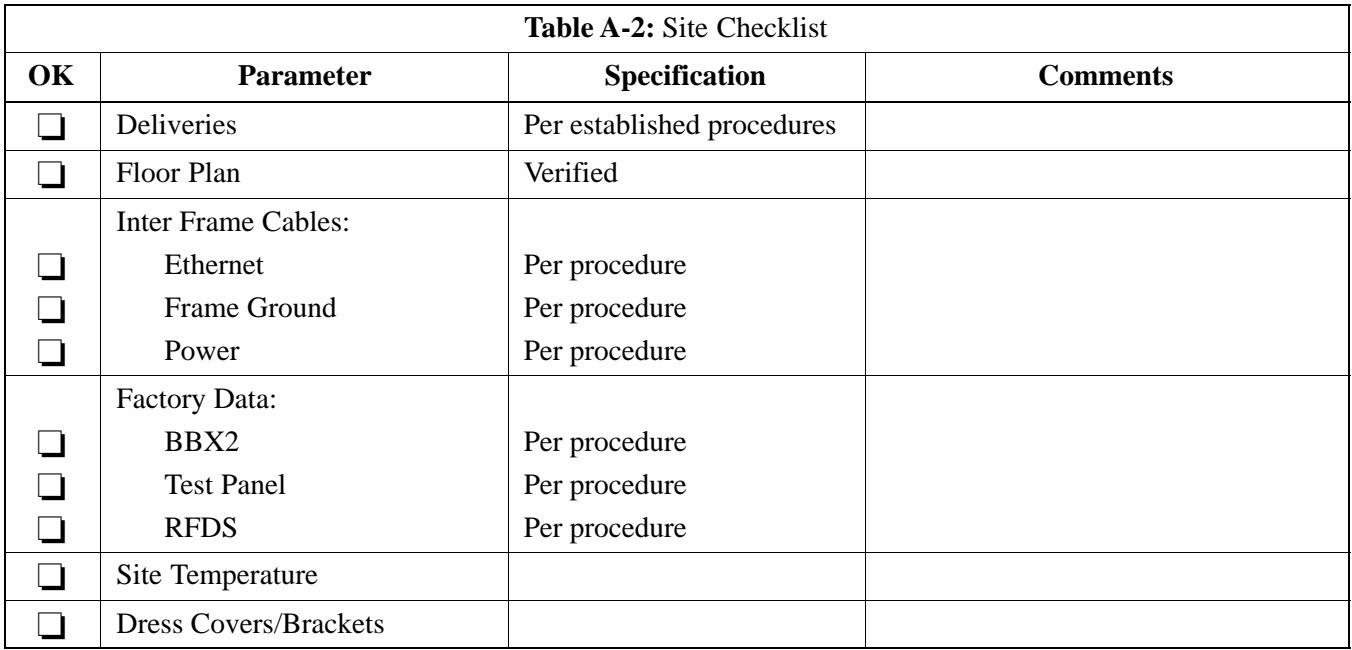

### **Preliminary Operations**

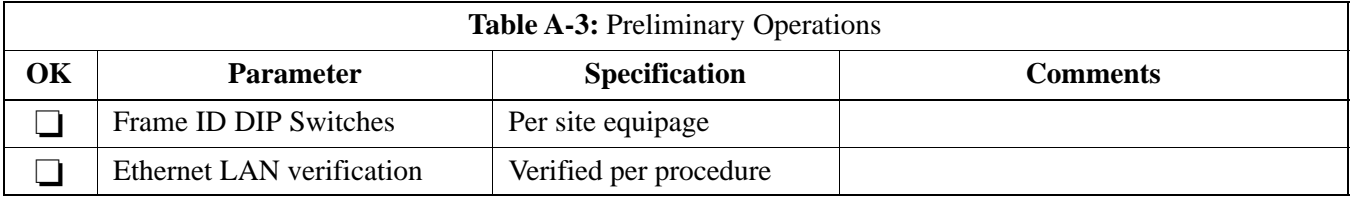

#### **Pre–Power and Initial Power Tests**

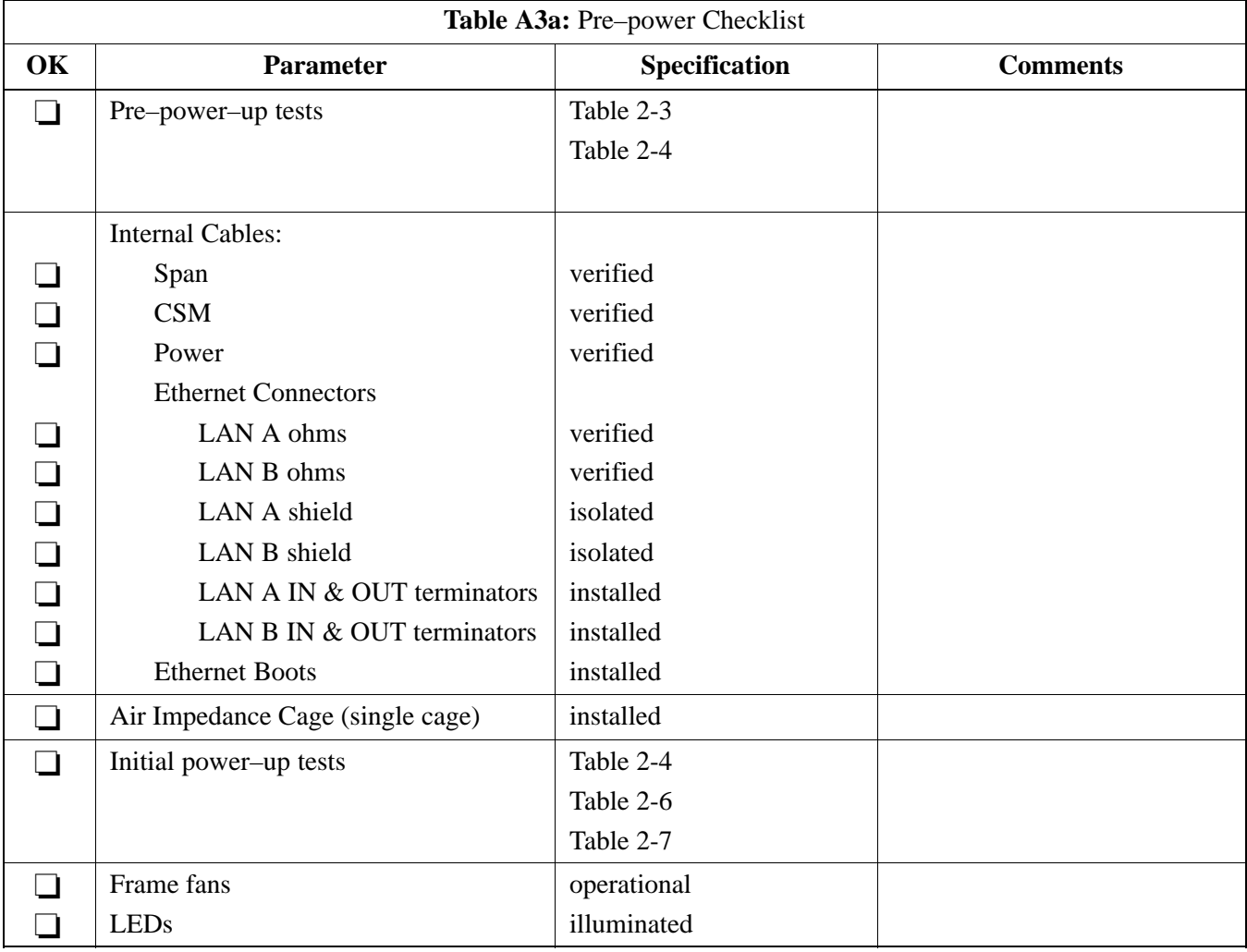

**A**

### **General Optimization Checklist**

**A**

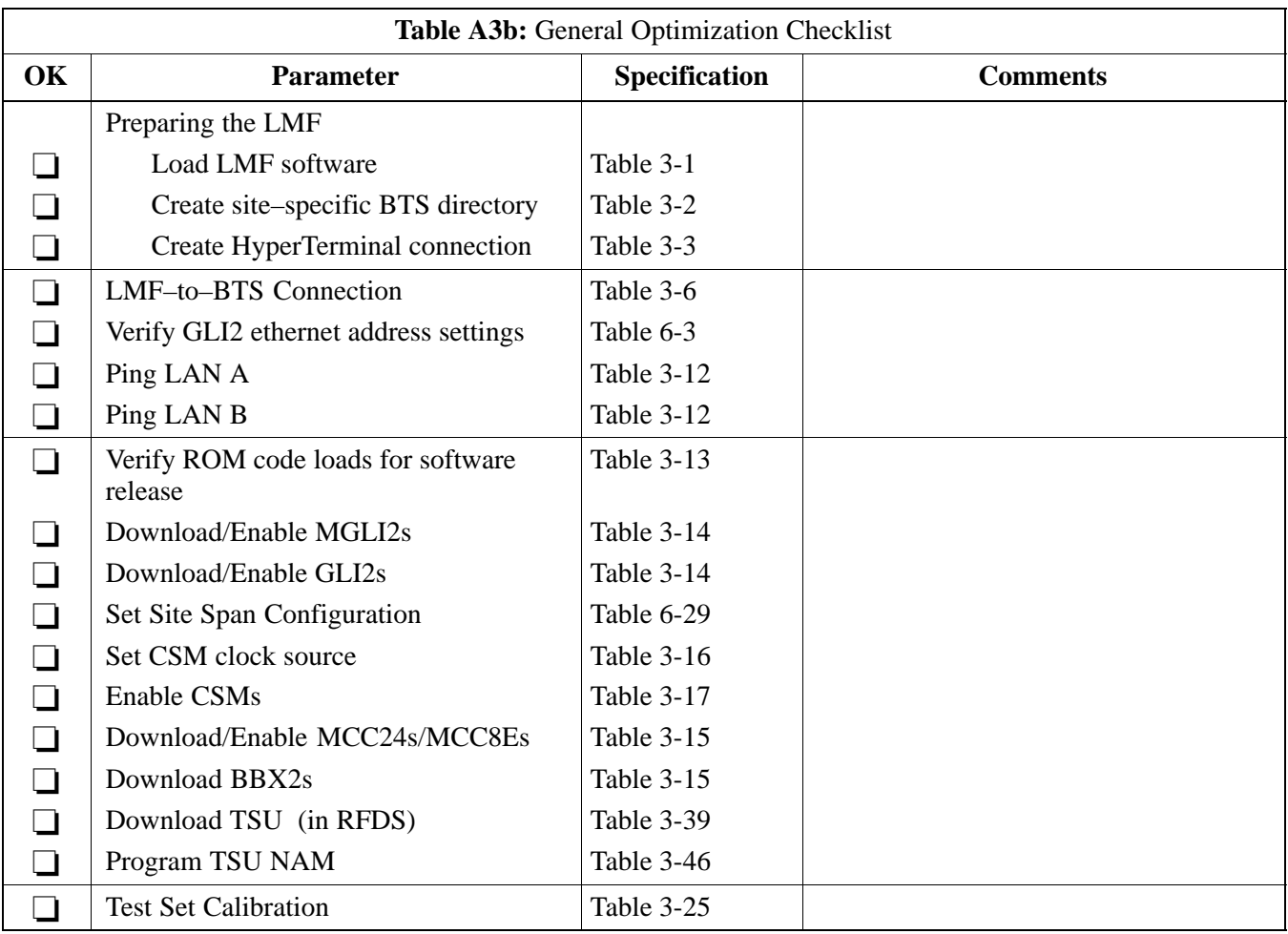

### **GPS Receiver Operation**

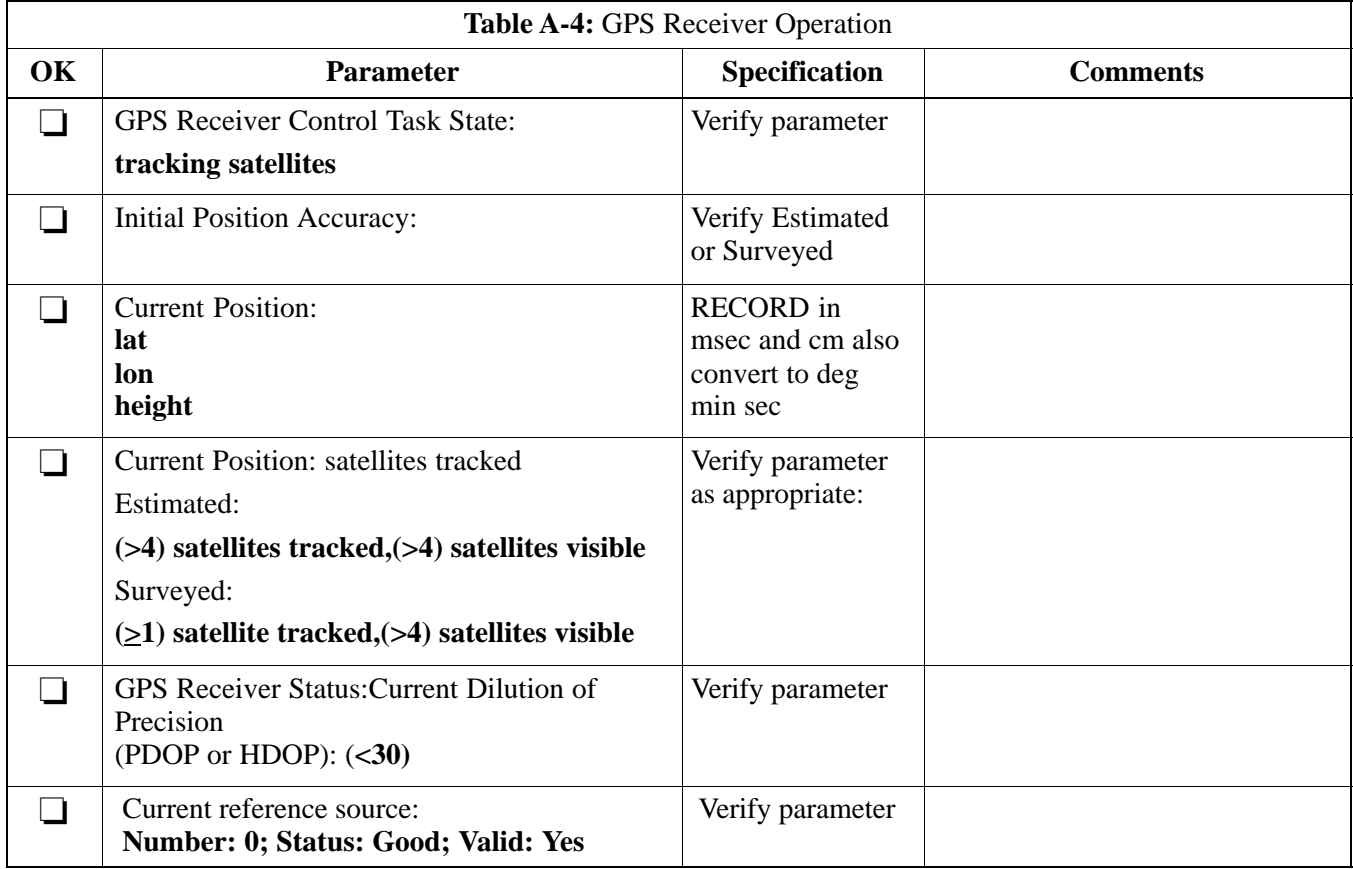

Comments:\_\_\_\_\_\_\_\_\_\_\_\_\_\_\_\_\_\_\_\_\_\_\_\_\_\_\_\_\_\_\_\_\_\_\_\_\_\_\_\_\_\_\_\_\_\_\_\_\_\_\_\_\_\_\_\_\_

**A**

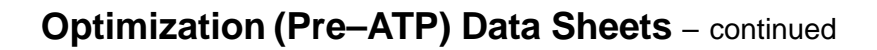

### **LFR Receiver Operation**

**A**

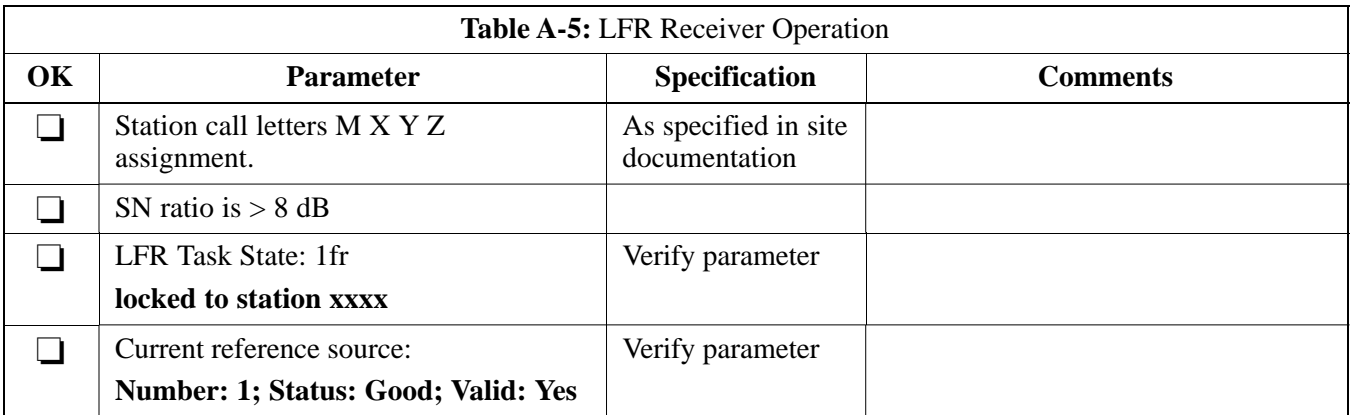

### **LPA IM Reduction**

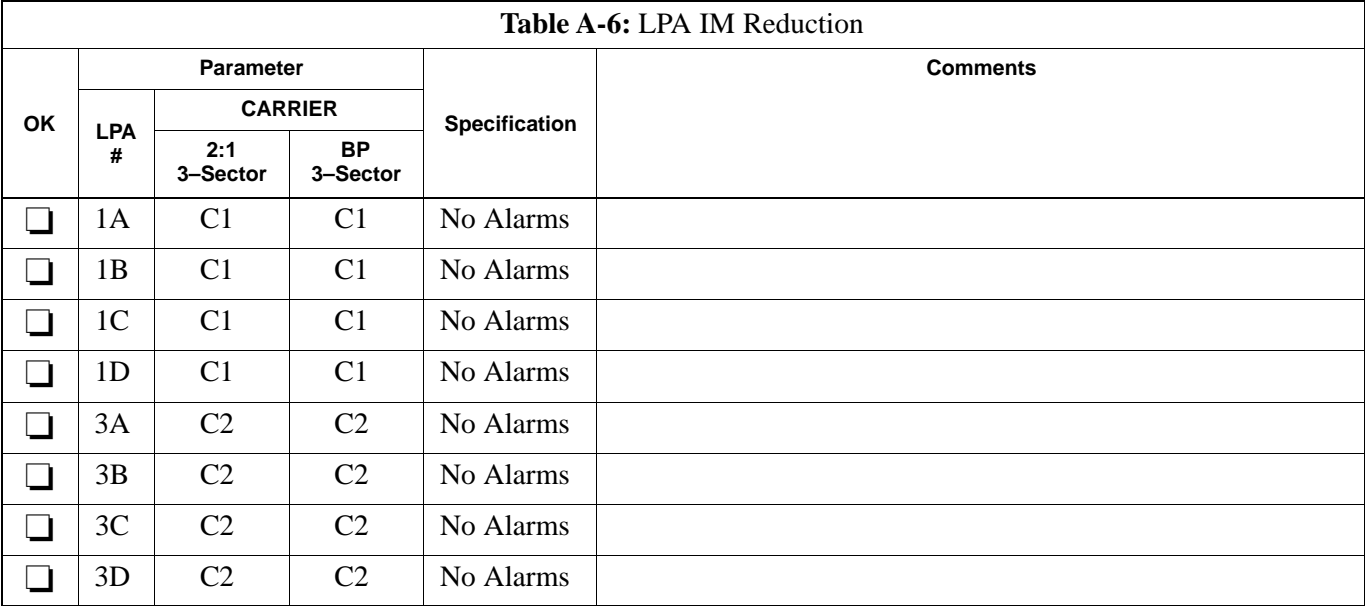

**A**

#### Comments:\_\_\_\_\_\_\_\_\_\_\_\_\_\_\_\_\_\_\_\_\_\_\_\_\_\_\_\_\_\_\_\_\_\_\_\_\_\_\_\_\_\_\_\_\_\_\_\_\_\_\_\_\_\_\_\_\_

08/01/2001 **1X SC<sup>™</sup>4812ET Lite BTS Optimizati<u>on/ATP</u> A-7** A-7<sup>2</sup> A-7 **PRELIMINARY**

#### **TX Bay Level Offset / Power Output Verification for 3–Sector Configurations**

### **1–Carrier 2–Carrier Non–adjacent Channels**

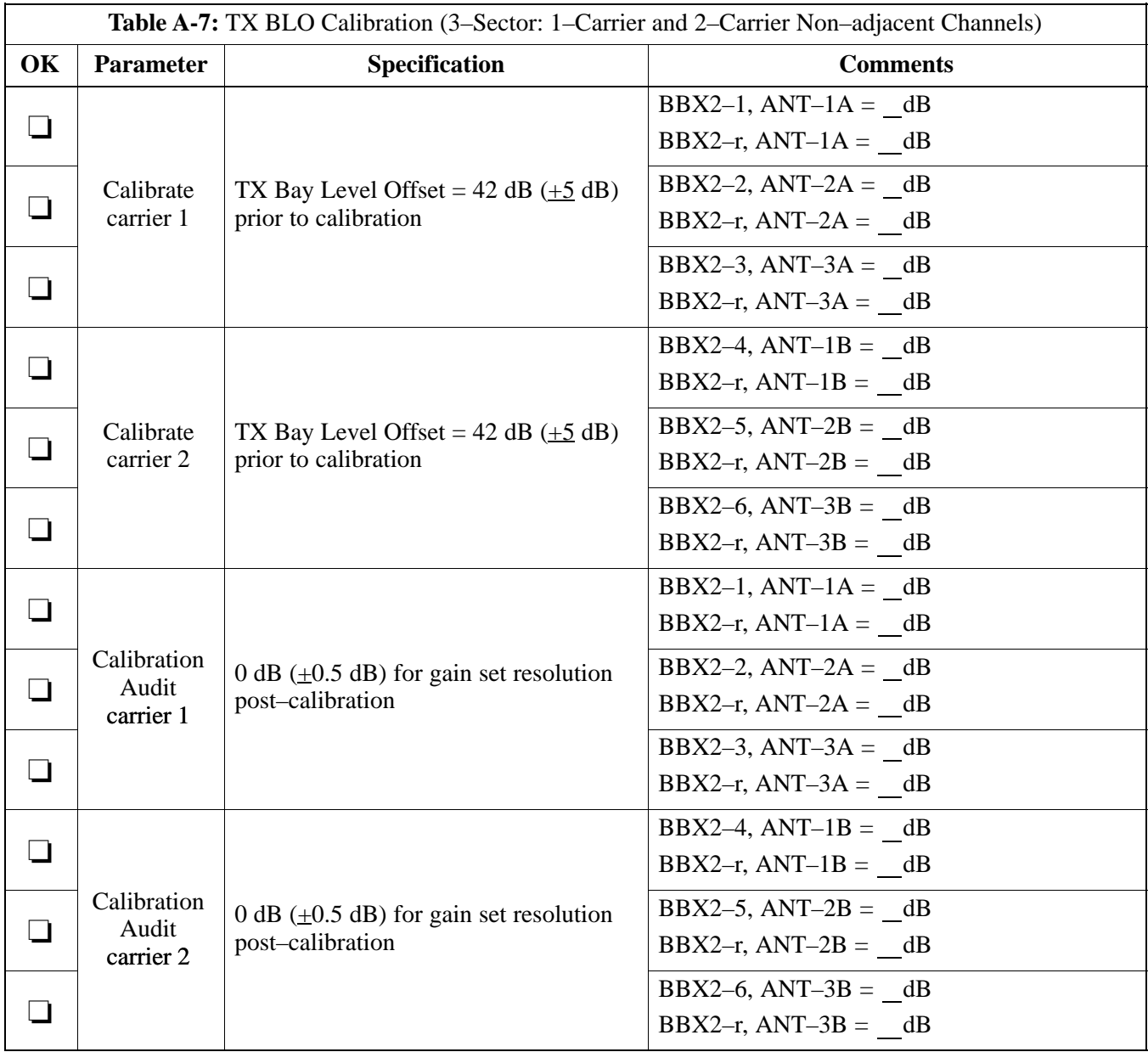

Comments:\_\_\_\_\_\_\_\_\_\_\_\_\_\_\_\_\_\_\_\_\_\_\_\_\_\_\_\_\_\_\_\_\_\_\_\_\_\_\_\_\_\_\_\_\_\_\_\_\_\_\_\_\_\_\_\_

**A**

\_\_\_\_\_\_\_\_\_\_\_\_\_\_\_\_\_\_\_\_\_\_\_\_\_\_\_\_\_\_\_\_\_\_\_\_\_\_\_\_\_\_\_\_\_\_\_\_\_\_\_\_\_\_\_\_\_\_\_\_\_\_\_\_\_\_

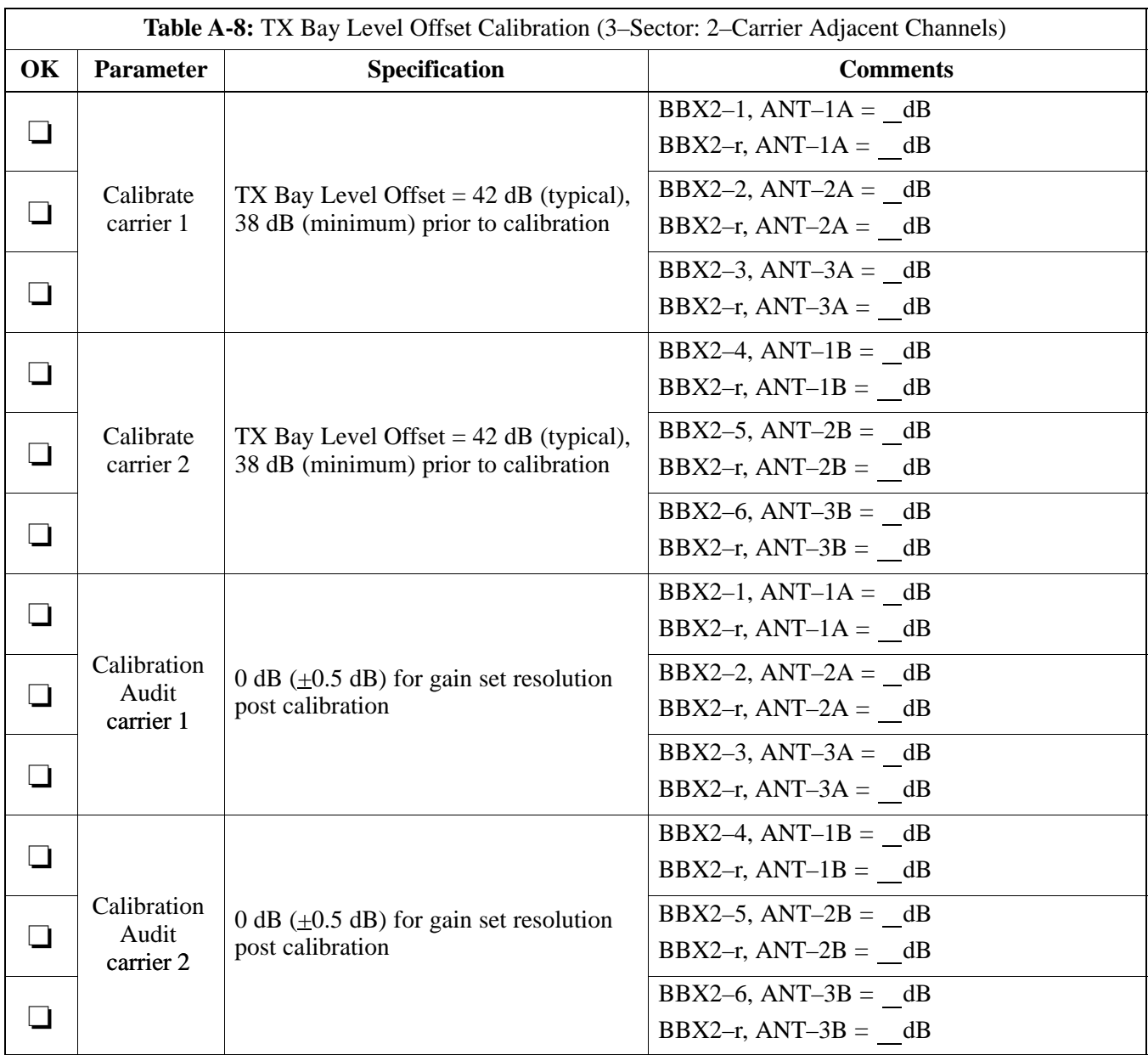

\_\_\_\_\_\_\_\_\_\_\_\_\_\_\_\_\_\_\_\_\_\_\_\_\_\_\_\_\_\_\_\_\_\_\_\_\_\_\_\_\_\_\_\_\_\_\_\_\_\_\_\_\_\_\_\_\_\_\_\_\_\_\_\_\_\_

## **2–Carrier Adjacent Channel**

**A**

### **TX Antenna VSWR**

**A**

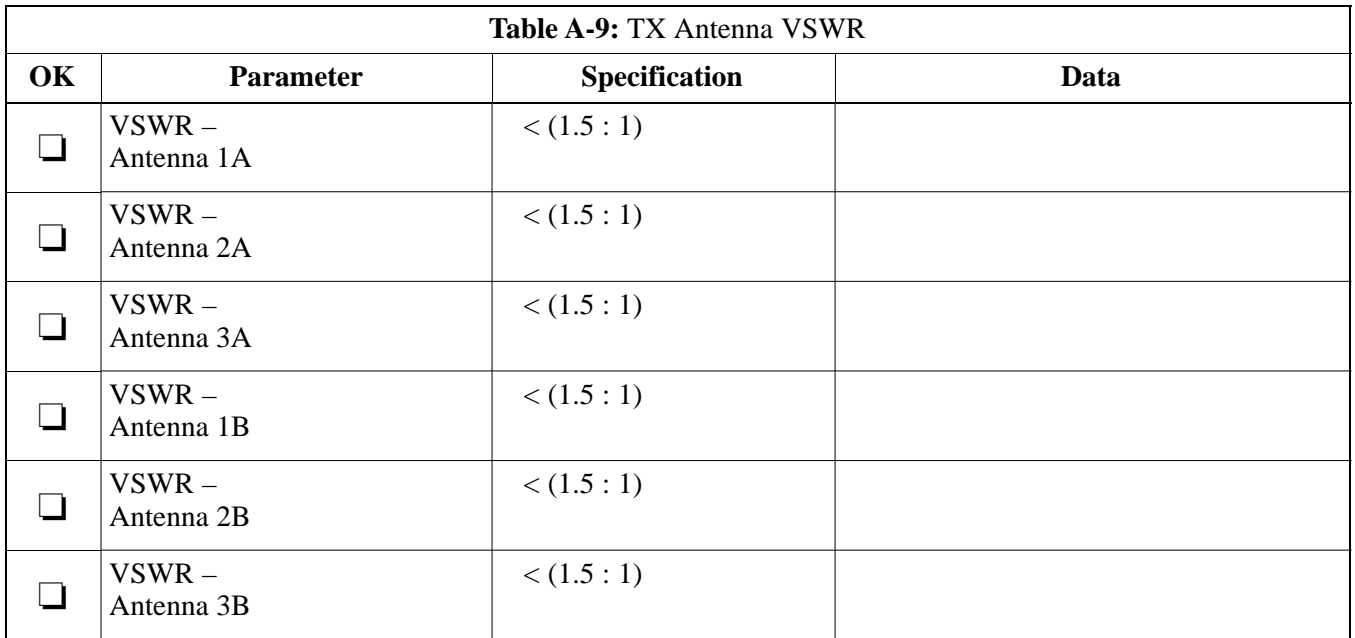

\_\_\_\_\_\_\_\_\_\_\_\_\_\_\_\_\_\_\_\_\_\_\_\_\_\_\_\_\_\_\_\_\_\_\_\_\_\_\_\_\_\_\_\_\_\_\_\_\_\_\_\_\_\_\_\_\_\_\_\_\_\_\_\_\_\_

#### **RX Antenna VSWR**

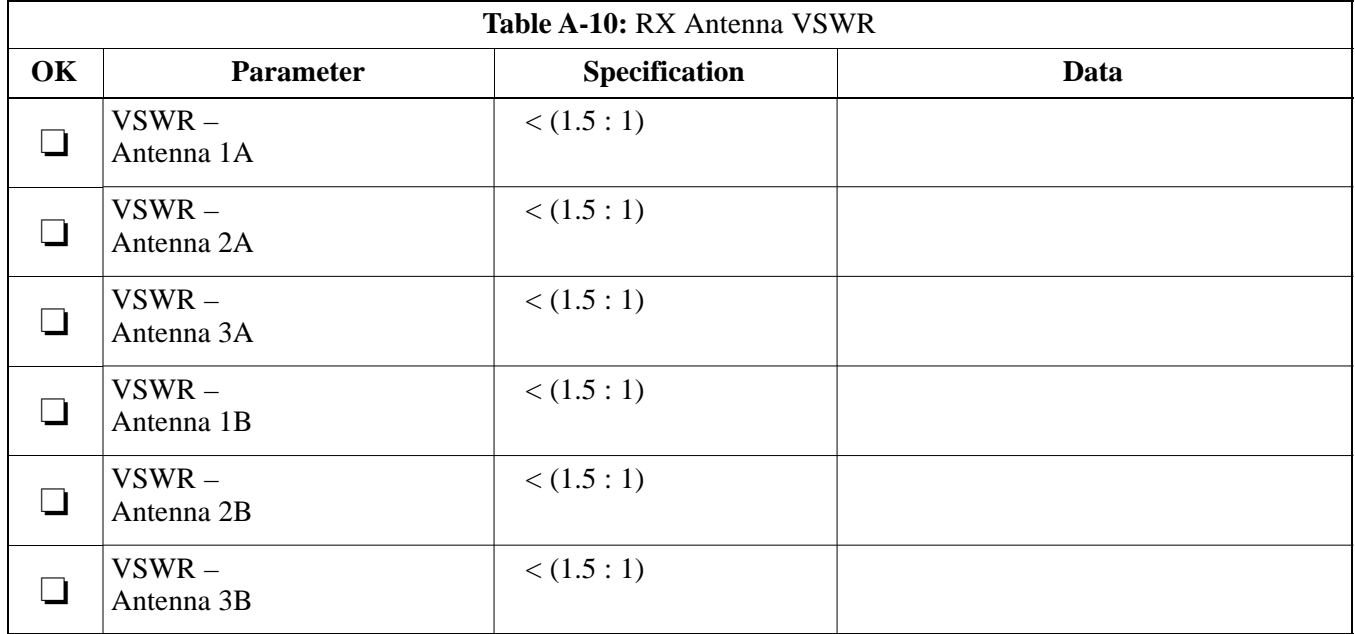

#### Comments:\_\_\_\_\_\_\_\_\_\_\_\_\_\_\_\_\_\_\_\_\_\_\_\_\_\_\_\_\_\_\_\_\_\_\_\_\_\_\_\_\_\_\_\_\_\_\_\_\_\_\_\_\_\_\_\_\_

#### **Alarm Verification**

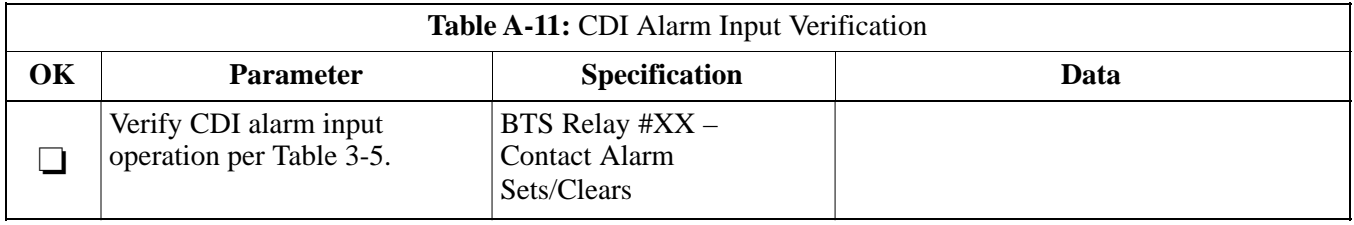

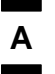

# **Optimization (Pre–ATP) Data Sheets** – continued

**Notes**

## **Site Serial Number Check List**

Date Site

**SCCP Shelf**

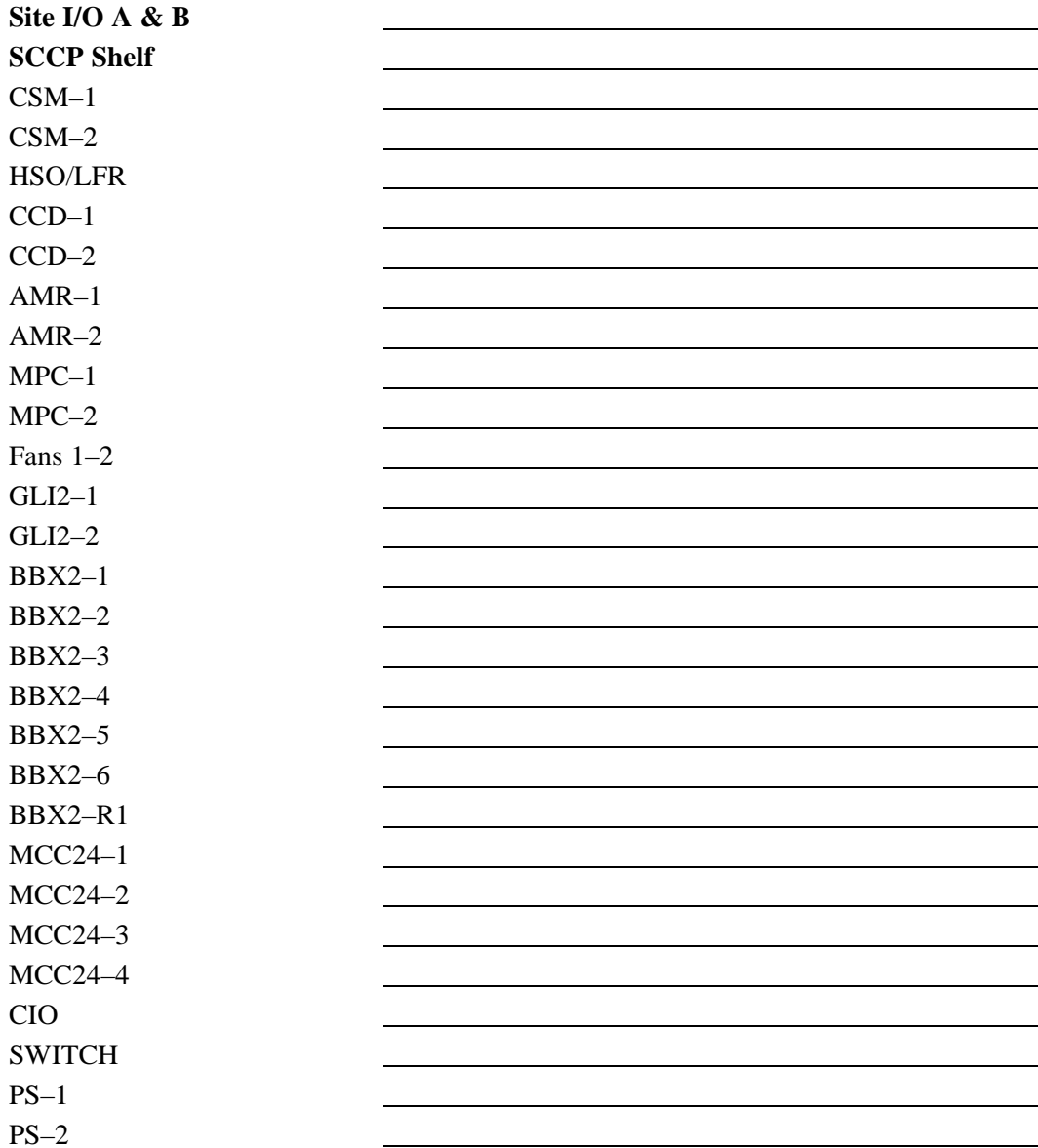

**A**

# **Site Serial Number Check List** – continued

### **LPAs**

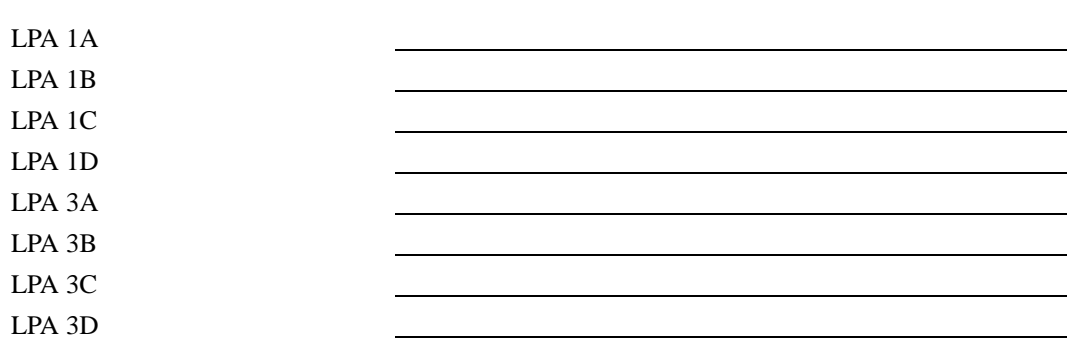

# **Appendix B: FRU Optimization/ATP Test Matrix**

**Appendix Content**

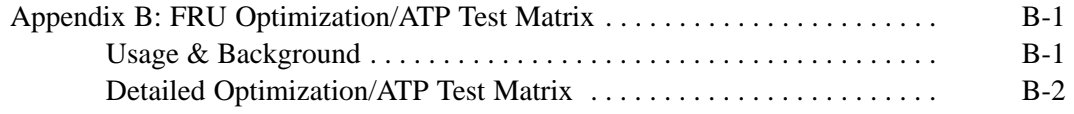

┓

## **Table of Contents** – continued

**Notes**

**PRELIMINARY 1X SC<sup>™</sup>4812ET Lite BTS Optimiz<u>ation/ATP</u>** 0 08/01/2001

#### **Usage & Background**

Periodic maintenance of a site may also mandate re–optimization of specific portions of the site. An outline of some basic guidelines is included in the following tables.

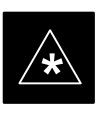

#### **IMPORTANT**

Re–optimization steps listed for any assembly detailed in the tables below must be performed *anytime* a RF cable associated with it is replaced.

#### **BTS Frame**

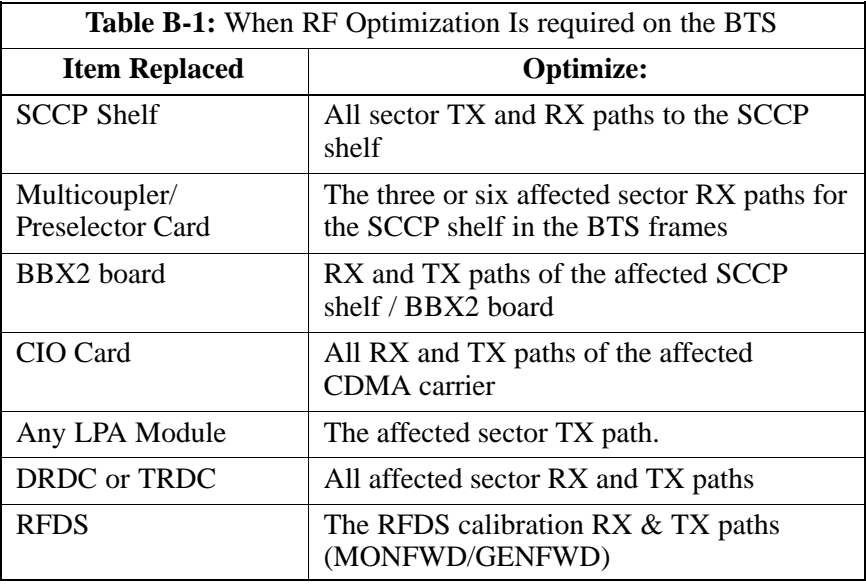

#### **Inter-frame Cabling**

Optimization must be performed after the replacement of any RF cabling between BTS frames.

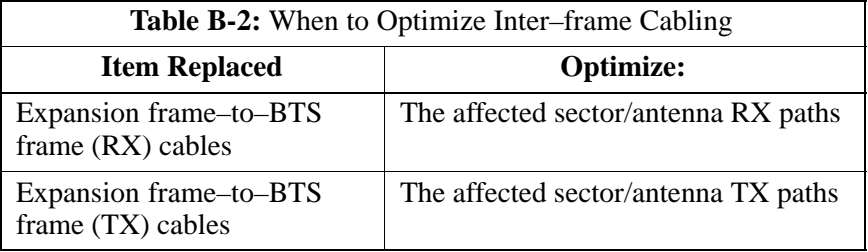

#### **Detailed Optimization/ATP Test Matrix**

Table B-3 outlines in more detail the tests that would need to be performed if one of the BTS components were to fail and be replaced. It is also assumed that all modules are placed OOS–ROM via the LMF until full redundancy of all applicable modules is implemented.

The following guidelines should also be noted when using this table.

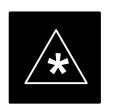

#### **IMPORTANT**

Not every procedure required to bring the site back on line is indicated in Table B-3. It is meant to be used as a guideline ONLY. The table assumes that the user is familiar enough with the BTS Optimization/ATP procedure to understand which test equipment set ups, calibrations, and BTS site preparation will be required before performing the Table # procedures referenced.

Various passive BTS components (such as the TX and RX directional couplers, Preselector IO, CIO; etc.) only call for a TX or RX calibration audit to be performed in lieu of a full path calibration. If the RX or TX path calibration audit fails, the entire RF path calibration will need to be repeated. If the RF path calibration fails, further troubleshooting is warranted.

Whenever any SCCP BACKPLANE is replaced, it is assumed that only power to the SCCP shelf being replaced is turned off via the breaker supplying that shelf.

#### **NOTE**

If any significant change in signal level results from any component being replaced in the RX or TX signal flow paths, it would be identified by re–running the RX and TX calibration audit command.

When the CIO is replaced, the SCCP shelf remains powered up. The BBX2 boards may need to be removed, then re–installed into their original slots, and re–downloaded (code and BLO data). RX and TX calibration audits should then be performed.

## **FRU Optimization/ATP Test Matrix** – continued

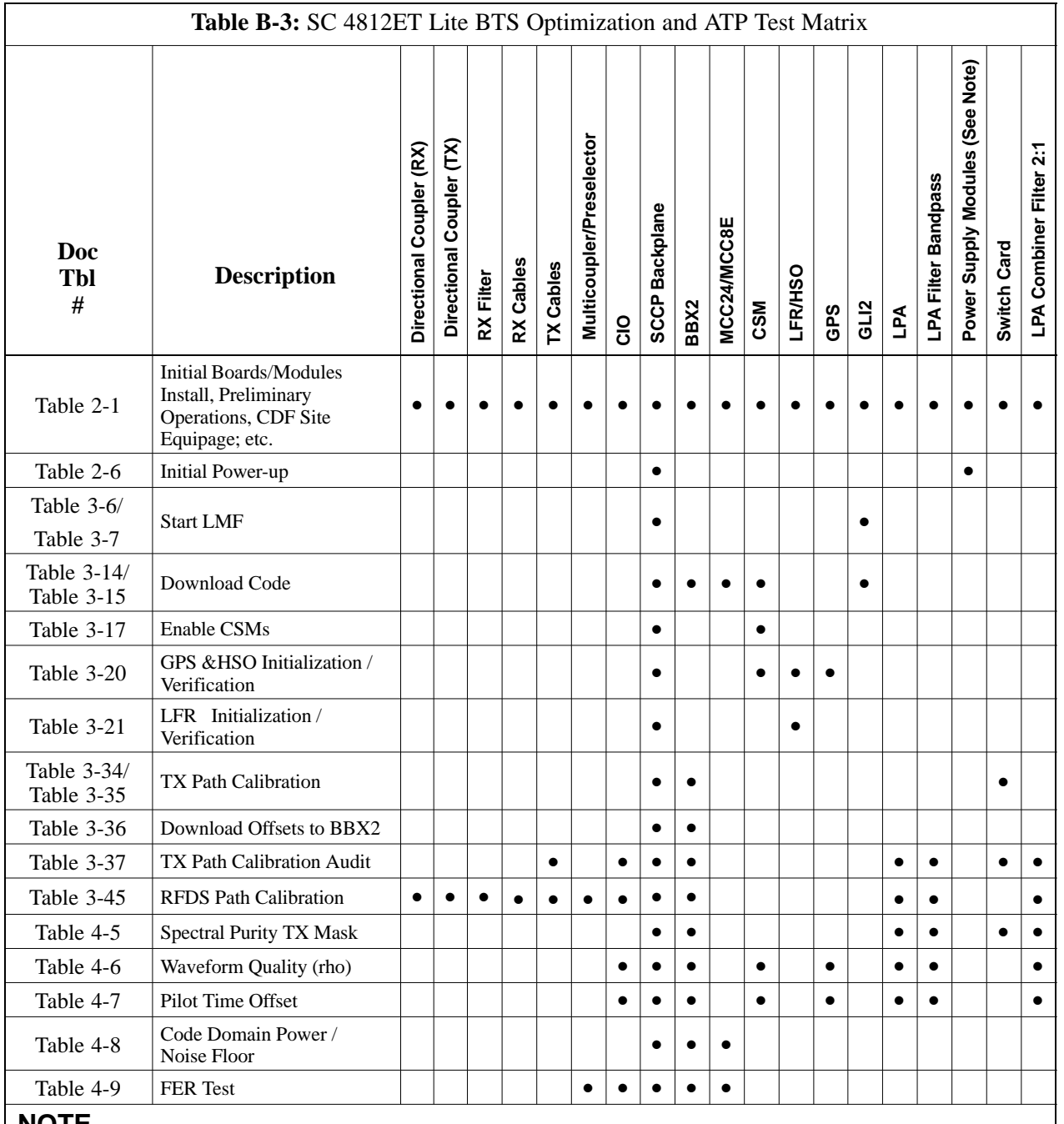

#### **NOTE**

Replace power supply modules one card at a time so that power to the SCCP shelf is not lost. If power to the shelf is lost, all cards in the shelf must be downloaded again.

**B**

08/01/2001 **1X SC4812ET Lite BTS Optimization/ATP** B-3 **PRELIMINARY**

# **FRU Optimization/ATP Test Matrix** – continued

**Notes**

# **Appendix C: BBX Gain Set Point vs. BTS Output Considerations**

# **Appendix Content**

**C**

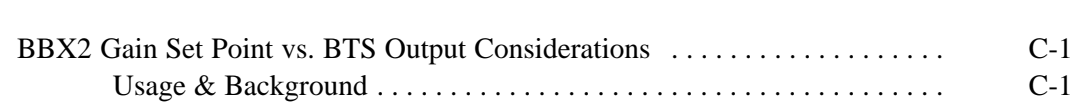

## **Table of Contents** – continued

**Notes**

**C**

**PRELIMINARY 1X SC<sup>™</sup>4812ET Lite BTS Optimiz<u>ation/ATP</u>** 0 08/01/2001

### **Usage & Background**

Table C-1 outlines the relationship between the *total* of all code domain channel element gain settings (digital root sum of the squares) and the BBX2 Gain Set Point between 33.0 dBm and 44.0 dBm. The resultant RF output (as measured at the top of the BTS in dBm) is shown in the table. The table assumes that the BBX2 Bay Level Offset (BLO) values have been calculated.

As an illustration, consider a BBX2 keyed up to produce a CDMA carrier with only the Pilot channel (no MCCs forward link enabled). Pilot gain is set to 262. In this case, the BBX2 Gain Set Point is shown to correlate exactly to the actual RF output anywhere in the 33 to 44 dBm output range. (This is the level used to calibrate the BTS).

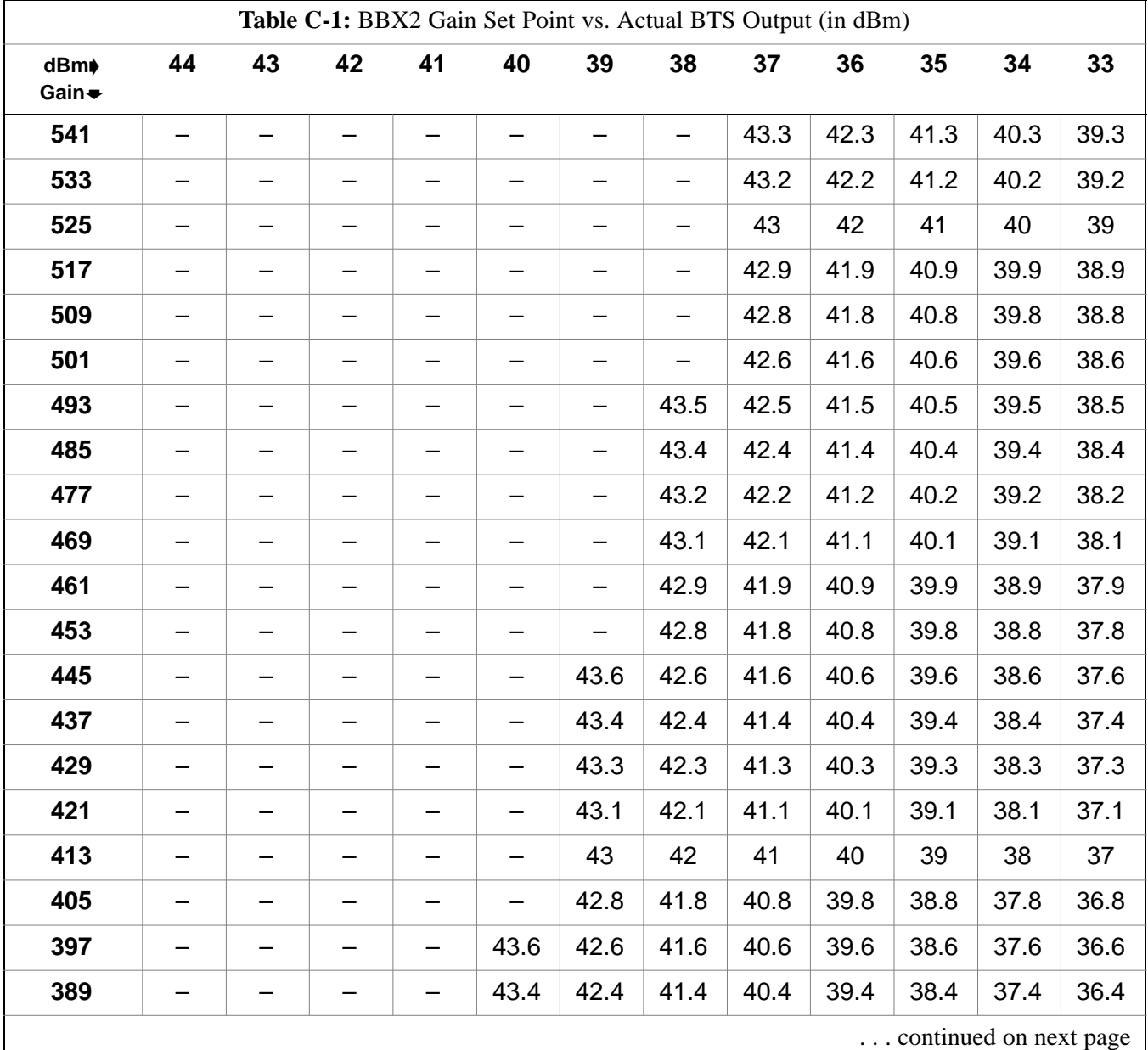

08/01/2001 **1X SC<sup>™</sup>4812ET Lite BTS Optimizati<u>on/ATP</u> 2 2 2 2 2 2 2 2 2 2 4 <sup>C-1</sup> PRELIMINARY**

# **BBX2 Gain Set Point vs. BTS Output Considerations** – continued

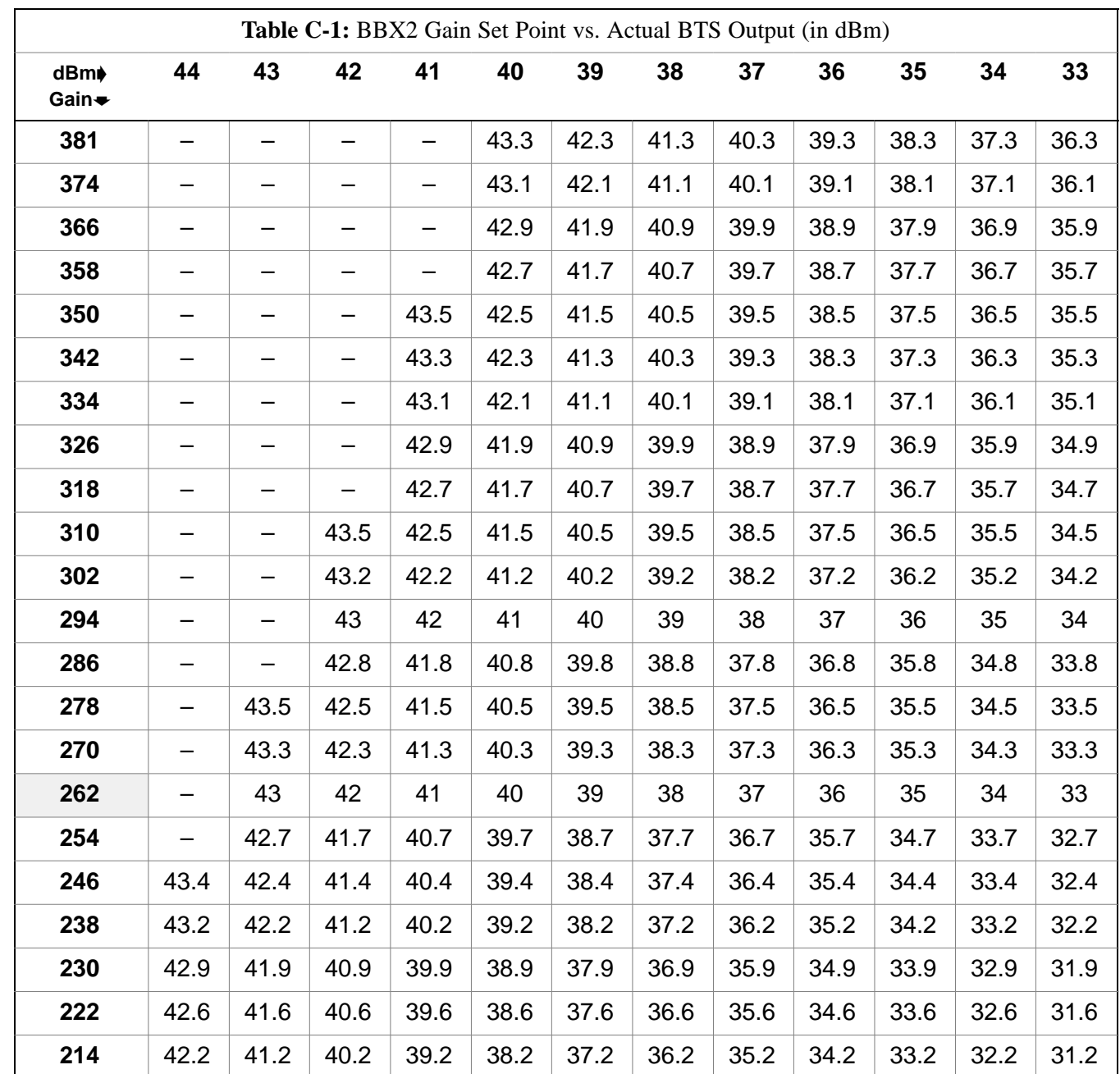

**PRELIMINARY C-2 1X SC<sup>™</sup>4812ET Lite BTS Optimization/ATP** 06/01/2001

# **Appendix D: CDMA Operating Frequency Information**

# **Appendix Content**

**D**

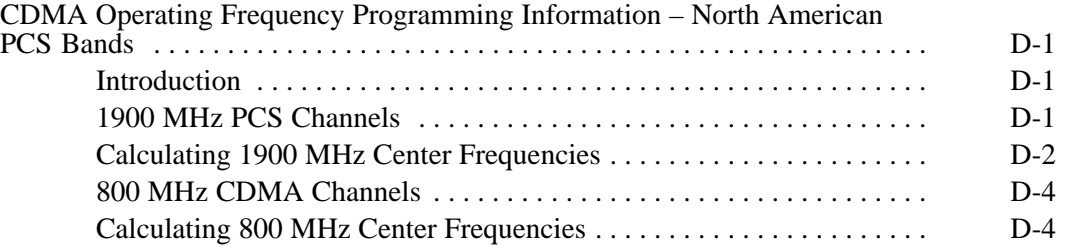

## **Table of Contents** – continued

**Notes**

**PRELIMINARY 1X SC<sup>™</sup>4812ET Lite BTS Optimiz<u>ation/ATP</u>** 0 08/01/2001
## **CDMA Operating Frequency Programming Information – North American PCS Bands**

#### **Introduction**

Programming of each of the BTS BBX2 synthesizers is performed by the BTS GLI2s via the CHI bus. This programming data determines the transmit and receive transceiver operating frequencies (channels) for each BBX2.

#### **1900 MHz PCS Channels**

Figure D-1 shows the valid channels for the North American PCS 1900 MHz frequency spectrum. There are 10 CDMA wireline or non–wireline band channels used in a CDMA system (unique per customer operating system).

**Figure D-1:** North America PCS Frequency Spectrum (CDMA Allocation) **D**

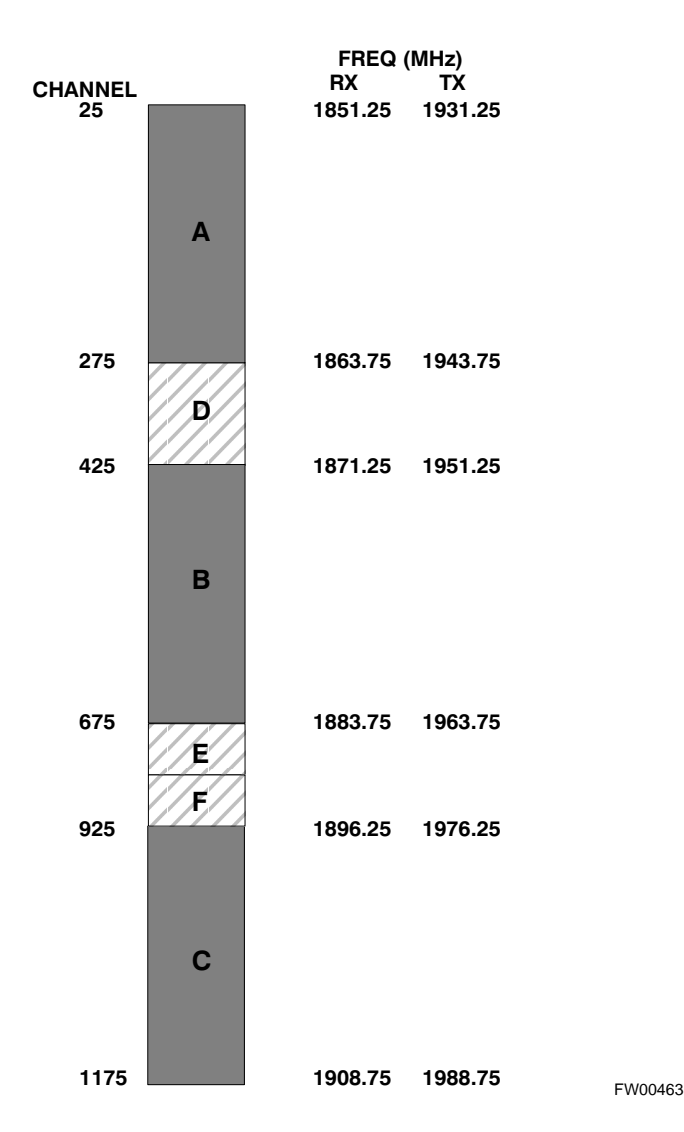

# **CDMA Operating Frequency Programming Information – North American**

**Bands** – continued

#### **Calculating 1900 MHz Center Frequencies**

Table D-1 shows selected 1900 MHz CDMA candidate operating channels, listed in both decimal and hexadecimal, and the corresponding transmit, and receive frequencies. Center frequencies (in MHz) for channels not shown in the table may be calculated as follows:

- TX =  $1930 + 0.05 *$  Channel# **Example:** Channel 262  $TX = 1930 + 0.05 * 262 = 1943.10 \text{ MHz}$
- $RX = TX 80$ **Example:** Channel 262  $RX = 1943.10 - 50 = 1863.10 \text{ MHz}$

Actual frequencies used depend on customer CDMA system frequency plan.

Each CDMA channel requires a 1.77 MHz frequency segment. The actual CDMA carrier is 1.23 MHz wide, with a 0.27 MHz guard band on both sides of the carrier.

Minimum frequency separation required between any CDMA carrier and the nearest NAMPS/AMPS carrier is 900 kHz (center-to-center).

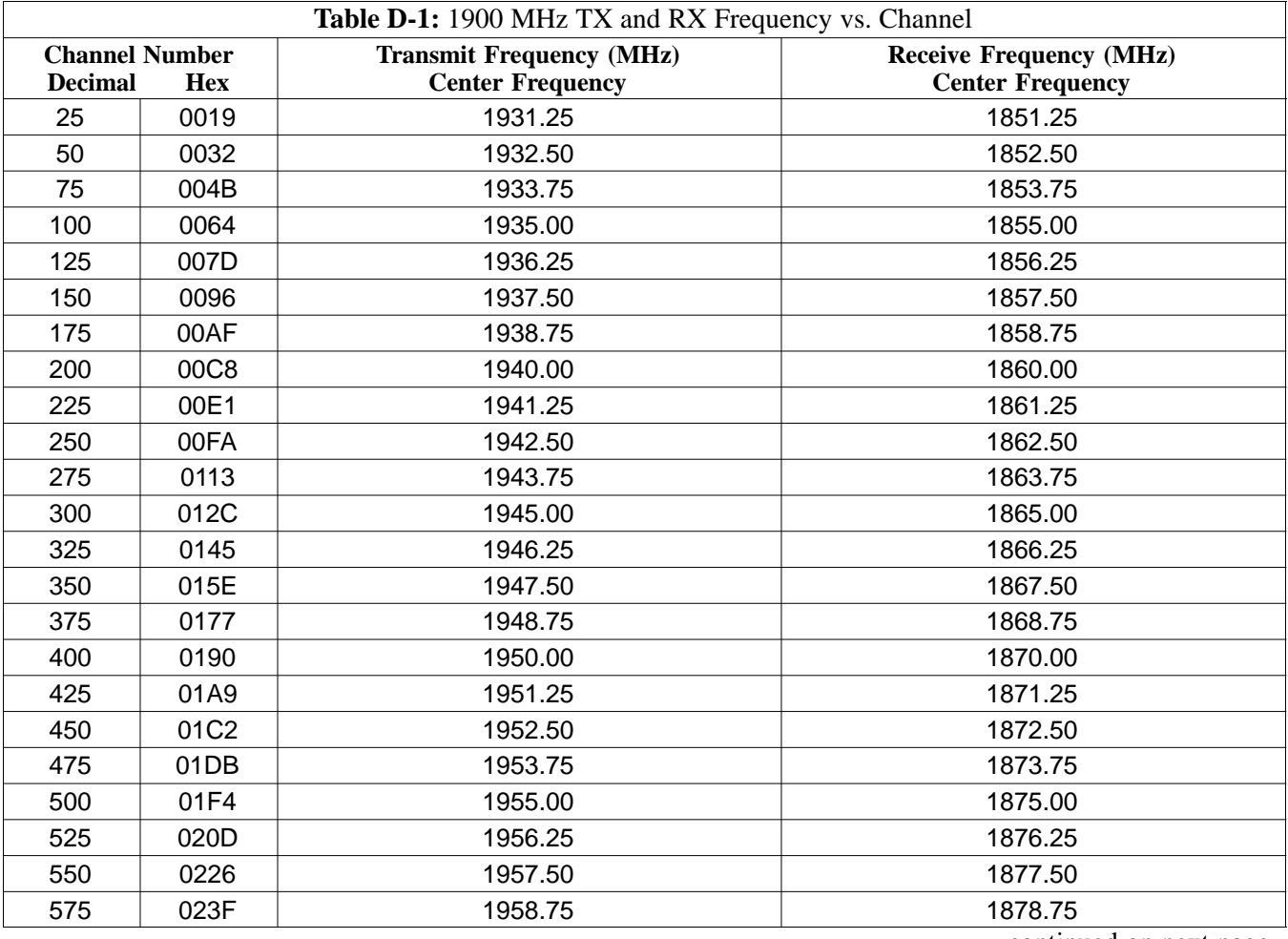

. . . continued on next page

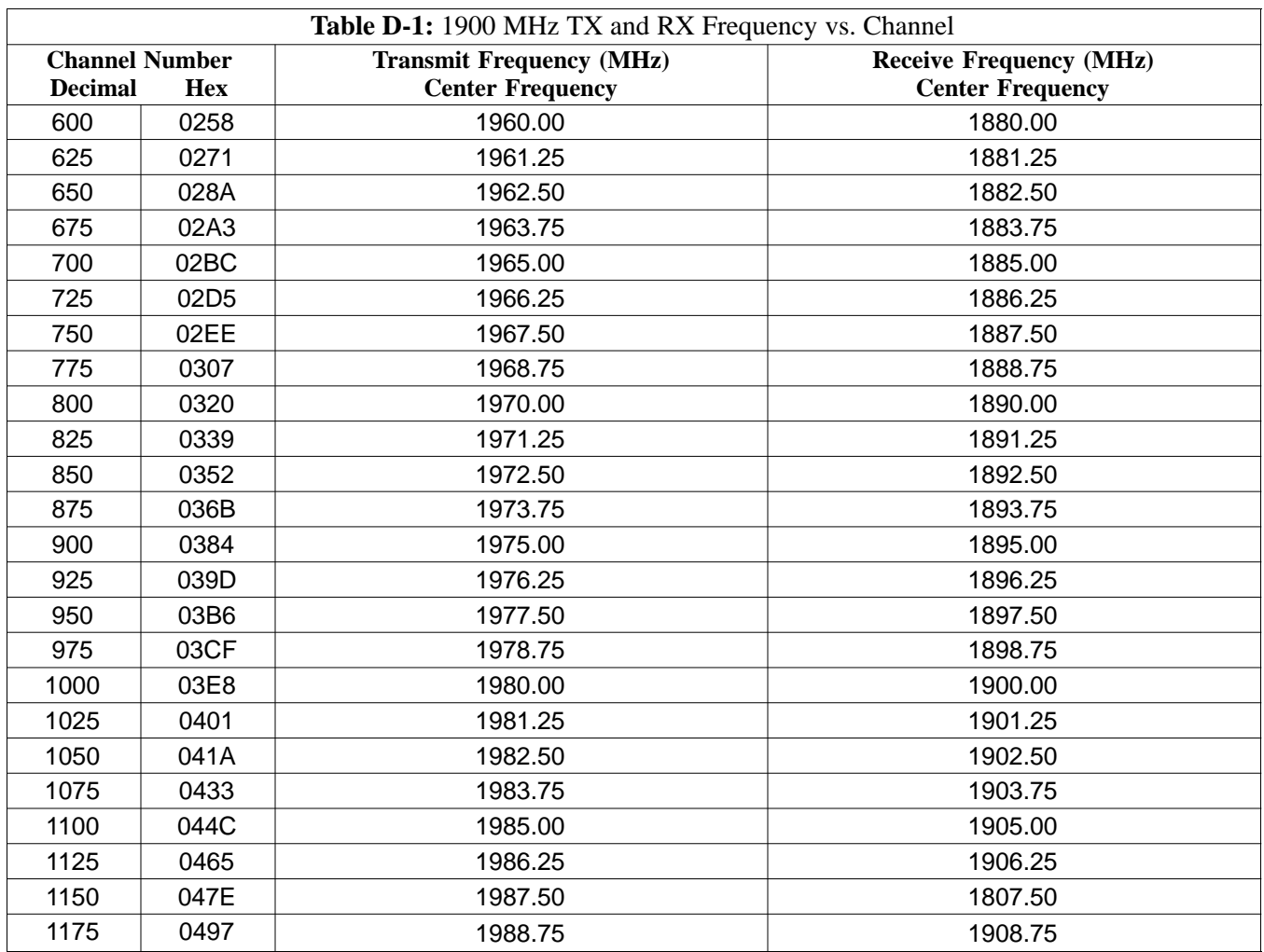

#### **800 MHz CDMA Channels**

Figure D-2 shows the valid channels for the North American cellular telephone frequency spectrum. There are 10 CDMA wireline or non–wireline band channels used in a CDMA system (unique per customer operating system).

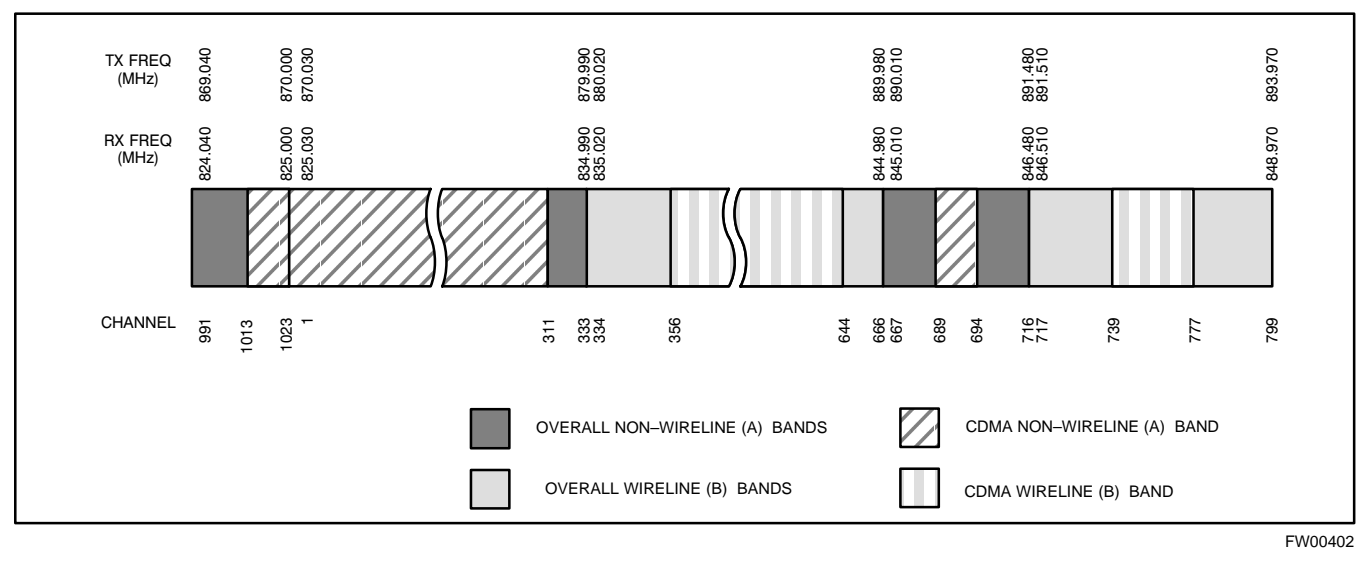

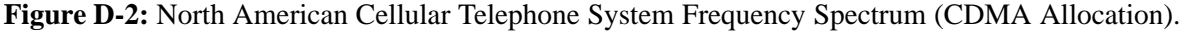

#### **Calculating 800 MHz Center Frequencies**

Table D-2 shows selected 800 MHz CDMA candidate operating channels, listed in both decimal and hexadecimal, and the corresponding transmit, and receive frequencies. Center frequencies (in MHz) for channels not shown in the table may be calculated as follows:

- Channels 1-777  $TX = 870 + 0.03 * Channel#$ **Example:** Channel 262  $TX = 870 + 0.03*262 = 877.86 \text{ MHz}$
- Channels 1013-1023  $TX = 870 + 0.03 * (Channel# - 1023)$ **Example:** Channel 1015  $TX = 870 +0.03 * (1015 - 1023) = 869.76 \text{ MHz}$
- $RX = TX 45 MHz$ **Example:** Channel 262  $RX = 877.86 - 45 = 832.86 \text{ MHz}$

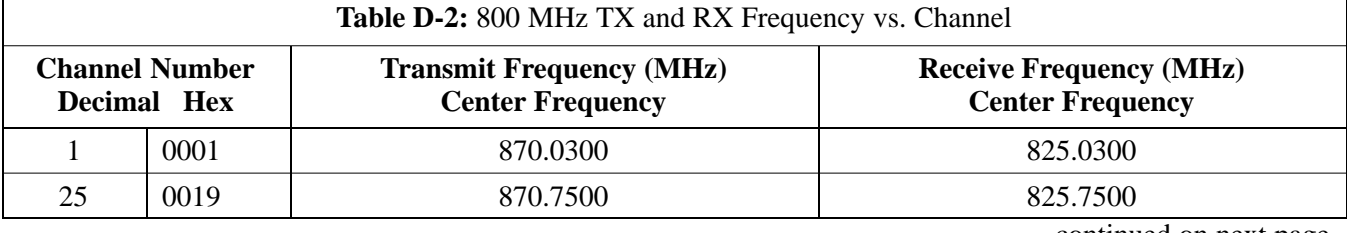

. . . continued on next page

**D**

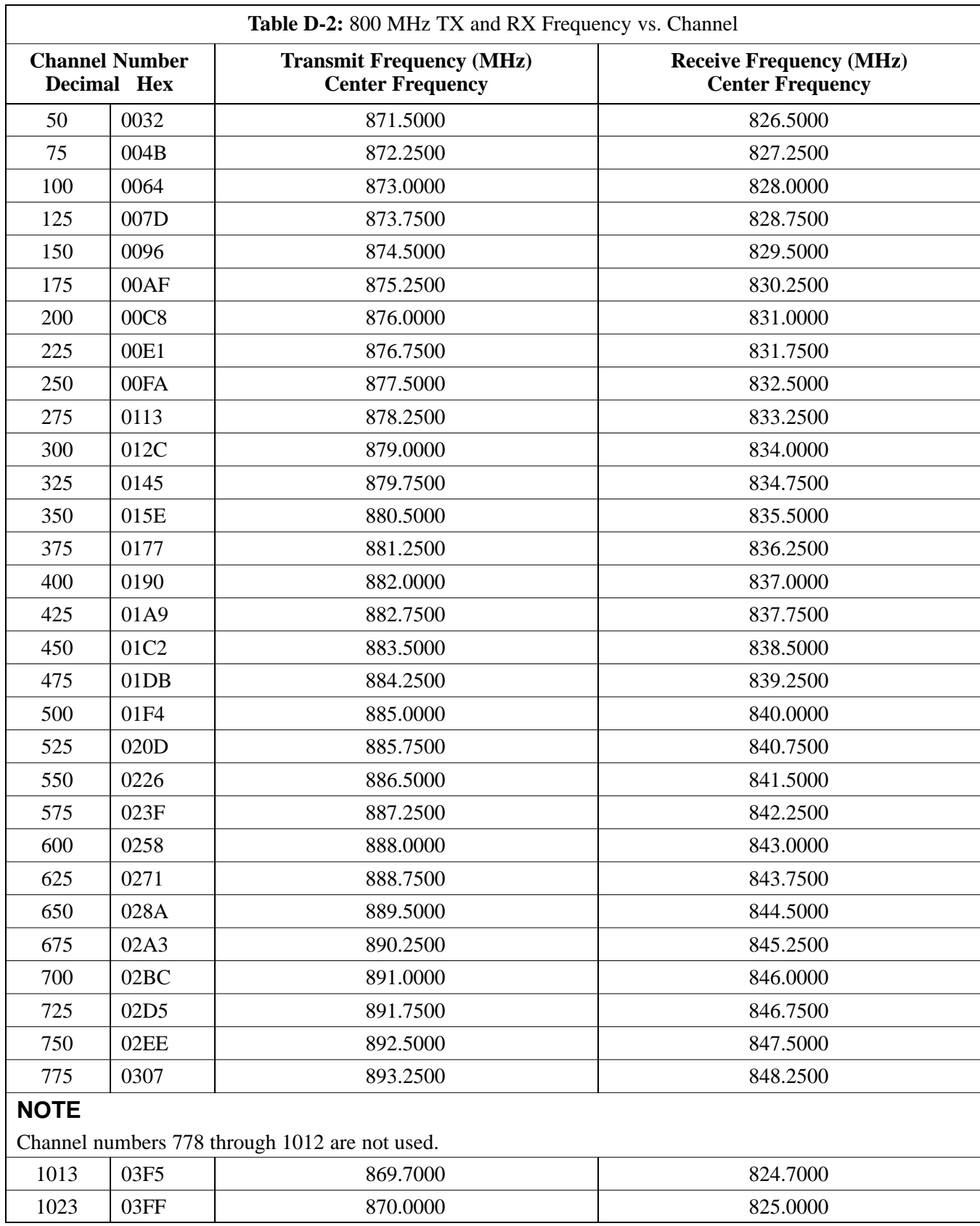

**Notes**

D-6 1X SC<sup>™</sup>4812ET Lite BTS Optimization<sup>n</sup><sub>R</sub>ELIMINAR<sup>0</sup>Y<sup>2001</sup>

# **Appendix E: PN Offset/I & Q Offset Register Programming Information**

**Appendix Content**

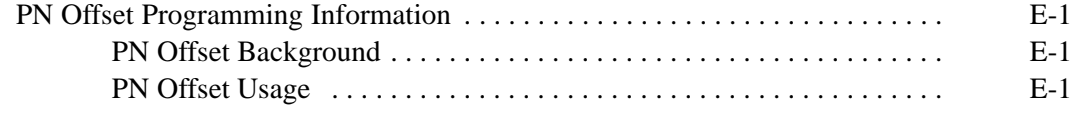

## **Table of Contents** – continued

**Notes**

**PRELIMINARY 1X SC<sup>™</sup>4812ET Lite BTS Optimiz<u>ation/ATP</u>** 0 08/01/2001

## **PN Offset Programming Information**

#### **PN Offset Background**

All channel elements transmitted from a BTS in a particular 1.25 MHz CDMA channel are orthonogonally spread by 1 of 64 possible Walsh code functions; additionally, they are also spread by a quadrature pair of PN sequences unique to each sector.

Overall, the mobile uses this to differentiate multiple signals transmitted from the same BTS (and surrounding BTS) sectors, and to synchronize to the next strongest sector.

The PN offset per sector is stored on the BBX2s, where the corresponding I & Q registers reside.

The PN offset values are determined on a per BTS/per sector(antenna) basis as determined by the appropriate cdf file content. A breakdown of this information is found in Table E-1.

#### **PN Offset Usage**

There are three basic RF chip delays currently in use. It is important to determine what RF chip delay is valid to be able to test the BTS functionality. This can be done by ascertaining if the CDF file FineTxAdj value was set to "on" when the MCC was downloaded with "image data". The FineTxAdj value is used to compensate for the processing delay (approximately  $20 \mu S$ ) in the BTS using any type of mobile meeting IS–97 specifications.

Observe the following guidelines:

- If the FineTxAdj value in the cdf file is 101 (65 HEX), the FineTxAdj has not been set. The I and Q values from the 0 table MUST be used.

If the FineTxAdj value in the cdf file is 213 (D5 HEX), FineTxAdj has been set for the *14 chip table*.

- If the FineTxAdj value in the cdf file is 197 (C5 HEX), FineTxAdj has been set for the *13 chip table*.

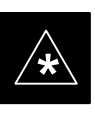

#### **IMPORTANT**

CDF file I and Q values can be represented in DECIMAL or HEX. If using HEX, add 0x before the HEX value. If necessary, convert HEX values in Table E-1 to decimal before comparing them to cdf file I & Q value assignments.

- If you are using a Qualcomm mobile, use the I and Q values from the 13 chip delay table.
- If you are using a mobile that does not have the 1 chip offset problem, (any mobile meeting the IS–97 specification), use the 14 chip delay table.

**E**

08/01/2001 **1X SC4812ET Lite BTS Optimization/ATP** E-1 **PRELIMINARY**

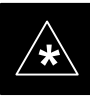

### **IMPORTANT**

If the wrong I and Q values are used with the wrong FineTxAdj parameter, system timing problems will occur. This will cause the energy transmitted to be "smeared" over several Walsh codes (instead of the single Walsh code that it was assigned to), causing erratic operation. Evidence of smearing is usually identified by Walsh channels not at correct levels or present when not selected in the Code Domain Power Test.

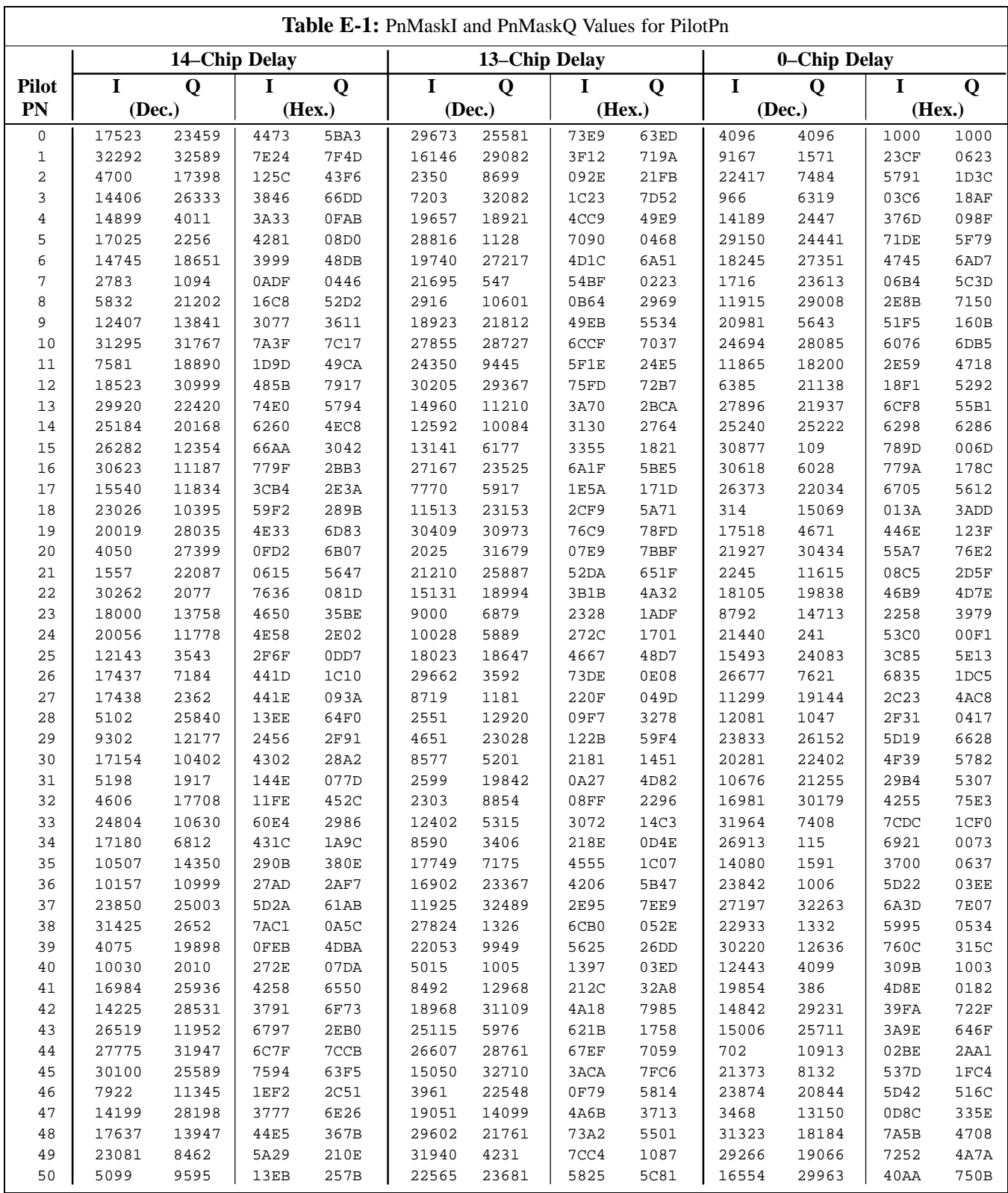

. . . continued on next page

**E**

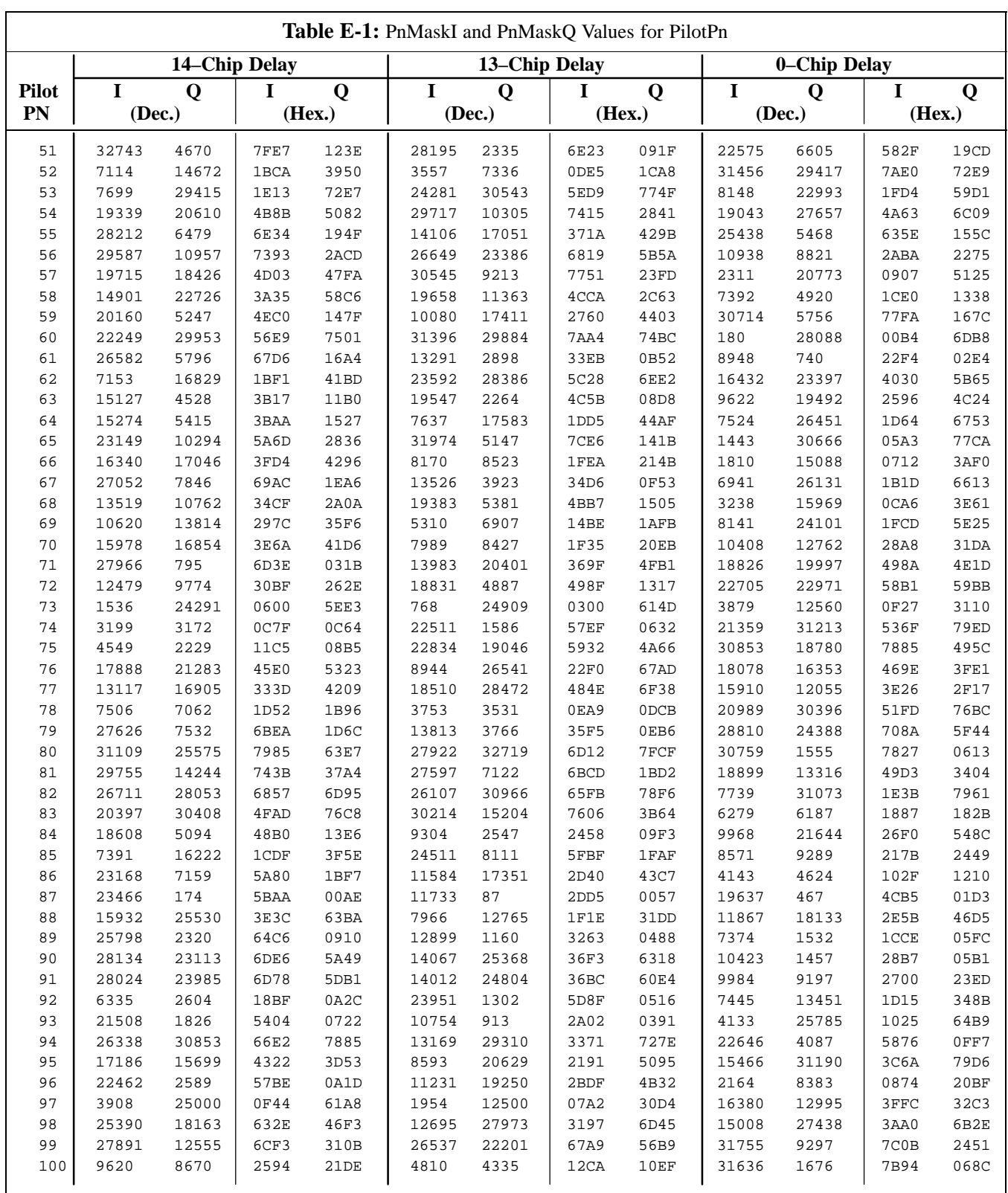

. . . continued on next page

**PRELIMINARY** E-4 **1X SC<sup>™</sup>4812ET Lite BTS Optimiz<u>ation/ATP</u> 06/01/2001 128001/2001** 

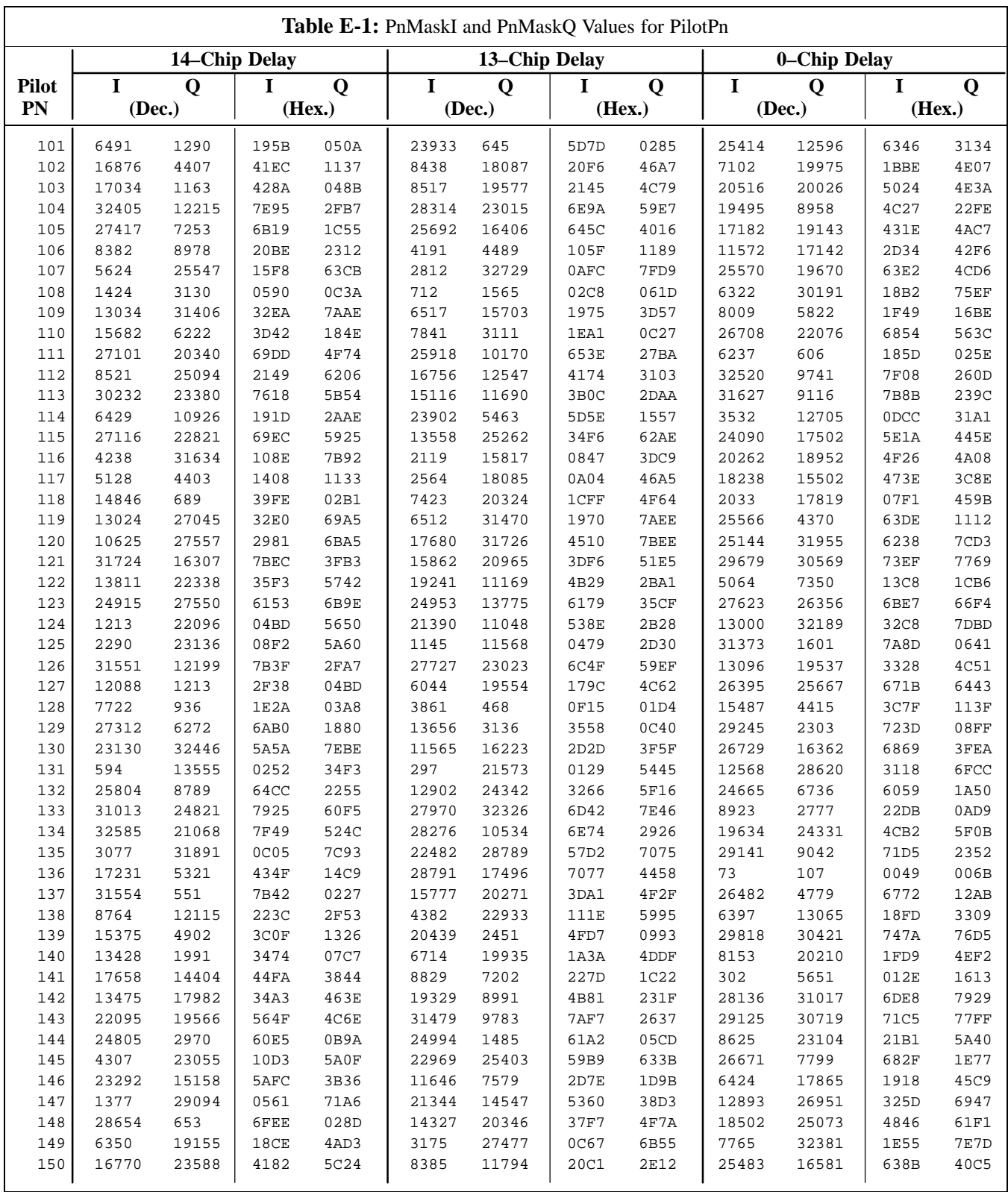

... continued on next page

**E**

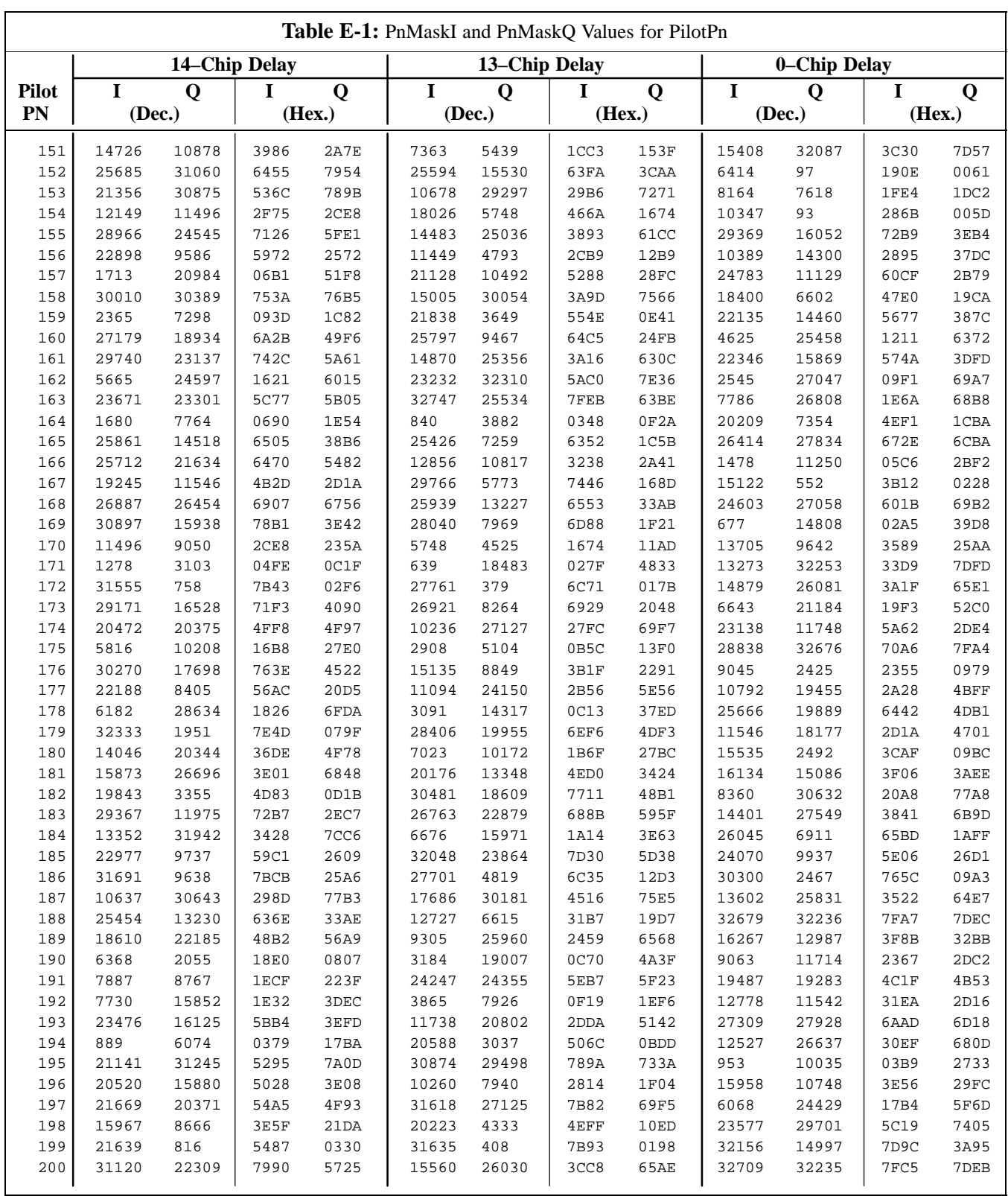

... continued on next page

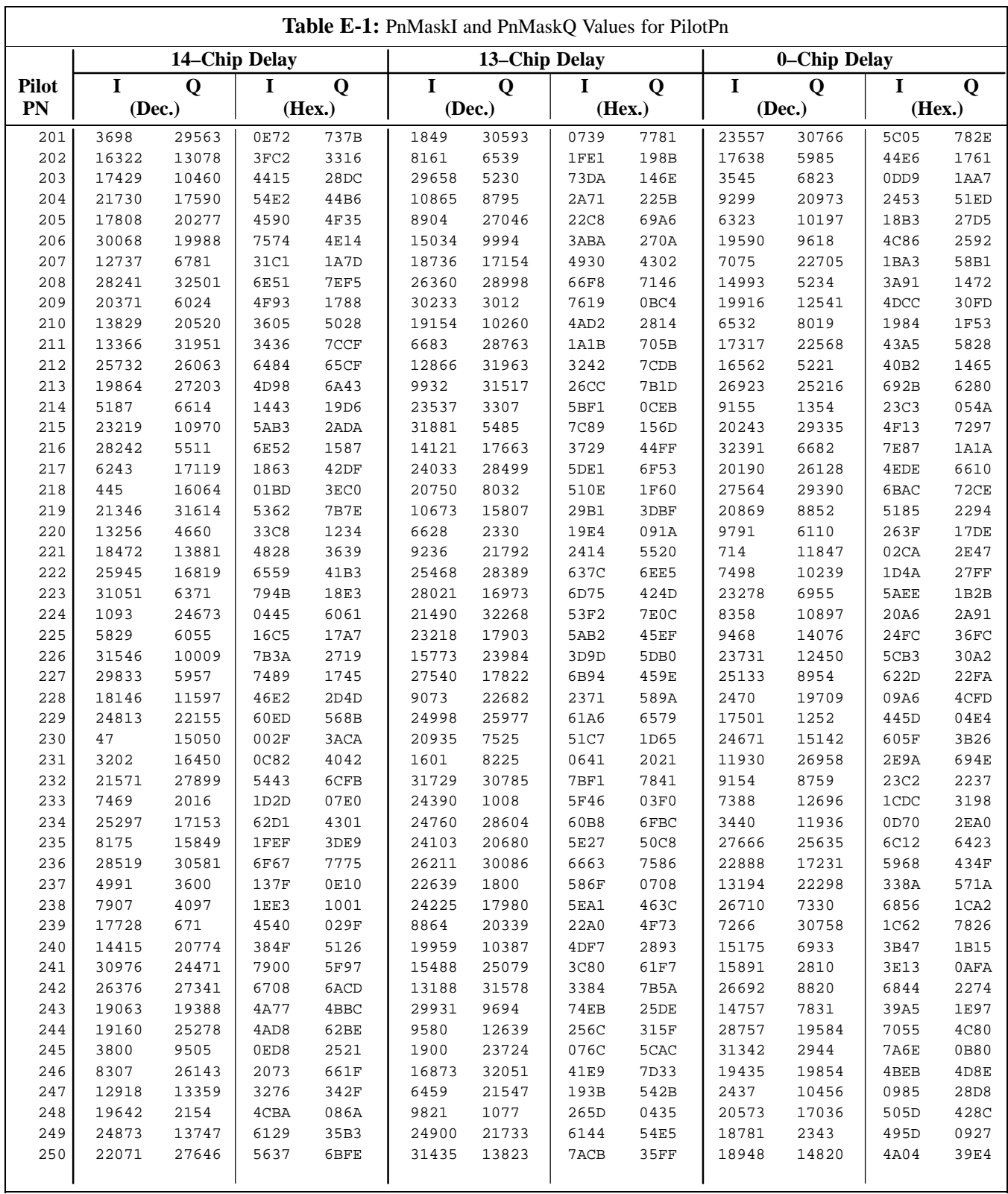

... continued on next page

**PRELIMINARY**

**E**

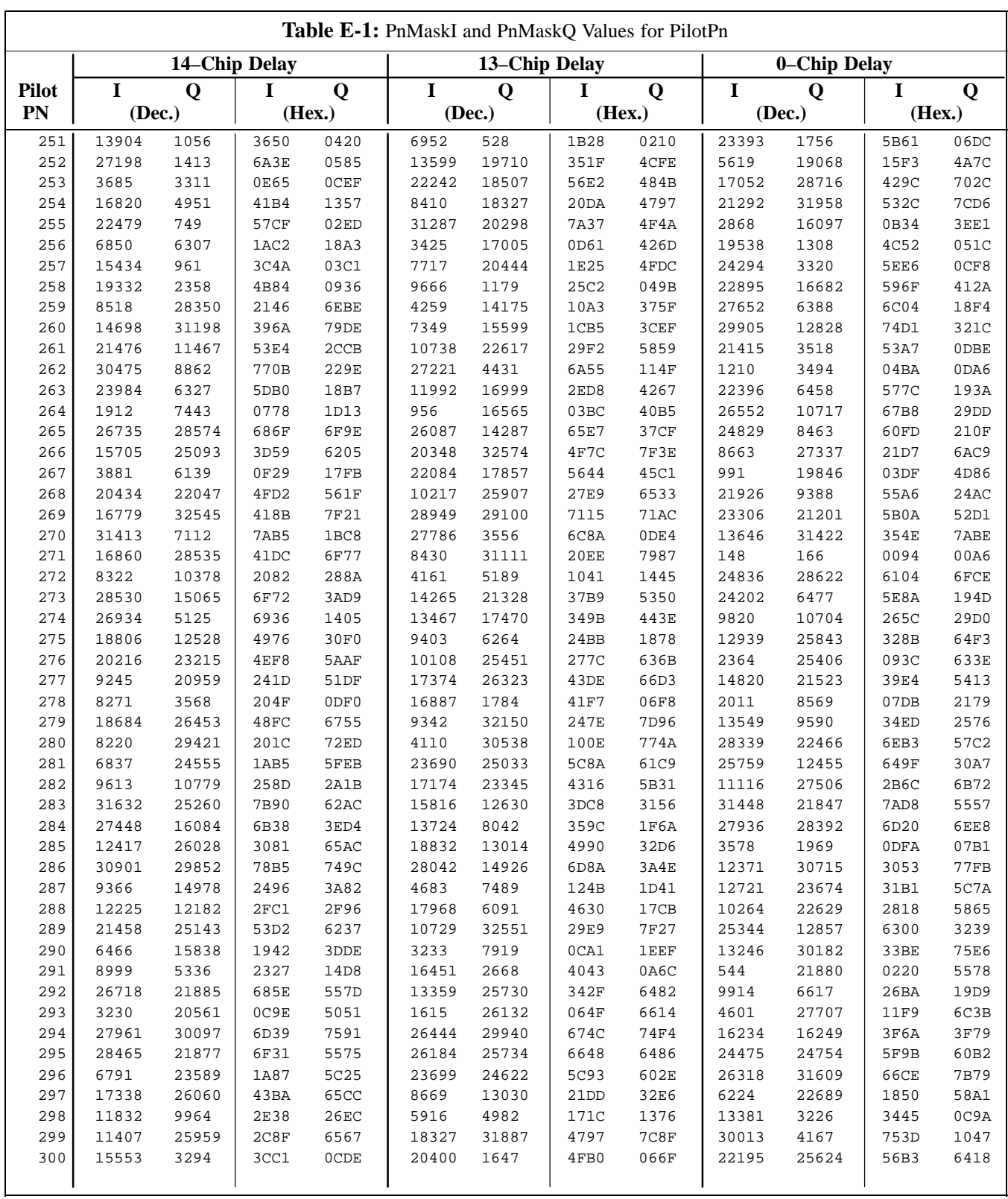

... continued on next page

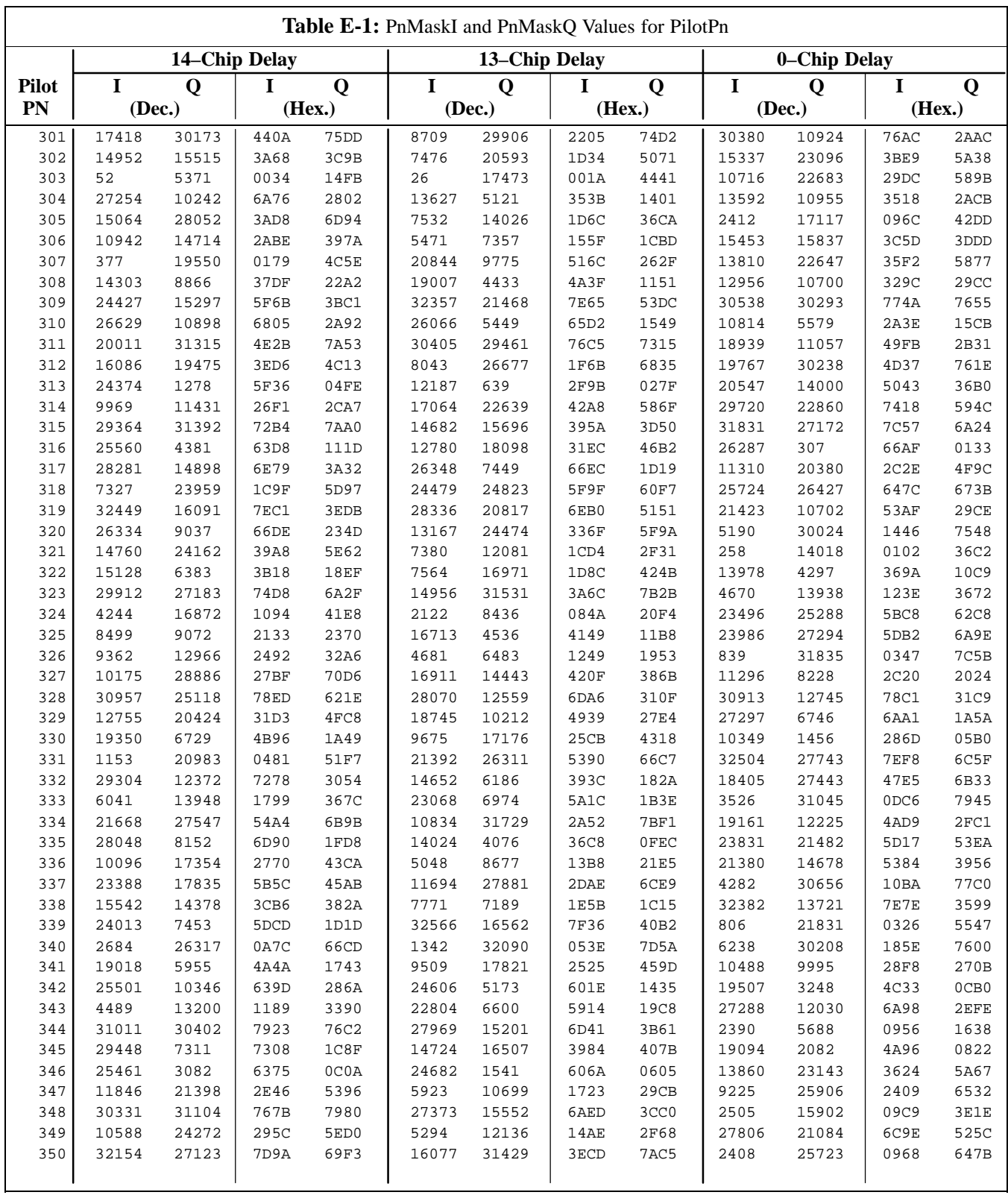

... continued on next page

08/01/2001 **1X SC4812ET Lite BTS Optimization/ATP** E-9 **PRELIMINARY**

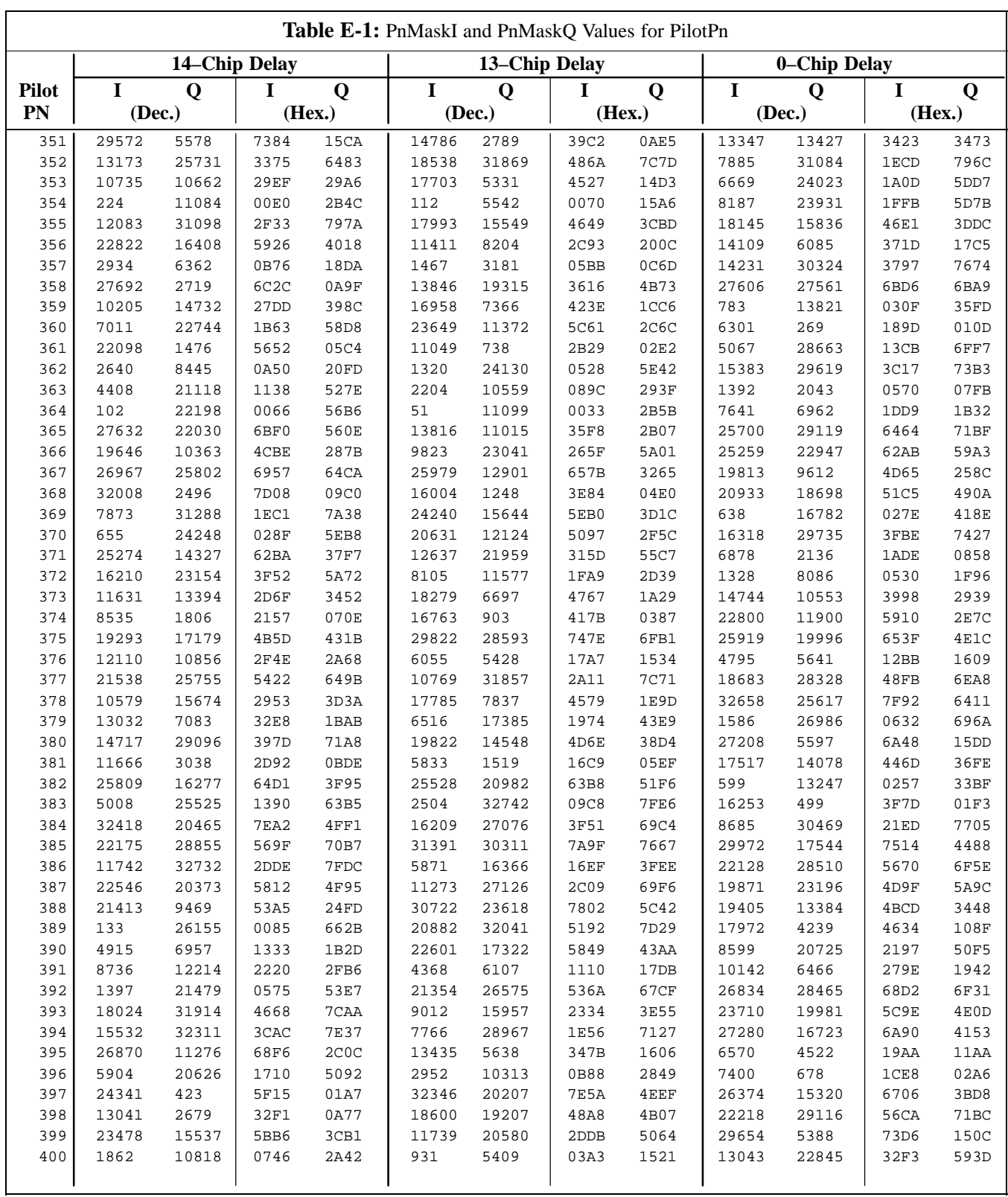

... continued on next page

**PRELIMINARY** E-10 **1X SC<sup>™</sup>4812ET Lite BTS Optimiz<u>ation/ATP</u>** 06/01/2001 **1X SC<sup>™</sup>4812ET Lite BTS Optimization/ATP** 

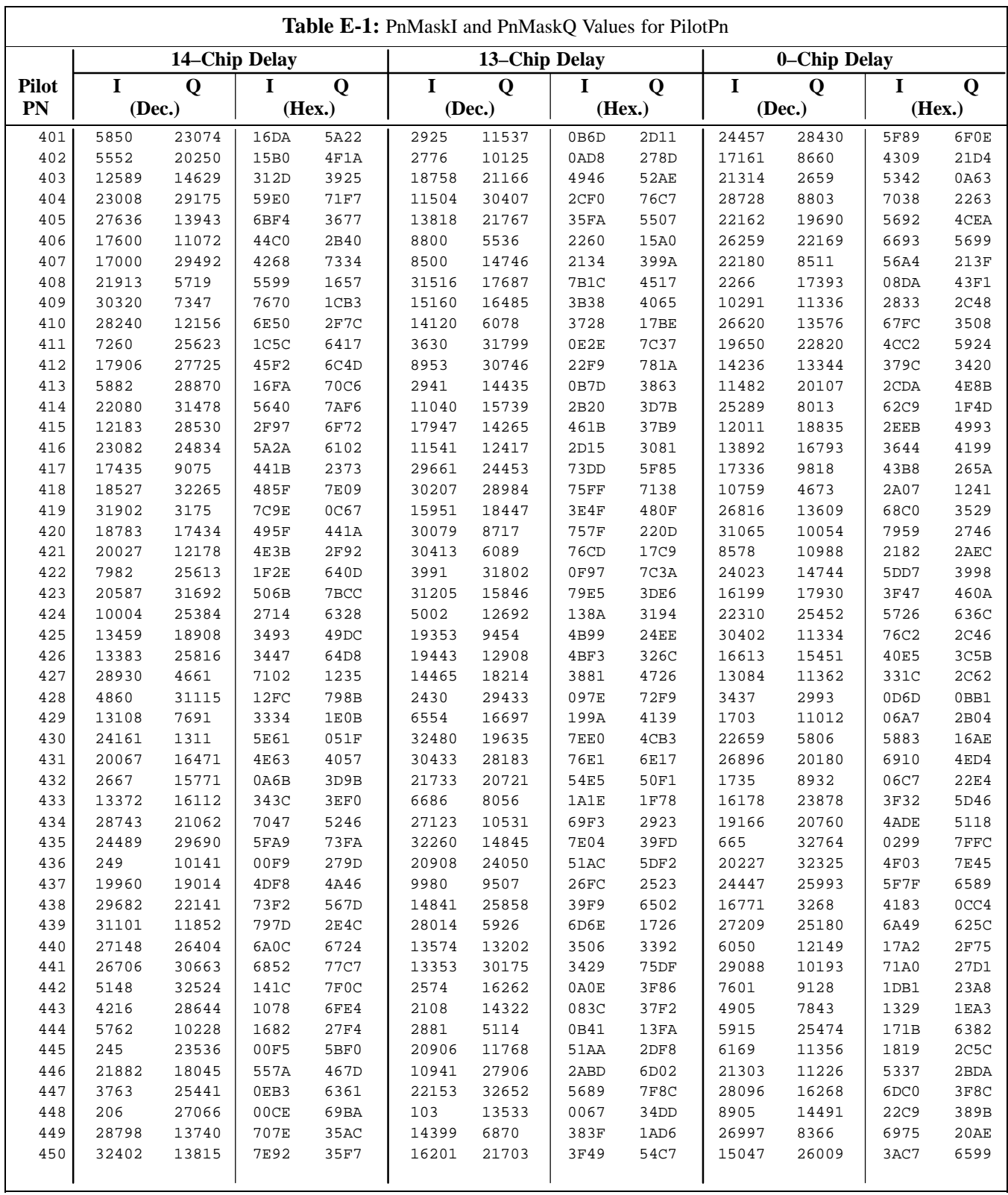

... continued on next page

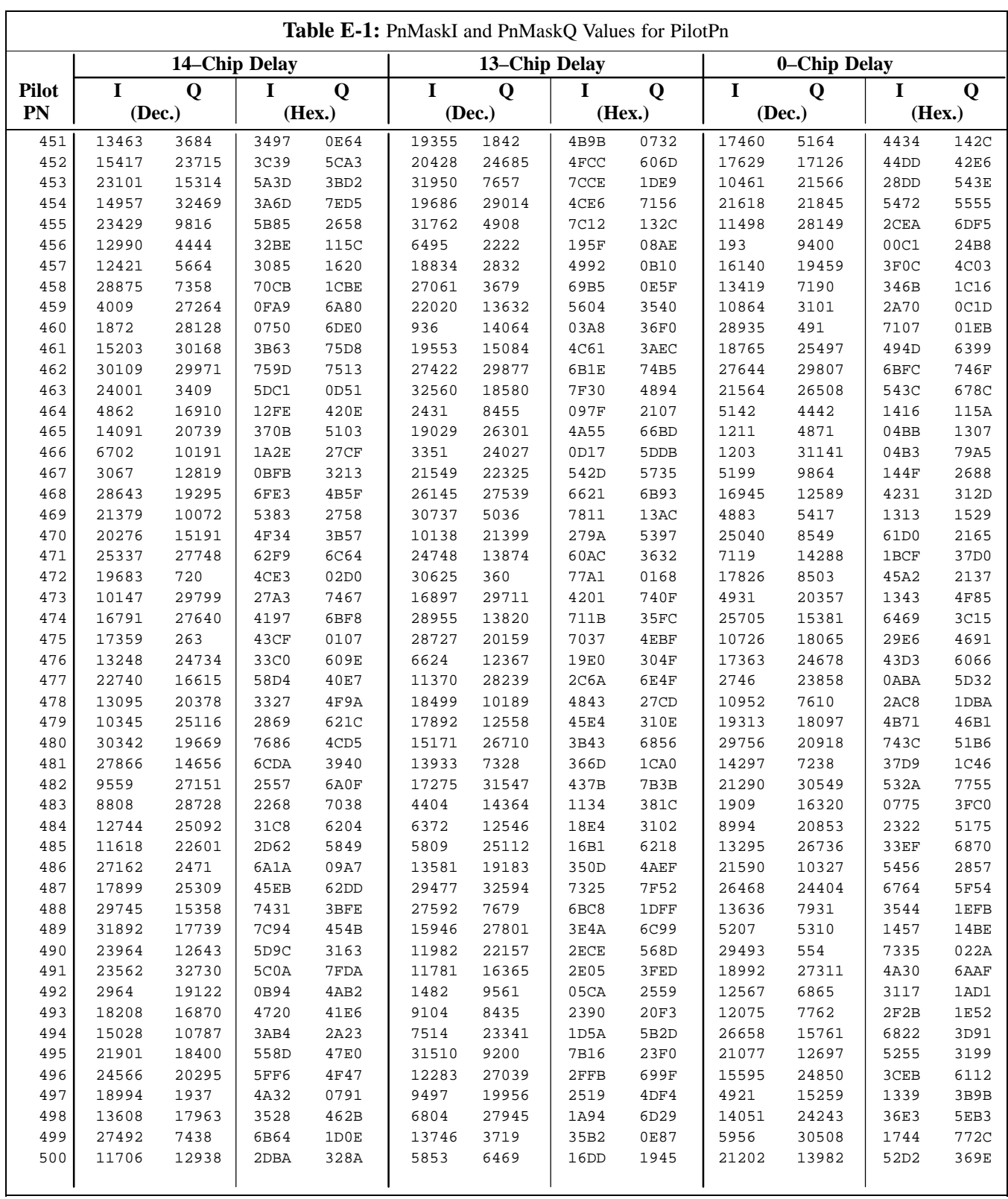

... continued on next page

**PRELIMINARY** E-12 **1X SC<sup>™</sup>4812ET Lite BTS Optimiz<u>ation/ATP</u>** 06/01/2001 12 08/01/2001

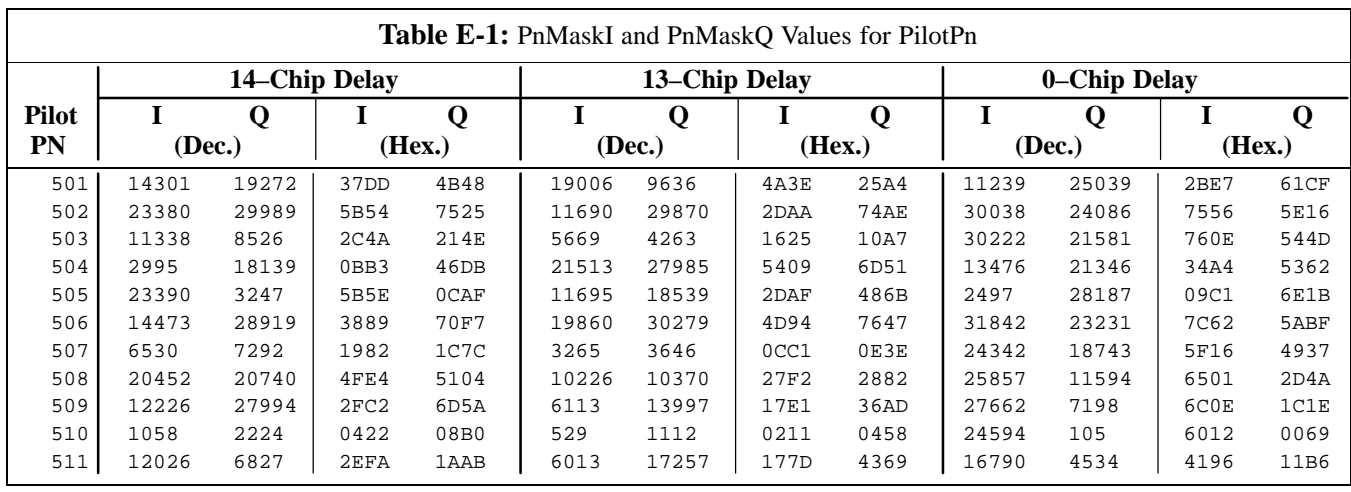

**Notes**

**PRELIMINARY** E-14 **1X SC<sup>™</sup>4812ET Lite BTS Optimiz<u>ation/ATP</u>** 08/01/2001 12 08/01/2001

# **Appendix F: Test Equipment Preparation**

# **Appendix Content**

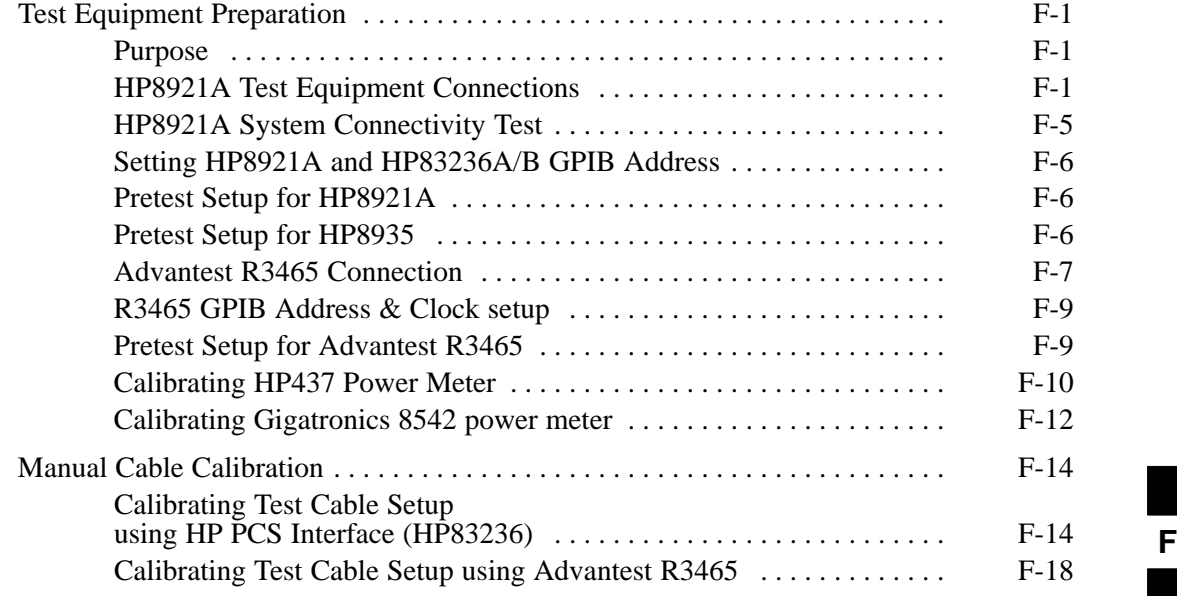

## **Table of Contents** – continued

**Notes**

**1X SC<sup>™4812ET Lite BTS Optimization/RPELIMINAR**</sup>

## **Test Equipment Preparation**

**Purpose**

This appendix provides information on setting up the HP8921 with PCS interface, the HP8935, the Advantest R3465, and the HP437 and Gigatronics 8542 power meters. The Cybertest test set doesn't require any setup.

#### **HP8921A Test Equipment Connections**

The following diagram depicts the rear panels of the HP 8921A test equipment as configured to perform automatic tests. All test equipment is controlled by the LMF via an IEEE–488/GPIB bus. The LMF expects each piece of test equipment to have a factory-set GPIB address (refer to Table F-4). If there is a communications problem between the LMF and any piece of test equipment, you should verify that the GPIB addresses have been set correctly and that the GPIB cables are firmly connected to the test equipment.

Figure F-1 shows the connections when **not using** an external 10 MHz Rubidium reference.

**Table F-1:** HP8921A/600 Communications Test Set Rear Panel Connections Without Rubidium Reference

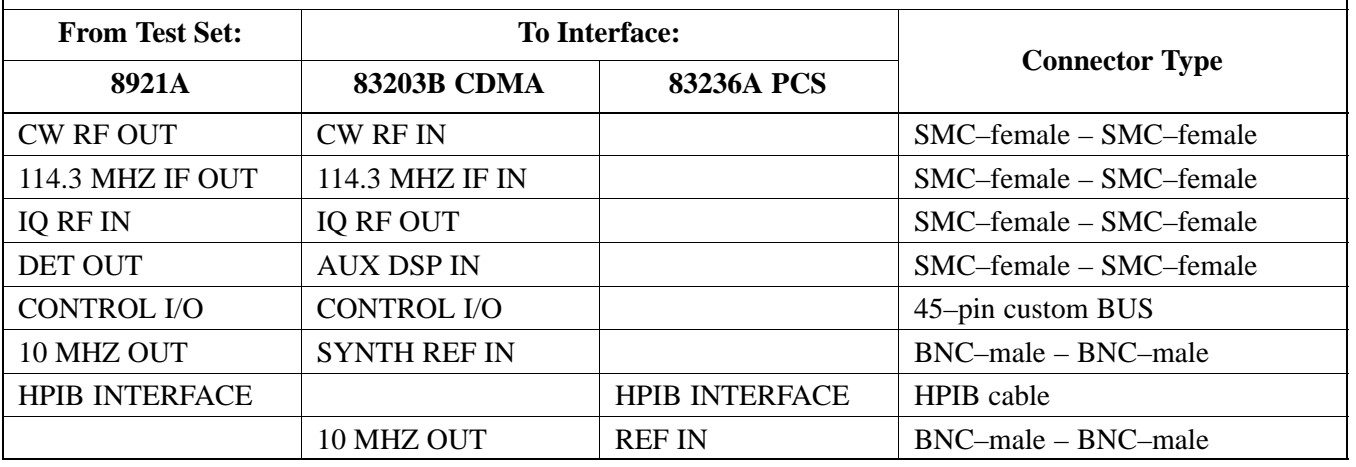

### **Test Equipment Preparation** - continued

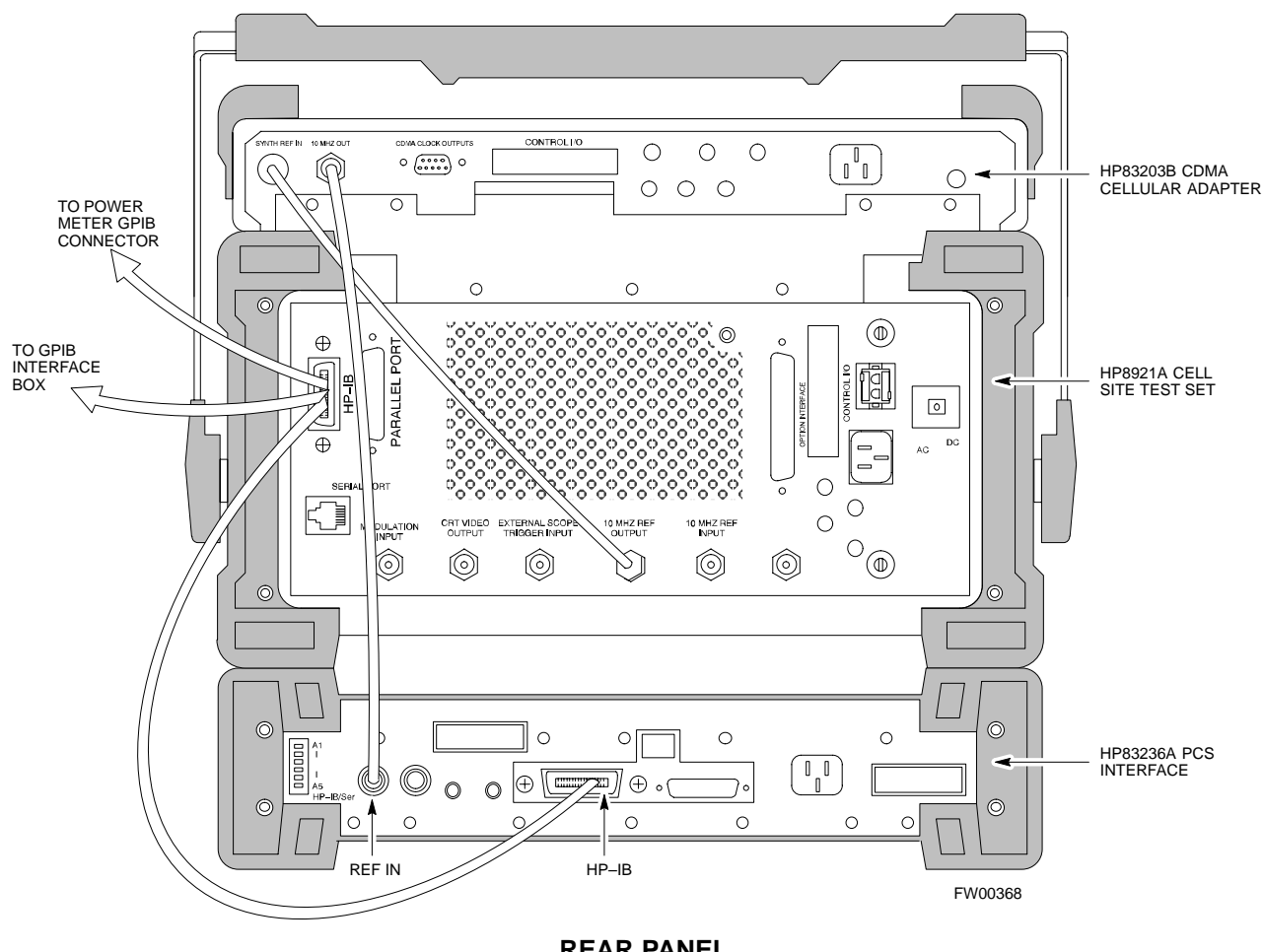

**Figure F-1:** HP8921A/600 Cables Connection for 10 MHz Signal and GPIB without Rubidium Reference

**REAR PANEL COMMUNICATIONS TEST SET**

## **Test Equipment Preparation** – continued

Figure F-2 shows the connections **when using** an external 10 MHz Rubidium reference.

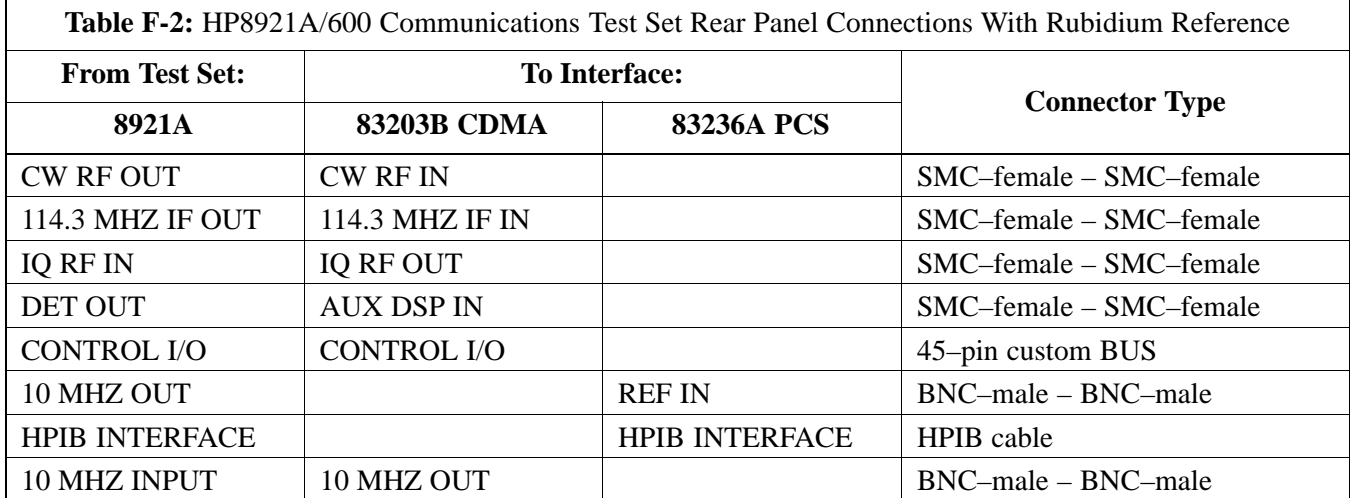

**F**

### **Test Equipment Preparation** - continued

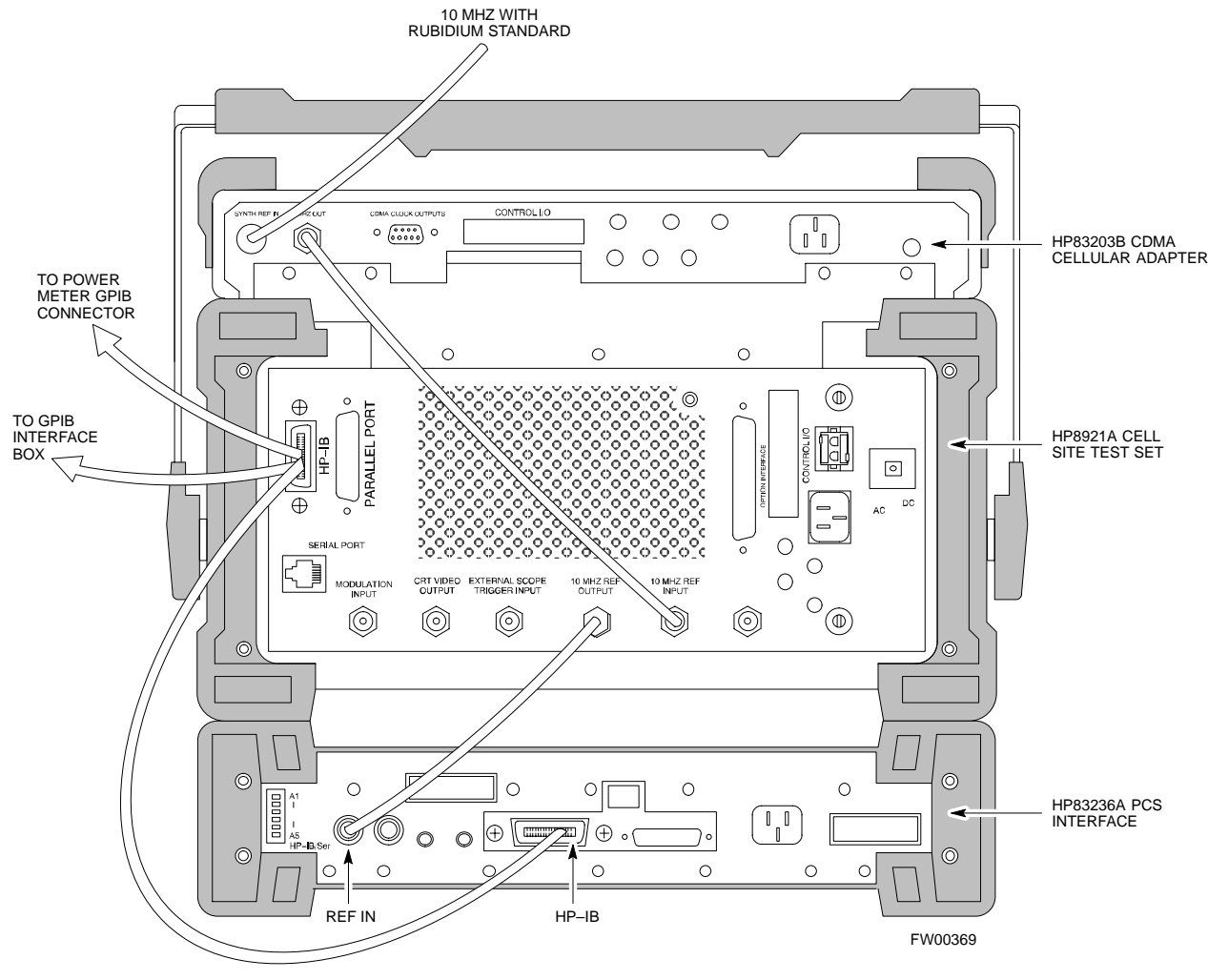

**Figure F-2:** HP8921A Cables Connection for 10 MHz Signal and GPIB with Rubidium Reference

**REAR PANEL COMMUNICATIONS TEST SET**

**F**

#### **HP8921A System Connectivity Test**

Follow the steps outlined in Table F-3 to verify that the connections between the PCS Interface and the HP8921A are correct and cables are intact. The software also performs basic functionality checks of each instrument.

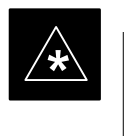

#### **IMPORTANT**

Disconnect other GPIB devices, especially system controllers, from the system before running the connectivity software.

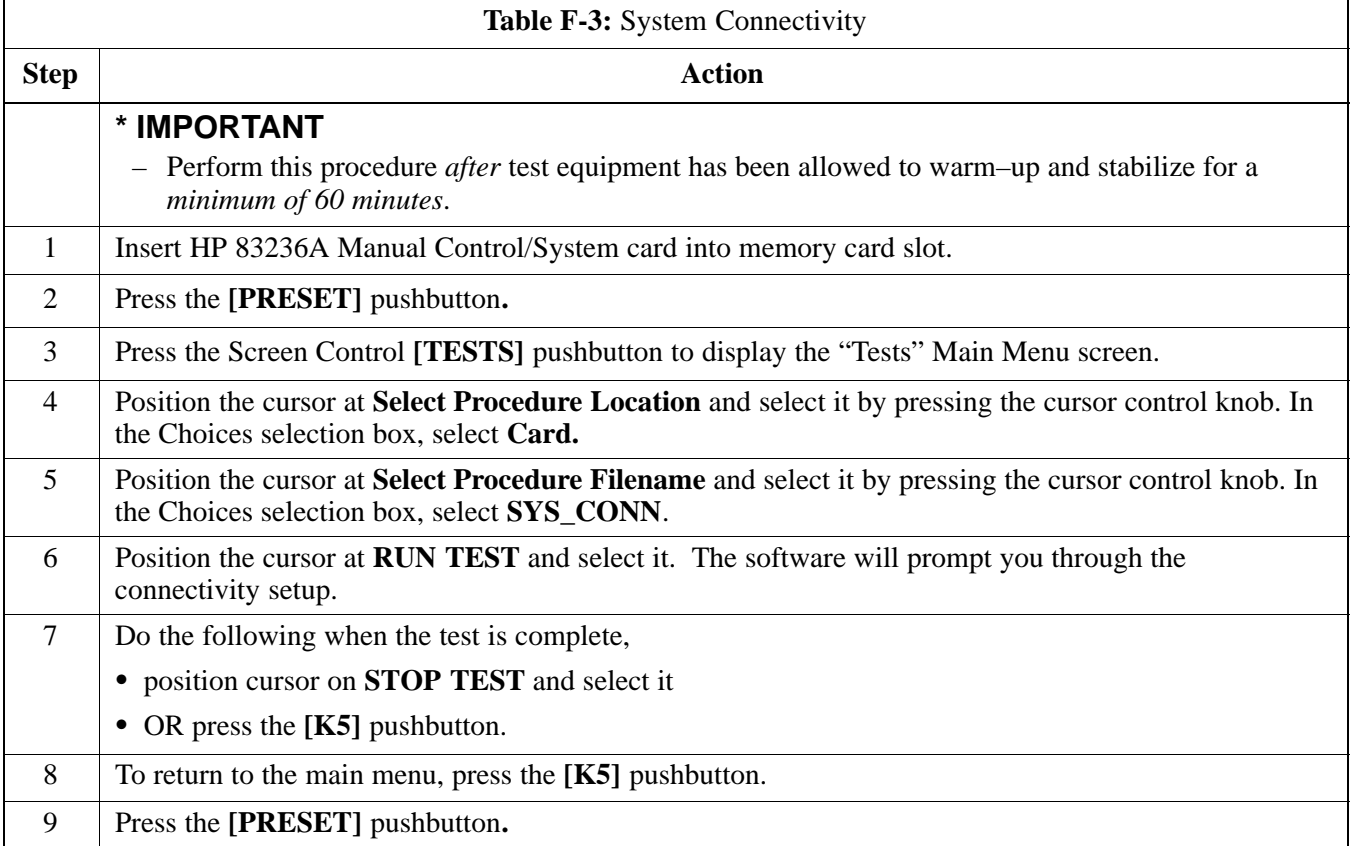

#### **Setting HP8921A and HP83236A/B GPIB Address**

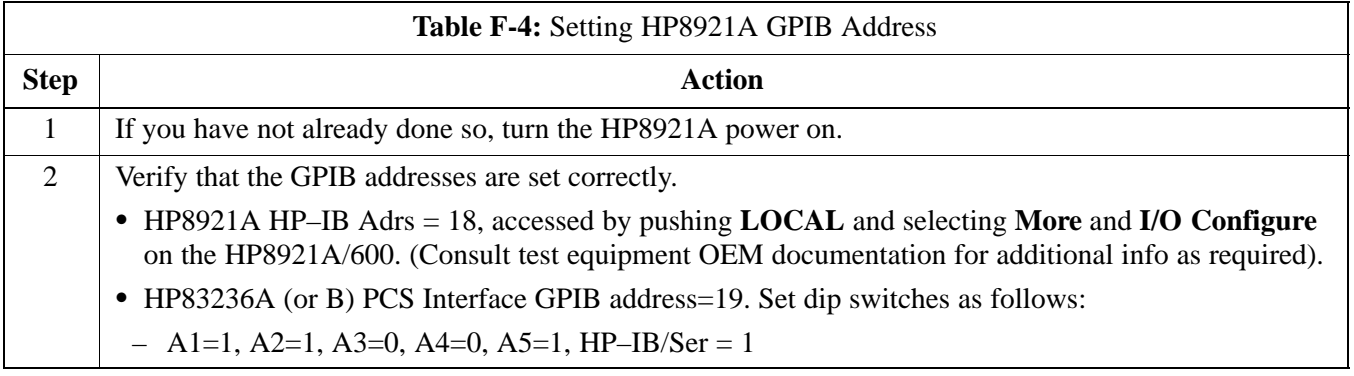

### **Pretest Setup for HP8921A**

Before the HP8921A CDMA analyzer is used for LMF controlled testing it must be set up correctly for automatic testing.

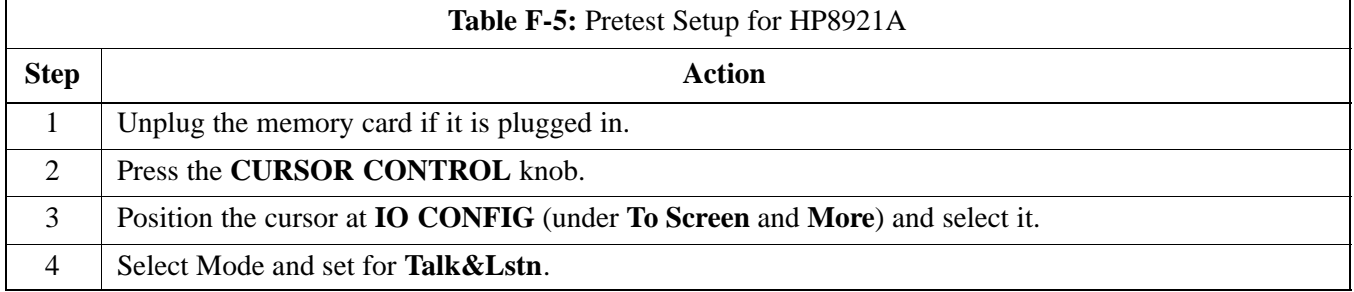

### **Pretest Setup for HP8935**

Before the HP8935 CDMA analyzer is used for LMF controlled testing it must be set up correctly for automatic testing.

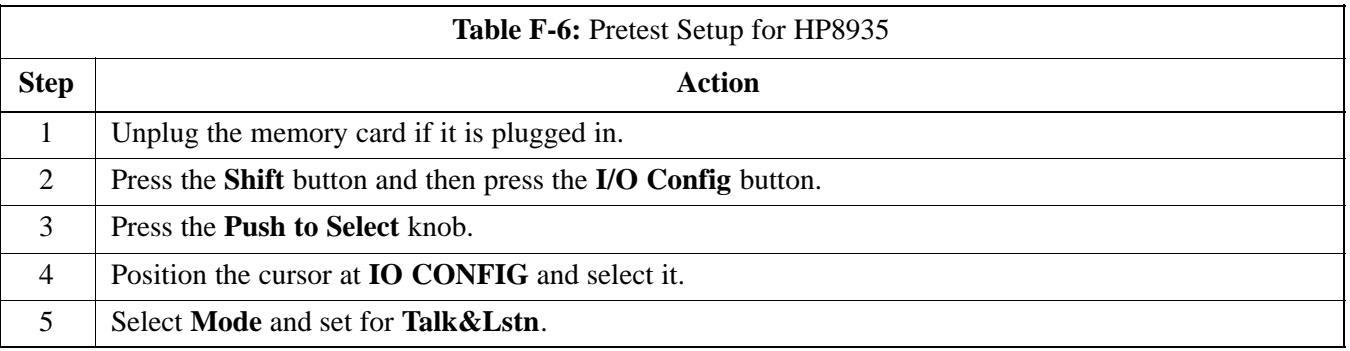

### **Advantest R3465 Connection**

The following diagram depicts the rear panels of the Advantest test equipment as configured to perform automatic tests. All test equipment is controlled by the LMF via an IEEE–488/GPIB bus. The LMF expects each piece of test equipment to have a factory-set GPIB address (refer to Table F-7). If there is a communications problem between the LMF and any piece of test equipment, you should verify that the GPIB addresses have been set correctly and that the GPIB cables are firmly connected to the test equipment.

Figure F-3 shows the connections when **not using** an external 10 MHz Rubidium reference.

**F**

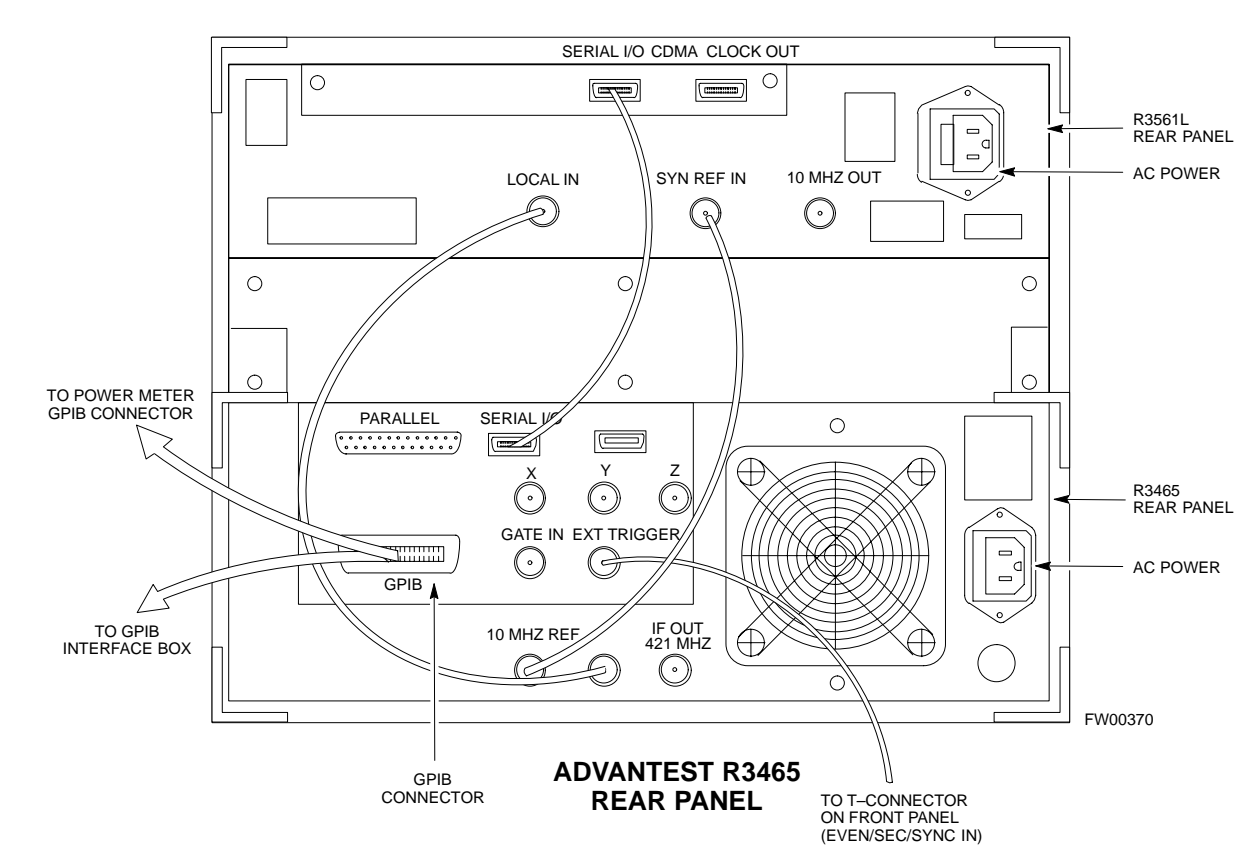

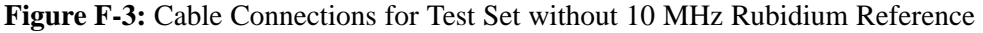

### **Test Equipment Preparation** - continued

Figure F-4 shows the connections when **using** an external 10 MHz Rubidium reference.

**Figure F-4:** Cable Connections for Test Set with 10 MHz Rubidium Reference

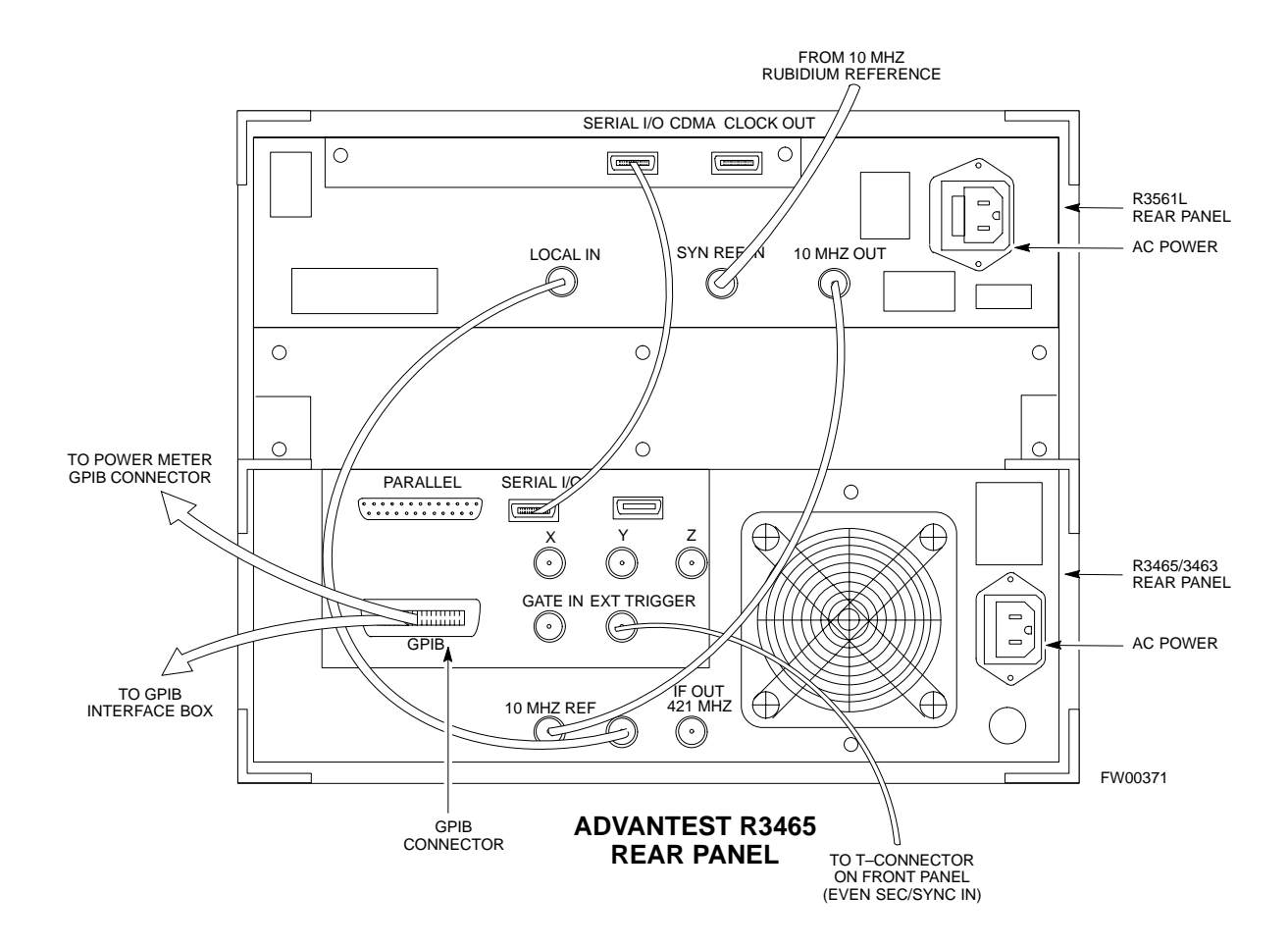

#### **R3465 GPIB Address & Clock setup**

Table F-7 describes the steps to set the GPIB address and clock for the **Advantest** R3465 equipment.

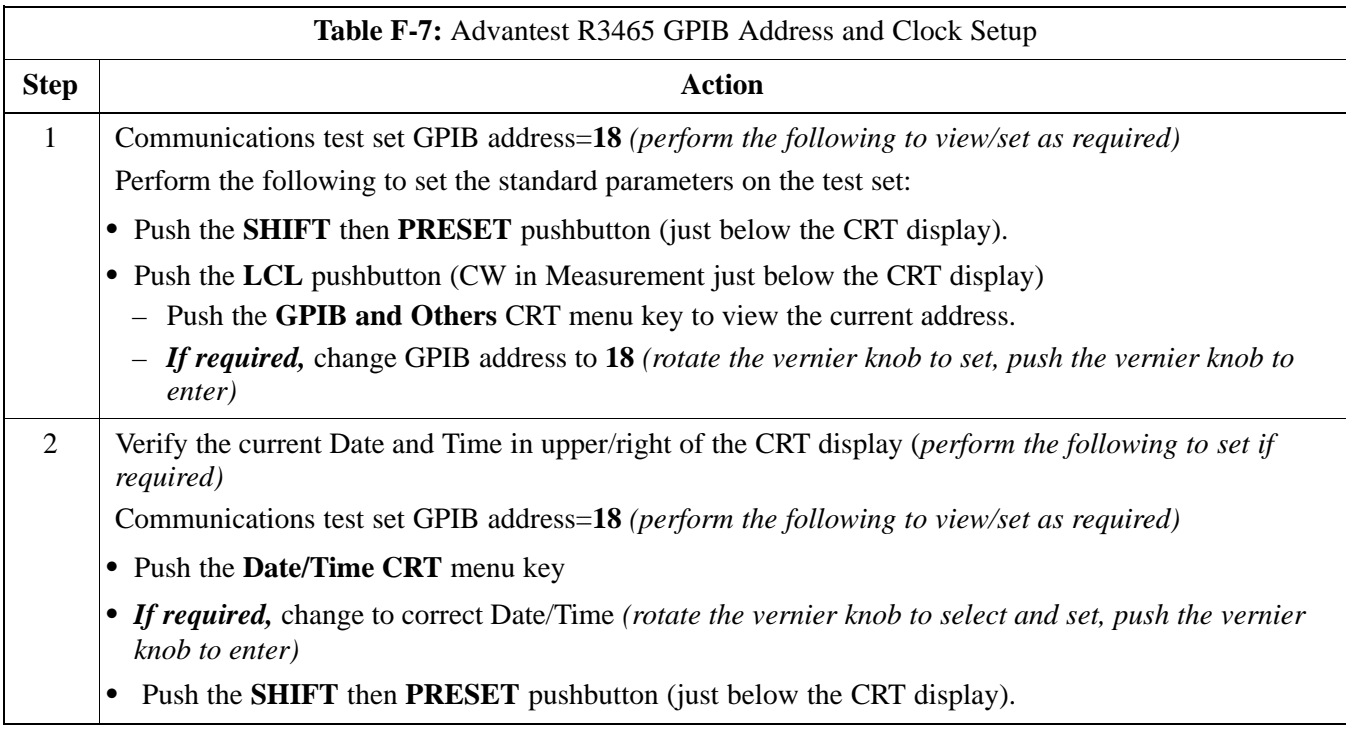

#### **Pretest Setup for Advantest R3465**

Before the Advantest R3465 analyzer is used for LMF controlled testing it must be set up correctly for automatic testing.

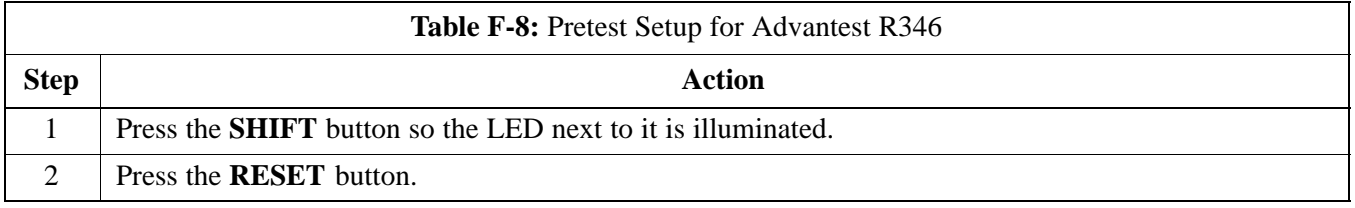

08/01/2001 **1X SC4812ET Lite BTS Optimization/ATP** F-9 **PRELIMINARY**

### **Test Equipment Preparation** - continued

#### **Calibrating HP437 Power Meter**

Precise transmit output power calibration measurements are made using a bolometer–type broadband power meter with a sensitive power sensor. Follow the steps outlined in Table F-9 to enter information unique to the power sensor before calibrating the test setup. Refer to Figure F-5 as required.

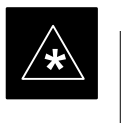

#### **IMPORTANT**

This procedure must be done *in conjunction with* the automated calibration to enter power sensor specific calibration values.

#### **Figure F-5:** Power Meter Detail

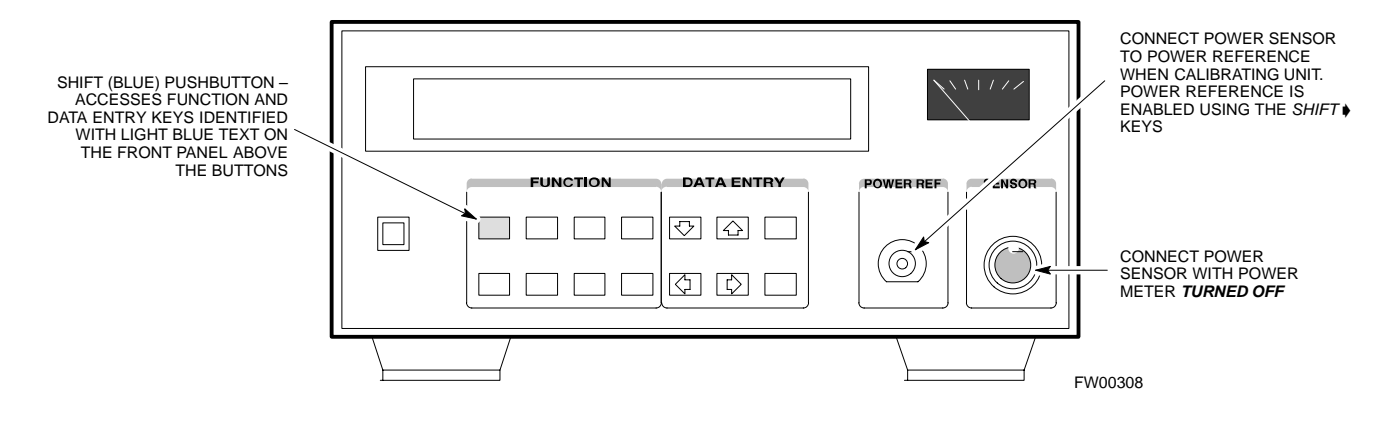

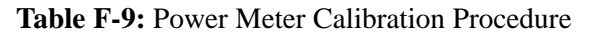

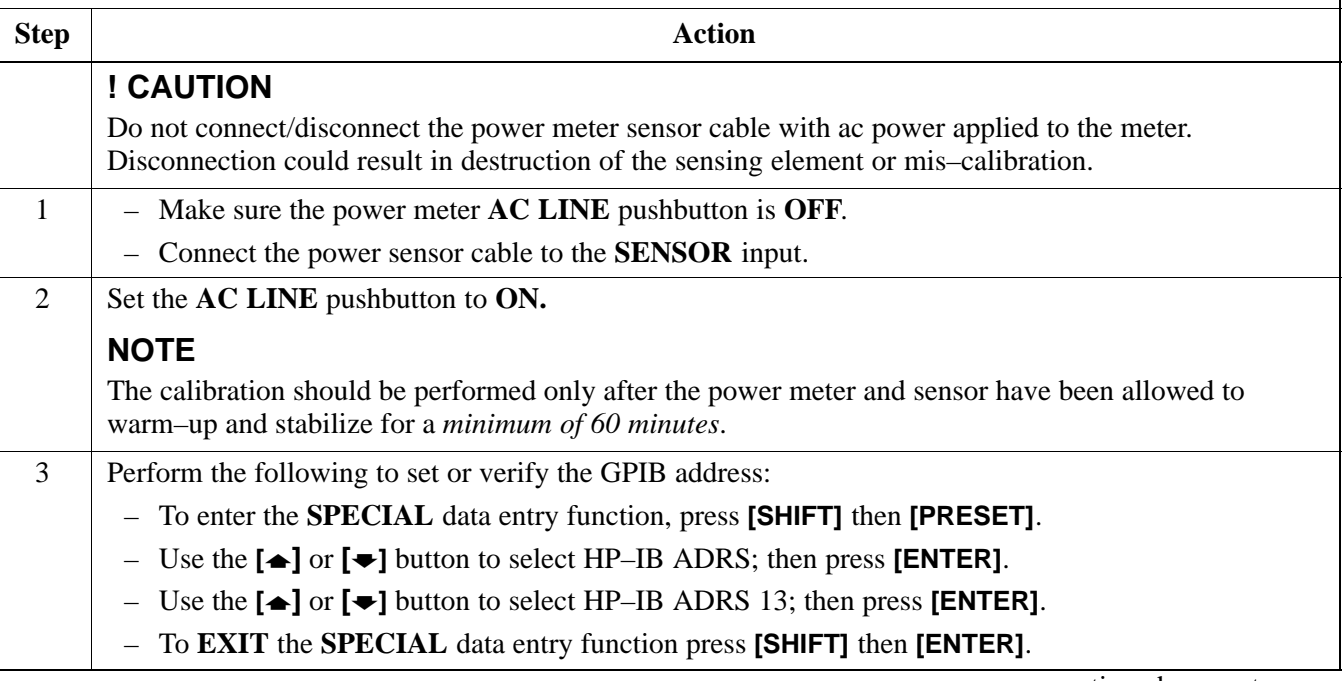

. . . continued on next page

**PRELIMINARY**

**F**

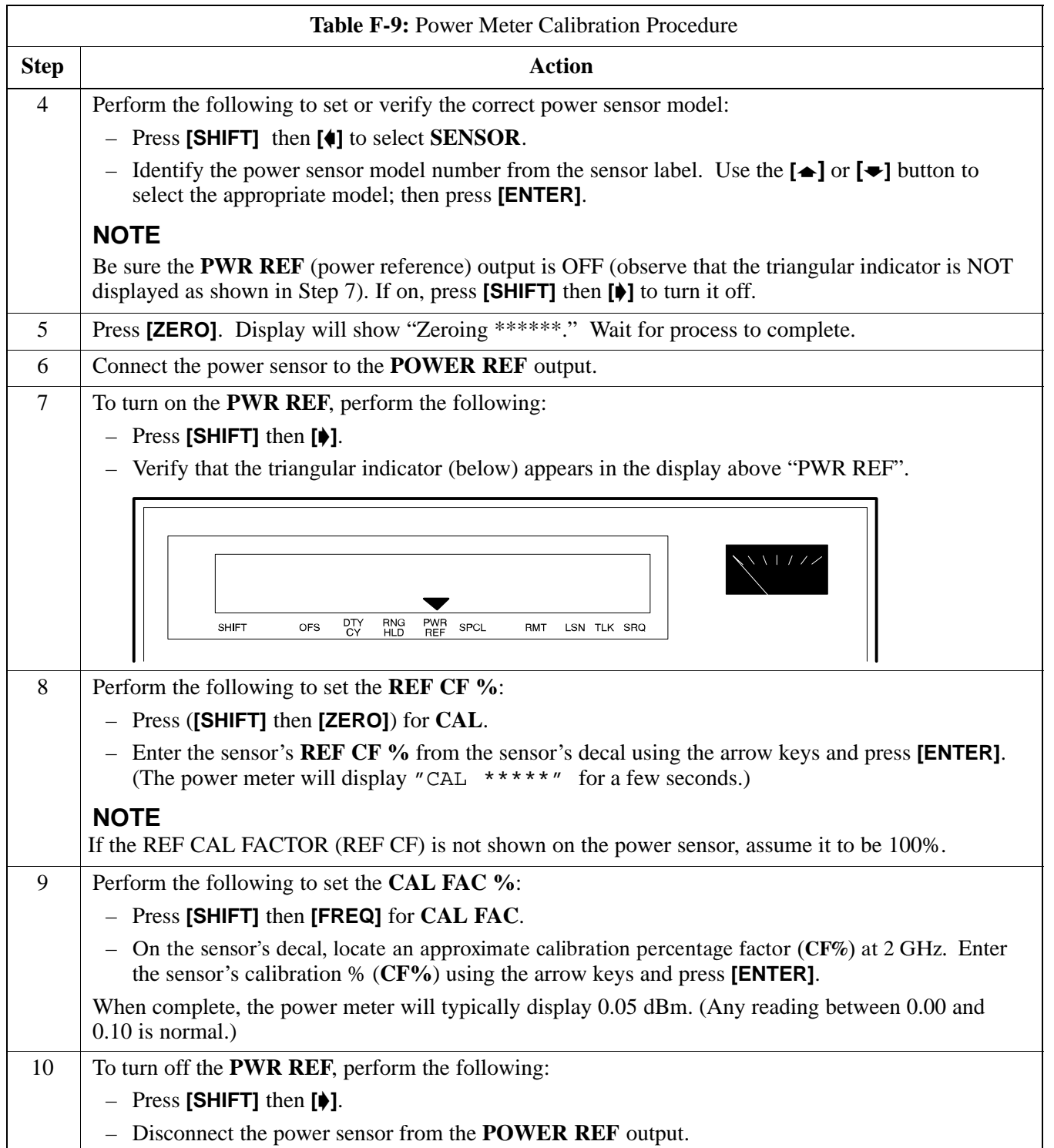

08/01/2001 **1X SC4812ET Lite BTS Optimization/ATP** F-11 **PRELIMINARY**

#### **Calibrating Gigatronics 8542 power meter**

Precise transmit output power calibration measurements are made using a bolometer–type broadband power meter with a sensitive power sensor. Follow the steps in Table F-10 to enter information unique to the power sensor.

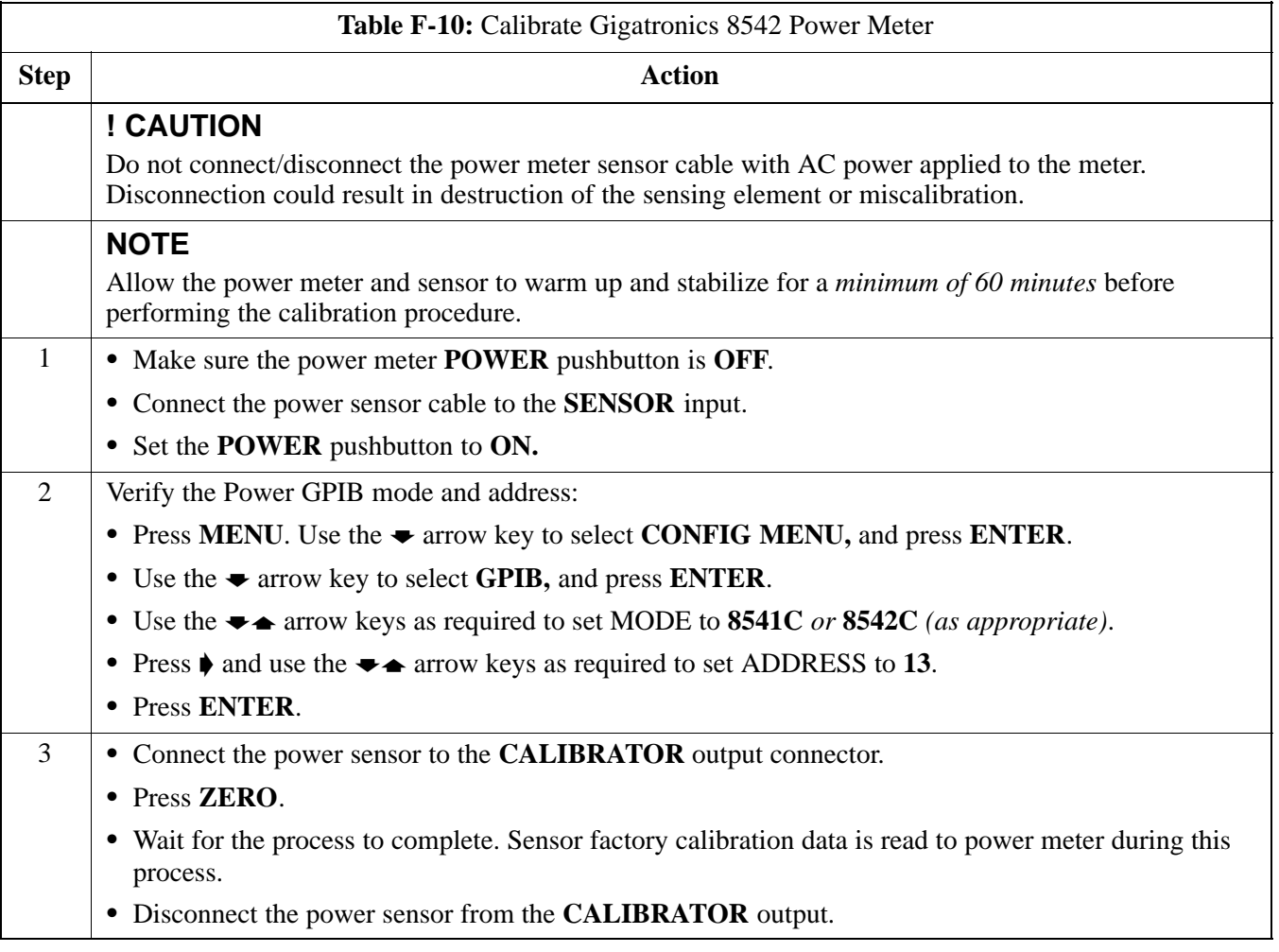
### **Test Equipment Preparation** – continued

#### **Figure F-6:** Gigatronics 8542C Power Meter Detail

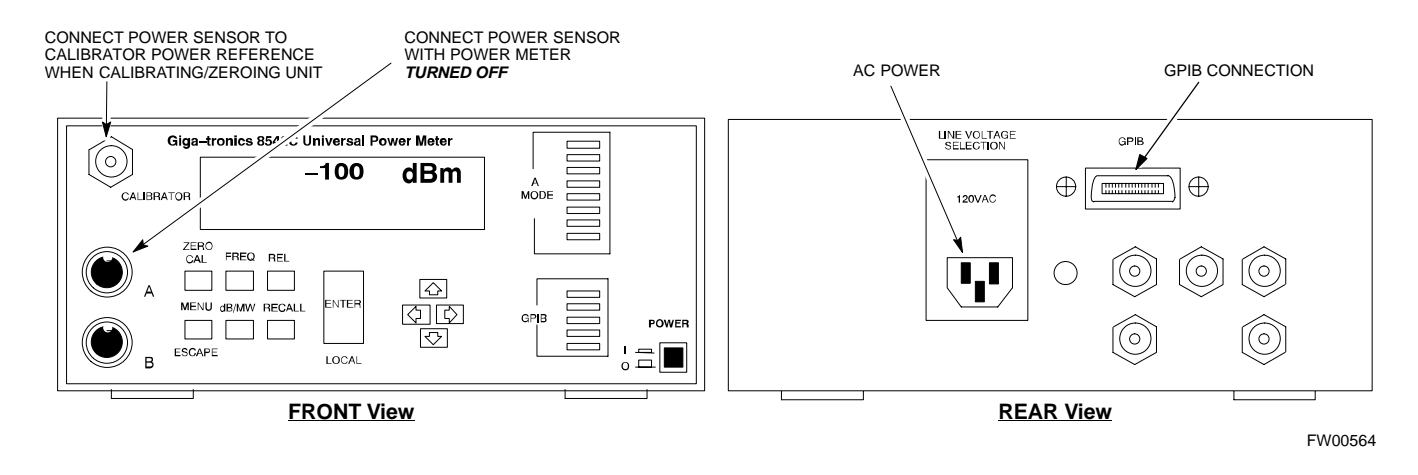

#### **Calibrating Test Cable Setup using HP PCS Interface (HP83236)**

Table F-11 covers the procedure to calibrate the test equipment using the HP8921 Cellular Communications Analyzer equipped with the HP83236 PCS Interface.

#### **NOTE**

This calibration method *must be executed with great care.* Some losses are measured close to the minimum limit of the power meter sensor (–30 dBm).

#### **Prerequisites**

Ensure the following prerequisites have been met before proceeding:

- Test equipment to be calibrated has been connected correctly for cable calibration.
- Test equipment has been selected and calibrated.

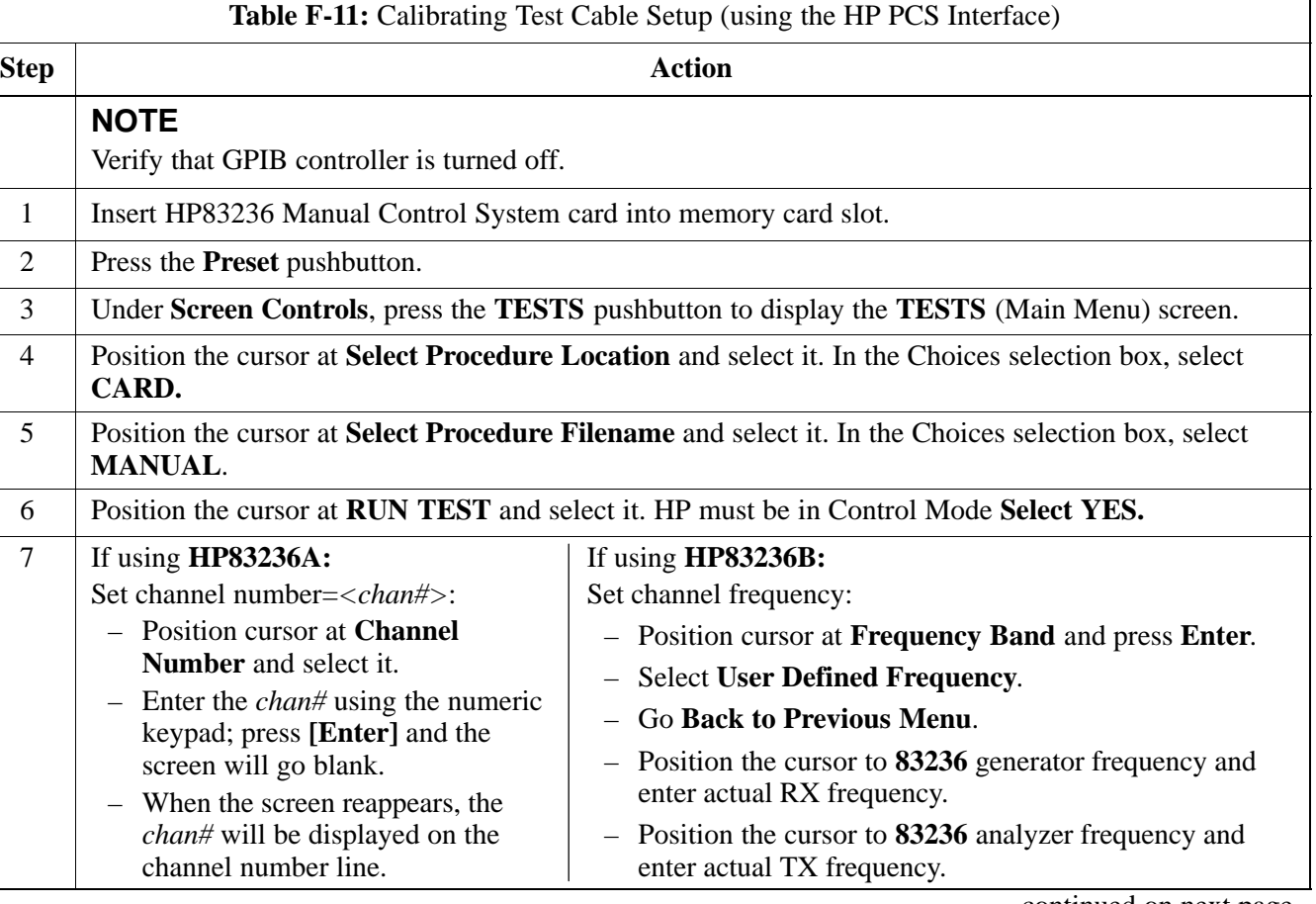

**F**

. . . continued on next page

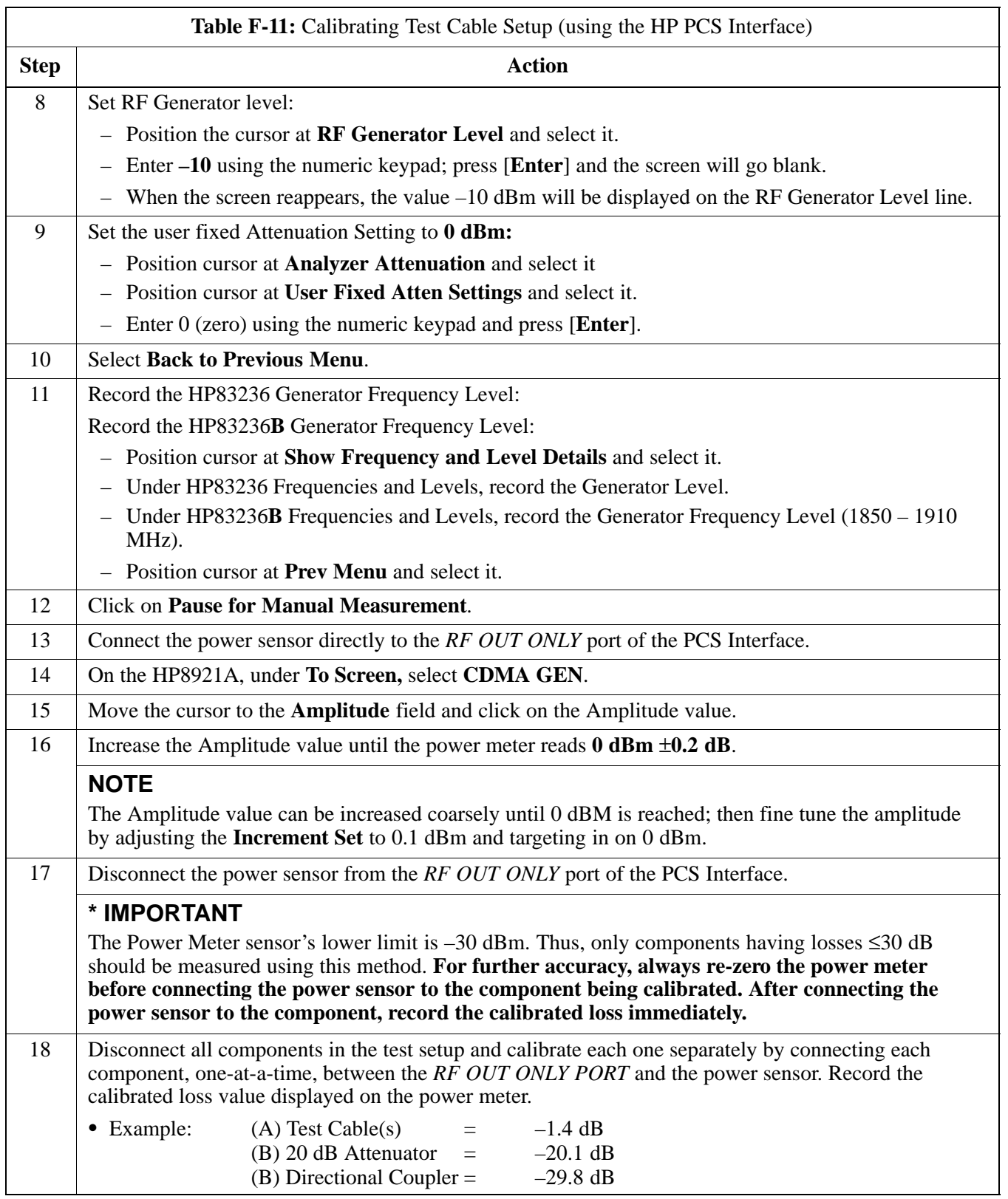

... continued on next page

08/01/2001 **1X SC4812ET Lite BTS Optimization/ATP** F-15 **PRELIMINARY**

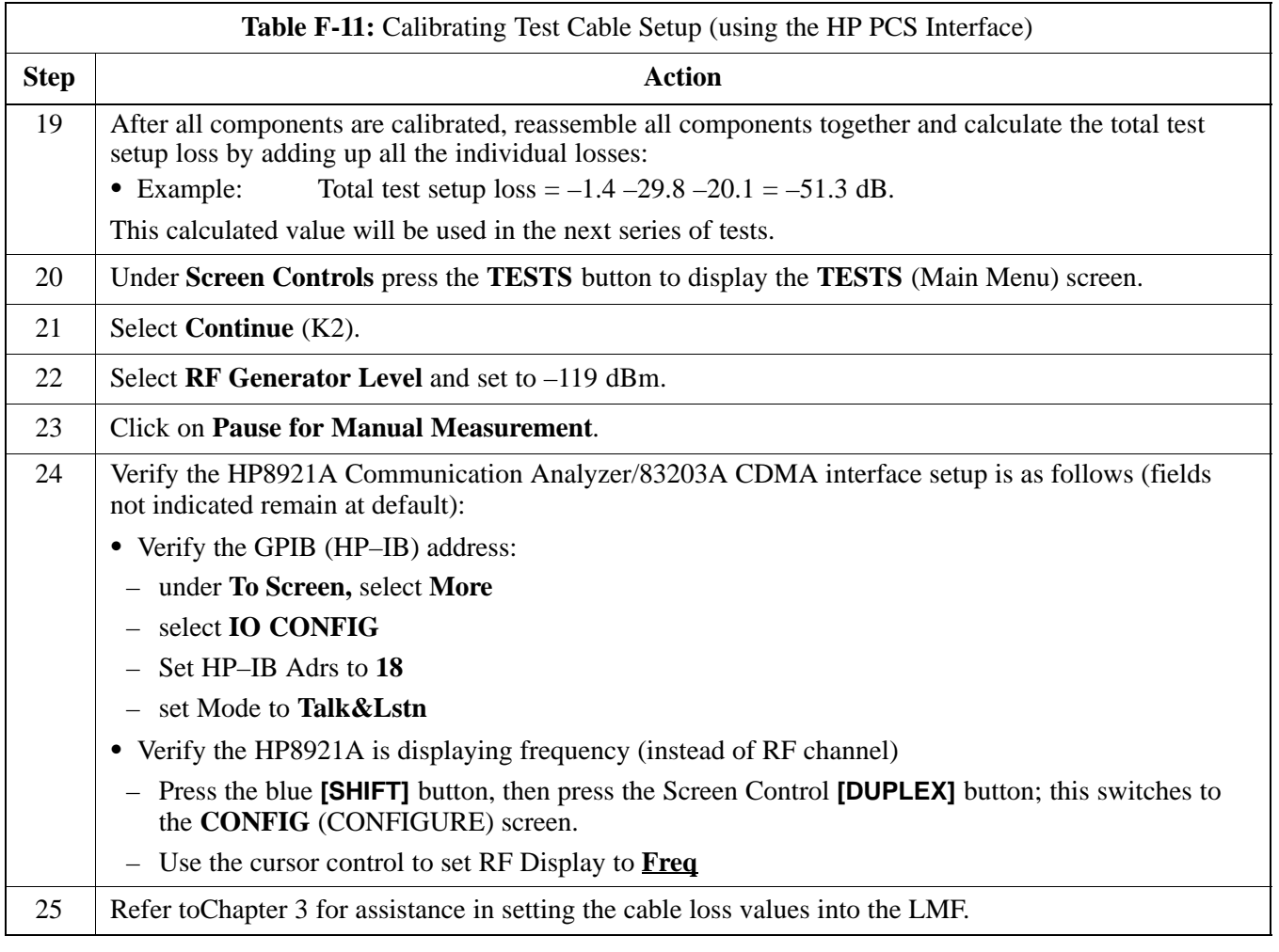

**Figure F-7:** Cable Calibration Using HP8921 with PCS Interface

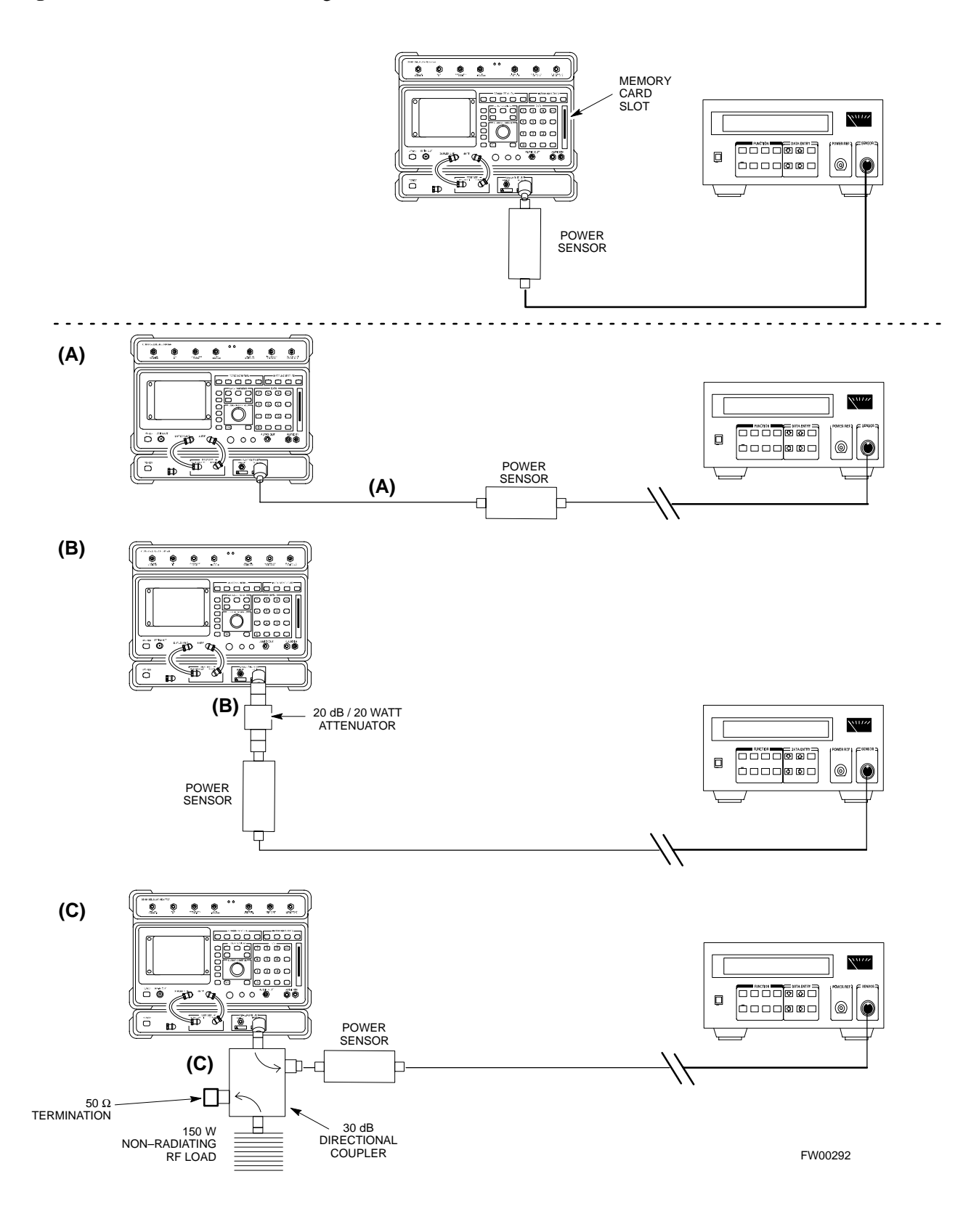

#### **Calibrating Test Cable Setup using Advantest R3465**

**NOTE**

Be sure the GPIB Interface is OFF for this procedure.

Advantest R3465 Manual Test setup and calibration must be performed at both the TX and RX frequencies.

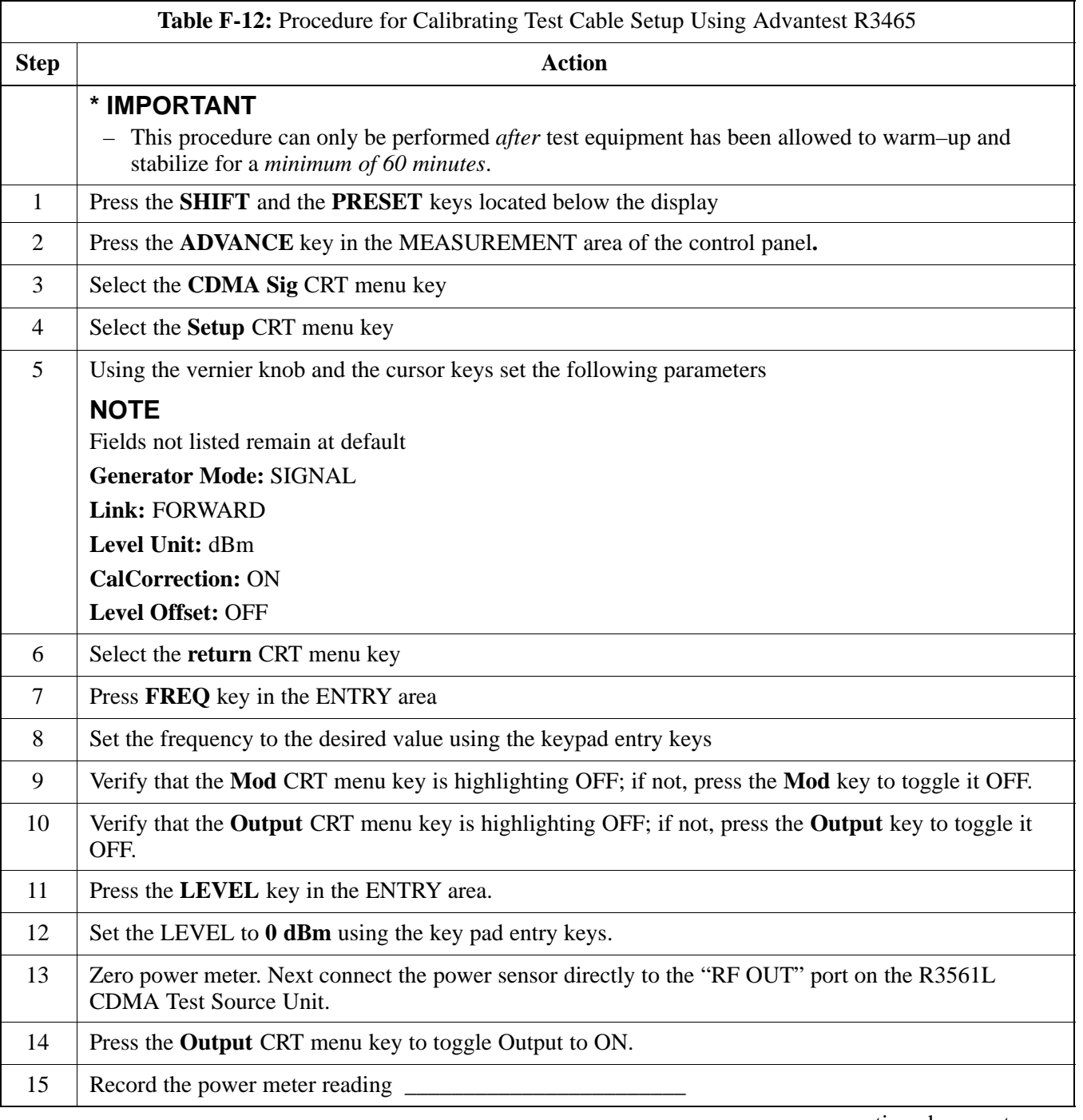

. . . continued on next page

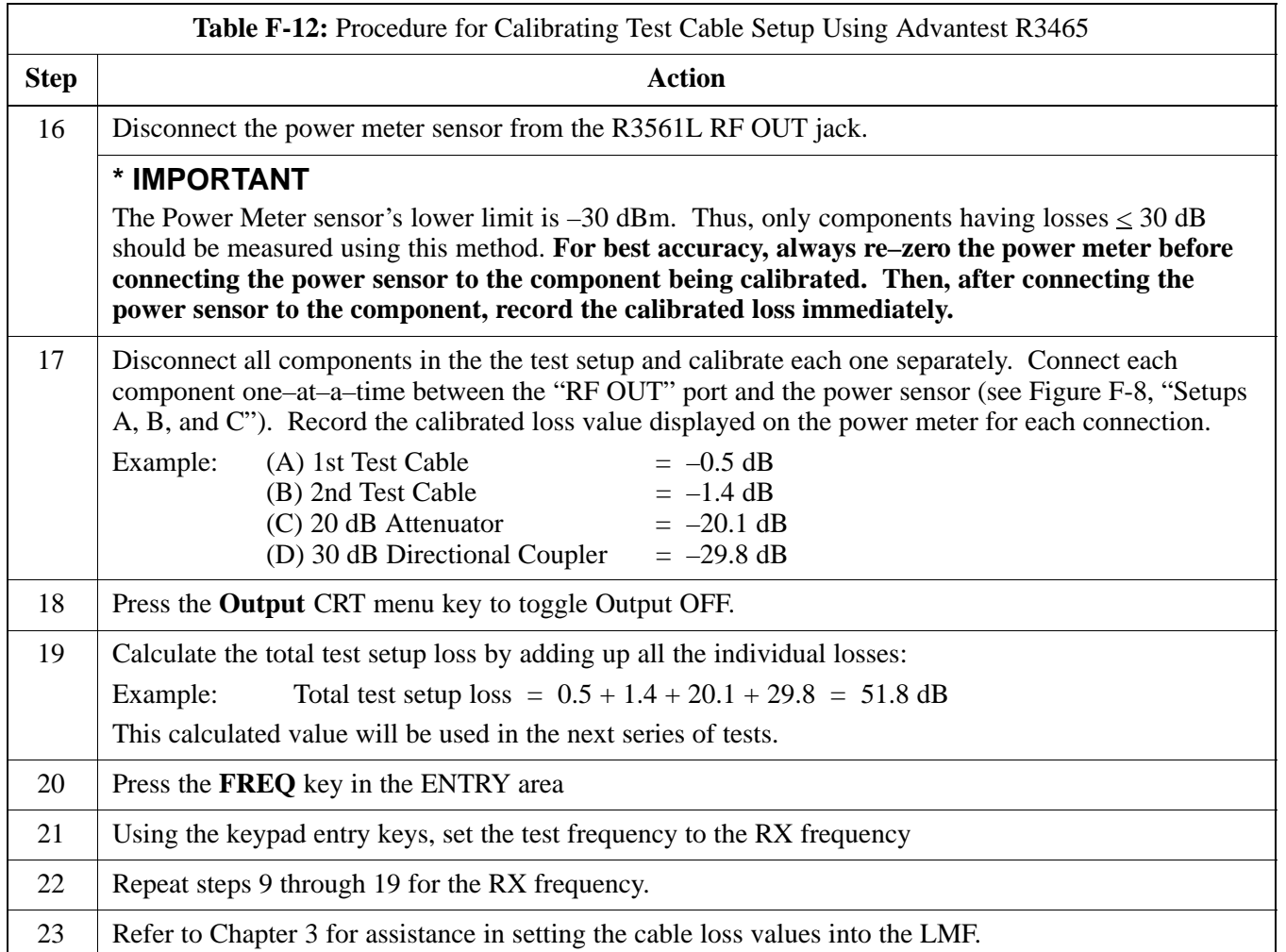

**Figure F-8:** Cable Calibration Using Advantest R3465

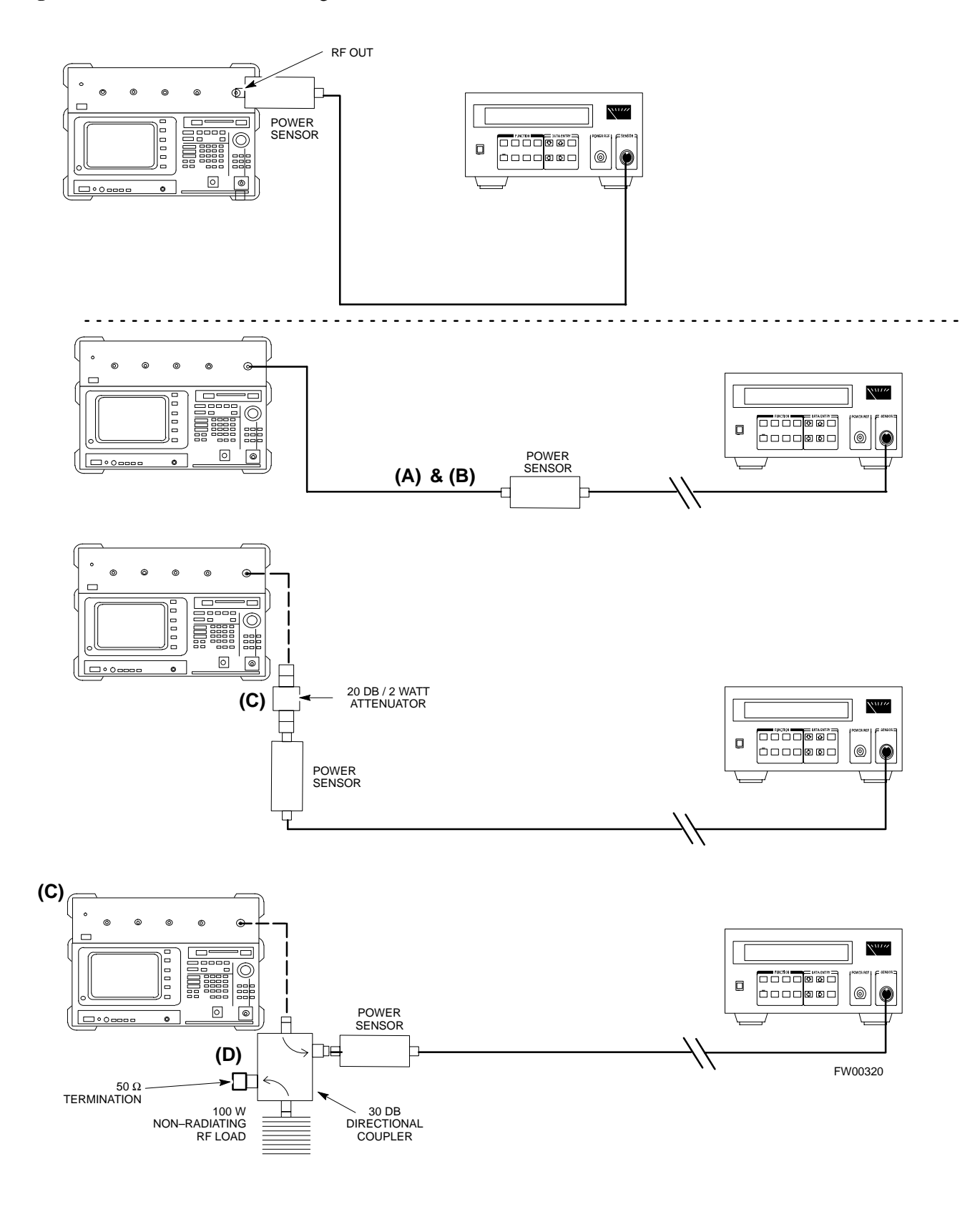

# **Appendix G: Download ROM Code**

# **Appendix Content**

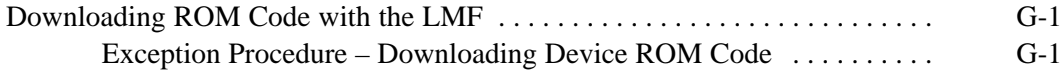

# **Table of Contents** – continued

**Notes**

**PRELIMINARY 1X SC<sup>™</sup>4812ET Lite BTS Optimiz<u>ation/ATP</u> 06/01/2001<br>1X SC<sup>™</sup>4812ET Lite BTS Optimiz<u>ation/ATP</u> 06/01/2001** 

**Exception Procedure – Downloading Device ROM Code**

This procedure is not part of a normal optimization.

Perform this procedure only on an exception basis when no alternative exists to load a BTS device with the correct version of ROM code.

#### **NOTE**

An MGLI or GLI must be INS (green) before ROM code can be downloaded to non–GLI devices.

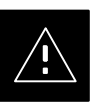

#### **CAUTION**

Release 2.9.x RAM code must NOT be downloaded to a device loaded with Release 2.8.x ROM code, and Release 2.8.x RAM code must NOT be downloaded to a device loaded with Release 2.9 x ROM code.

All devices in a BTS must have the same Release–level ROM and RAM code before the optimization and ATP procedures can be performed.

If a newly–installed Release 8–equipped BTS is to be upgraded to Release 2.9.x, the optimization and Acceptance Test Procedures (ATP) should be accomplished with the Release 2.8.x code and software. Following the optimization, the site code and software should be upgraded to Release 2.9.x by the CBSC. It is not necessary to perform the optimization and ATPs again after the upgrade.

If a replacement device with Release 2.8.x ROM code must be used in a Release 2.9.x–equipped BTS, the device ROM code can be changed using the CDMA LMF before the performing the BTS optimization and ATPs. *A device loaded with Release 2.9.x ROM code can not be converted back to Release 2.8.x ROM code in the field without Motorola assistance.*

If it is necessary to download ROM code to a device from the CDMA LMF, the procedure in Table G-1 includes steps *for both ROM and RAM code download* using the CDMA LMF.

#### **Prerequisites**

Prior to performing this procedure, ensure the correct ROM and RAM code files exist on the CDMA LMF for each of the devices to be loaded.

08/01/2001 **1X SC<sup>™</sup>4812ET Lite BTS Optimizati<u>on/ATP</u> CONDUCT 2 CONDUCT 3 G-1 PRELIMINARY**

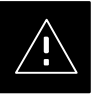

### **CAUTION**

The Release level of the ROM code to be downloaded must be the same as the Release level of the ROM code resident in the other devices in the BTS. Release 2.9.x ROM code must not be downloaded to a frame having Release 2.8.x code, and Release 2.8.x code must not be downloaded to a frame having Release 2.9.x code.

*This procedure should only be used to upgrade replacement devices for a BTS.* It should NOT be used to upgrade all devices in a BTS. If a BTS is to be upgraded from Release 2.8.x to Release 2.9.x, optimization and ATP must first be performed with the BTS in a Release 2.8.x configuration. Following this, the upgrade from Release 2.8.x to Release 2.9.x should be done by the CBSC.

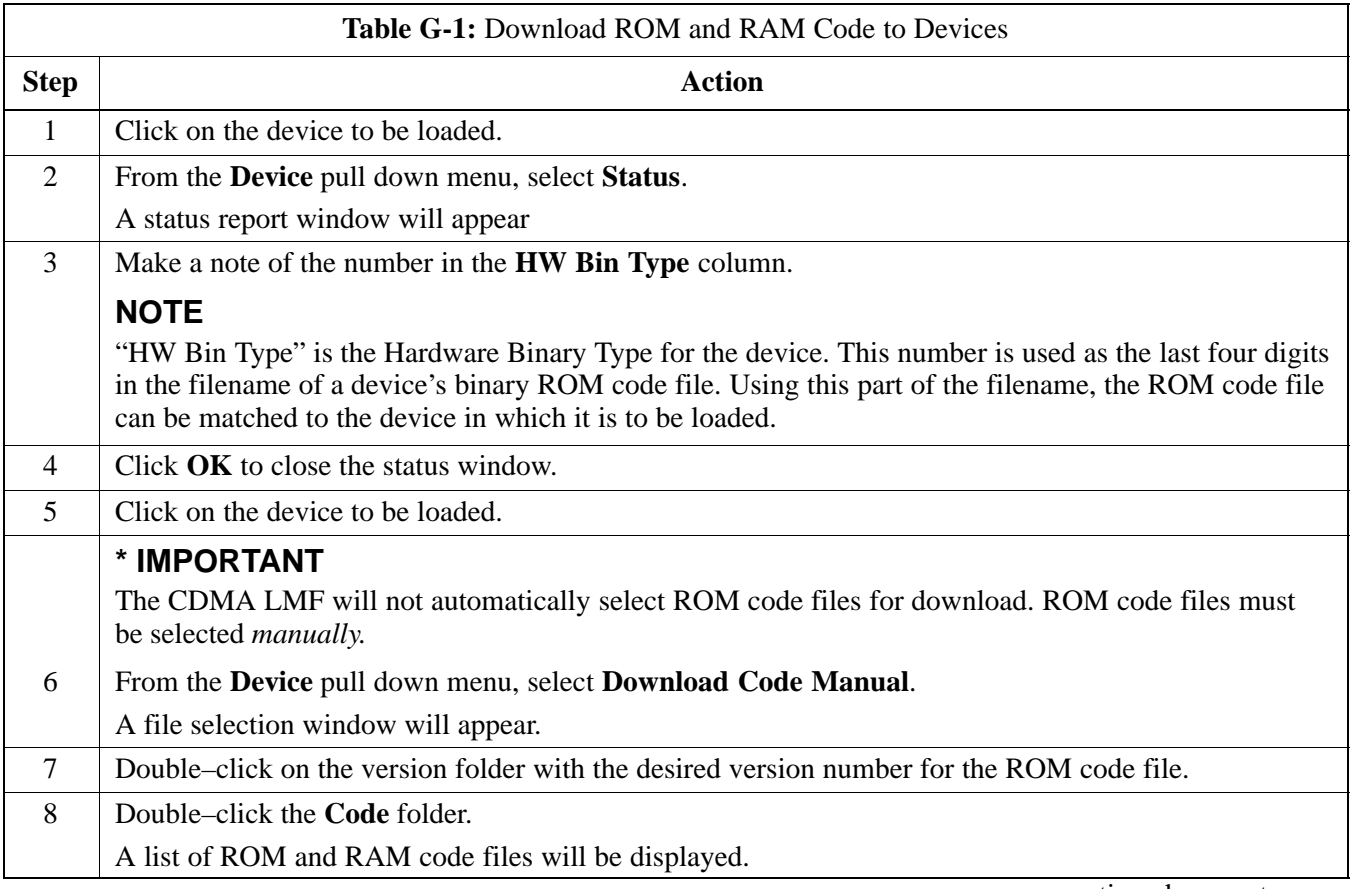

. . . continued on next page

**F**

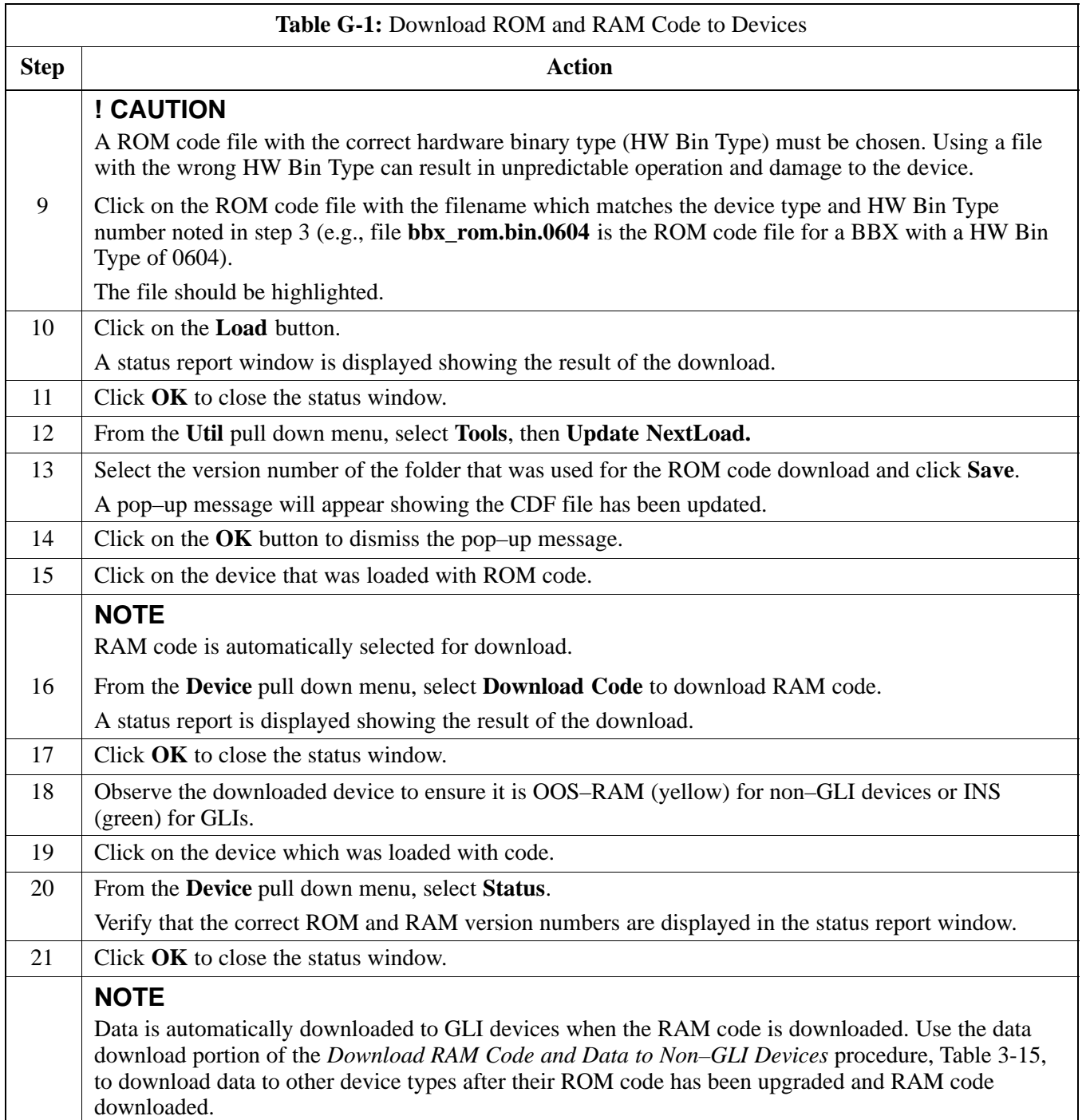

08/01/2001 **1X SC<sup>™</sup>4812ET Lite BTS Optimizati<u>on/ATP</u> C-3** G-3 **PRELIMINARY**

# **Downloading ROM Code with the LMF** – continued

**Notes**

**F**

# **Appendix H: In–Service Calibration**

# **Appendix Content**

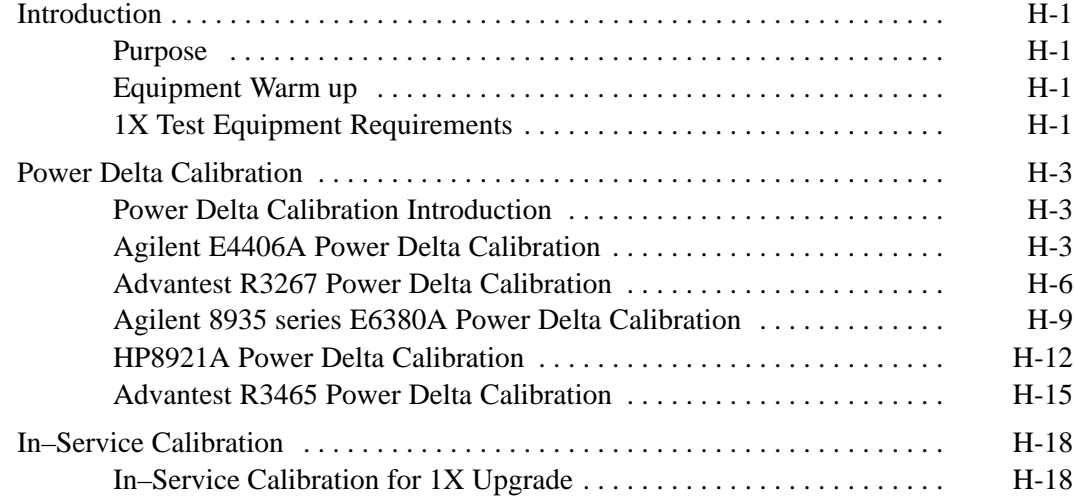

### **Table of Contents** – continued

**Notes**

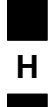

**1X SC<sup>™4812ET Lite BTS Optimization/RPELIMINAR**</sup>

### **Introduction**

#### **Purpose**

This procedure is a guide to performing calibration of new BTS expansion carriers while the system remains in service. This procedure also supports BTS recalibration following replacement of RF chain components while the remainder of the site stays in service.

Motorola recommends performing this procedure during a maintenance window.

This procedure cannot be performed on BTSs with 2–to–1 combiners. The procedure can only be performed on one side of the BTS at one time. That is, LPAs 1A, 1B, 1C, and 1D can be calibrated while LPAs 3A, 3B, 3C, and 3D remain in service and vice versa.

#### **Equipment Warm up**

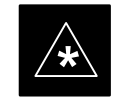

#### **IMPORTANT**

Calibration of the communications test set (or equivalent test equipment) *must be* performed at the site before calibrating the overall *test equipment set*. Calibrate the test equipment *after* it has been allowed to warm-up and stabilize for a *minimum of 60 minutes*.

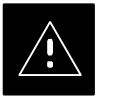

#### **CAUTION**

If any component of the *test equipment set* (for example, a test cable, RF adapter, signal generator) has been replaced, the *test equipment set* must be recalibrated. Failure to do so could introduce measurement errors which ultimately result in degradation of system performance.

#### **1X Test Equipment Requirements**

Calibration of 1X carrier functions requires using either of the following test equipment combinations:

- An Advantest R3267 spectrum analyzer with an Advantest R3562 signal generator
- An Agilent E4406A Transmitter Test Set with an Agilent E4432A signal generator
- An Agilent 8935 series E6380A equipped with option 200 (if purchased new) or option R2K (if retrofitted) and an Agilent E4432B signal generator

These test equipment combinations are capable of calibrating the BTS for both IS–95 A and B mode operation as well as IS–2000 CDMA 1X operation.

08/01/2001 **1X SC4812ET Lite BTS Optimization/ATP** H-1 **PRELIMINARY**

### **Introduction** – continued

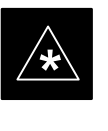

#### **IMPORTANT**

IS–95A/B communication test sets such as the HP8921A/600 and Advantest R3561L *can not calibrate 1X carrier functions*.

Calibration and test set–up for the HP 8921A/600 and Advantest R3561L test sets is included only for situations where it is necessary to use them for calibration of IS–95A/B mode operation.

### **Power Delta Calibration**

#### **Power Delta Calibration Introduction**

The ISC procedure has several differences from a normal calibration procedure. One of these is the use of a spectrum analyzer/communications test set instead of a power meter to measure power. Power meters are broadband measurement devices and cannot be used to measure power during ISC because other carriers are operating. A spectrum analyzer can be used because it measures power at a given frequency. Measuring power using a spectrum analyzer is less accurate than using a power meter, therefore, compensation is required for the accuracy difference (delta) between the power meter and the spectrum analyzer.

#### **Agilent E4406A Power Delta Calibration**

The Agilent E4406A transmitter tester and E4432B signal generator test equipment combination can be used for ISC of IS–2000 CDMA 1X as well as IS–95A/B operation modes. The power delta calibration is performed on the E4406A, but the E4432B is required to generate the reference signal used to calculate the power delta offset. After the offset value has been calculated, add it to the TX cable loss value in the LMF.

Follow the procedure in Table H-1 to perform the Agilent E4406A Power Delta Calibration procedure.

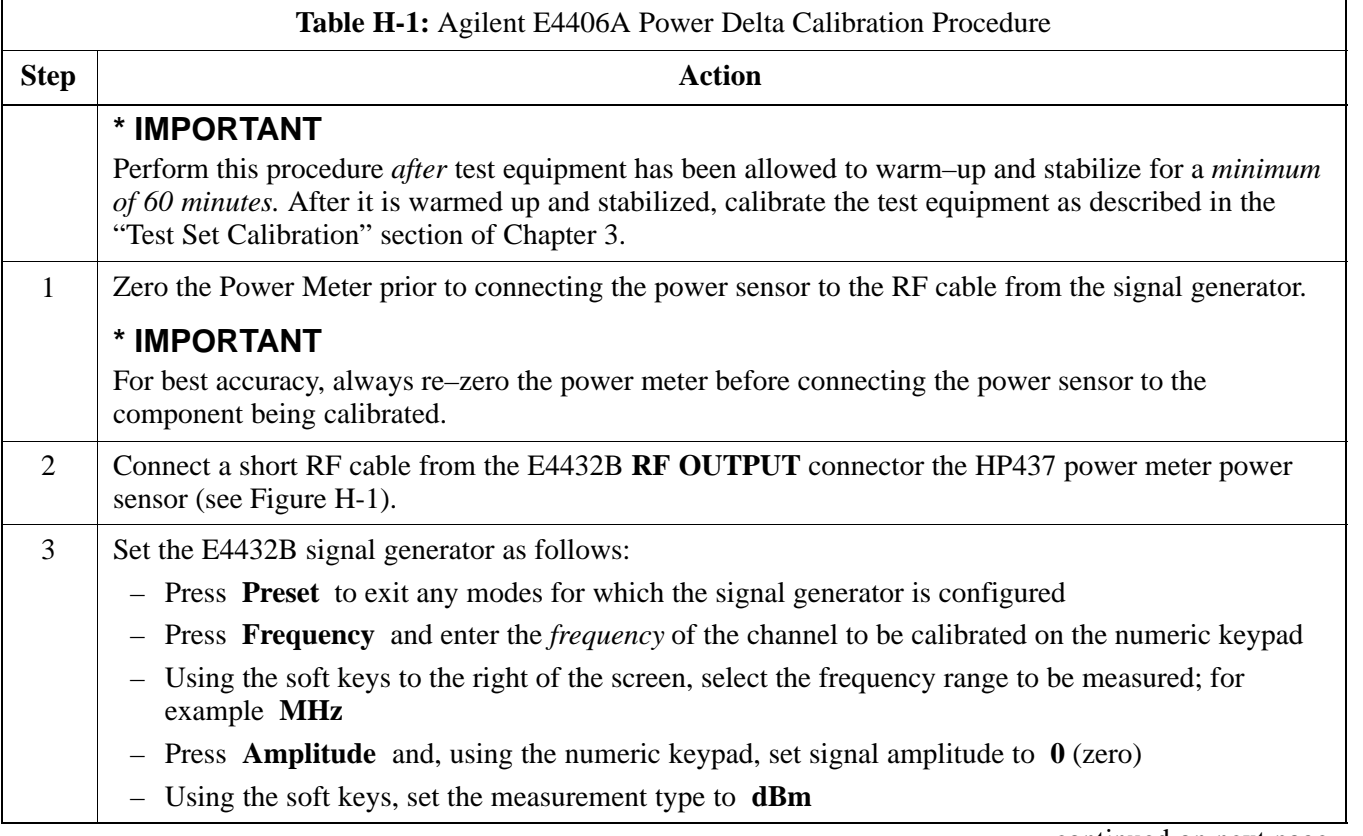

. . . continued on next page

08/01/2001 **1X SC4812ET Lite BTS Optimization/ATP** H-3 **PRELIMINARY**

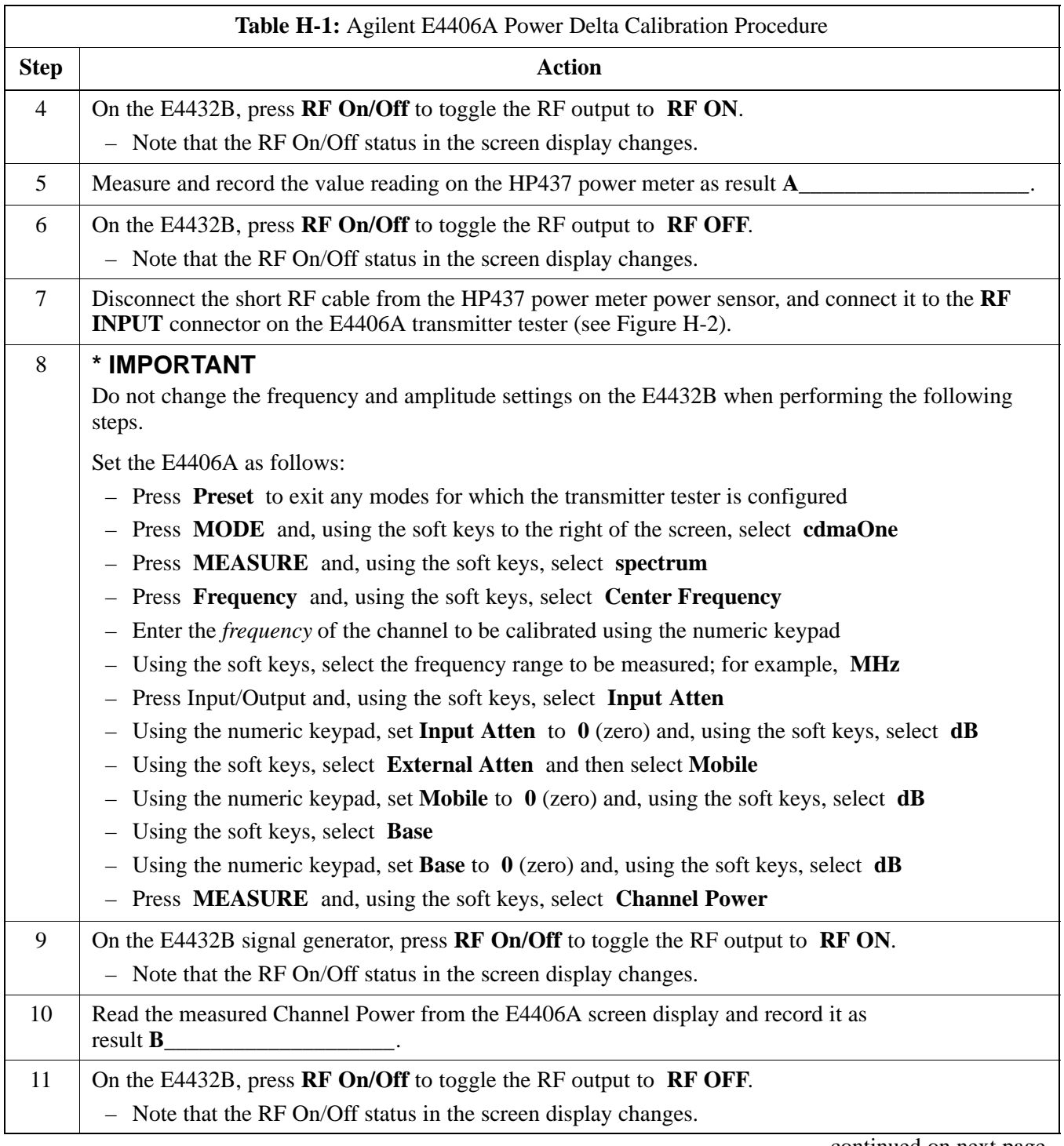

. . . continued on next page

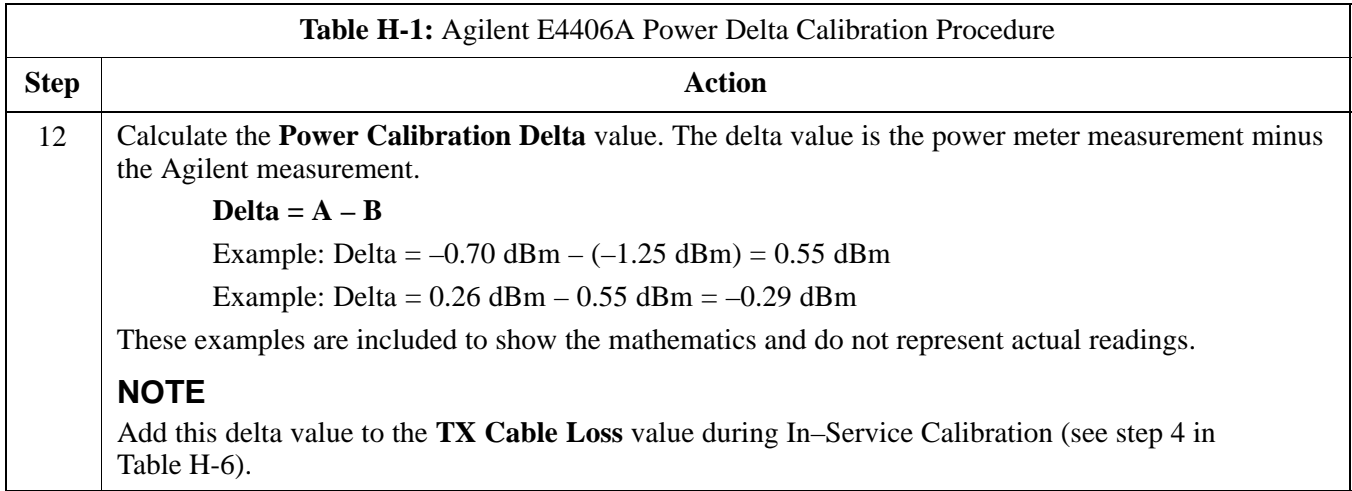

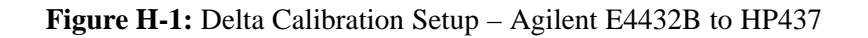

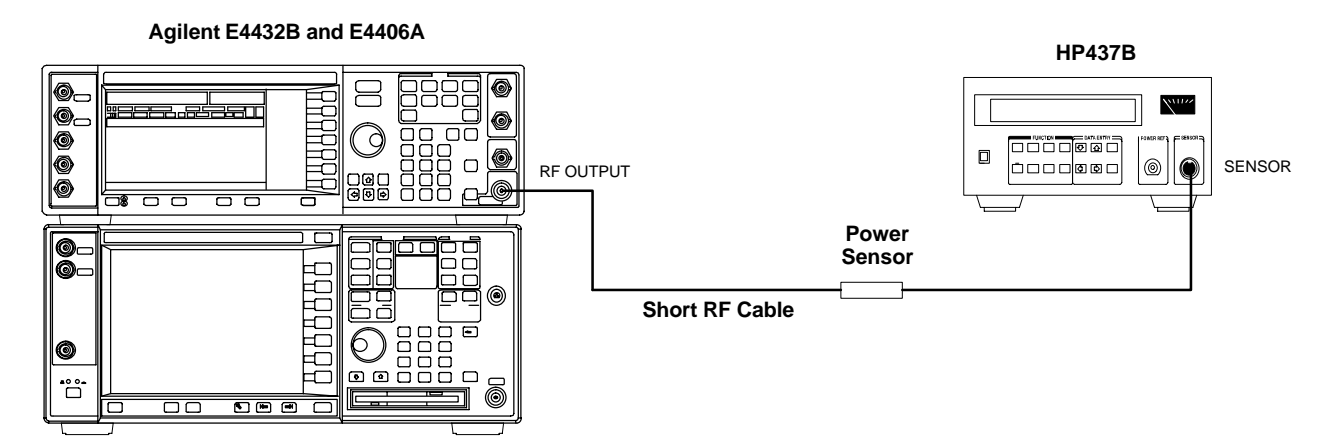

**Figure H-2:** Delta Calibration Setup – Agilent E4432B to Agilent E4406A

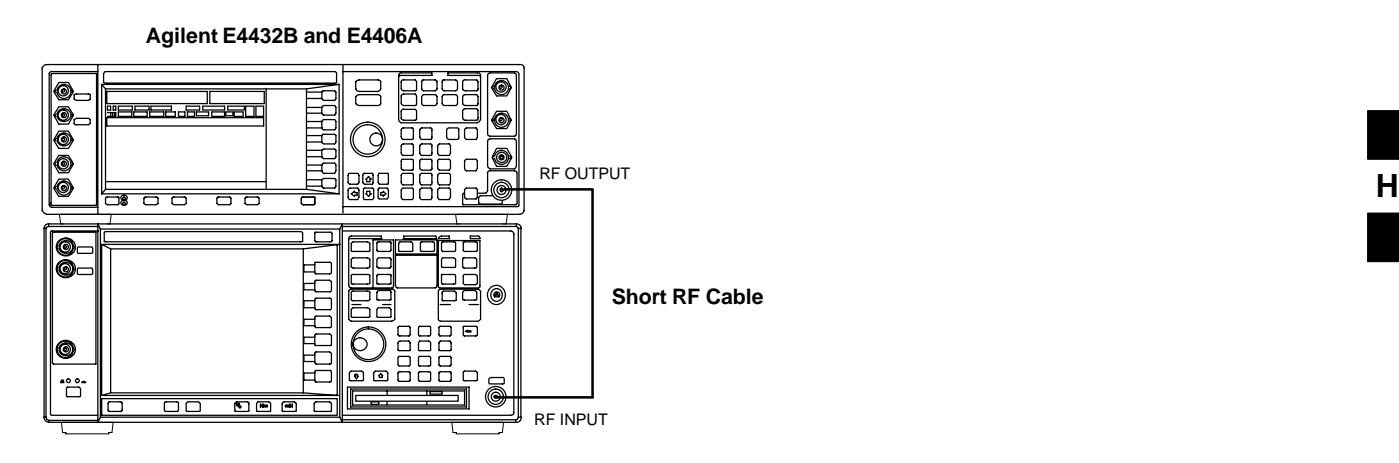

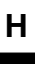

#### **Advantest R3267 Power Delta Calibration**

The Advantest R3267 spectrum analyzer and R3562 signal generator test equipment combination can be used for ISC of IS–2000 CDMA 1X as well as IS–95A/B operation modes. The power delta calibration is performed on the R3267. After the offset value has been calculated, add it to the TX cable loss value.

Follow the procedure in Table H-2 to perform the Advantest R3267 Power Delta Calibration procedure.

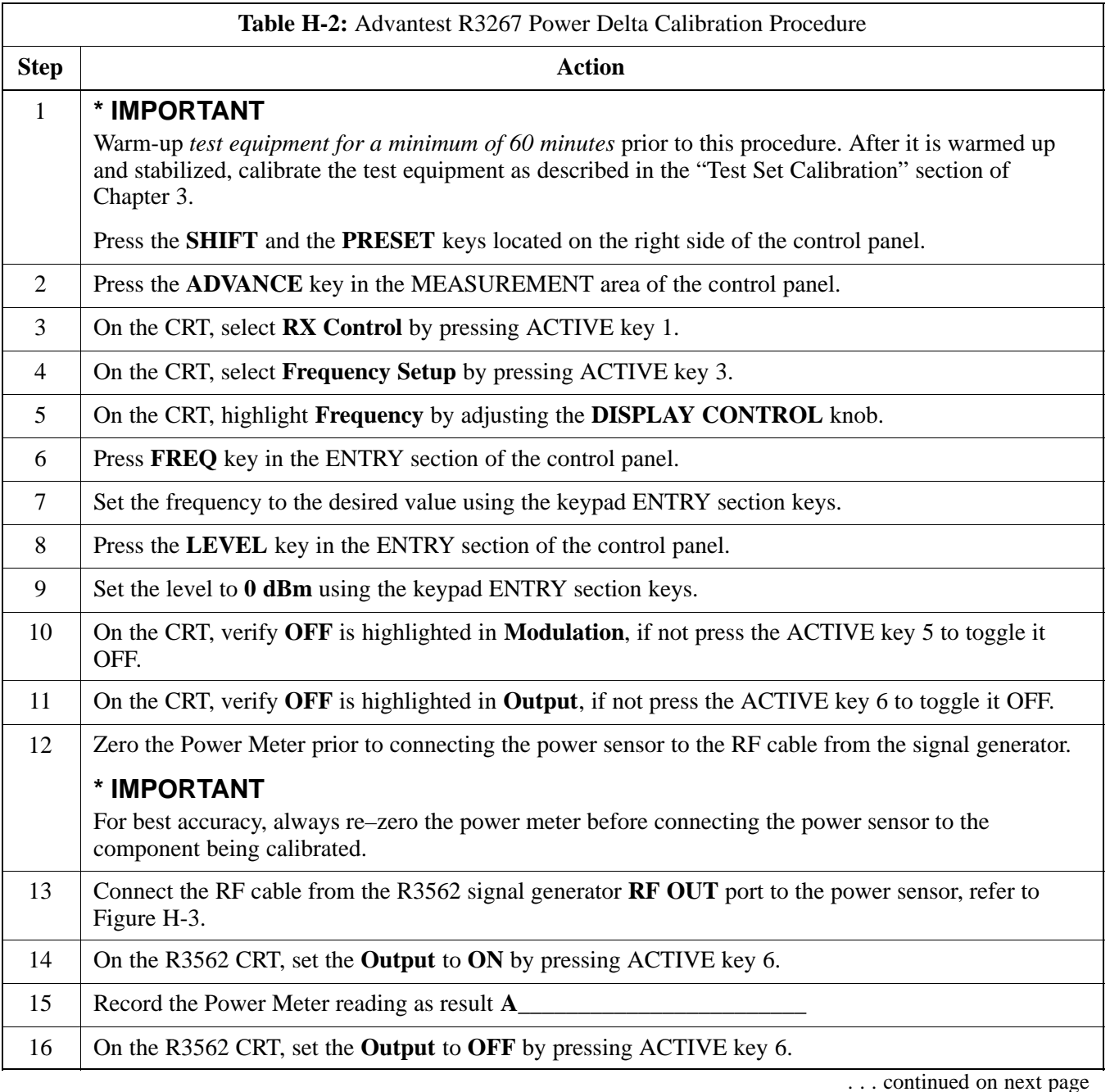

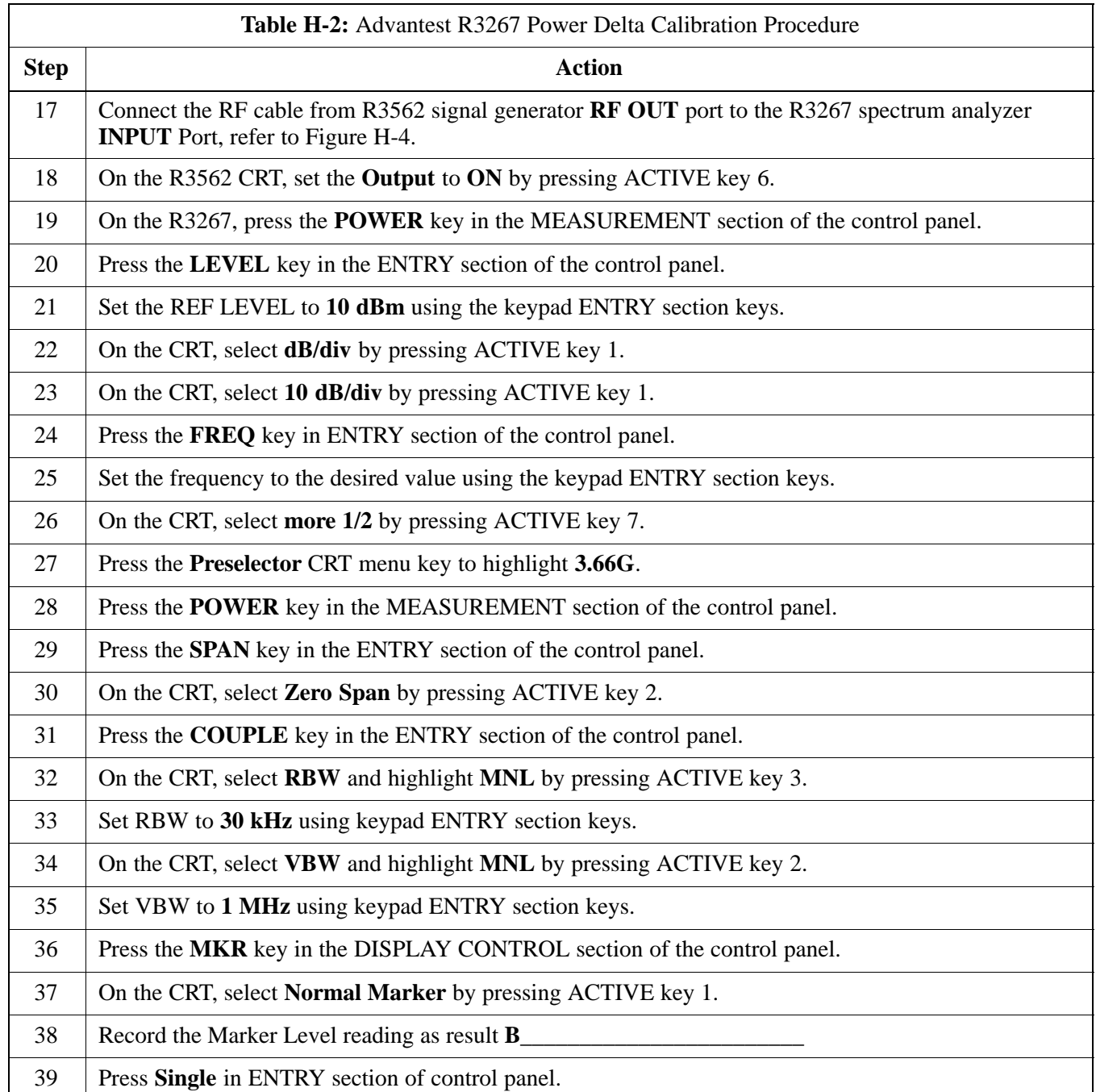

. . . continued on next page

08/01/2001 **1X SC4812ET Lite BTS Optimization/ATP** H-7 **PRELIMINARY**

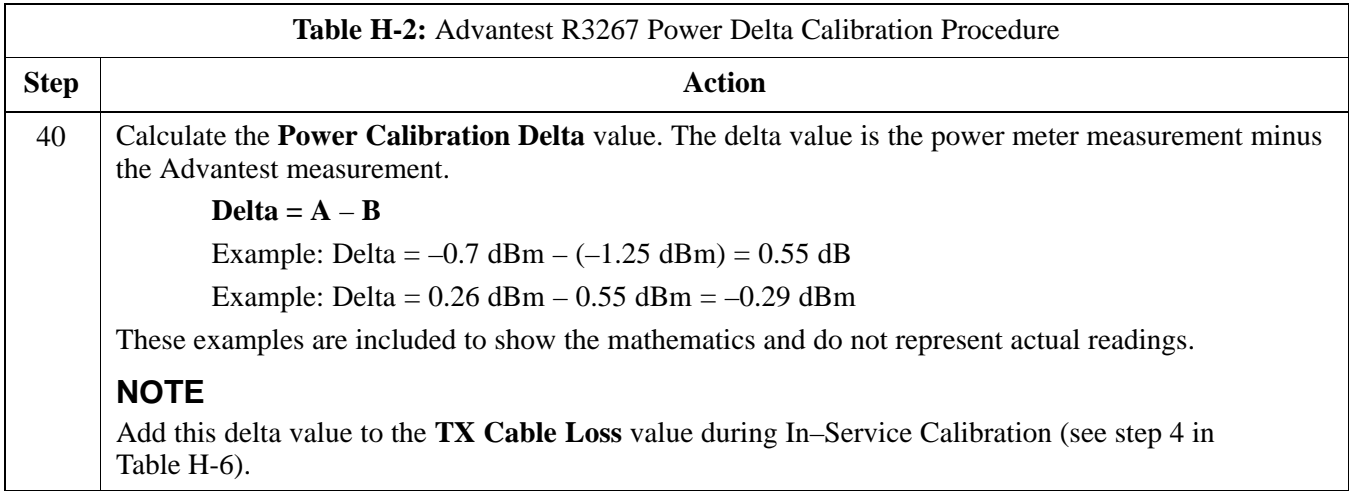

**Figure H-3:** Delta Calibration Setup – Advantest R3562 to HP437

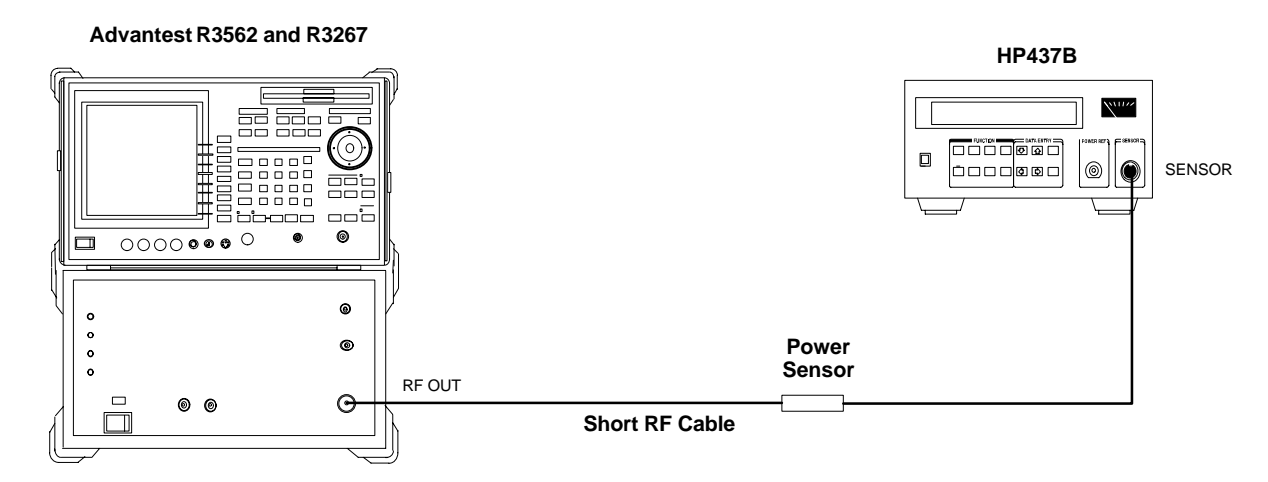

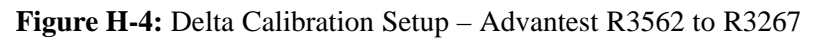

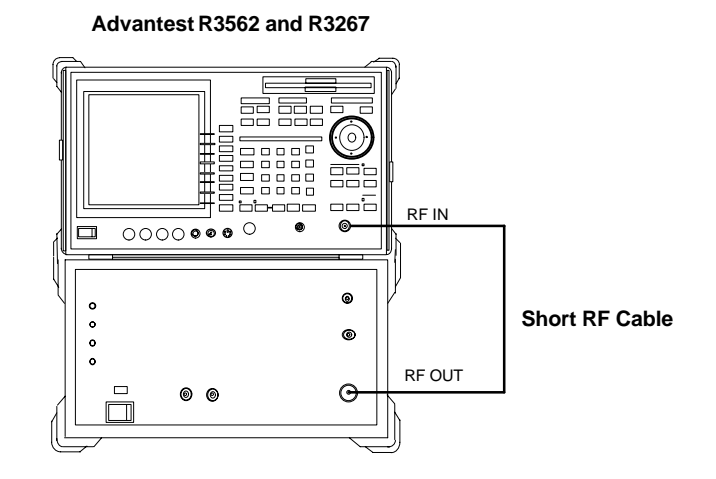

#### **Agilent 8935 series E6380A Power Delta Calibration**

The Agilent E6380A (formerly HP8935) communications test set modified with either option 200 or R2K and E4432B signal generator test equipment combination can be used for ISC of IS–2000 CDMA 1X as well as IS–95A/B operation modes. The power delta calibration is performed on the E6380A. After the offset value has been calculated, add it to the TX cable loss value.

Follow the procedure in Table H-3 to perform the Agilent E6380A Power Delta Calibration procedure.

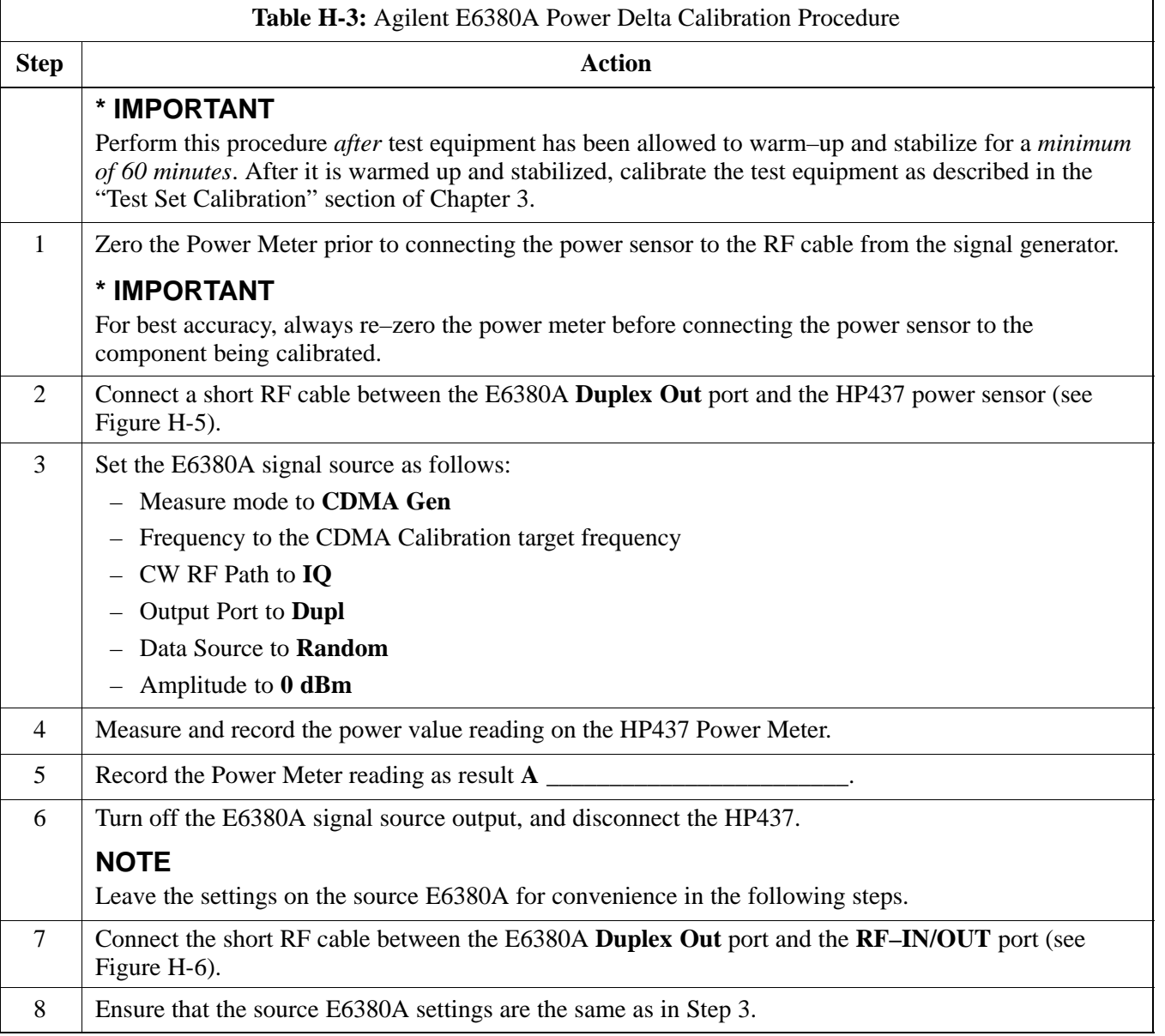

. . . continued on next page

**H**

П

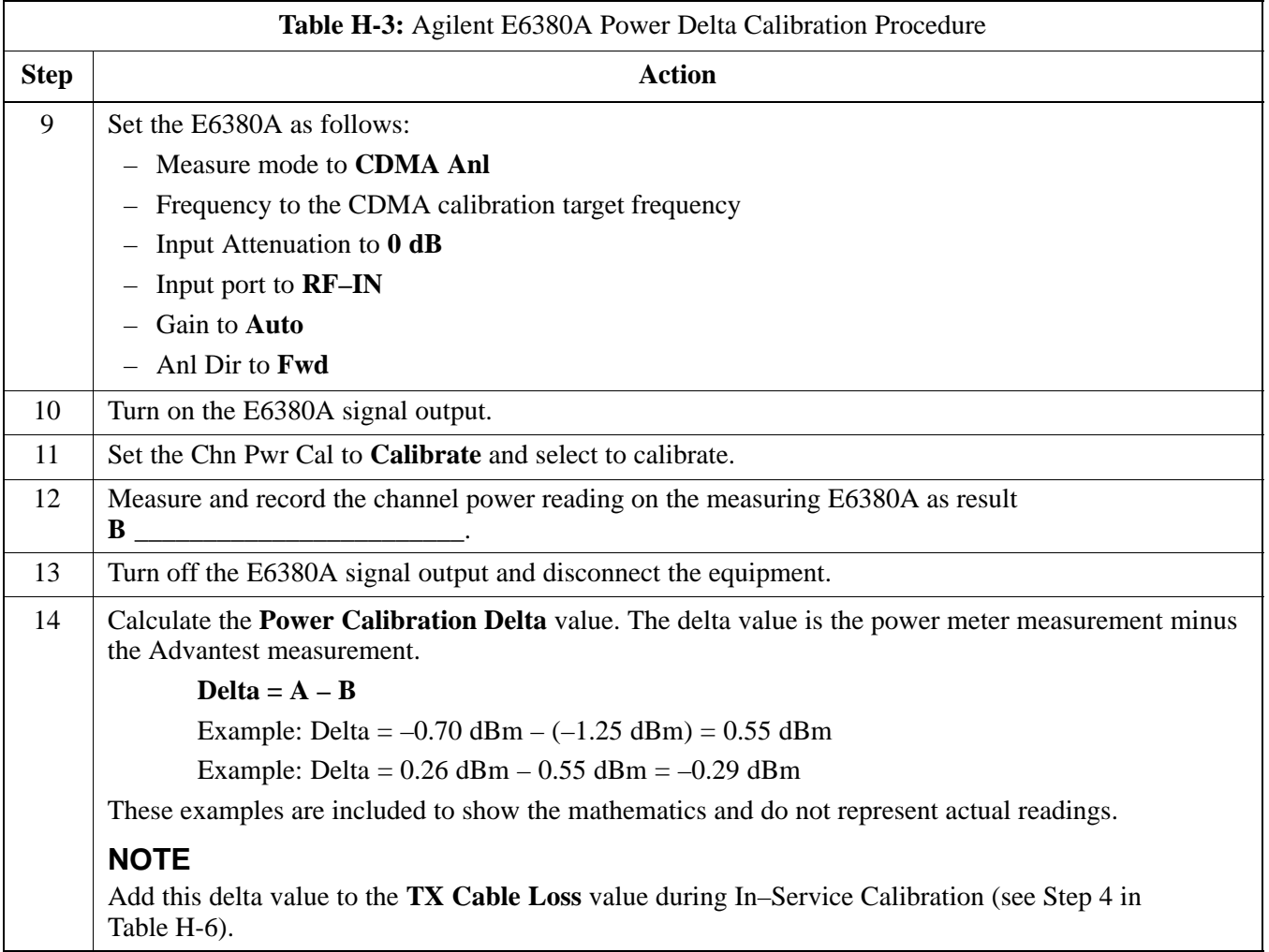

### **Figure H-5:** Delta Calibration Setup – E6380A to HP437

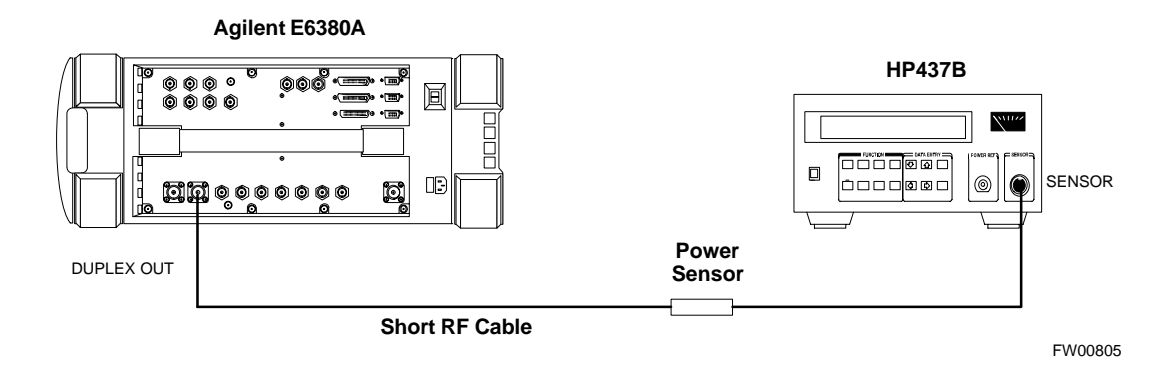

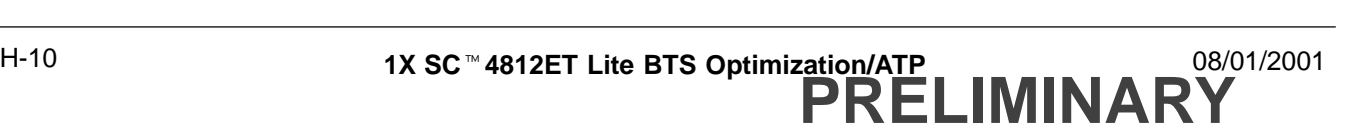

**Figure H-6:** Delta Calibration Setup – E6380A to E6380A

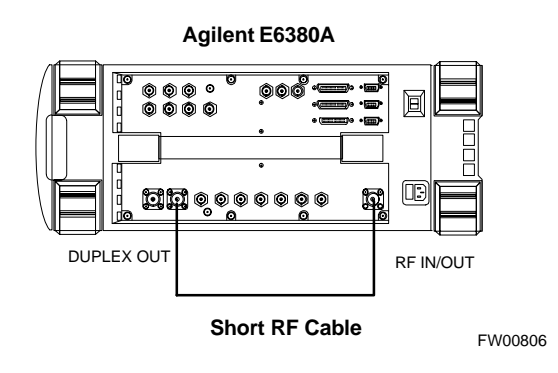

#### **HP8921A Power Delta Calibration**

Use the HP8921A communications test set to measure power during ISC *only for IS–95A and B operation* of 800 MHz systems. After the offset value has been calculated, add it to the TX cable loss value.

Follow the procedure in Table H-4 to perform the HP8921A Power Delta Calibration procedure.

#### **NOTE**

This procedure requires two HP8921A communication test sets.

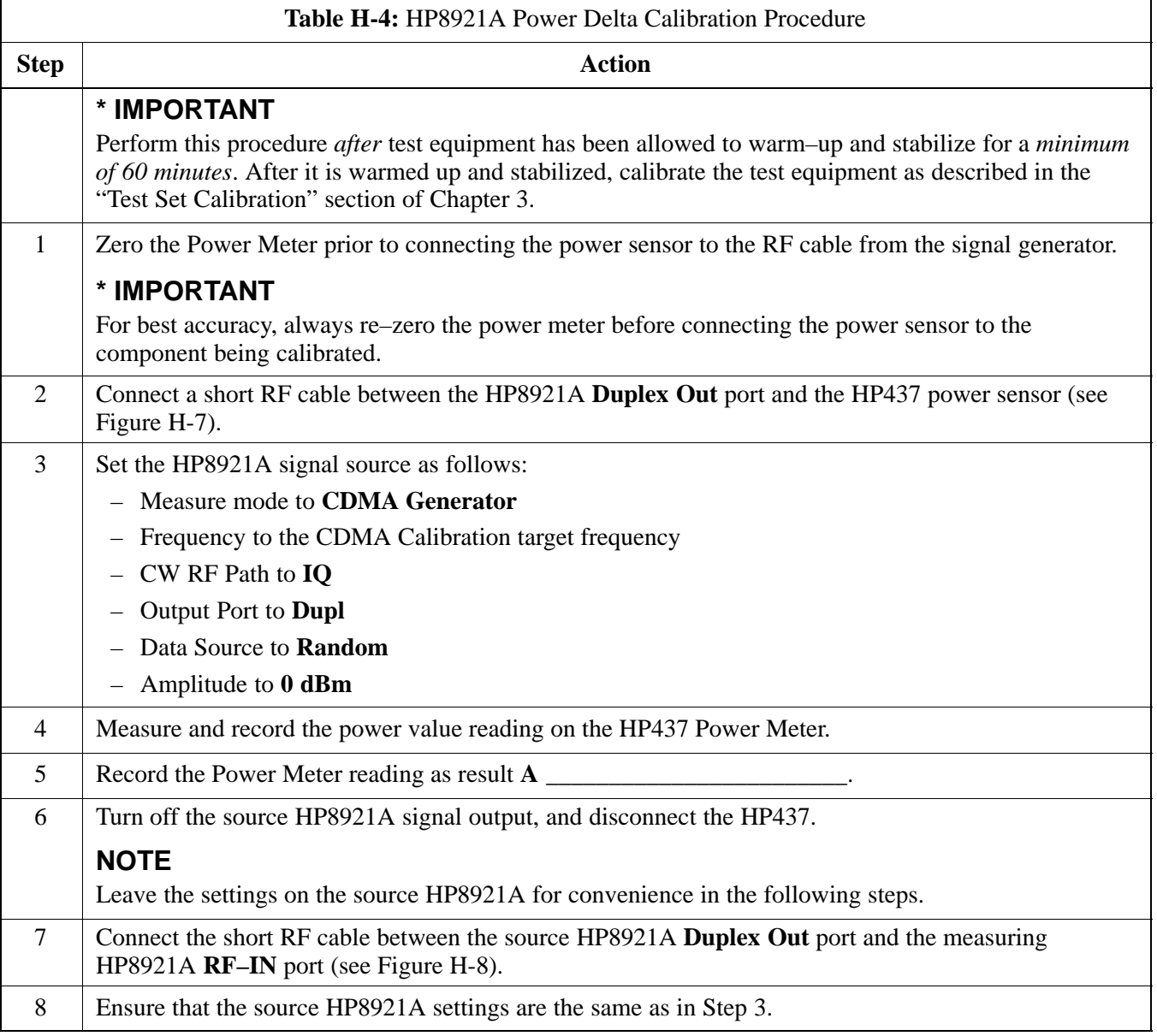

. . . continued on next page

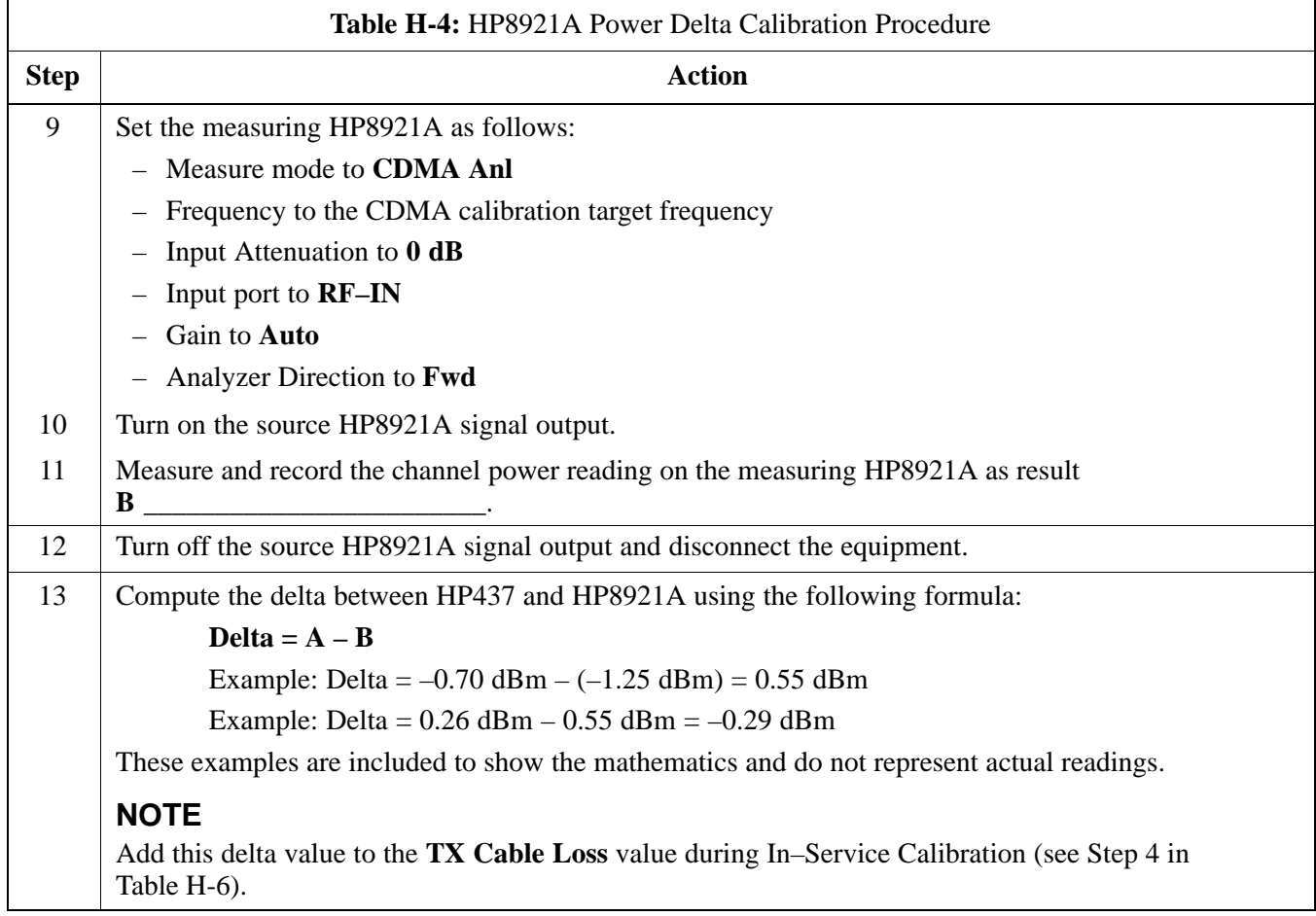

### **Figure H-7:** Delta Calibration Setup – HP8921A to HP437

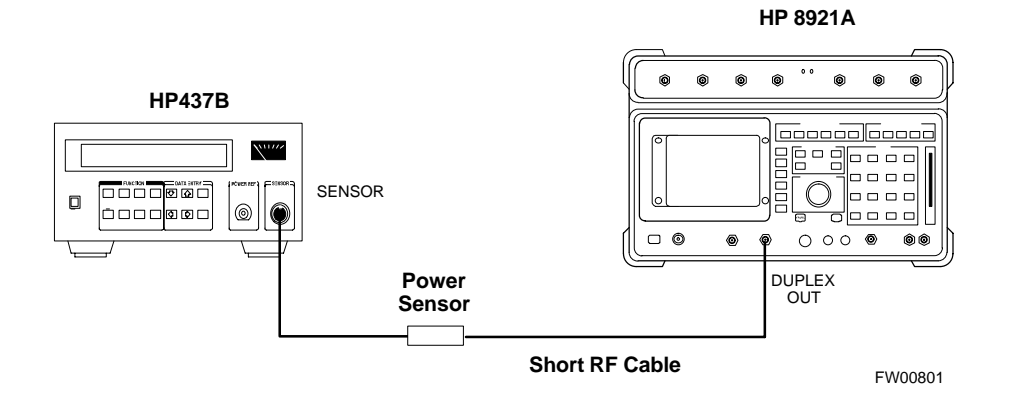

**Figure H-8:** Delta Calibration Setup – HP8921A to HP8921A

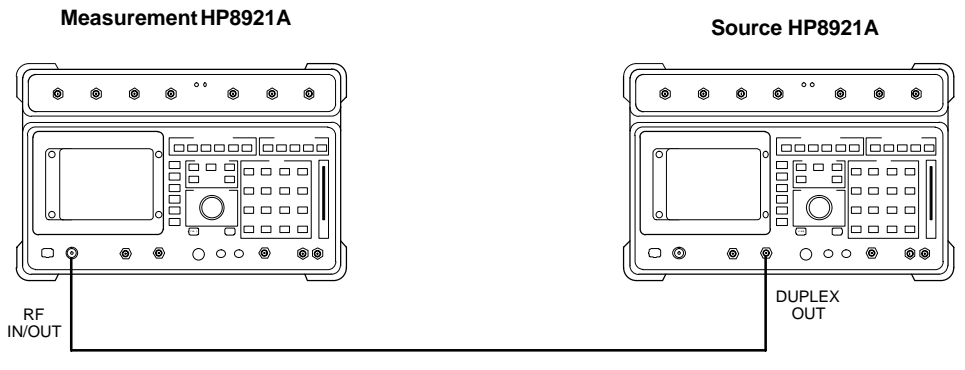

**Short RF Cable**

FW00802

#### **Advantest R3465 Power Delta Calibration**

Use the Advantest R3465 spectrum analyzer to measure power during ISC *only for IS–95A and B operation*. After the offset value has been calculated, add it to the TX cable loss value.

Follow the procedure in Table H-5 to perform the Advantest 3465 Power Delta Calibration procedure.

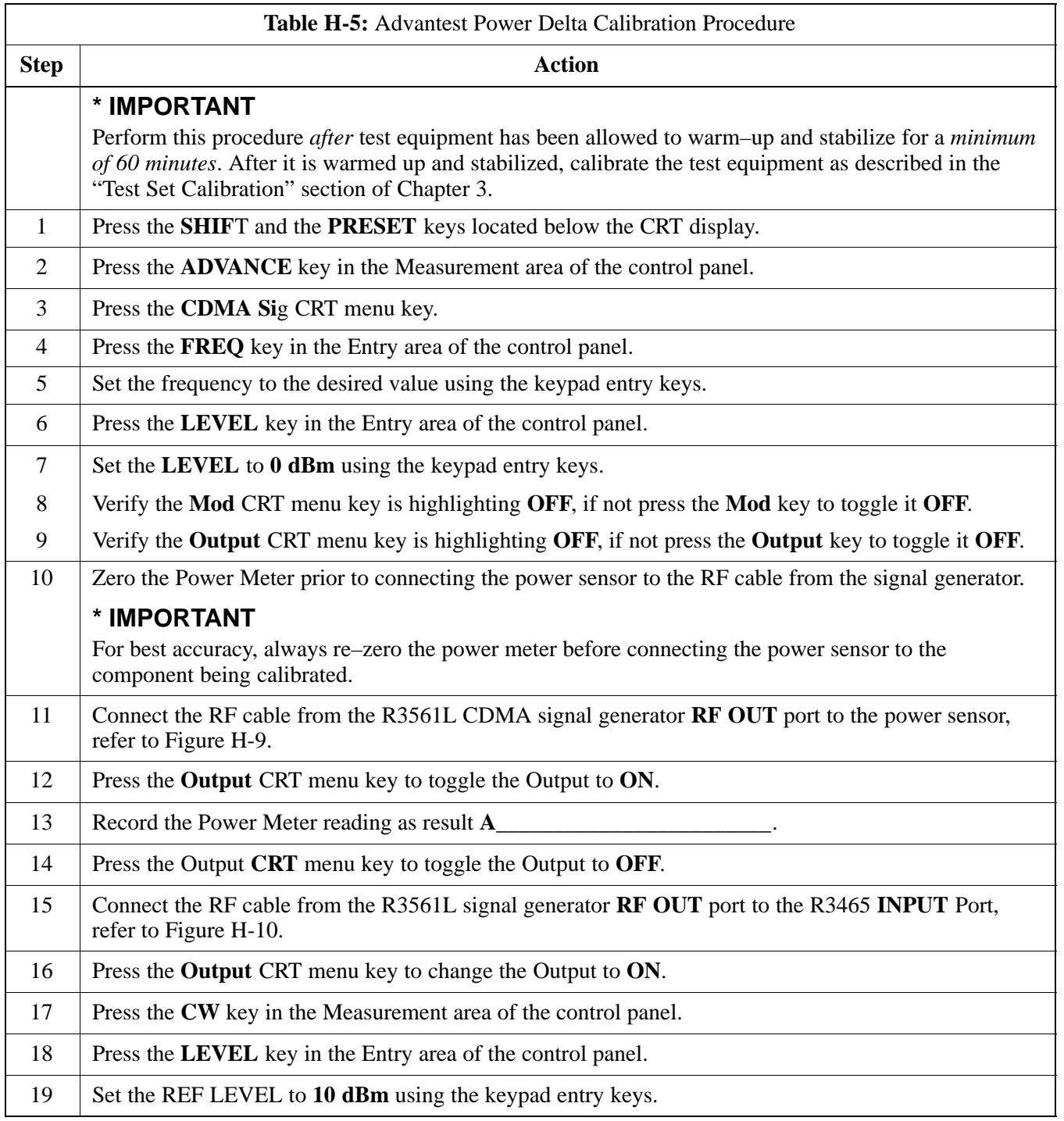

. . . continued on next page

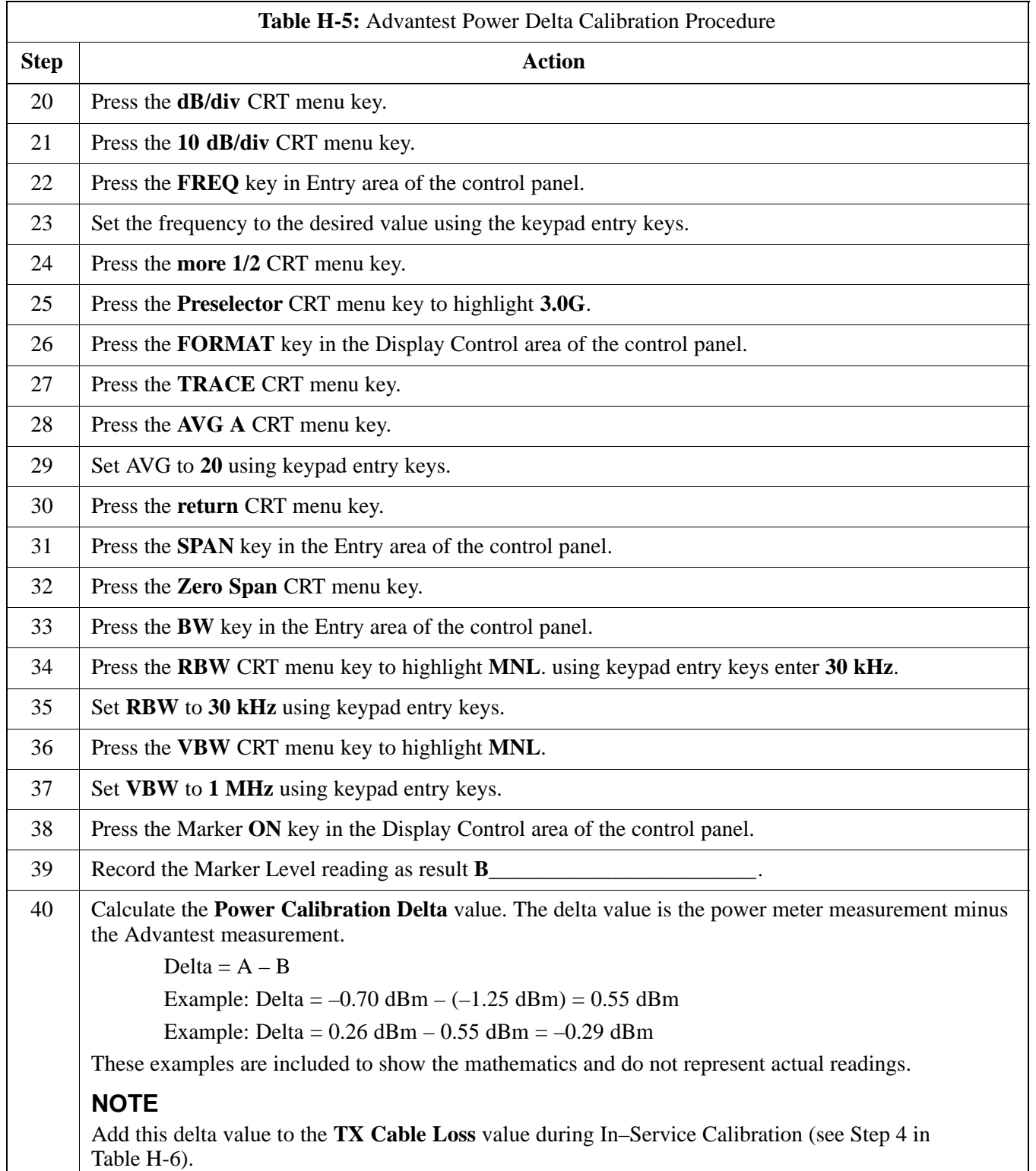

**Figure H-9:** Delta Calibration Setup – R3561L to HP437

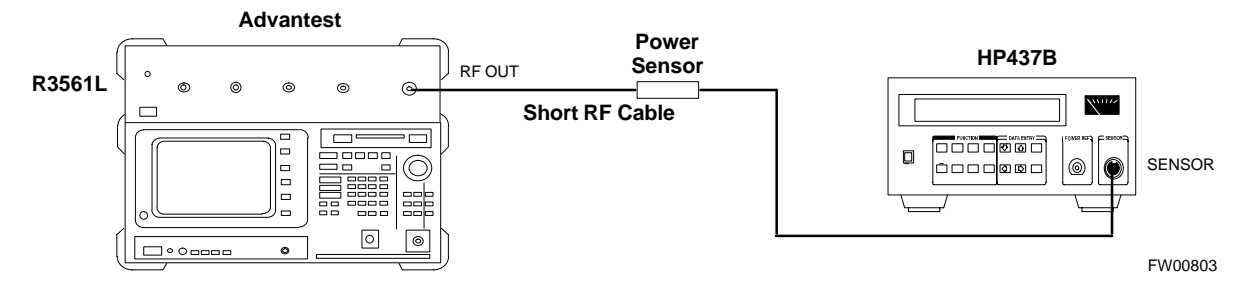

**Figure H-10:** Delta Calibration Setup – R3561L to R3465

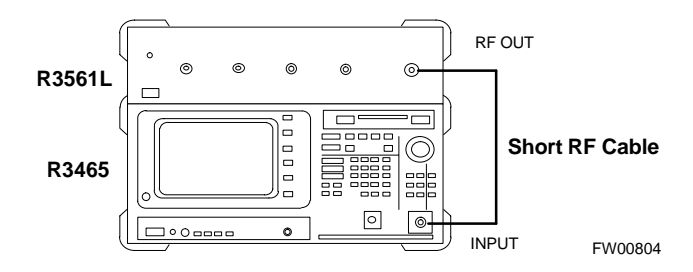

### **In–Service Calibration**

**In–Service Calibration for 1X Upgrade**

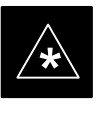

#### **IMPORTANT**

This feature does NOT have fault tolerance at this time. *The system has no safe–guards to prevent actions which will put the BTS out of service*. If possible, perform this procedure during a maintenance window.

Follow the procedures in this section precisely, otherwise the entire BTS will most likely go OUT OF SERVICE.

At the CBSC, only perform operations on expansion hardware when it is in the OOS\_MANUAL state.

The operator must be trained in the LMF operation prior to performing this procedure.

#### **Prerequisites**

- Expansion hardware has been added in the CBSC database, and the CDF file has been generated.
- The expansion devices have been inserted into the C–CCP cage and are in the OOS\_MANUAL state at the CBSC MM.
- The site specific CDF (with the expansion hardware) and CAL files have been loaded onto the LMF.
- The LMF has the same code and dds files as the CBSC to download.

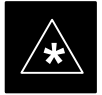

**IMPORTANT**<br>
Do not download code or data to any cards other than those you are working on. Downloading code or data to other cards will take the site OUT OF SERVICE.

> The code file version numbers must match the version numbers required for the upgrade cards (refer to NO TAG). If the numbers do not match, the site may go OUT OF SERVICE.

It is *mandatory* that the **bts–#.cdf** and **cbsc–#.cdf** files on the LMF computer for this BTS are copies of the corresponding files created in the CBSC database (see NO TAG).

The CAL file loaded on the LMF computer for this BTS must have come from the CBSC.

- Test equipment has been configured per Figure H-11, Figure H-12, Figure H-13, or Figure H-14.

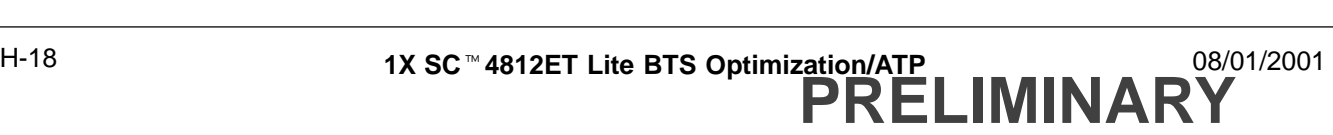

- An RFDS (or at a minimum a directional coupler), whose loss is already known, must be in line to perform the in–service calibration.
- Test equipment has been calibrated after 1 hour warm up.
- A short RF cable and two BNC–N adapters are available to perform Cable Calibration.
- The Power Delta Calibration has been performed (see Table H-1, Table H-2, Table H-3, Table H-4, or Table H-5).

### **In–Service Calibration** – continued

**Figure H-11:** Optimization/ATP Test Setup Using Directional Coupler – Agilent Test Equipment

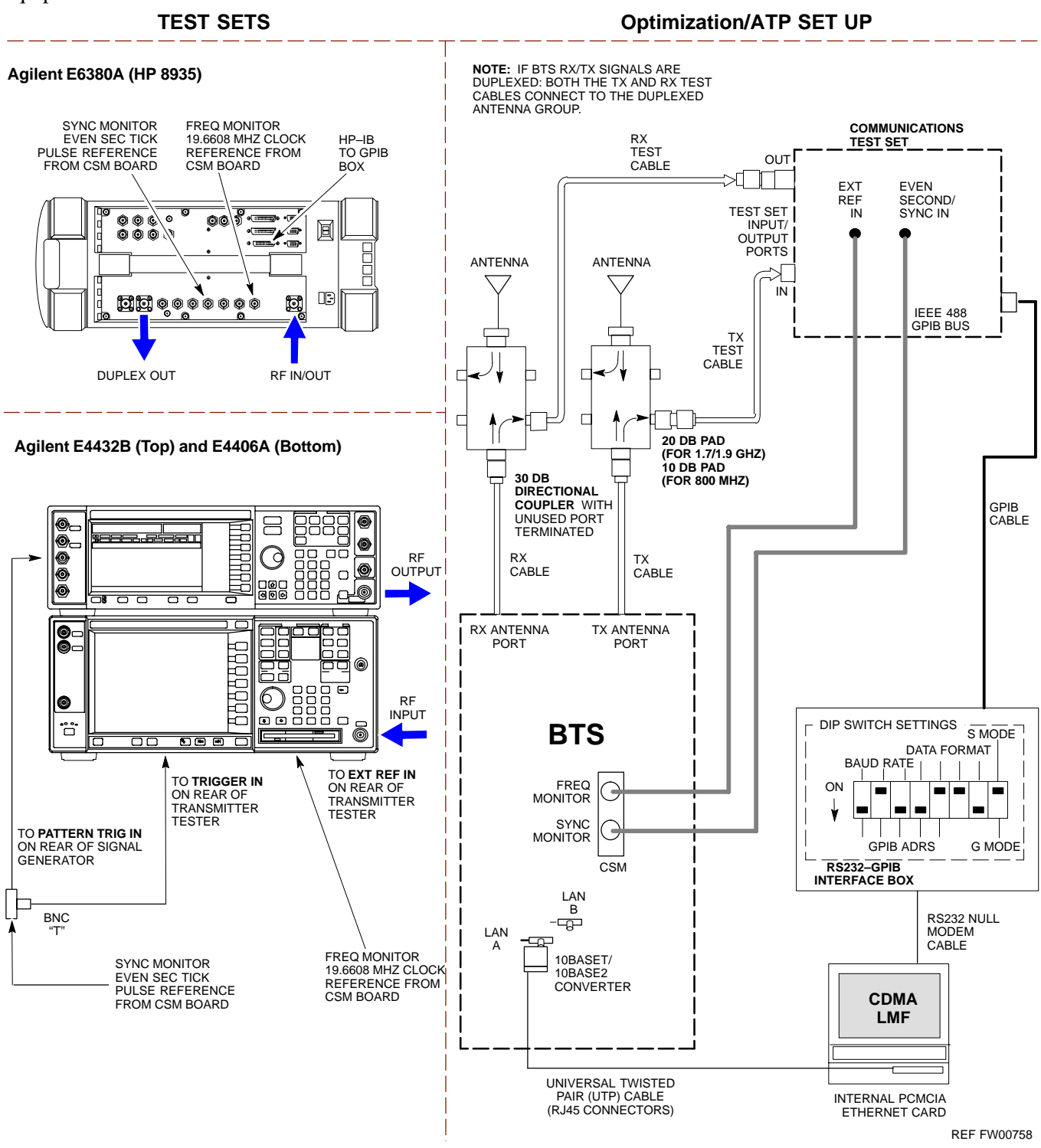
**Figure H-12:** Optimization/ATP Test Setup Using Directional Coupler – Advantest R3267/R3562 Test Equipment

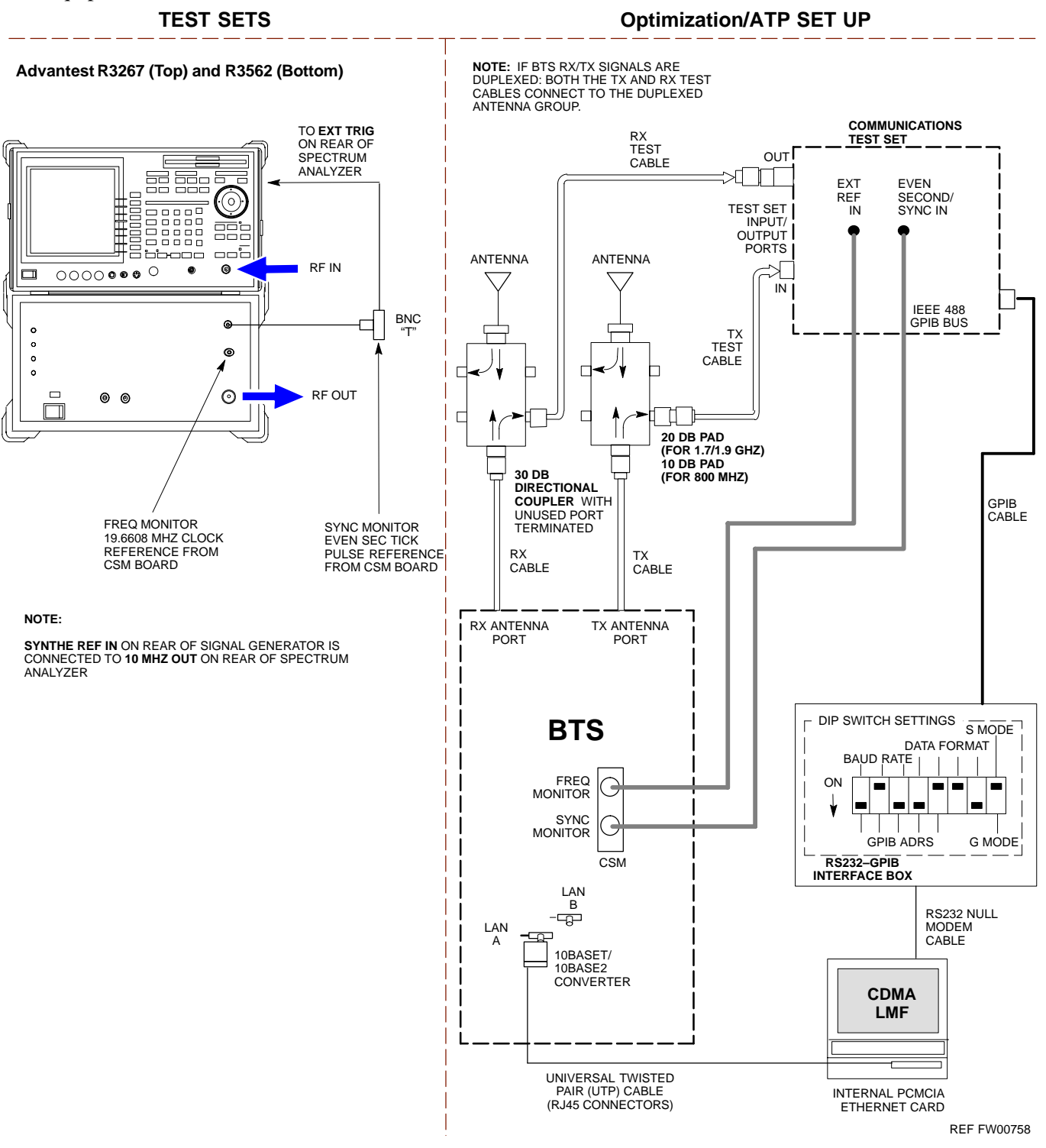

### **Figure H-13:** Optimization/ATP Test Setup Using RFDS – Agilent Test Equipment

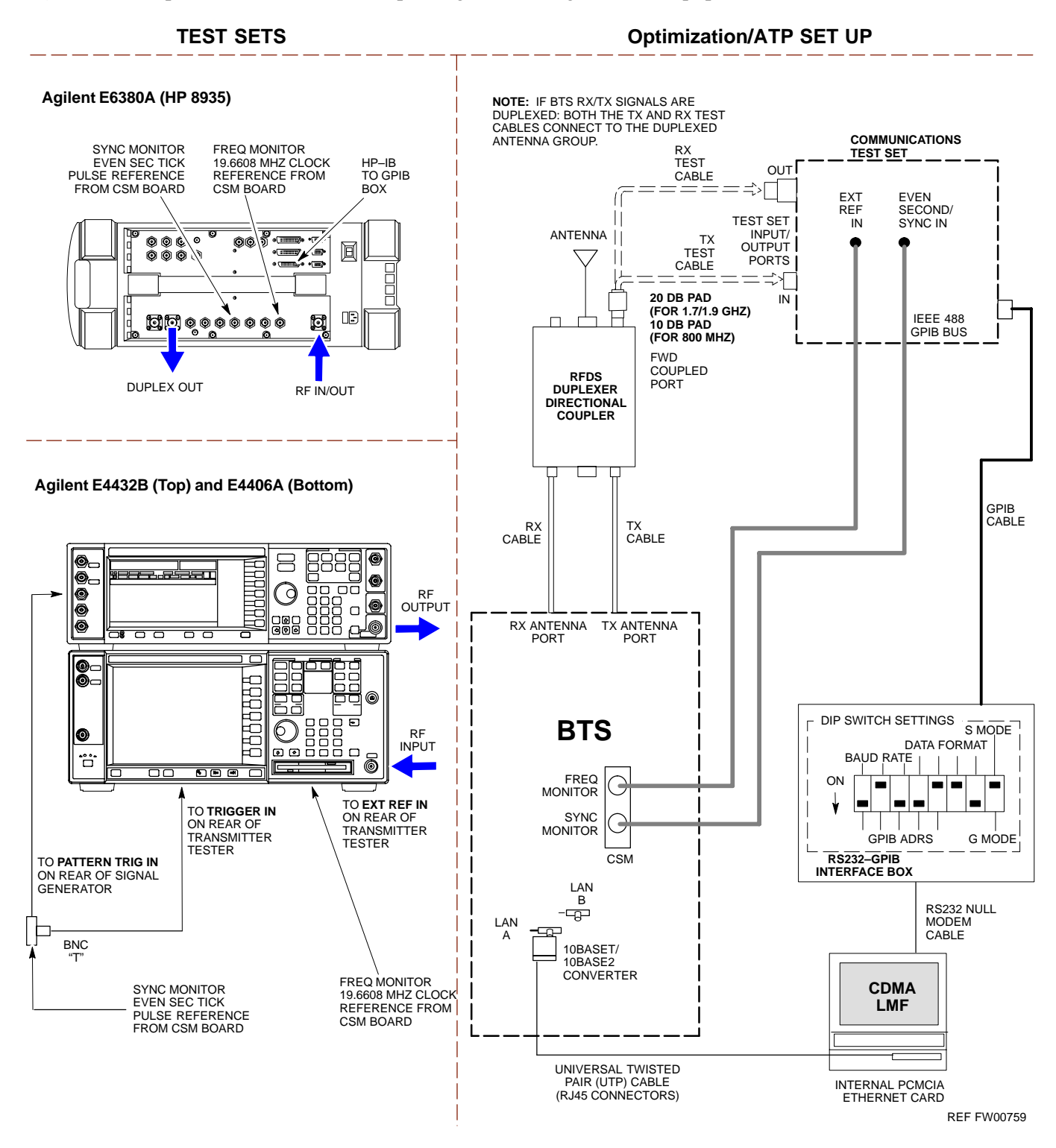

**PRELIMINARY H-22 1X SC™4812ET Lite BTS Optimization/ATP 14 ACC-12001** 

**Figure H-14:** Optimization/ATP Test Setup Using RFDS – Advantest R3267/R3562 Test Equipment

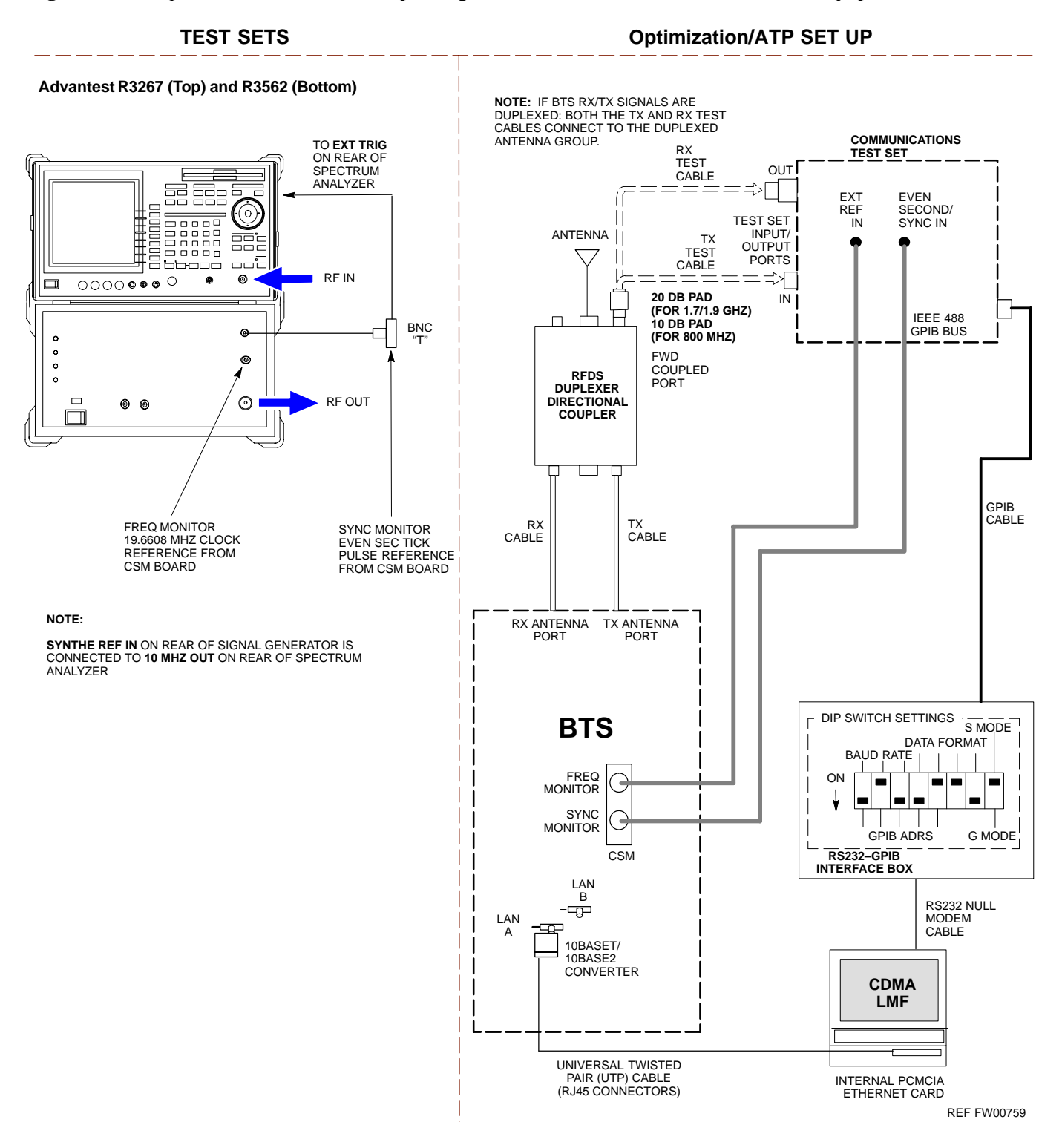

Follow the procedure in Table H-6 to perform the In–Service Calibration.

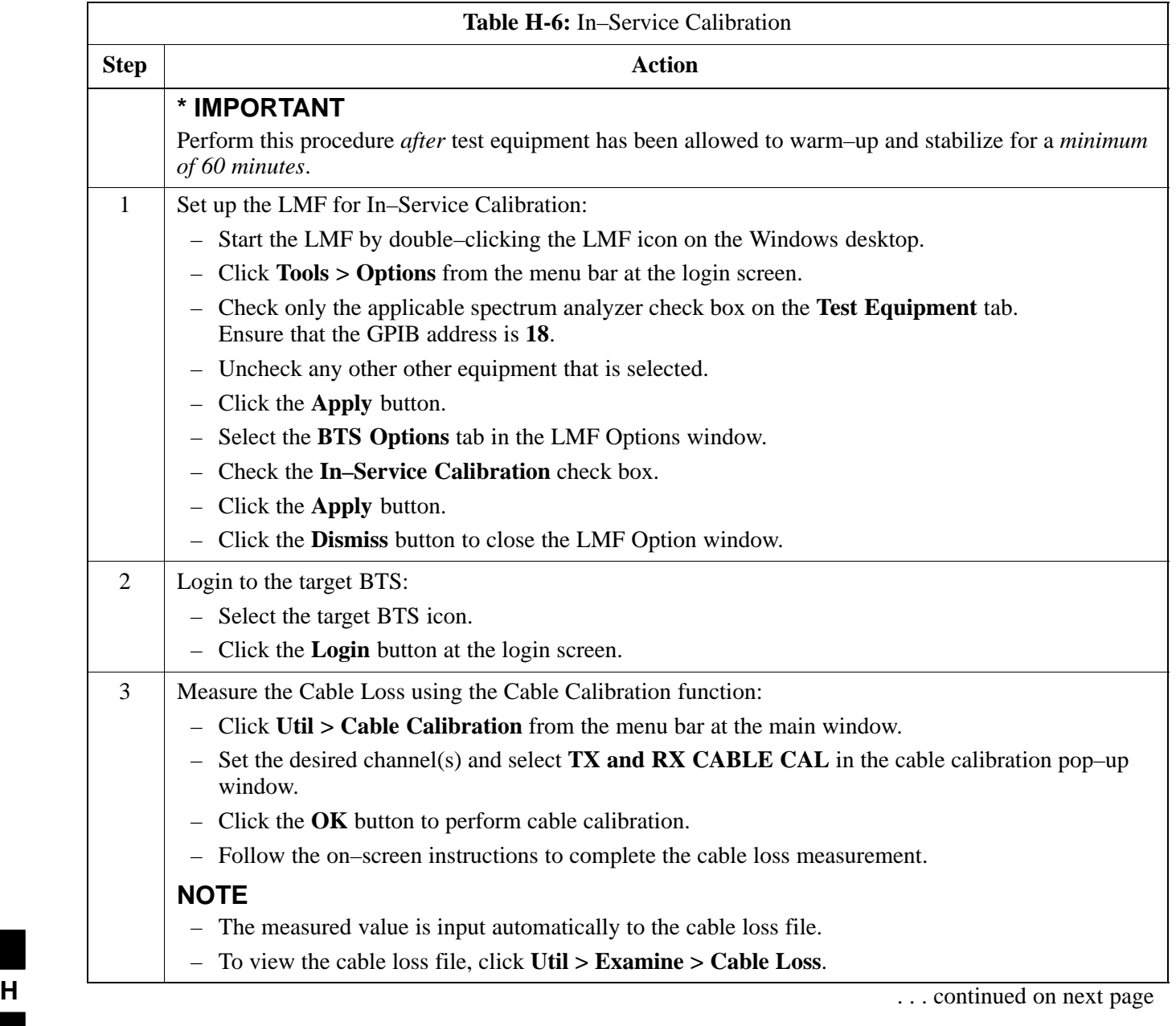

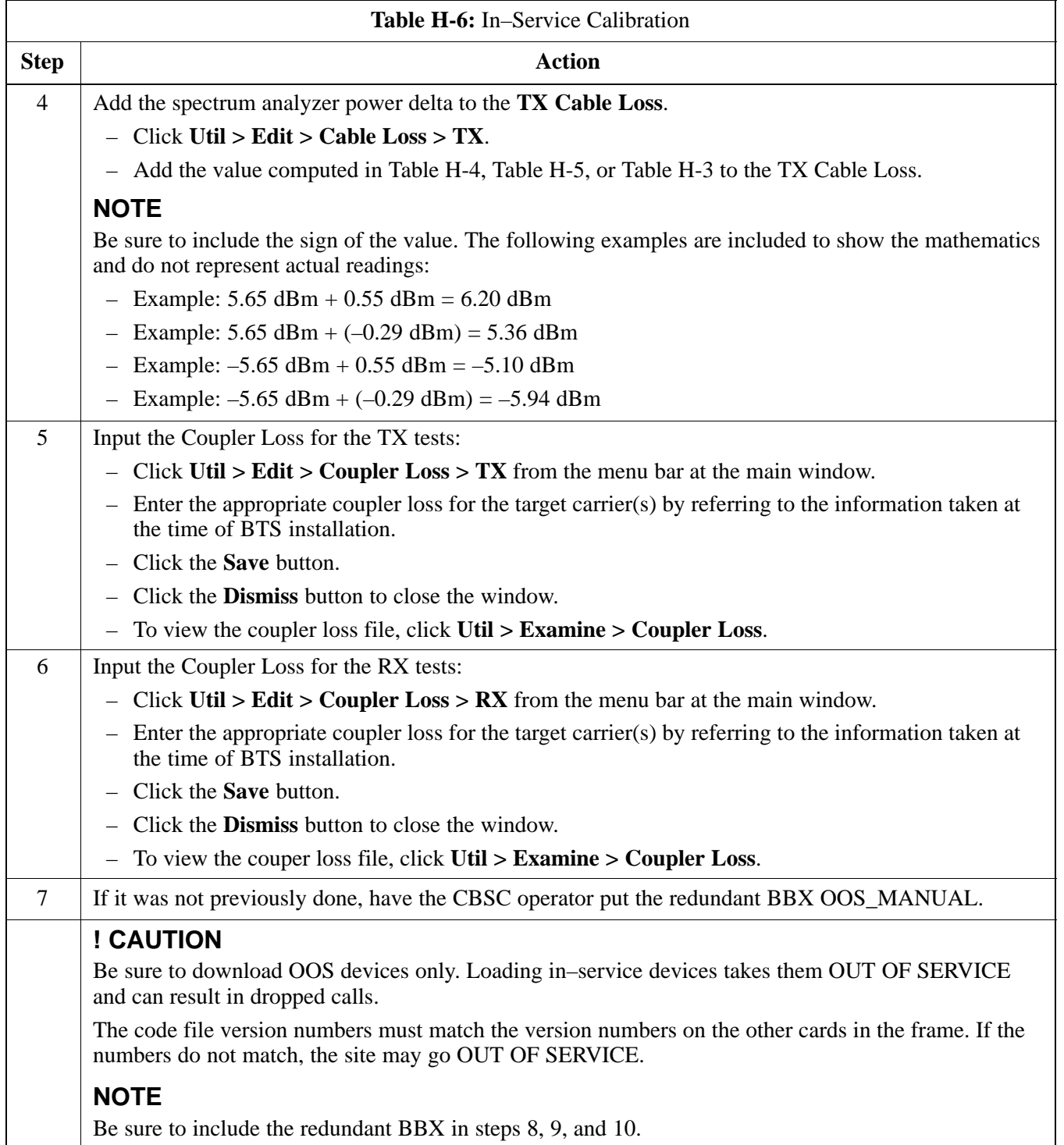

. . . continued on next page

**H**

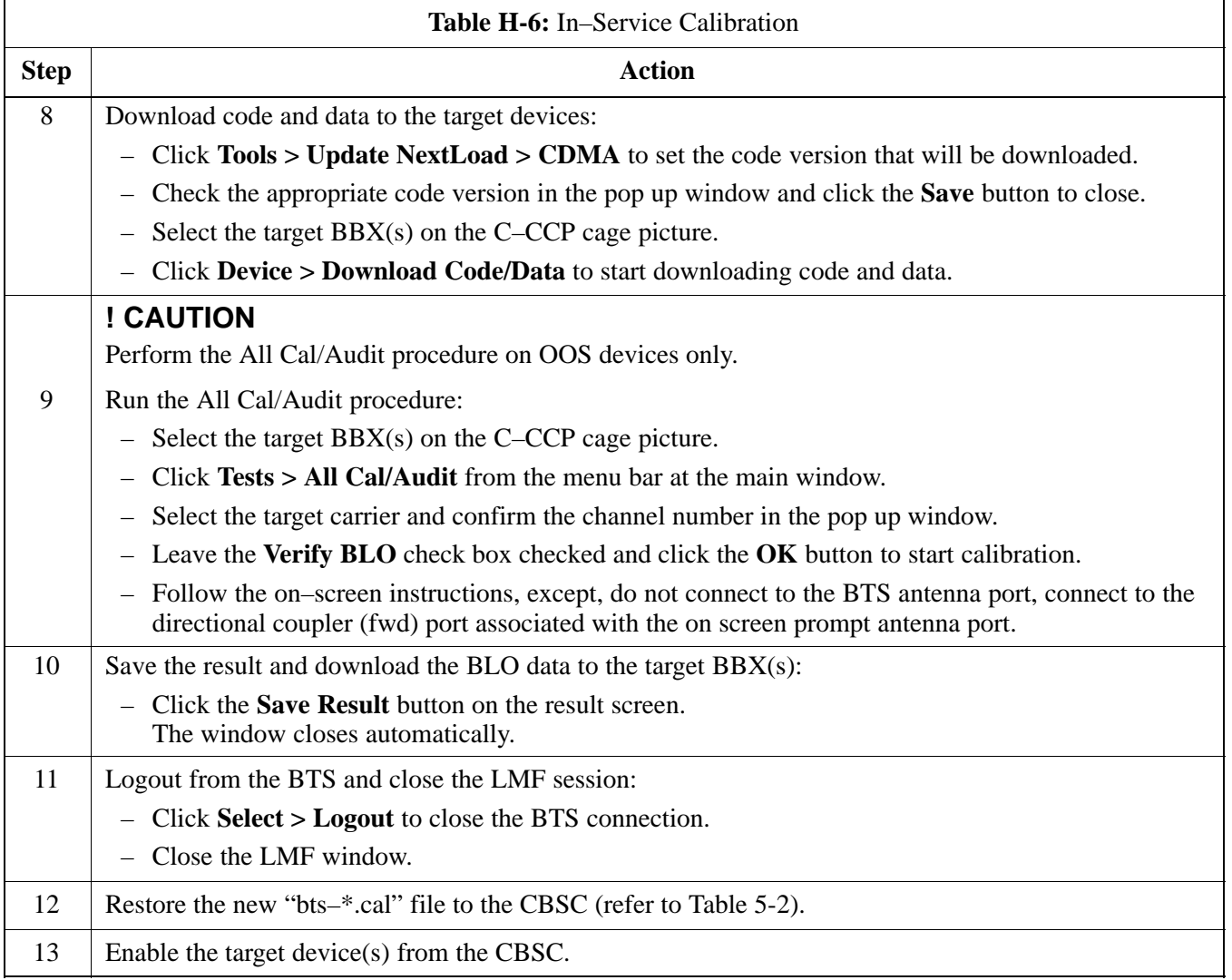

### **Index**

### **Numbers**

10 MHz Rubidium Standard, optional test equipment, 1-11

10BaseT/10Base2 converter LMF to BTS connection, 3-21 remove from BTS, 5-4

2–way splitter, optional test equipment, 1-10

50–pair punchblock, 3-18

### **A**

Abbreviated RX acceptance test, all–inclusive, 4-4 TX acceptance test, all–inclusive, 4-4

Acceptance Test Procedure. *See* ATP

ACTIVE LED GLI, 6-31 MCC, 6-33

Alarm and Span Line Cable Pin/Signal Information, 3-18

ALARM LED, GLI, 6-31

Alarm Monitor window, 3-86

Alarm Reporting Display, 3-86

All RX ATP Test Procedure, 4-6

All tests fail on a single antenna, Troubleshooting, RFDS, 6-26

All TX ATP Test Procedure, 4-5

All TX/RX ATP Test Procedure, 4-5

Applying AC Power, 2-12

### ATP

all inclusive TX acceptance test outline, 4-4 automated introduction, 4-1 code domain noise floor acceptance test procedure,

4-16

code domain power acceptance test procedure, 4-16 failure report generation, 4-20 FER test, frame error rate testing, 4-19 pilot time offset, 4-13 prerequisites, 4-2 spectral purity TX mask, 4-10 test matrix/detailed optimization, B-2 waveform quality (Rho), 4-12 waveform quality (RHO) acceptance test procedure, 4-12

Attenuator, required test equipment, 1-9

### **B**

Basic Troubleshooting Overview, 6-1 Battery Charge Test (Connected Batteries), 2-15 Battery Discharge Test, 2-16 Bay Level offset calibration failure, 6-10 BBX carrier spectral purity, 4-9 gain set point vs SIF output considerations, C-1 primary and redundant, TX tests to be performed, 4-7 BBX2 Connector, 6-20 BBX2 LED Status Combinations, 6-33 BDC, pilot gain setting, 4-18 Bringing modules into service, prepare to leave the site, 5-3 Broad Band Receiver. *See* BBX **BTS** download, 3-32 Ethernet LAN interconnect diagram, 3-29 LMF connection, 3-15, 3-21 log out of session, 5-4 RX sensitivity/frame error rate, 4-8 system software download, 3-3

08/01/2001 **1X SC4812ET Lite BTS Optimization/ATP PRELIMINARY** Index-1

when to optimize, B-1

BTS Frame Erasure Rate. *See* FER BTS Log In Procedure, GUI, 3-24 BTS login CLI environment, 3-25 General, 3-23 GUI environment, 3-24 BTS Logout CLI environment, 3-27 GUI environment, 3-26 Create CAL File, 3-76 bts–nnn.cal File, 3-10

### **C**

Cables Connection for 10 MHz Signal and GPIB , F-2, F-4 Calibrate BLO, 3-65 Calibrating Cables, 3-59 Calibrating Test Cable Setup, PCS Interface HP83236B, F-14 Calibrating Test Equipment, 3-59 Calibration data file calibration, BLO, 3-67 power meter, Gigatronics 8542B, F-12 Calibration Audit failure, 6-11 calibration data file, description of, BLO, 3-67 Cannot communicate to Communications Analyzer, 6-6 Cannot communicate to Power Meter, 6-5

Cannot Download DATA to any device card, 6-7

Cannot ENABLE device, 6-8

Cannot Log into cell–site, 6-2

Cannot perform carrier measurement, 6-16

Cannot perform Code Domain Noise Power measurement, 6-16

Cannot perform Rho or pilot time offset measurement, 6-15

Cannot perform Txmask measurement, 6-15

cbsc folder, 3-11

CDF

site configuration, 3-2

site equipage verification, 3-3 site type and equipage data information, 2-1 CDMA allocation diagram for the North American, cellular telephone frequency spectrum, D-4 optimization/ATP test matrix, B-1 subscriber mobile radiotelephone, optional test equipment, 1-11 cdma Folder, 3-9 CDMA LMF and Logical BTS, 3-22 Cell Site equipage verification, 2-1 types configuration, 3-2 Cell Site Data File. *See* CDF Channel Service Unit, 3-15 CIO Connectors, 6-21 Clock Sync Module. *See* CSM Code domain power/noise floor acceptance test, 4-15 analyzer display, 4-17 code Folder, 3-11 Communication test set, rear panel, F-2, F-4 Communications test set. *See* Test equipment Connect BTS E1/T1 spans, 5-5 Connect BTS T1/E1 spans, 5-5 Connecting test equipment to the BTS, 3-48 Connector Functionality Backplane, Troubleshooting, 6-20 Troubleshooting, Backplane, 6-20 Control, TX output verification, 4-3 Copy CBSC CDF Files to the LMF, 3-5 Copying CAL files from CDMA LMF to the CBSC, 5-1 Copying CAL files to the CBSC, 5-1 CSM, and LFR primary functions, 3-38 CSM frequency verification, 3-40 CSM LED Status Combinations, 6-29

### **D**

data Folder, 3-12 DC Power Pre–test (BTS Frame), 2-7

**PRELIMINARY** Index-2 **1X SC<sup>™</sup>4812ET Lite BTS Optimization/ATP** 08/01/2001

DC Power Problems, C–CCP Backplane Troubleshooting, 6-24 DC/DC Converter LED Status Combinations, 6-28 Detailed, optimization/ATP test matrix, B-2 Devices, download. *See* Download Digital Control Problems, 6-21 C–CCP Backplane Troubleshooting, 6-21 Digital multimeter, required test equipment, 1-9 Directional coupler, required test equipment, 1-9 Documents, required, 1-12 Download *See also* Devices BTS, 3-32 BTS system software, 3-3 Download BLO Procedure, 3-73 Download from the CBSC, prepare to leave the site, 5-3 download ROM and RAM code, G-2 Download/Enable MCCs, 3-37 Download/Enable MGLIs, 3-34 Duplexer, optional test equipment, 1-10

### **E**

E1, isolate BTS from the E1 spans, 3-14 Enable CSMs & BDCs, 3-36 End LMF session, 5-4 Equipment Overview, 1-15 Equipment warm-up, 3-50 establish MMI communication, 3-27 Ethernet LAN interconnect diagram, 3-29 transceiver, 1-7 Ethernet LAN termination, 2-3 Every test fails, Troubleshooting, RFDS, 6-26

### **F**

Failure report generation, 4-20 FER, acceptance test, 4-19

Files calibration data file, BLO, 3-67 intermediate file, 4-20 Filtronics, low IM Duplexer (Cm035–f2) or equivalent, optional test equipment, 1-10 Fluke, model 8062A with Y8134 test lead kit, test equipment, 1-9 Folder Structure Overview, 3-9 Frame, equipage preliminary operations, 2-1 FREQ Monitor Connector, CSM, 6-30

Frequency counter, optional test equipment, 1-10

### **G**

Gain set point, C-1 Generating an ATP Report, 4-20 General optimization checklist, test data sheets, A-4 Gigatronics 8542B power meter, illustration, F-13 GLI Connector, 6-20 GLI Ethernet A and B Connections, 6-20 GLI LED Status Combinations, 6-31 GLI Pushbuttons and Connectors, 6-32 GLI2 Front Panel Operating Indicators, 6-32 GPIB, F-1, F-5, F-7 cables, 1-8 GPS, receiver operation, test data sheets, A-5 GPS Initialization/Verification estimated position accuracy, 3-41 surveyed position accuracy, 3-41 GPS satellite system, 3-37 Group Line Interface. *See* GLI **H** Hardware Requirements, 1-6 High Stability 10 MHz Rubidium Standard, optional test equipment, 1-11

High–impedance conductive wrist strap, required test equipment, 1-9

HP 83236A, F-5

HP 8921A/600 test set, 1-8

HP8921A, F-5

08/01/2001 **1X SC4812ET Lite BTS Optimization/ATP PRELIMINARY**

Index-3

HSO Initialization/Verification, 3-38 Huber & Suhner, required test equipment, 1-9 HyperTerminal, Creating named HyperTerminal connection, 3-7 HyperTerminal , create named connection, 3-7

### **I**

I and Q values, E-1

Initial HP8921A setup, F-14

Initial Installation of Boards/Modules, preliminary operations, 2-1

Initial power tests, test data sheets, A-3

Inter–frame cabling, when to optimize, B-1

Intermediate file, generate ATP file using, 4-20

IS–97 specification, E-1

### **L**

LAN

BTS frame interconnect, illustration, 3-29 optional test equipment, 1-10

LAN connectors, external, 2-3

LAN termination, 2-3

LED Status Combinations for all Modules except GLI2 CSM BBX2 MCC24 MCC8E, 6-28

LFR, receiver operation, test data sheets, A-6

LMF, F-1, F-7

BTS connection, 3-21 logout procedure, 5-4 platform requirements, 1-6 remove from BTS, 5-4 shut down UNIX, 5-4 terminal, 1-6 to BTS connection, 3-14, 3-15 TX acceptance tests, 4-3 view CDF information, 3-3

lmf Folder, 3-9

loads folder, 3-11

Local Maintenance Facility. *See LMF*

Log out of BTS, 5-4 of LMF PC, 5-4 Logging Into a BTS, 3-23 Logging Out, 3-25 LORAN–C Initialization/Verification, 3-46 LPA errors, 6-9 LPA Module LED, 6-34 LPA Shelf LED Status Combinations, 6-34

### **M**

Master Group Line Interface. *See* MGLI MASTER LED, GLI, 6-31 MCC LED Status Combinations, 6-33 MMI common connections, 3-28 MMI Connector CSM, 6-30 GLI, 6-32 MMI Connectors, MCC, 6-33 MMI equipment setup, 3-28 Module status indicators, 6-28 Multi Channel Card. *See* MCC Multi–FER test Failure, 6-17

### **N**

New installations, 1-4 No AMR control, 6-22 No BBX2 control in the shelf, 6-23 No DC input voltage to Power Supply Module, 6-24 No DC voltage  $+5 +65$  or  $+15$  Volts to a specific GLI2 BBX2 or Switch board, 6-25 No GLI2 Control through span line connection, 6-22 No GLI2 Control via LMF, 6-21 No or missing MCC24 channel elements, 6-23 No or missing span line traffic, 6-23 North American, cellular telephone system frequency spectrum, CDMA allocation, D-4

### **O**

Online Help, 3-28 Optional test equipment, 1-10 10 MHz rubidium standard, 1-11 2–way splitter, 1-10

**PRELIMINARY** Index-4 **1X SC<sup>™</sup>4812ET Lite BTS Optimization/ATP** 1 2 2 2 2 3 08/01/2001

CDMA subscriber mobile or portable radiotelephone, 1-11 duplexer, 1-10 frequency counter, 1-10 LAN tester, 1-10 oscilloscope, 1-10 RF circular, 1-11 RF test cable, 1-10 spectrum analyzer, 1-10

Oscilloscope, optional test equipment, 1-10

### **P**

PCMCIA, Ethernet adapter LMF to BTS connection, 3-21 remove from BTS, 5-4 Periodic optimization, 1-4 Pilot Time Offset. *See* PN Pilot time offset, acceptance test, 4-13 Ping, 3-29 PN offset programming information, E-1 offset usage, E-1 PN offset per sector, E-1 PN Offset Usage , E-1 Power Input, 6-20 Power Meter illustration, F-10 Pre–calibration, F-10 Power meter calibration, Gigatronics 8542B, F-12 illustration, Gigatronics 8542B, F-13 required test equipment, 1-8 TX acceptance tests, 4-3 Power Supply Module Interface, 6-20 Pre–calibration, Power Meter, F-10 Pre–power tests, test data sheets, A-3 Preliminary operations cell Site types, 2-1 test data sheets, A-2 Prepare to leave site connect BTS E1/T1 spans, 5-5 connect BTS T1/E1 spans, 5-5 remove external test equipment, 5-3

Prepare to leave the site bringing modules into service, 5-3 download code and data from CBSC, 5-3 Prerequisites, automated acceptance tests, 4-2 Procedures to Copy CAL Files From Diskette to the CBSC, 5-1, 6-2, 6-5, 6-6, 6-7 Procedures to Copy Files to a Diskette, 5-1 Program, TSU NAM, 3-85 Pseudorandom Noise. *See* PN PWR/ALM and ACTIVE LEDs, MCC, 6-33 PWR/ALM LED BBX2, 6-33 CSM, 6-29 DC/DC Converter, 6-28 generic, 6-28 MCC, 6-33 **R**

RAM code, described, 3-32 Report generation, ATP report, 4-20 Required test equipment communications system analyzer, 1-6, 1-8 digital multimeter, 1-9 directional coupler, 1-9 Ethernet LAN transceiver, 1-7 GPIB cables, 1-8 high–impedance conductive wrist strap, 1-9 power meter, 1-8 RF adapters, 1-9 RF attenuator, 1-9 RF load, 1-9 RS232 to GPIB interface, 1-7 timing reference cables, 1-9 Required test equipment and software, list, 1-6 RESET Pushbutton, GLI, 6-32 RF attenuator, 1-9 Circular – optional test equipment, 1-11 load for required test equipment, 1-9 required test equipment load, 1-9

test cable, 1-9 RF path, fault isolation, 6-12 RF Path Bay Level Offset Calibration, 3-65 RFDS – Fault Isolation, 6-26

RFDS Calibration, 3-83

08/01/2001 **1X SC4812ET Lite BTS Optimization/ATP PRELIMINARY**

RFDS Location, SC 4812ET, 1-25 RFDS Test Subscriber Unit, 3-33 RFDS TSU Calibration Channel Frequencies, 3-83 Rho TX waveform quality acceptance test, 4-12 waveform quality requirements, 4-12 ROM code described, 3-32 downloading, G-1 ROM code download Caution, G-1 ROM code release level Caution, G-2 RS232 to GPIB interface modifications required for Automated Testing, 1-7 required test equipment, 1-7 RX

acceptance tests, FER, 4-18 antenna VSWR, test data sheets, A-11 sensitivity/frame error rate, 4-8

RX and TX paths fail, Troubleshooting, RFDS, 6-26

### **S**

SC 4812 BTS Optimization/ATP Test Matrix, B-3 SCCP Backplane Troubleshooting, Procedure, 6-21 SCLPA, convergence test data sheets, A-7 Selecting Test Equipment, 3-57 Set Antenna Map Data, 3-81 Set RFDS Configuration Data, 3-82 Setting Cable Loss Values, 3-63 Setting Control Port, 3-15 Setting TX Coupler Loss Value, 3-64 SIF, output considerations vs BBX gain set point, C-1 Site, equipage verification, 3-3 Site checklist, verification data sheets, A-2 Site documents, 1-12 site equipage, CDF file, 3-2 Site expansion, 1-4 Span line T1/E1 verification equipment, 1-10 troubleshooting, 6-35

Span line configuration, troubleshooting, 6-36 Span Line connector , 6-20 SPANS LED, 6-31 Spectral purity, TX mask – primary and redundant BBX, 4-7 Spectral purity transmit mask, acceptance test, 4-10 Spectrum analyzer, optional test equipment, 1-10 STATUS LED, GLI, 6-31 Supported Test Sets, 3-48 SYNC Monitor Connector, CSM, 6-30 System Connectivity Test, F-5

## **T**

T1, isolate BTS from the T1 spans, 3-14 Tektronics model 2445 test equipment, 1-10 Test data sheets Alarm verification, A-11 general optimization checklist, A-4 GPS receiver operation, A-5 initial power tests, A-3 LFR receiver operation, A-6 pre–power tests, A-3 preliminary operations, A-2 RX antenna VSWR, A-11 SCLPA convergence, A-7 site checklist, A-2 TX antenna VSWR, A-10 TX BLO, A-8 verification of test equipment used, A-1 Test equipment *See also* Optional test equipment; Required test equipment set up, TX output verification/control, 4-3 system analyzer, 1-8 TX acceptance tests, 4-3 verification data sheets, A-1 Test equipment connections , F-1 Test Equipment Setup, 3-48 Test Equipment Setup Calibration for TX Bay Level Offset, 3-62, F-18 Test Equipment Setup Chart, 3-49 Test equipment setup RF path calibration, 3-69 Test Set Calibration, 3-56

**PRELIMINARY** Index-6 **1X SC<sup>™</sup>4812ET Lite BTS Optimization/ATP** 1 2 2 2 2 3 08/01/2001

Timing reference cables, required test equipment Model SGLN1145A/4132A CSMs, 1-9 Model SGLN4132B CSMs, 1-9

Transmit TX path audit, 3-74

Transmit TX path calibration, 3-70

Troubleshooting DC Power Problems, 6-24 RF path fault isolation, 6-12 Set span configuration, 6-36 span problems, 6-35 TX and RX Signal Routing, 6-25 TX level accuracy fault isolation, 6-14

Troubleshooting CSM Checklist, 6-18

### TX

- acceptance tests code domain power/noise floor, 4-15 equipment setup, 4-3 pilot time offset, 4-13 spectral purity mask, 4-9 spectrum analyzer display, 4-11 waveform quality (rho), 4-12 all inclusive TX ATP test, 4-4 antenna VSWR, test data sheets, A-10, A-11 BLO test data sheets, A-8 level accuracy fault isolation, 6-14 output acceptance tests code domain power noise, 4-7 pilot time offset, 4-7 waveform quality, 4-7
- TX & RX Path Calibration, 3-65

TX and RX Frequency vs Channel , D-2

- TX and RX Signal Routing, C–CCP Backplane Troubleshooting, 6-25
- TX Audit Test, 3-75
- TX Bay Level Offset and TX ATP test equipment setup calibration, 3-61

TX Calibration Test, 3-72 tx fine adjust, E-1 TX Path Calibration, 3-66 TX/RX OUT Connections, 4-2

### **U**

UNIX, shut down on LMF, 5-4 Unshielded Twisted Pair. *See* UTP Updating CDMA LMF Files, 5-1 UTP, LMF to BTS connection, 3-21

### **V**

Verify test equipment used, test data sheets, A-1 TX output, 4-3 Verify GLI ROM code load, 3-33 version Folder, 3-11 Virtual BTS, 1-15

### **W**

Waveform quality (Rho), acceptance test procedure, 4-12 When to optimize BTS, B-1 inter–frame cabling, B-1

Index-7

### **X**

XCVR Backplane Troubleshooting, 6-20

Xircom Model PE3–10B2 LMF to BTS connection, 3-21 remove from BTS, 5-4

08/01/2001 **1X SC4812ET Lite BTS Optimization/ATP PRELIMINARY**

**Notes**

# **1X SC™4812ET Lite BTS Optimization/ATP**

Software Release 2.16.0.x and CDMA LMF Build 2.16.x.x

# **800 MHz and 1900 MHz**

CDMA

**PRELIMINARY**

English 08/01/2001 68P09253A60–1

CDMA

Software Release 2.16.0.x and CDMA LMF Build 2.16.x.x Software Release 2.16.0.x and CDMA LMF Build 2.16.x.x 800 MHz and 1900 MHz **800 MHz and 1900 MHz**

# **1X SC<sup>TM</sup> 4812ET Lite BTS Optimization/ATP**<br>Software Release 2.16.0.x and CDMA LMF Build 2.16.x.x<br>Software Release 2.16.0.x and CDMA LMF Build 2.16.x.x<br>**Software Release 2.16.0.x and 1900 MHz** 1X SC<sup>™4812ET</sup> Lite BTS Optimization/ATP **4812ET Lite BTS Optimization/ATP**

### **PRELIMINARY**

English 08/01/2001 68P09253A60-1